CEL-SR5NA2G0

# Canon

# Kamera wideo HD Instrukcja obsługi

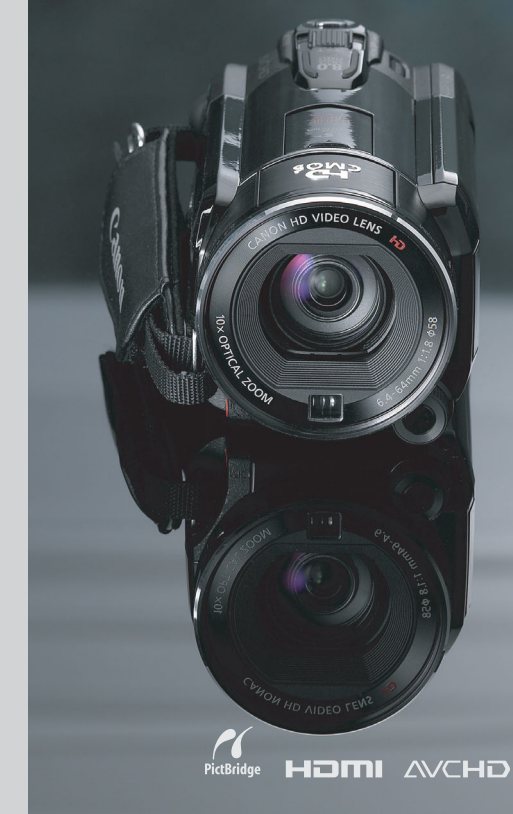

**LEGRIA HFS30** 

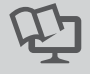

**PAL** 

# <span id="page-1-0"></span>Ważne informacje dotyczące **użytkowania**

#### **IIWAGA!**

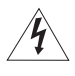

ABY ZMNIEJSZYĆ RYZYKO PORAŻENIA PRĄDEM ELEKTRYCZNYM, NIE WOLNO ZDEJMOWAĆ POKRYWY (TYLNEGO PANELU) KAMERY. KAMERA NIE ZAWIERA CZĘŚCI, KTÓRE MOGĄ BYĆ WYMIENIANE PRZEZ UŻYTKOWNIKA. NAPRAWY POWINNY BYĆ WYKONYWANE WYŁACZNIE PRZEZ ODPOWIEDNIO WYKWAI IFIKOWANE OSOBY

#### **IIWAGA!**

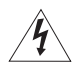

ABY ZMNIEJSZYĆ RYZYKO POŻARU LUB PORAŻENIA PRĄDEM ELEKTRYCZNYM, NIE WOLNO WYSTAWIAĆ URZĄDZENIA NA DZIAŁANIE DESZCZU LUB WILGOCI.

OSTRZEŻENIE O PRAWACH AUTORSKICH:

Nieuprawnione nagrywanie materiałów chronionych prawem autorskim może stanowić naruszenie praw właścicieli takich materiałów oraz wiązać się ze złamaniem obowiązujących przepisów prawa autorskiego.

#### OSTRZEŻENIE:

ABY ZMNIEJSZYĆ RYZYKO PORAŻENIA PRADEM ELEKTRYCZNYM ORAZ ZAKŁÓCEŃ W PRACY. NALEŻY STOSOWAĆ WYŁĄCZNIE ZALECANE AKCESORIA.

#### OSTRZEŻENIE:

JEŚLI URZADZENIE NIE JEST UŻYWANE, NALEŻY ODŁACZYĆ PRZEWÓD ZASILANIA OD GNIAZDA ŚCIENNEGO.

Aby zmniejszyć ryzyko pożaru lub porażenia prądem elektrycznym, nie wolno wystawiać urządzenia na działanie deszczu lub wilgoci.

Wtyczka zasilania służy jako urządzenie rozłączające. Powinna być łatwo dostępna, aby można ją było wyjąć z gniazda, jeśli wystąpi wypadek.

Używanego kompaktowego zasilacza sieciowego nie wolno zawijać lub przykrywać materiałem, ani umieszczać w ograniczonej przestrzeni. Nagromadzone ciepło może spowodować deformację plastikowej obudowy, a w dalszej konsekwencji porażenie prądem lub pożar.

Tabliczkę identyfikacyjną zasilacza CA-570 umieszczono na jego dolnej części.

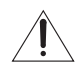

Korzystanie z urządzeń innych niż kompaktowy zasilacz sieciowy CA-570 może doprowadzić do uszkodzenia kamery.

#### **Tylko kraje Unii Europejskiej (i Europejskiego Obszaru Gospodarczego).**

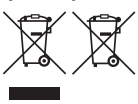

Te symbole oznaczają, że produkt należy wyrzucać oddzielnie od odpadów domowych, zgodnie z dyrektywą WEEE w sprawie zużytego sprzętu elektrycznego i elektronicznego (2002/96/EC) lub dyrektywą w sprawie baterii (2006/66/EC) i/lub przepisami krajowymi, wdrażającymi te dyrektywy.

Zużyty sprzęt powinien zostać przekazany do punktu zbiórki sprzętu (EEE), a w przypadku zakupu nowego na zasadzie wymiany jeden do jednego przy zakupie podobnego co do rodzaju produktu. Użytkownicy baterii i akumulatorów mają obowiązek korzystać z dostępnego programu zwrotu, recyklingu i utylizacji baterii i akumulatorów. Niewłaściwe postępowanie z tego typu odpadami może mieć wpływ na środowisko i zdrowie ludzi ze względu na substancje potencjalnie niebezpieczne ogólnie związane ze zużytym sprzętem elektrycznym i elektronicznym. Państwa współpraca w zakresie właściwej utylizacji tego produktu przyczyni się do efektywnego wykorzystania zasobów naturalnych.

W celu uzyskania informacji o sposobie recyklingu tego produktu prosimy o kontakt z właściwym urzędem miejskim lub zakładem gospodarki komunalnej lub zapraszamy na stronę www.canon-europe.com/environment.

(Europejski Obszar Gospodarczy: Norwegia, Islandia i Liechtenstein)

#### **Znaki towarowe**

- Logo SD, SDHC i SDXC są znakami towarowymi firmy SD-3C, LLC.
- Microsoft oraz Windows są znakami towarowymi lub zastrzeżonymi znakami towarowymi firmy Microsoft Corporation w Stanach Zjednoczonych i/lub innych krajach.
- Macintosh oraz Mac OS są znakami towarowymi firmy Apple Inc. zastrzeżonymi w Stanach Zjednoczonych i/ lub innych krajach.
- x.v.Colour" oraz logo ..x.v.Colour" są znakami towarowymi.
- HDMI, logo HDMI oraz High-Definition Multimedia Interface są znakami towarowymi lub zastrzeżonymi znakami towarowymi firmy HDMI Licensing LLC w Stanach Zjednoczonych i innych krajach.
- "AVCHD" oraz logo "AVCHD" są znakami towarowymi firm Panasonic Corporation i Sony Corporation.

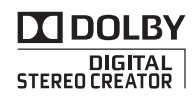

- Wyprodukowano na licencii firmy Dolby Laboratories. "Dolby" i symbol podwójnego D są znakami towarowymi firmy Dolby Laboratories.
- YouTube jest znakiem towarowym firmy Google Inc.
- Inne nie wymienione tutaj nazwy i produkty mogą być znakami towarowymi lub zastrzeżonymi znakami towarowymi odpowiednich właścicieli.
- Niniejsze urządzenie działa w oparciu o technologię exFAT udostępnioną na podstawie licencji przez firmę Microsoft.
- WSZELKIE PRZYPADKI ZASTOSOWANIA NINIEJSZEGO PRODUKTU INNE NIŻ ZASTOSOWANIA OSOBISTE KLIENTA ORAZ W SPOSÓB ZGODNY ZE STANDARDEM MPEG-2 DO KODOWANIA DANYCH WIDEO DLA POTRZEB GOTOWYCH NOŚNIKÓW SĄ W SPOSÓB WYRAŹNY ZABRONIONE BEZ UZYSKANIA LICENCJI WYNIKAJĄCEJ Z ODPOWIEDNICH PATENTÓW Z RODZINY PATENTÓW STANDARDU MPEG-2, KTÓREJ WŁAŚCICIELEM JEST FIRMA MPEG LA, L.L.C., 250 STEELE STREET, SUITE 300, DENVER, COLORADO 80206.
- Niniejszy produkt posiada licencję na opatentowany przez firmę AT&T standard MPEG-4 i może być używany w celu kodowania nagrań wideo zgodnych ze standardem MPEG-4 i/lub dekodowania nagrań wideo zgodnych ze standardem MPEG-4, które zostały zakodowane (1) przez użytkownika do celów prywatnych i niekomercyjnych lub (2) przez posiadającego licencje firmy AT&T dostawce nagrań zgodnych ze standardem MPEG-4. Licencja nie obejmuje żadnych innych zastosowań standardu MPEG-4.

# <span id="page-3-0"></span>**Ekscytujące opcje i nowe funkcje**

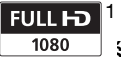

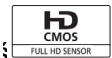

Nagrania wideo w wysokiej

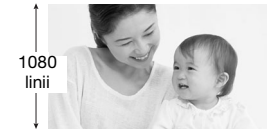

Kamerę wyposażono w matrycę o wysokiej rozdzielczości (Full HD CMOS), umożliwiającą zapis obrazu wideo w rozdzielczości 1920 x 1080 pikseli2. Nagrania wideo są następnie zapisywane w pamięci w wysokiej rozdzielczości przy wykorzystaniu standardu AVCHD3.

Dzięki nowej kamerze HD uchwycenie wyjątkowych chwil z zachowaniem zadziwiającej jakości obrazu oraz żywych, wyraźnych kolorów stało się łatwe i przyjemne!

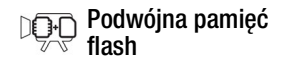

Możliwość zapisu nagrań we wbudowanej pamięci lub dostępnych w sprzedaży kartach pamięci  $(D \cap 33)$ .

## Nagrywanie przechodzące

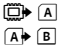

Pamięć jest zapełniona? Podwójne gniazdo kart pamięci zapewnia możliwość nieprzerwanego nagrywania  $(D \cap 37)$ .

- Oznaczenie "Full HD 1080" odnosi się do kamer firmy Canon umożliwiających zapis obrazu wideo w wysokiej rozdzielczości składającego się z 1080 pikseli w
- pionie (linii skanowania). 2 Obraz jest zapisywany w tej rozdzielczości jedynie w trybie nagrywania MXP lub FXP. W pozostałych trybach nagrywania obraz jest rejestrowany z rozdzielczością
- $3$  Format AVCHD jest nowym standardem nagrywania obrazów wideo w wysokiej rozdzielczości. Zgodnie ze specyfikacją formatu AVCHD sygnał wideo jest nagrywany w oparciu o standard kompresji MPEG-4 AVC/H.264, a sygnał audio w oparciu o standard Dolby Digital.

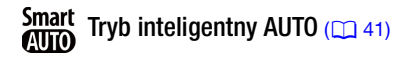

Tryb inteligentny AUTO automatycznie wybiera najlepszy tryb sceny dla planowanego ujęcia. Dzięki temu użytkownik za każdym razem uzyskuje imponujące nagrania bez konieczności dobierania poszczególnych ustawień.

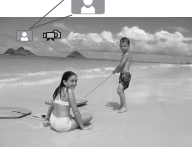

Wystarczy skierować kamerę w wybranym kierunku; optymalne ustawienia dla wybranego przedmiotu zostaną dostosowane automatycznie.

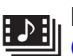

Migawka wideo  $(D \cap 67)$  $(D \cap 67)$ 

Możliwość nagrywania krótkich ujęć, a następnie tworzenia z nich teledysku z zastosowaniem ulubionego podkładu muzycznego.

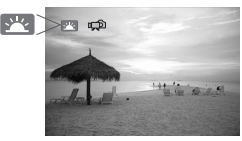

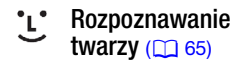

Kamera automatycznie rozpoznaje twarze i odpowiednio dostosowuje ostrość oraz pozostałe ustawienia w celu uzyskania pięknych ujęć.

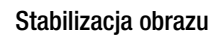

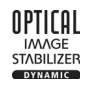

Dynamiczny stabilizator obrazu  $(D)$  [62\)](#page-61-0) niweluje wstrząsy kamery podczas nagrywania filmów wideo w ruchu. Wspomaganie stabilizacji obrazu ( $\Box$  [63\)](#page-62-0) zapewnia stabilne ujęcia podczas powiększania odległych przedmiotów (pełny teleobiektyw).

## Możliwość odtwarzania nagrań na innych urządzeniach

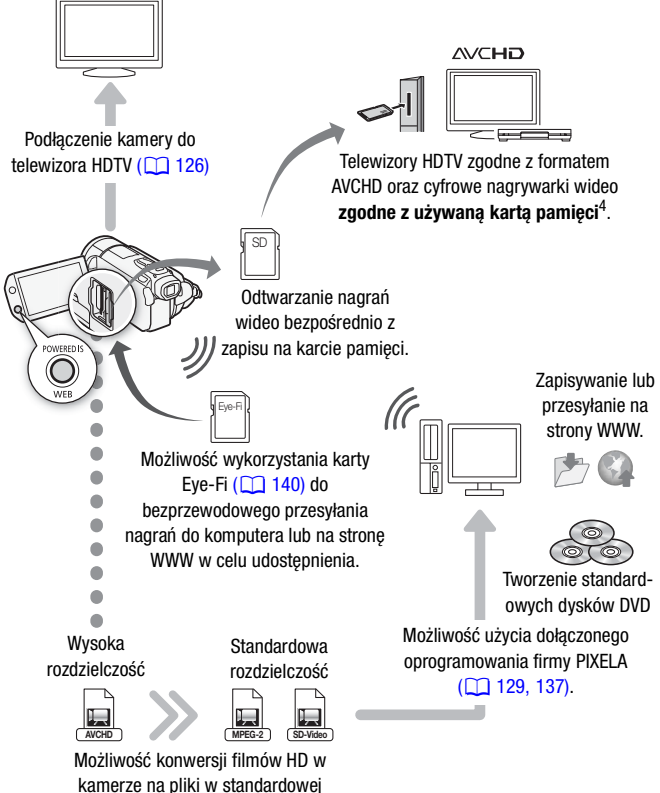

rozdzielczości (CQ [133,](#page-132-0) [137\).](#page-136-0)

<sup>4</sup> Więcej informacji można znaleźć w instrukcji obsługi telewizora. W zależności od użytego urządzenia mogą wystąpić problemy z odtwarzaniem, nawet jeśli urządzenie jest kompatybilne z formatem AVCHD. W takim przypadku nagrania zapisane na karcie pamięci należy odtwarzać przy użyciu kamery.

# **Spis treści**

# **[Wstęp](#page-1-0)**

- [4 Ekscytujące opcje i nowe funkcje](#page-3-0)<br>12 Obstrukcji
- O instrukcji

# 14 **Poznawanie kamery**<br>14 Dostarczone akcesoria

- [14 Dostarczone akcesoria i dyski CD-ROM](#page-13-1)
- Nazwy elementów obudowy

## **[Przygotowania](#page-18-0)**

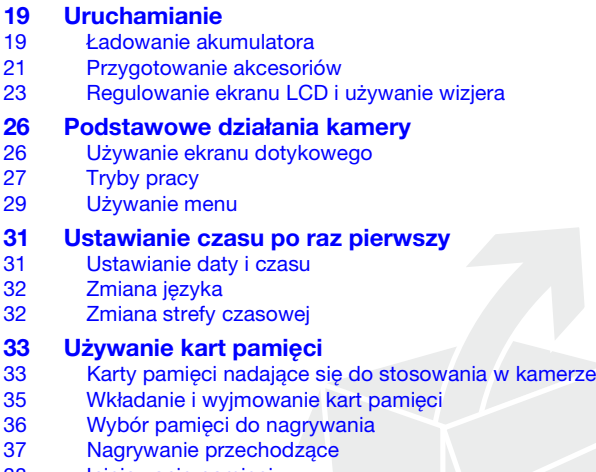

[38 Inicjowanie pamięci](#page-37-0)

# **[Tryb Dualne ujęcie](#page-39-0)**

# **[40 Podstawowe funkcje nagrywania](#page-39-1)**<br>40 Nagrywanie filmów wideo i fotografow

- Nagrywanie filmów wideo i fotografowanie w trybie Dualne ujęcie
- [41 Informacje dotyczące trybu inteligentnego AUTO](#page-40-1)
- [44 Używanie funkcji zoomu](#page-43-0)
- [45 Funkcja szybkiego startu](#page-44-0)

## **[Wideo](#page-46-0)**

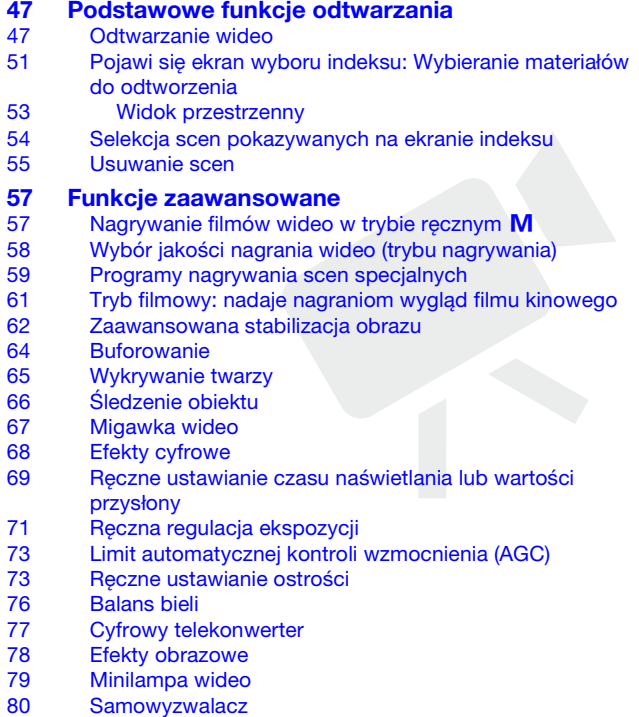

- [80 Poziom rejestrowanego dźwięku](#page-79-1)
- [82 Używanie słuchawek](#page-81-0)
- [83 Używanie gniazda Mini Advanced Shoe](#page-82-0)
- [84 Używanie mikrofonu zewnętrznego](#page-83-0)
- [86 Używanie przycisku definiowalnego i pokrętła](#page-85-0)
- [87 Używanie pilota zdalnego sterowania zoomem](#page-86-0)
- [88 Wybieranie momentu rozpoczęcia odtwarzania](#page-87-0)
- [90 Odtwarzanie scen z podkładem muzycznym](#page-89-0)
- [94 Informacje wyświetlane na ekranie i kod danych](#page-93-0)

# **[95 Lista odtwarzania i obsługa scen](#page-94-0)<br>95 Folstowanie listy odtwarzania: Dodaw**

- [95 Edytowanie listy odtwarzania: Dodawanie, usuwanie,](#page-94-1)  przesuwanie i odtwarzanie
- [97 Przechwytywanie zdjęć i scen migawek wideo z filmu](#page-96-0)
- [99 Dzielenie scen](#page-98-0)

# **[Zdjęcia](#page-100-0)**

[101 Podstawowe funkcje odtwarzania](#page-100-1)<br>101 Przegladanie zdieć Przeglądanie zdieć [103 Usuwanie obrazów](#page-102-0) [105 Funkcje dodatkowe](#page-104-0) [105 Wykonywanie zdjęć w trybie ręcznym](#page-104-1) M<br>106 Wybór rozdzielczości i iakości obrazu Wybór rozdzielczości i jakości obrazu [108 Lampa błyskowa](#page-107-0) [109 Tryb wyzwalania: Opcja fotografowania seriami i](#page-108-0)  bracketingu ekspozycji [111 Wykonywanie zdjęć podczas nagrywania filmów](#page-110-0)  (zapis równoczesny) [112 Tryb pomiaru światła](#page-111-0) [113 Automatyczne wyświetlanie](#page-112-0) [114 Powiększanie obrazów podczas odtwarzania](#page-113-0)<br>114 Obracanie zdieć Obracanie zdjęć [115 Wyświetlanie histogramu](#page-114-0) [115 Ochrona zdjęć przed usunięciem](#page-114-1) [118 Drukowanie zdjęć](#page-117-0) [118 Drukowanie zdjęć \(drukowanie bezpośrednie\)](#page-117-1) Lista drukowania

# **[Połączenia zewnętrzne](#page-121-0)**

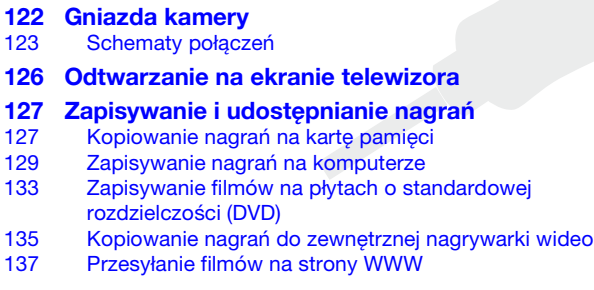

# **[Informacje dodatkowe](#page-142-0)**

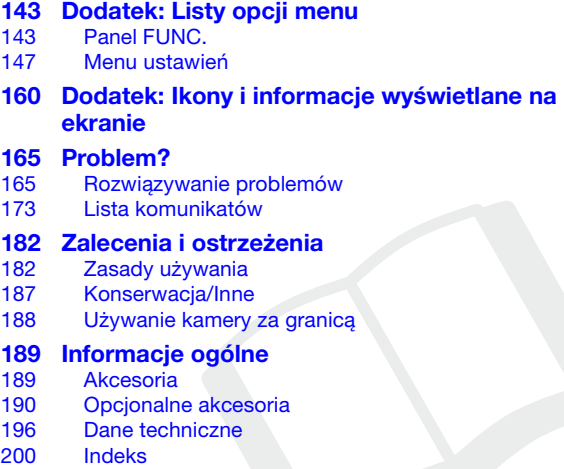

# <span id="page-11-0"></span>O instrukcji

Dziękujemy za zakup kamery Canon LEGRIA HF S30. Prosimy o dokładne zapoznanie się z niniejszą instrukcją przed rozpoczęciem używania kamery oraz o zachowanie instrukcji na przyszłość. Jeśli kamera nie działa poprawnie, należy zapoznać się z rozdziałem Rozwiązywanie problemów ( $\Box$  [165\).](#page-164-2)

#### **Konwencje stosowane w tym podręczniku**

- WAŻNE: Środki ostrożności dotyczące posługiwania się kamerą.
- $(i)$  UWAGI: Dodatkowe informacje uzupełniające, dotyczące podstawowych procedur obsługi.
- **SPRAWDŹ: Ograniczenia lub wymogi dotyczące opisanej funkcji.**
- $\square$ : Numer strony w niniejszej instrukcji.
- **PHOTO** Zapoznać się z dokumentem ,Photo Application' Instrukcja obsługi, załączonym w formie pliku PDF na dostarczonym dysku CD z materiałami dodatkowymi.
- W tym podręczniku stosowane są następujące pojęcia: Jeżeli nie użyto określenia "karta pamięci" lub "pamięć wbudowana", termin "pamięć" odnosi się do obu wymienionych nośników.

Termin "ekran" odnosi się do ekranu LCD i ekranu wizjera. Termin "scena" odnosi się do pojedynczego nagrania, liczonego od momentu naciśnięcia przycisku START/STOP w celu rozpoczęcia nagrywania, do momentu ponownego naciśnięcia tego przycisku w celu przerwania nagrywania.

Terminy "fotografia", "zdjęcie" oraz "obraz" są używane zamiennie i mają to samo znaczenie.

• Fotografie znajdujące się w tym podręczniku mają charakter poglądowy i zostały wykonane aparatem fotograficznym.

Symbol <sup>[1]</sup> oznacza, że w danym trybie pracy określona funkcja jest dostępna, zaś symbol **[10]** oznacza, że funkcia ta jest niedostępna. Szczegółowe informacje można znaleźć w punkcie Tryby pracy (CQ [27\).](#page-26-1)

Nawiasy [ ] oznaczają przyciski sterowania i opcje menu obsługiwane poprzez dotknięcie ekranu oraz inne komunikaty i informacje wyświetlane na ekranie.

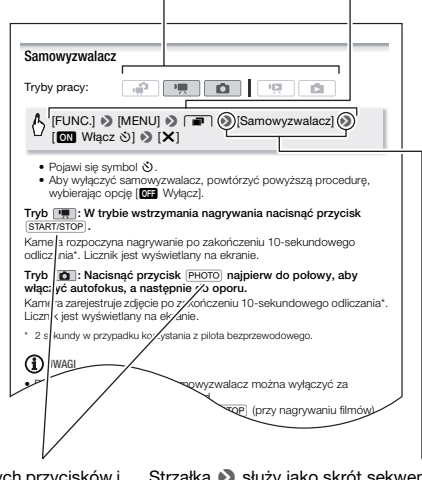

Nazwy fizycznych przycisków i przełączników znajdujących się na kamerze są umieszczone w ramce "przycisku". Na przykład FUNC...

Strzałka <sup>8</sup> służy jako skrót sekwencji poleceń menu. Szczegółowy opis korzystania z ekranów menu zawiera punkt Używanie menu (0 [29\).](#page-28-1) Szczegółowe informacje dotyczące dostępnych opcji menu i ustawień znajdują się w dodatku Listy opcii menu  $[[]]$  [143\).](#page-142-3)

# <span id="page-13-1"></span><span id="page-13-0"></span>Dostarczone akcesoria i dyski CD-ROM

Poniższe akcesoria są dostarczane w zestawie razem z kamerą:

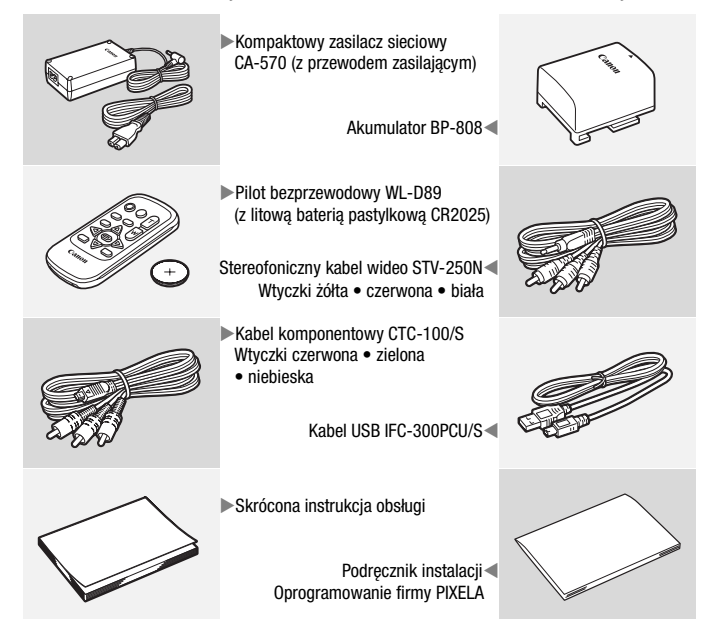

Poniższe dyski CD-ROM wraz z oprogramowaniem są dostarczane w zestawie z kamerą:

- Dysk CD-ROM z oprogramowaniem Transfer Utility firmy PIXELA\*
	- Oprogramowanie Transfer Utility służy do zapisywania i przesyłania filmów oraz plików muzycznych, których można użyć jako podkład muzyczny.
- Dysk CD-ROM z oprogramowaniem VideoBrowser firmy Pixela\*
	- Oprócz funkcji dostępnych w oprogramowaniu Transfer Utility można również używać oprogramowania VideoBrowser do zarządzania filmami oraz ich edytowania i odtwarzania.
- Dysk CD-ROM  $\mathfrak{D}$  Instrukcja obsługi/Photo Applications Ver. 35\*/ Pliki muzyczne (w instrukcji określany jako "dysk CD z materiałami dodatkowymi"). Zawiera następujące elementy:
	- Instrukcja obsługi pełna wersja instrukcji obsługi kamery (ten plik PDF).
	- Photo Application oprogramowanie do zapisywania, zarządzania i drukowania zdjęć.
	- Dane muzyczne pliki muzyczne do zastosowania jako podkład muzyczny podczas odtwarzania. Pliki muzyczne są przeznaczone do użytku wyłącznie z dostarczonym oprogramowaniem firmy PIXELA. Dysk nie jest przeznaczony do odtwarzania na odtwarzaczach CD.

\* Dysk CD-ROM zawiera instrukcję obsługi oprogramowania (w postaci pliku PDF).

# <span id="page-15-0"></span>Nazwy elementów obudowy

#### **Widok z lewej strony**

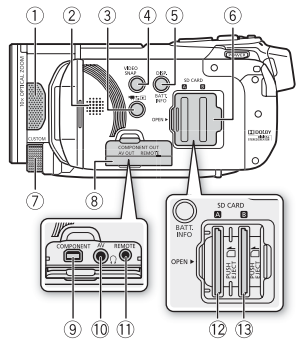

**Widok z prawej strony**

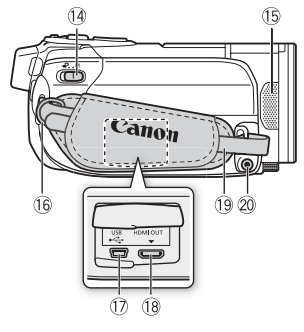

**Widok z przodu**

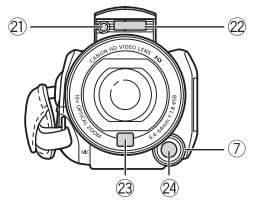

- 1 Mikrofon stereofoniczny (CD [80\)](#page-79-2)
- $(2)$  Głośnik ( $\cap$  [49\)](#page-48-0)
- 3 嘈\$回 przycisk (aparat/odtwarzanie)  $($  [28\)](#page-27-0)
- 4 VIDEO SNAP przycisk (migawka wideo)  $($  [67\)](#page-66-0)
- 5 Przycisk DISP. (informacje ekranowe)  $(D 94)$

przycisk BATT. INFO (informacja o stanie naładowania akumulatora)  $($  [164\)](#page-163-0)

- 6 Pokrywa podwójnego gniazda karty pamięci
- 7 Pokrętło CUSTOM (CO [86\)](#page-85-1)
- 8 Pokrywa gniazd
- 9 Gniazdo COMPONENT OUT  $(D)$  [122,](#page-121-2) [124\)](#page-123-0)
- 10 Wyjście AV OUT (CQ [122,](#page-121-2) [124\)/](#page-123-1)  $\Omega$  Wyiście (słuchawki) ( $\Box$  [82\)](#page-81-1)
- 11) Wyjście REMOTE (pilot zoomu) (0 [87\)](#page-86-1)
- <sup>(2)</sup> Gniazdo karty pamięci (1 (1 [35\)](#page-34-1)
- <sup>(3</sup> Gniazdo karty pamięci **B** (**0 35**)
- <sup>(14)</sup> Przełącznik trybu (0 [27\)](#page-26-1)
- **(6) Mikrofon stereofoniczny (0 [80\)](#page-79-2)**
- (i) Mocowanie paska (CQ [22\)](#page-21-0)
- 17 Gniazdo USB ( $\Box$  [122](#page-121-2), [125\)](#page-124-0)
- 18 Gniazdo HDMI OUT (22, [123\)](#page-122-1)
- <sup>(1)</sup> Pasek nareczny ( $\Box$  [22\)](#page-21-0)
- 20 Gniazdo MIC (CQ [85\)](#page-84-0)
- 21) Minilampa wideo (CQ [79\)](#page-78-1)
- 2 Lampa błyskowa ( $\Box$  [108\)](#page-107-1)
- <sup>23</sup> Czujnik funkcji Instant AF (**0 148**)
- <sup>24</sup> Przycisk CUSTOM (CD [86\)](#page-85-1)

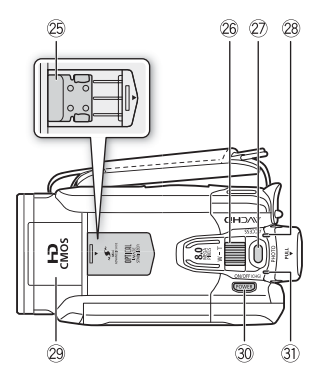

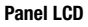

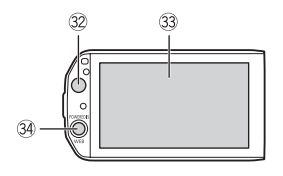

#### **Widok z tyłu**

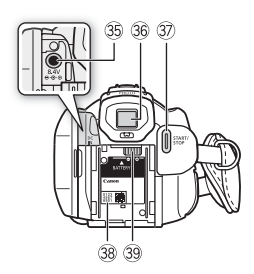

- 25 Gniazdo Mini advanced shoe (0 [83\)](#page-82-1)
- 26 Dźwignia zoomu (CD [44\)](#page-43-1)
- 27 Przycisk PHOTO (22 4[0](#page-39-3), [105\)](#page-104-2)
- <sup>2</sup> Wskaźnik ACCESS ( $\Box$  [40,](#page-39-3) [57](#page-56-2), [105\)](#page-104-2)
- <sup>29</sup> Wyskakująca lampa błyskowa(**0 108**) i mini minilampa wideo  $($  $\Box$  [79\)](#page-78-1)
- **30 Przycisk POWER**
- $\circledR$  Wskaźnik ON/OFF (CHG) (ładowanie): Zielony – włączony Pomarańczowy – oczekiwanie ( $\Box$  [45\)](#page-44-1) Czerwony – ładowanie  $($ 19)
- <sup>3</sup> Czujnik pilota (0 [22\)](#page-21-1)
- <sup>3</sup> Ekran dotykowy LCD ( $\Box$  23, [26\)](#page-25-2)
- **34 Przycisk POWERED IS (00 [63\)/](#page-62-0)** Przycisk WEB (0 [137\)](#page-136-1)
- **36 Gniazdo DC IN (0 [19\)](#page-18-3)**
- **<sup>36</sup>** Wizjer ( $\Box$  [25\)](#page-24-0)
- **Drzycisk START/STOP (00 [40,](#page-39-3) [57\)](#page-56-2)**
- 38 Numer seryjny

Etykieta z numerem seryjnym znajduje się wewnątrz gniazda akumulatora. Aby uzyskać dostęp do etykiety należy wyjąć akumulator.

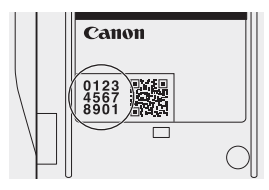

**39 Gniazdo akumulatora (0 [19\)](#page-18-3)** 

#### **Widok z dołu**

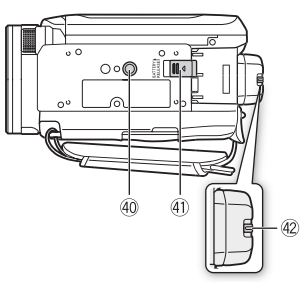

- 40 Gniazdo statywu (C [183\)](#page-182-0)
- 41) Przełącznik BATTERY RELEASE  $(1)$  [20\)](#page-19-0)
- 42 Dźwignia regulacji dioptrycznej ( $\Box$  [25\)](#page-24-0)

## Pilot bezprzewodowy WL-D89

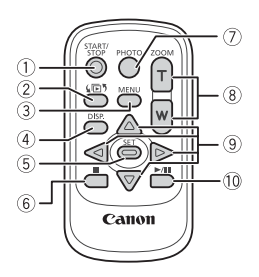

- $(1)$  Przycisk START/STOP  $(1)$  [40,](#page-39-3) [57\)](#page-56-2)
- ② 【同5 Przycisk (wybór indeksu) (0 [51\)](#page-50-1) Nacisnąć i przytrzymać dłużej niż 2 sekundy, aby przełączyć z trybu nagrywania do trybu odtwarzania i odwrotnie.
- 3[0](#page-29-0), [147\)](#page-146-1)
- 4 Przycisk DISP. (informacje ekranowe)  $($   $\Box$  [94\)](#page-93-1)
- 5 Przycisk SET
- $6$  Przycisk  $\blacksquare$  (stop)  $(\square \ 47)$  $(\square \ 47)$
- 7 Przycisk PHOTO (22 4[0](#page-39-3), [105\)](#page-104-2)
- 8 Przyciski zoomu ( $\Box$  [44\)](#page-43-1)
- <sup>⑨</sup> Przyciski nawigacji (  $\triangle$ /▼/◀/▶ )
- Aq Przycisk A/C (odtwarzanie/ wstrzymanie)  $($  [47\)](#page-46-3)

<span id="page-18-0"></span>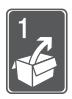

# Przygotowania

W tym rozdziale opisano podstawowe czynności, takie jak używanie panelu dotykowego, opcji menu oraz ustawień początkowych w celu ułatwienia poznania kamery.

# <span id="page-18-1"></span>Uruchamianie

## <span id="page-18-3"></span><span id="page-18-2"></span>Ładowanie akumulatora

Kamerę można zasilać przy użyciu akumulatora lub bezpośrednio przy pomocy kompaktowego zasilacza sieciowego. Podczas pierwszego użycia do kamery należy podłączyć w pełni naładowany akumulator i używać jej, aż do całkowitego wyczerpania akumulatora. Działanie takie gwarantuje, że pozostały czas nagrywania będzie wyświetlany dokładnie.

Informacje na temat czasów ładowania, nagrywania i odtwarzania przy w pełni załadowanych akumulatorach znaleźć można w punkcie Czasy ładowania, nagrywania i odtwarzania ( $\Box$  [191\).](#page-190-0)

- 1 Podłączyć przewód zasilający do kompaktowego zasilacza sieciowego.
- 2 Umieścić wtyczkę przewodu w gnieździe ściennym.
- 3 Podłączyć kompaktowy zasilacz sieciowy do gniazda DC IN kamery.
- 4 Dołączyć akumulator do kamery. Delikatnie wsunąć akumulator w gniazdo akumulatora i przesunąć w górę, aż zatrzaśnie się w odpowiednim położeniu.

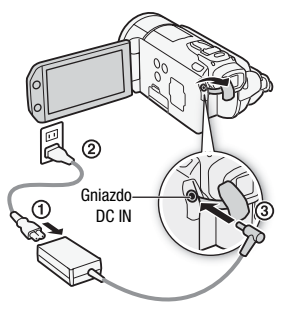

- 5 Ładowanie rozpocznie się z chwilą wyłączenia kamery.
	- Po wyłączeniu kamery świecący na zielono wskaźnik ON/OFF (CHG) zgaśnie. Po chwili wskaźnik ON/OFF (CHG) zacznie migać na czerwono (co oznacza, że trwa ładowanie akumulatora). Czerwony wskaźnik ON/OFF (CHG) zgaśnie po całkowitym naładowaniu akumulatora.
	- Jeśli wskaźnik miga bardzo szybko, należy zapoznać się z treścią rozdziału Rozwiązywanie problemów (CD [165\).](#page-164-2)

#### <span id="page-19-0"></span>Odłączanie akumulatora

- 1 Przesunąć przełącznik BATTERY RELEASE | w kierunku wskazanym przez strzałkę i przytrzymać.
- 2 Przesunąć akumulator w kierunku wskazanym przez strzałkę, a następnie go wyjąć.

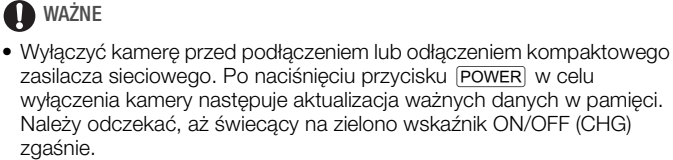

**Przełacznik** BATTERY RELEASE

- Zaleca się ładowanie akumulatora w temperaturze pomiędzy 10°C a 30°C. W temperaturach mniejszych od 0°C i wyższych od 40°C ładowanie się nie rozpocznie.
- Do gniazda DC IN kamery oraz do kompaktowego zasilacza sieciowego nie należy podłączać żadnego urządzenia elektrycznego, które nie jest zalecane do użytku z kamerą.

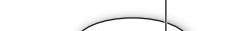

Wskaźnik ON/OFF (CHG) (ładowanie)

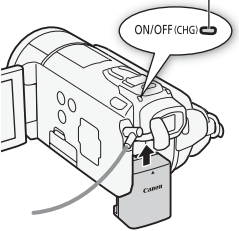

• Aby zapobiec awariom i nadmiernemu nagrzewaniu urządzenia, nie należy podłączać dostarczanego kompaktowego zasilacza sieciowego do podróżnych konwerterów napięcia lub specjalnych źródeł zasilania, takich jak te, które są dostępne w samolotach i na statkach, falowników DC-AC itd.

# $\mathbf{\hat{i}}$  ) UWAGI

- Ładowanie akumulatora jest możliwe tylko jeżeli kamera jest wyłączona.
- Jeśli pozostały czas pracy akumulatora jest za krótki, istnieje możliwość zasilania kamery przy użyciu kompaktowego zasilacza sieciowego, aby nie zużywać akumulatora.
- Naładowany akumulator rozładowuje się wraz z upływem czasu. Jest to normalny proces. Aby zapewnić pełne naładowanie akumulatora, należy ładować go w dniu jego użycia lub dniu poprzedzającym użycie.
- Zaleca się przygotowanie akumulatorów na 2-3 krotnie dłuższy czas niż planowany.

## <span id="page-20-0"></span>Przygotowanie akcesoriów

### Pilot bezprzewodowy

Umieścić w pilocie dostarczoną litową baterię pastylkową CR2025.

- 1 Nacisnąć klapkę w kierunku wskazanym przez strzałkę i wyciągnąć akumulator.
- 2 Umieścić litową baterię pastylkową w pojemniku stroną oznaczoną znakiem + do góry.

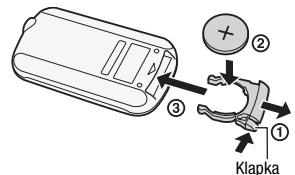

3 Włożyć akumulator do pilota.

### Używanie pilota bezprzewodowego

<span id="page-21-1"></span>Podczas wciskania przycisków należy kierować pilot bezprzewodowy w stronę czujnika zdalnego sterowania kamery.

Aby korzystać z pilota bezprzewodowego, przebywając z przodu kamery, należy obrócić panel LCD o 180 stopni.

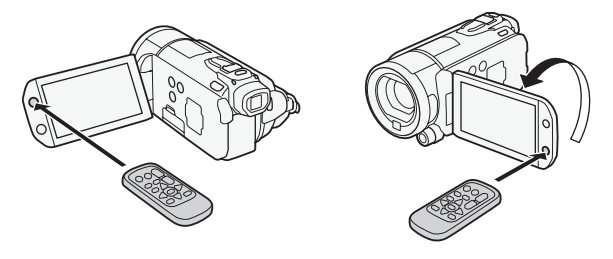

# **i** UWAGI

• Wystawienie czujnika zdalnego sterowania na działanie silnego źródła światła lub bezpośrednie działanie światła słonecznego może spowodować nieprawidłowe funkcjonowanie pilota bezprzewodowego.

### <span id="page-21-0"></span>Pasek naręczny i pozostałe paski

#### Zapiąć pasek naręczny.

Dopasować długość paska tak, aby można było dosięgnąć do dźwigni zoomu palcem wskazującym, a do przycisku **START/STOP** kciukiem.

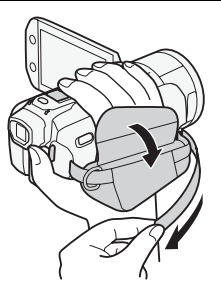

### Zapinanie opcjonalnego paska na ramię

Przeciągnąć końcówki paska na ramię przez zaczep znajdujący się na pasku naręcznym i wyregulować długość paska.

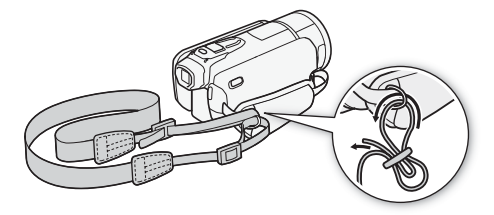

## <span id="page-22-1"></span><span id="page-22-0"></span>Regulowanie ekranu LCD i używanie wizjera

### Obracanie panelu LCD

#### Otworzyć panel LCD i ustawić pod kątem 90 stopni w odniesieniu do obudowy kamery.

- Panel można obrócić o 90 stopni w dół.
- Panel można również obrócić o 180 stopni w kierunku obiektywu. Możliwość obrotu panelu LCD o 180 stopni jest przydatna w następujących sytuacjach:
	- Aby umożliwić użytkownikowi obserwację ekranu LCD podczas używania wizjera.
	- Aby umożliwić użytkownikowi znalezienie się w kadrze podczas używania samowyzwalacza.
	- Aby umożliwić obsługę kamery za pomocą pilota bezprzewodowego, gdy użytkownik znajduje się przed kamerą.

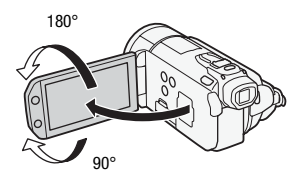

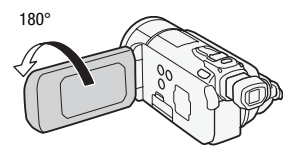

90° Osoba filmowana może obserwować ekran LCD (w tym samym czasie można używać wizjera)

# $\mathbf i$ ) UWAGI

• **Informacje o ekranie LCD i wizjerze:** Ekrany są produkowane przy użyciu technologii o bardzo wysokiej precyzji; ponad 99,99% pikseli pracuje zgodnie ze specyfikacją. Mniej niż 0,01% pikseli może trwale prezentować się jako białe, czarne, czerwone, niebieskie lub zielone punkty. Nie ma to wpływu na zapisywany obraz i nie stanowi usterki.

## Podświetlenie panelu LCD

Podczas nagrywania w jasno oświetlonych miejscach korzystanie z ekranu LCD może być utrudnione. Aby rozjaśnić oglądany obraz, należy włączyć podświetlenie ekranu LCD.

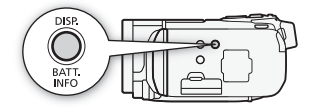

#### Włączyć kamerę, nacisnąć przycisk **DISP** i przytrzymać go dłużej niż 2 sekundy.

Operację tę należy powtarzać, aby wyłączyć (normalna jasność) lub włączyć (zwiększona jasność) podświetlenie ekranu LCD. Wpływa to na jasność zarówno ekranu LCD, jak i wizjera

# UWAGI

- Podświetlenie ekranu LCD nie ma wpływu na jasność nagrania.
- Ustawienie podwyższonej jasności skraca czas korzystania z akumulatora.
- Jasność ekranu LCD można dokładnie wyregulować za pomocą opcji **[6]** (Jasność LCD]. Można go także przyciemnić za pomocą opcji **Fig.** D [Przyciemniacz ekranu LCD], aby dostosować jasność do pomieszczeń, w których światło ekranu LCD może powodować dyskomfort.
- Szczegółowe informacje dotyczące ochrony ekranu dotykowego znajdują się w rozdziale Zasady używania (CD [182\),](#page-181-2) Czyszczenie  $(D187)$ .

## <span id="page-24-0"></span>Używanie wizjera

Jeśli ekran LCD jest nieczytelny nawet po włączeniu podświetlenia LCD, można skorzystać z wizjera. Można także użyć go, jeśli panel LCD został obrócony o 180 °, tak aby umożliwić filmowanej osobie oglądanie nagrania.

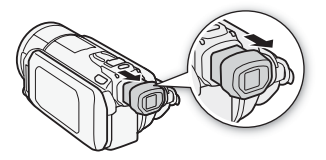

#### Aby użyć wizjera, należy przytrzymać go z obu stron i pociągnąć go, aż do momentu kliknięcia.

- Panel LCD może zostać zamknięty lub obrócony w stronę filmowanej osoby w zależności od preferencji użytkownika.
- Wizjer można regulować za pomocą dźwigni regulacji dioptrycznej.
- Ustawienia podświetlenia LCD są wspólne dla ekranu LCD i wizjera.

# $(i)$  UWAGI

• Szczegółowe informacje dotyczące ochrony wizjera znajdują się w punkcie Zasady używania ( $\Box$  [182\),](#page-181-2) Czyszczenie ( $\Box$  [187\).](#page-186-1)

## <span id="page-25-2"></span><span id="page-25-1"></span><span id="page-25-0"></span>Używanie ekranu dotykowego

Przyciski sterowania i opcje menu na ekranie dotykowym zmieniają się dynamicznie, w zależności od trybu pracy kamery i wykonywanych czynności. Dzięki intuicyjnemu ekranowi dotykowemu użytkownik ma zapewniony dostęp do wszystkich opcji.

#### Dotykanie

Dotknięcie opcji menu lub przycisku sterowania umożliwia wykonanie czynności powiązanej z tym elementem. W przypadku niektórych funkcji, takich jak Dotknij & śledź  $(D \ 66)$  czy rozpoznawanie twarzy ( $\Box$  [65\),](#page-64-0) można dotknąć obiektu, który pojawi się na ekranie dotykowym, aby

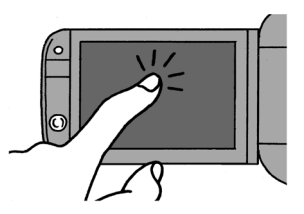

go wybrać; kamera samoczynnie dopasuje optymalne ustawienia.

### Przeciąganie

Przeciągnąć palcem w górę i w dół bądź w lewo i prawo po ekranie, aby przewijać menu, przeglądać strony ekranu indeksu lub regulować ustawienie suwaków sterowania (np. w celu dostosowania głośności).

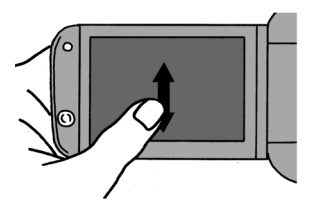

# **O** WAŻNE

- Kamera jest wyposażona w ekran dotykowy czuły na nacisk. Wykonując czynności na ekranie dotykowym, należy stosować pewny nacisk.
- W poniższych przypadkach użytkownik może nie mieć możliwości prawidłowego wykonania czynności na ekranie dotykowym.
	- Obsługa ekranu dotykowego przy użyciu mokrych dłoni, w rękawiczkach, za pomocą paznokci lub innych twardo zakończonych przedmiotów, np. długopisów.
- Zastosowanie nadmiernego nacisku lub mocnego drapania ekranu dotykowego.
- Zastosowanie dostępnych w sprzedaży materiałów ochronnych lub taśm samoprzylepnych pokrywających powierzchnię ekranu dotykowego.

## <span id="page-26-1"></span><span id="page-26-0"></span>Tryby pracy

#### **Nagrywanie**

W przypadku nagrywania filmów wideo lub fotografowania tryb pracy kamery jest określony przez położenie przełącznika trybu oraz wyświetlane na ekranie przyciski sterowania.

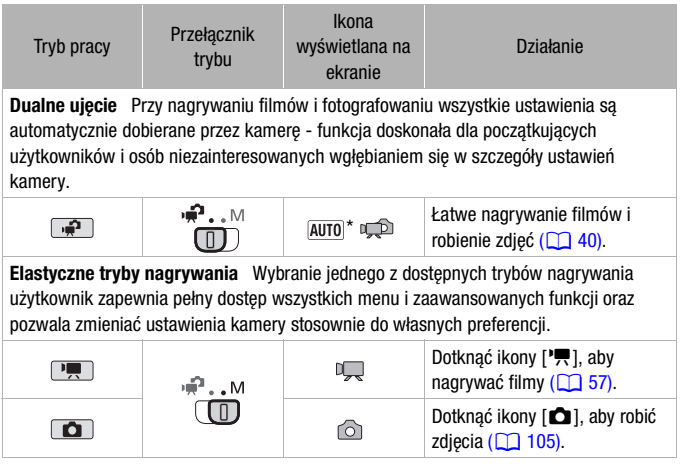

\* Wyświetlana ikona trybu zmienia się w zależności od optymalnego trybu wybranego przez funkcję Tryb inteligentny AUTO (0 [41\).](#page-40-0)

## <span id="page-27-0"></span>Odtwarzanie

Nacisnąć przycisk kamera/odtwarzanie <a>[</a>, aby przechodzić pomiędzy trybami kamery (nagrywania) i odtwarzania. Włączony tryb odtwarzania zależy od początkowego trybu nagrywania.

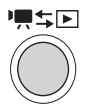

Jeżeli kamera jest wyłączona, należy nacisnąć przycisk  $\sqrt{2\pi}$ , aby włączyć ją bezpośrednio w trybie odtwarzania.

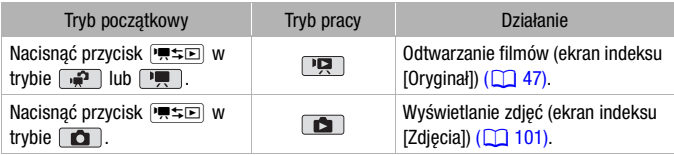

# UWAGI

- Po przełączeniu do trybu odtwarzania wybrana zostanie pamięć, której użyto podczas nagrywania.
- Aby przejść do trybu nagrywania lub odtwarzania, można również nacisnąć i przytrzymać przez dłużej niż 2 sekundy przycisk (B na pilocie bezprzewodowym.

## <span id="page-28-1"></span><span id="page-28-0"></span>Używanie menu

Wiele funkcji kamery można dostosować korzystając z panelu FUNC. i menu ustawień. W trybie  $\sqrt{m}$  menu ekranowe nie są dostępne, a dla większości ustawień menu przywracane są wartości domyślne. Szczegółowe informacje dotyczące dostępnych opcji menu i ustawień znajdują się w dodatku Listy opcji menu ( $\Box$  [143\).](#page-142-3)

Tryby pracy:

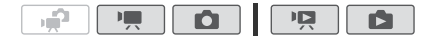

Panel FUNC. i panel edycji

W trybie  $\boxed{m}$  i  $\boxed{0}$  panel FUNC. umożliwia wygodny podgląd często używanych funkcji nagrywania. Dotknąć przycisku [FUNC.], aby przejść do panelu FUNC., a następnie dotknąć funkcji, która ma zostać ustawiona lub dostosowana.

Aby odnaleźć przycisk sterowania wybraną funkcją, należy przeciągnąć palcem wzdłuż paska przewijania.

Dotknąć przycisku sterowania wybraną funkcją

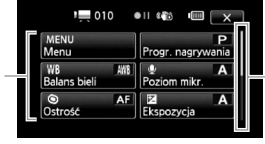

Przeciągnąć palcem w górę i w dół paska przewijania, aby wyświetlić resztę panelu

W trybie  $\overline{P}$ i  $\overline{P}$  i należy dotknąć przycisku [Edytuj], aby wyświetlić podobny panel, zawierający różne opcje dostępne po wybraniu jednej lub kilku scen czy zdjęć (na przykład usuwanie, dodawanie scen do listy odtwarzania, ochrona zdjęć itd.). Dotknąć przycisku sterowania wybraną czynnością.

Przykład panelu edycji w trybie **PR** 

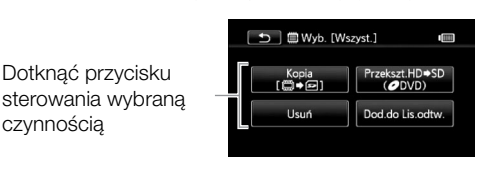

- <span id="page-29-0"></span>1 Tylko tryb  $\boxed{\blacksquare}$  lub  $\boxed{\blacksquare}$ : Dotknąć przycisku [FUNC.]
- 2 Dotknąć przycisku [MENU], aby otworzyć menu ustawień.

Aby otworzyć menu ustawień, można również nacisnąć przycisk  $MENU$  na pilocie bezprzewodowym.

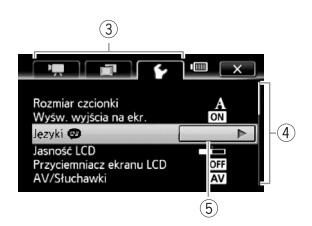

- 3 Dotknąć zakładki wybranego menu.
- 4 Należy przeciągnąć palcem w górę lub w dół paska przewijania, aby przesunąć ustawienie, które ma zostać zmienione do pomarańczowego paska wyboru.

Niedostępne pozycje menu są wyświetlane w szarym kolorze.

- 5 Po umieszczeniu wybranej pozycji menu na pomarańczowym pasku należy dotknąć pola wewnątrz ramki znajdującej się po prawej stronie.
- 6 Dotknąć wybranej opcji i dotknąć przycisku  $[X]$ . W każdej chwili można dotknąć przycisku  $[\mathsf{X}]$ , aby zamknąć menu.

# UWAGI

• Na ekranach menu zastosowano mały rozmiar czcionki, aby aktualnie wybrane opcje były dobrze widoczne. Czcionkę można powiększyć, wybierając dla opcji  $\boxed{\blacktriangleright}$  [Rozmiar czcionki] ustawienie [A Duży], ale na ekranie pojawią się tylko ikony aktualnie wybranych opcji.

## <span id="page-30-1"></span><span id="page-30-0"></span>Ustawianie daty i czasu

Przed rozpoczęciem pracy z kamerą wymagane jest ustawienie daty i czasu. Ekran [Date/Time-Data/Czas] (ekran ustawień daty i czasu) zostanie wyświetlony automatycznie, jeśli zegar kamery nie został jeszcze ustawiony. Po wyświetleniu ekranu [Date/Time-

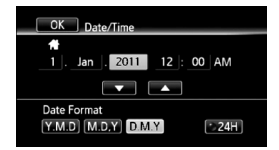

Data/Czas] automatycznie wybrane zostanie pole roku.

- 1 Dotknąć pola, które ma zostać zmienione (rok, miesiąc, dzień, godziny lub minuty).
- 2 Dotknąć przycisku [▲] lub [▼], aby zmienić pole według uznania.
- 3 Ustawić odpowiednią datę i godzinę, zmieniając wszystkie pola w podobny sposób.
- 4 Dotknąć przycisku [Y.M.D/R.M.D], [M.D,Y/M.D,R] lub [D.M.Y/ D.M.R], aby wybrać preferowany format daty.
- 5 Dotknąć przycisku [24H/24 godz.], aby wybrać 24-godzinny tryb pracy zegara. W przeciwnym wypadku wybrany zostanie 12 godzinny tryb pracy zegara (AM/PM).
- 6 Dotknąć przycisku [OK/Wykonaj], aby uruchomić zegar i zamknąć ekran ustawień.

## $\mathbf{\hat{i}}$  ) UWAGI

- Jeśli kamera nie jest używana przez około 3 miesiące, wbudowana bateria litowa może się całkowicie rozładować, co powoduje utratę ustawień daty i czasu. W takim przypadku należy naładować wbudowaną baterię litową (**0 185**) i ponownie ustawić strefę czasową, datę i godzinę.
- Aby zmienić datę i godzinę w późniejszym czasie (nie podczas programowania ustawień początkowych), należy otworzyć ekran [Date/Time-Data/Czas] z menu ustawień:

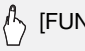

# [FUNC.]\* > [MENU] > [ p ] Date/Time-Data/Czas]

\* Tylko podczas wykonywania czynności w trybie nagrywania.

## <span id="page-31-0"></span>Zmiana jezyka

Domyślnym językiem menu kamery jest angielski. Można go zmienić na jeden z 26 innych dostępnych języków.

Tryby pracy:

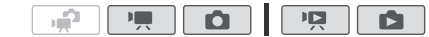

[FUNC.]\* > [MENU] > [ ͡ ] > [Language <sup>@</sup> /Języki]\*\*  $\bullet$  Wybrany język  $\bullet$  [OK/Wykonaj]  $\bullet$  [X]

\* Tylko podczas wykonywania czynności w trybie nagrywania.

\*\*Po zmianie języka obsługi kamery na angielski należy wybrać przycisk  $\lceil \cdot \rceil \cdot \rceil$ [Language a]/Języki], aby zmienić język.

# $\mathbf{\hat{i}}$  ) UWAGI

• Niektóre przyciski sterowania, takie jak [ZOOM], [FUNC.] lub [MENU], będą pojawiać się w języku angielskim bez względu na wybrany język obsługi.

## <span id="page-31-1"></span>Zmiana strefy czasowej

Należy dopasować strefę czasową do położenia, w którym znajduje się użytkownik. Domyślna strefa czasowa to Paryż.

Tryby pracy:

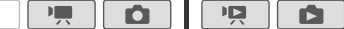

1 Otworzyć ekran [Strefa/Czas letni].

د

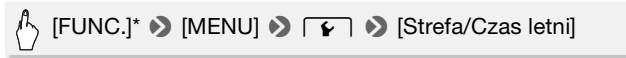

\* Tylko podczas wykonywania czynności w trybie nagrywania.

- 2 Dotknąć przycisku [4], aby ustawić lokalną strefę czasową lub przycisku [V], aby ustawić docelową strefę czasową podczas podróży.
- 3 Dotknąć przycisku [▲] lub [▼], aby ustawić preferowaną strefę czasową. W razie potrzeby należy dotknąć przycisku  $[\ast]$ , aby ustawić czas letni.
- 4 Dotknąć przycisku  $[X]$ , aby zamknąć menu.
- **32**  Przygotowania

## <span id="page-32-2"></span><span id="page-32-1"></span><span id="page-32-0"></span>Karty pamięci nadające się do stosowania w kamerze

Kamera obsługuje powszechnie dostępne karty pamięci Secure Digital (SD). W zależności od użytej karty pamięci nagrywanie filmów może nie być możliwe. Szczegółowe informacje przedstawiono w poniższej tabeli.

Zgodnie ze stanem na październik 2010 r., funkcja nagrywania filmów była testowana z zastosowaniem kart pamięci SD/SDHC/SDXC wyprodukowanych przez firmy Panasonic, Toshiba i SanDisk.

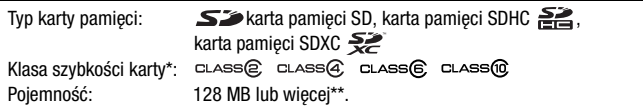

\* W przypadku używania karty pamięci SD bez oznaczenia klasy szybkości nagrywanie filmów może nie być możliwe.

# $\mathbf i$ ) UWAGI

• **Informacje o klasie szybkości kart SD:** Klasa szybkości kart SD to standard określający minimalną gwarantowaną szybkość transferu danych w przypadku kart pamięci SD/SDHC/SDXC. Przy zakupie nowej karty pamięci należy zapoznać się z logo klasy szybkości umieszczonym na opakowaniu.

Zalecane jest używanie kart pamięci o klasie szybkości 4, 6 lub 10.

<sup>\*\*</sup>Kart pamięci SD o pojemności 64 MB lub mniejszej nie można używać do nagrywania filmów.

## Karty pamięci SDXC

Kamera obsługuje karty pamięci SDXC. Używając kart pamięci w innych urządzeniach, na przykład nagrywarkach cyfrowych, komputerach i czytnikach kart, należy się upewnić, że dane urządzenie zewnętrzne jest kompatybilne z kartami SDXC. Poniższa tabela zawiera informacje dotyczące zgodności systemów operacyjnych (stan na październik 2010 r.). Aby uzyskać najnowsze informacje, należy się jednak skontaktować z producentem komputera, systemu operacyjnego lub czytnika kart.

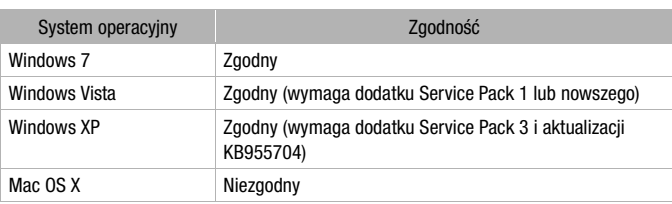

## Systemy operacyjne zgodne z kartami pamięci SDXC

# **O**WAŻNE

- Jeśli karta pamięci SDXC zostanie użyta w komputerze, którego system operacyjny nie jest zgodny z kartami SDXC, może pojawić się komunikat o konieczności sformatowania karty. W takim przypadku należy anulować tę operację, aby uniknąć utraty danych.
- Po wielokrotnym wykonaniu operacji zapisu, usuwania i edytowania scen (fragmentacja pamięci) zapis danych na karcie pamięci może się wydłużyć, a nagrywanie może zostać zatrzymane. Zapisać nagrania i zainicjować kartę pamięci.

## Karty Eye-Fi

<span id="page-33-0"></span>W przypadku tego produktu nie jest gwarantowana obsługa funkcji kart Eye-Fi (w tym komunikacji bezprzewodowej). W przypadku problemów z kartą Eye-Fi należy zwrócić się o pomoc do jej producenta. Należy również pamiętać, że w wielu krajach i regionach korzystanie z kart Eye-Fi wymaga uzyskania zezwolenia. Bez niego użytkowanie takich kart jest zabronione. Jeśli nie ma pewności, czy karta została zatwierdzona do użytku na danym obszarze, należy zapytać o to jej producenta.

## <span id="page-34-1"></span><span id="page-34-0"></span>Wkładanie i wyjmowanie kart pamięci

Przed użyciem karty w kamerze należy sprawdzić, czy została ona zainicjowana  $($  $\Box$  [38\).](#page-37-0)

1 Wyłączyć kamerę.

Upewnić się, że wskaźnik ON/OFF (CHG) został wyłączony.

- 2 Otworzyć pokrywę podwójnego gniazda kart pamięci.
- 3 Włożyć kartę pamięci do jednego z gniazd.
	- Możliwe jest także użycie dwóch kart pamięci, po jednym w każdym z gniazd.
	- Kartę pamięci należy włożyć do gniazda, etykietą w stronę przedniej części kamery, aż do momentu usłyszenia kliknięcia.

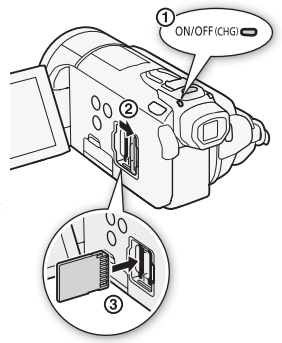

- Aby skorzystać z funkcji komunikacji bezprzewodowej karty Eye-Fi, należy umieścić ja w gnieździe karty pamieci **B.** Należy dokładnie zapoznać się z informaciami w rozdziale Karty Eye-Fi ( $\Box$  [34\)](#page-33-0) przed rozpoczęciem używania kart Eye-Fi.
- 4 Zamknąć pokrywę podwójnego gniazda karty pamięci.

Nie należy zamykać pokrywy na siłę, jeśli karta nie jest poprawnie włożona.

## Wyjmowanie karty pamięci

Nacisnąć kartę pamięci jeden raz, aby ją zwolnić. Gdy karta wysunie się z gniazda, należy ją wyciągnąć.

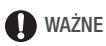

• Karty pamięci mają dwie strony (przód i tył), których nie można traktować zamiennie. Włożenie karty w nieodpowiedni sposób może spowodować usterkę kamery. Należy sprawdzić, czy kartę pamięci umieszczono w gnieździe tak, jak opisano w kroku 3.

## <span id="page-35-0"></span>Wybór pamięci do nagrywania

Filmy i zdjęcia można zapisywać w pamięci wbudowanej kamery lub na karcie pamięci. Domyślną pamięcią dla zapisu filmów i zdjęć jest pamięć wbudowana.

Tryby pracy:

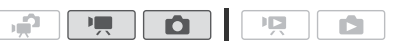

## SPRAWDŹ

• Należy dokładnie zapoznać się z informaciami w rozdziale Karty Eve-Fi ([0](#page-33-0) 34) przed rozpoczęciem używania kart Eye-Fi.

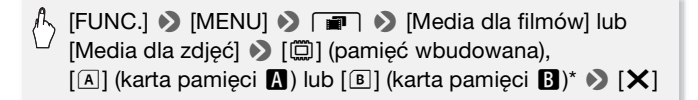

\* Podczas wyboru pamięci można sprawdzić przybliżony dostępny czas nagrywania/liczbę zdjęć w oparciu o aktualnie wybrane ustawienia.

# $\mathbf{\hat{i}}$  ) UWAGI

• Wybrać nagrywanie w pamięci wbudowanej lub na karcie pamięci **N**, jeżeli filmy będą później konwertowane do standardowej rozdzielczości w celu przesłania ich na strony internetowe lub utworzenia standardowych dysków DVD.
### Nagrywanie przechodzące

Można uaktywnić funkcję nagrywania przechodzącego, dzięki której po całkowitym wykorzystaniu pojemności pamięci wbudowanej nagrywanie będzie kontynuowane bez przerw na karcie pamięci. Podczas nagrywania na kartę pamięci **X** możliwe jest wykorzystanie karty pamięci  $\blacksquare$  do nagrywania przechodzącego ( $\triangledown$ ). Podczas nagrywania w pamięci wbudowanej możliwy jest wybór tylko karty pamięci M do nagrywania przechodzącego ( $\Box$ ) lub użycie obu kart pamięci ( $\overline{\mathbb{CP}}$ ).

Tryby pracy:

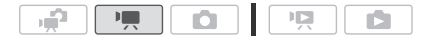

- 1 Włożyć kartę pamięci niezawierającą nagrań wideo do gniazda karty pamięci, która ma zostać użyta do nagrywania przechodzącego.
	- Podczas nagrywania przechodzącego z pamięci wbudowanej: gniazdo karty pamięci X lub oba gniazda kart pamięci.
	- Podczas nagrywania przechodzącego z karty pamięci  $\blacksquare$ : tylko aniazdo karty pamieci $\blacksquare$ .
- 2 Uaktywnić funkcję nagrywania przechodzącego.

[FUNC.] S [MENU] S **[and Source**] S [Media dla filmów] S [**@]** lub [A]  $\blacktriangleright$  [Nagr.przechodz.]  $\blacktriangleright$  Wybrana opcja\*  $\blacktriangleright$  [ $\blacktriangleright$ ]

\* Informacje o przybliżonym dostępnym czasie nagrywania będą teraz uwzględniać połączone miejsce w pamięciach użytych do nagrywania przechodzącego.

## $\mathbf{\hat{i}}$  ) UWAGI

- Nagrywanie przechodzące z pamięci wbudowanej na kartę pamięci **B** nie jest możliwe. Jeśli używana jest jedna karta pamięci, należy ją umieścić w gnieździe karty pamięci **N**.
- Funkcja nagrywania przechodzącego jest wyłączana w następujących sytuacjach:
	- Wyłączenie kamery.
	- Otwieranie pokrywy podwójnego gniazda karty pamięci.
	- Zmiana położenia przełącznika trybu.
	- Zmiana trybu pracy kamery.
	- Zmiana pamięci używanej do nagrywania filmów.

### <span id="page-37-0"></span>Inicjowanie pamięci

Należy inicjować karty pamięci używane po raz pierwszy w niniejszej kamerze. Można również zainicjować kartę pamięci lub pamięć wbudowaną, aby trwale usunąć wszystkie zapisane na niej nagrania. Pamięć wbudowana kamery jest inicjowana fabrycznie i zawiera pliki muzyczne, które można stosować jako podkład muzyczny podczas odtwarzania.

Tryby pracy:

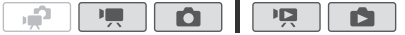

1 Podłączyć kamerę do sieci zasilającej przy użyciu kompaktowego zasilacza sieciowego.

W trakcie iniciowania nie wolno odłaczać zasilania ani wyłaczać kamery.

2 Zainicjować pamięć.

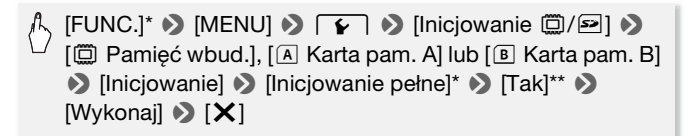

- \* Aby usunąć całkowicie wszystkie dane zamiast wyczyścić jedynie tabelę alokacji plików pamięci, należy dotknąć tej opcji.
- \*\*Jeżeli wybrano opcję [Inicjowanie pełne], można dotknąć opcji [Anuluj], aby anulować trwający proces inicjowania. Wszystkie nagrania zostaną usunięte, umożliwiając bezproblemowe dalsze użytkowanie pamięci.

# **O** WAŻNE

- Iniciowanie pamieci powoduje trwałe usunięcie wszystkich nagrań. Nie można odzyskać utraconych w ten sposób oryginalnych nagrań. Należy wcześniej wykonać kopie zapasowe ważnych nagrań przy użyciu odpowiedniego urządzenia zewnętrznego (0 [127\).](#page-126-0)
- Inicjowanie karty pamięci powoduje trwałe usunięcie wszystkich plików muzycznych przesłanych na kartę z dostarczonego dysku CD z materiałami dodatkowymi. ( Pliki muzyczne zainstalowane fabrycznie w pamięci wbudowanej zostaną odzyskane po zainicjowaniu pamięci). Aby przesłać pliki muzyczne z dostarczonego dysku CD z materiałami dodatkowymi na zainicjowaną kartę pamięci:
	- Komputery z systemem operacyjnym Windows: Należy użyć dołączonego oprogramowania firmy PIXELA. Szczegółowe informacje można znaleźć w Podręczniku użytkownika (plik PDF) dotyczącym dostarczonego oprogramowania firmy PIXELA.
	- Komputery z systemem operacyjnym Mac OS: Należy użyć opcji wyszukiwania (Finder), aby przesłać pliki muzyczne z folderu [MUSIC] na dostarczonym dysku CD z materiałami dodatkowymi na kartę pamięci. Informacje na temat struktury folderów na karcie pamięci można znaleźć w rozdziale Pliki muzyczne (M [199\).](#page-198-0)
- W chwili zakupienia karta Eye-Fi zawiera niezbędne oprogramowanie do konfiguracji sieci. Przed zainicjowaniem karty Eye-Fi i użyciem jej w kamerze należy zainstalować oprogramowanie i wprowadzić wymagane ustawienia.

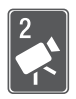

# <span id="page-39-0"></span>Tryb Dualne ujęcie

Ten rozdział zawiera informacje na temat sposobu nagrywania filmów wideo i robienia zdjęć we w pełni automatycznym trybie Dualne ujęcie oraz korzystania z podstawowych funkcji nagrywania, takich jak zoom czy Szybki start. Aby móc korzystać z pełnego dostępu do menu i bardziej zaawansowanych funkcji, należy zapoznać się z odpowiednimi rozdziałami dotyczącymi filmów wideo ( $\Box$  [57\)](#page-56-0) i zdieć ( $\Box$  [105\)](#page-104-0).

## Podstawowe funkcje nagrywania

## Nagrywanie filmów wideo i fotografowanie w trybie Dualne ujęcie

Tryby pracy:

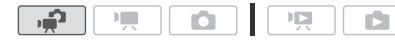

- 1 Ustawić przełącznik trybu w położeniu £.
- 2 Włączyć kamerę.
	- Domyślnie filmy i zdjęcia zapisywane są w pamięci wbudowanej. Można wybrać pamięć, w której będą zapisywane filmy i zdiecia  $($  $\Box$  [36\).](#page-35-0)
	- Przed rozpoczęciem korzystania z karty Eye-Fi należy zapoznać się z rozdziałem WAŻNE  $($  $\Box$  [42\).](#page-41-0)

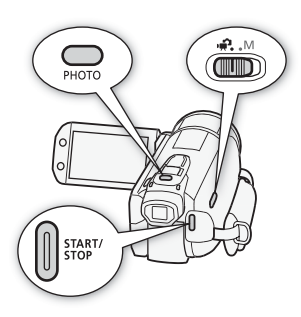

### Nagrywanie filmów wideo

Nacisnąć przycisk [START/STOP], aby rozpocząć nagrywanie.

Nacisnąć przycisk (START/STOP) ponownie, aby wstrzymać nagrywanie.

### Robienie zdjęć

1 Nacisnąć do połowy przycisk PHOTO.

Po automatycznym ustawieniu ostrości wskaźnik  $\odot$  zmieni kolor na zielony, a na ekranie pojawi się jedna lub więcej ramek AF.

2 Nacisnąć do końca przycisk PHOTO.

Podczas zapisywania zdjęcia wskaźnik ACCESS będzie migał.

**40**  Tryb Dualne ujęcie

### Po zakończeniu nagrywania

- 1 Upewnić się, że wskaźnik ACCESS został wyłączony.
- 2 Wyłączyć kamerę.
- 3 Zamknąć panel LCD.

### Informacje dotyczące trybu Dualne ujęcie

- W trybie  $\boxed{\bullet}$  dostępne są jedynie następujące funkcje:
	- $-$  Zoom ( $\Box$ ) [44\).](#page-43-0)
	- Szybki start  $(D_4 45)$ .
	- Migawka wideo  $(D \cap 67)$ .
	- Zaawansowane tryby stabilizacji obrazu ( $\Box$  [62\)](#page-61-0) umożliwiają nagrywanie filmów wideo podczas chodzenia lub stabilizowanie nagrania podczas przybliżania obrazu odległych obiektów (teleobiektyw).
	- Funkcja Rozpoznawanie twarzy ( $\Box$  [65\)](#page-64-0) zapewnia piękne ujęcia osób za każdym razem, a dzięki mechanizmowi śledzenia obiektu - nawet w ruchu.
	- Funkcja Dotknij i śledź ( $\Box$  [66\)](#page-65-0) umożliwia śledzenie poruszających się obiektów, utrzymywanie ostrości i użycie najkorzystniejszych ustawień podczas ich nagrywania.

### Informacje dotyczące trybu inteligentnego AUTO

Podczas nagrywania w trybie , kamera automatycznie wykrywa pewne cechy charakterystyczne obiektu, otoczenia, warunki oświetleniowe itd. Dzięki temu może dostosować różne ustawienia (między innymi ostrość, ekspozycję, kolor, stabilizację obrazu, jakość obrazu), wybierając najlepsze ustawienia dla wybranego ujęcia. Ikona trybu inteligentnego AUTO zmieni się w jedną z poniższych ikon.

### Ikony trybu inteligentnego AUTO

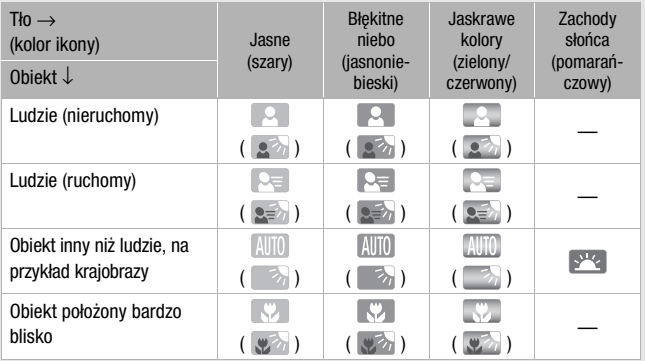

Ikona w nawiasach pojawi się w warunkach podświetlenia tła.

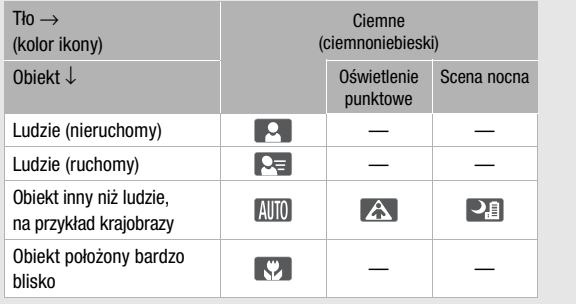

## **O** WAŻNE

- <span id="page-41-0"></span>• Jeśli wskaźnik ACCESS świeci się lub miga, należy zastosować się do poniższych instrukcji bezpieczeństwa. Ich nieprzestrzeganie może spowodować trwałą utratę danych lub uszkodzenie pamięci.
	- Nie należy otwierać pokrywy podwójnego gniazda karty pamięci.
	- Nie odłączać źródła zasilania ani nie wyłączać kamery.
	- Nie zmieniać trybu pracy kamery.
- Należy pamiętać o regularnym zapisywaniu nagrań ( $\Box$  [127\),](#page-126-0) zwłaszcza ważnych. Firma Canon nie ponosi odpowiedzialności za utratę lub uszkodzenie danych.
- Przy zapisywaniu zdjęć na karcie Eye-Fi w gnieździe **B**, bedą one automatycznie przesyłane, o ile kamera będzie znajdować się w zasięgu skonfigurowanej sieci. Należy zawsze sprawdzić, czy używanie kart Eye-Fi jest dopuszczalne w danym kraju/regionie. Patrz również punkt Korzystanie z karty Eye-Fi  $($  [141\).](#page-140-0)

## 1) UWAGI

- **Tryb automatycznego wyłączania:** Jeżeli dla opcji  $\boxed{\rightarrow}$  (Autom. wyłączanie] **>** [Automatyczne wyłączenie] wybrano ustawienie [**CN** Włącz], kamera wyłączy się automatycznie, aby oszczędzać energię, jeżeli jest zasilana przez akumulator i nie wykonywano żadnych operacji przez 5 minut. Nacisnąć przycisk POWER, aby włączyć kamerę.
- Podczas nagrywania w jasno oświetlonych miejscach korzystanie z ekranu LCD może być utrudnione. W takim wypadku należy włączyć podświetlenie ekranu LCD ( $\Box$  [24\)](#page-23-0) lub dostosować jasność ekranu LCD za pomocą ustawienia  $\fbox{G}$  > [Jasność LCD]. Można również użyć wiziera  $(\overline{125})$ .
- **Podczas robienia zdjęć:**
	- Jeśli ostrości nie można ustawić automatycznie, wówczas ikona  $\odot$ zmieni kolor na żółty. Ustawić kamerę w trybie  $\Box$  i ręcznie dostosować ostrość (CQ [73\).](#page-72-0)
	- Jeśli obiekt jest zbyt jasny, na ekranie zacznie migać komunikat [Prześw.]. W tym przypadku należy skorzystać z opcjonalnego filtra 58 mm ND4-L lub ND8-L.
- W pewnych warunkach ikona inteligentnego trybu AUTO pojawiająca się na ekranie może nie odpowiadać aktualnym warunkom sceny. Zwłaszcza w sytuacji, gdy film nagrywany jest przy pomarańczowym lub niebieskim tle, może pojawić się ikona Zachód słońca lub Błękitne niebo, a kolory mogą wyglądać nienaturalnie. W takim przypadku zaleca się nagrywanie w trybie recznym  $\mathbf{M}$  ( $\Box$  [57,](#page-56-0) [105\).](#page-104-0)
- W trybie  $\sqrt{2}$  menu są niedostępne, ale istnieje możliwość wcześniejszej zmiany poniższych ustawień przed ustawieniem przełącznika trybu w położeniu  $\blacksquare$ .
	- $-7$   $\frac{1}{2}$  menu: [Tryb AF], [Autom. wolna migawka], [Przycisk POWERED IS].
	- $\boxed{\blacksquare}$  menu: [Długość migawki wideo], [Media dla filmów], [Tryb Zapisu], [Media dla zdjęć], [Jakość zdjęcia/Rozmiar], [Równoczesny zapis].
	- $-$  Menu  $\sqrt{\bullet}$ : Wszystkie ustawienia.

### <span id="page-43-0"></span>Używanie funkcji zoomu

Tryby pracy:

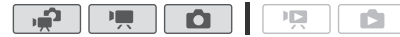

Funkcji zoomu można używać na trzy sposoby: używając dźwigni zoomu w kamerze, przycisków zoomu na pilocie bezprzewodowym lub przycisków zoomu na ekranie dotykowym.

Oprócz zoomu optycznego 10x, w trybie **można włączyć 200x** zoom cyfrowy przy użyciu ustawienia 78 [Zoom cyfrowy].

Używanie dźwigni zoomu lub pilota bezprzewodowego

Przesunąć dźwignię zoomu w kierunku symbolu W (szeroki kąt), aby pomniejszyć obraz. Przesunąć dźwignię zoomu w kierunku symbolu T (teleobiektyw), aby powiększyć obraz.

• Domyślnie dźwignia zoomu działa ze zmienną szybkością - lekkie naciśnięcie dźwigni zoomu powoduje wolną zmianę zoomu, a mocne szybsze powiększanie.

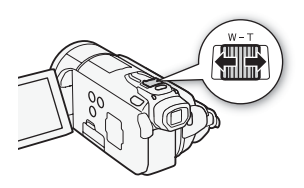

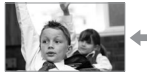

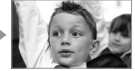

Pomniejszenie T Powiększanie

• Można również skorzystać z przycisków zoomu na pilocie bezprzewodowym.

Używanie opcji zoomu dostępnych na ekranie dotykowym

1 Wyświetlić opcje zoomu na ekranie dotykowym.

## [FUNC.]\* 8 [ZOOM]

- \* Operacja ta nie jest konieczna podczas pracy w trybie  $\boxed{\mathbf{F}$ .
- Opcje zoomu pojawiają się po lewej stronie ekranu.

### 2 Należy dotknąć opcji zoomu, aby wykonywać poszczególne czynności.

Dotknąć ekranu w obrębie symbolu W, aby pomniejszyć obraz lub w obrębie symbolu **T**, aby powiększyć obraz. Dotknąć bliżej środka, aby uzyskać wolny zoom; dotknąć bliżej ikon  $\mathbf{M}/\mathbf{H}$ , aby uzyskać szybszy zoom.

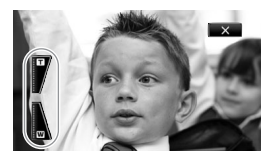

3 Dotknąć ikony  $[X]$ , aby ukryć opcje zoomu.

## (i) UWAGI

- Należy zachować dystans co najmniej jednego metra od nagrywanego obiektu. Przy maksymalnym ustawieniu szerokokątnym można ustawić ostrość dla obiektu w odległości 1 cm.
- W trybie  $\overline{P}$ i i  $\overline{O}$  istnieje również możliwość ustawienia dla opcji 7/88 [Szybkość zoom] jednej z trzech stałych szybkości (3 jest najszybsza, 1 - najwolniejsza).
- Jeżeli dla opcji [Szybkość zoom] wybrano ustawienie [**WR** Zmienna]:
	- W przypadku korzystania z przycisków  $T$  i  $W$  pilota bezprzewodowego szybkość zoomu będzie stale na poziomie [J Szybkość 3].
	- Z wyjątkiem sytuacji, gdy funkcja buforowania  $\left(\Box\right)$  [64\)](#page-63-0) jest włączona, szybkość zoomu w trybie wstrzymania nagrywania jest większa niż podczas właściwego nagrywania.

### <span id="page-44-0"></span>Funkcja szybkiego startu

Jeżeli panel LCD zostanie zamknięty, gdy kamera będzie włączona, włączy się tryb oczekiwania. W trybie czuwania kamera pobiera tylko ok. 1/3 mocy używanej podczas nagrywania, oszczędzając energię, gdy źródłem zasilania jest akumulator. Dodatkowo kamera jest gotowa do pracy w ciągu sekundy\* po otwarciu panelu LCD lub wyciągnięciu celownika, dzięki czemu od razu można rozpocząć nagrywanie.

\* Rzeczywisty wymagany czas różni się w zależności od warunków nagrywania.

Tryby pracy:

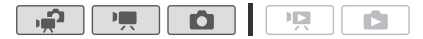

#### 1 Zamknąć panel LCD przy włączonej kamerze i włączonym trybie nagrywania.

Wyemitowany zostanie sygnał dźwiękowy, a wskaźnik ON/OFF (CHG) zmieni kolor z zielonego na pomarańczowy, sygnalizując włączenie trybu oczekiwania.

### 2 Aby kontynuować nagrywanie, należy otworzyć panel LCD.

- Wskaźnik ON/OFF (CHG) zmieni kolor na zielony, a kamera będzie gotowa do nagrywania.
- Można także wysunąć wizjer, aby rozpocząć nagrywanie z zamkniętym panelem LCD. Aby przestawić kamerę z powrotem w tryb czuwania, należy ustawić wizjer w pozycji wyjściowej.

## **O** WAŻNE

• Nie należy odłączać źródła zasilania, gdy kamera pracuje w trybie czuwania (gdy wskaźnik ON/OFF (CHG) świeci się na pomarańczowo).

## $(i)$  UWAGI

- Kamera nie przełączy się w tryb czuwania, gdy panel LCD jest zamknięty, wskaźnik ACCESS świeci lub miga, wyświetla się menu lub wizier jest wysunięty. Przełączenie w tryb oczekiwania po zamknięciu panelu LCD może również nie nastąpić przy otwartej pokrywie podwójnego gniazda karty pamięci lub przy niskim poziomie naładowania akumulatora. Należy sprawdzić, czy wskaźnik ON/OFF (CHG) zmienił kolor na pomarańczowy.
- **Informacje dotyczące trybu czuwania i automatycznego wyłączenia kamery:** 
	- Kamera wyłączy się automatycznie, jeżeli pozostanie w trybie czuwania przez 10 minut. Nacisnąć przycisk POWER, aby włączyć kamerę.
	- Można określić długość czasu do wyłączenia kamery lub w ogóle wyłączyć funkcję Szybki start, korzystając z ustawienia  $\lceil \cdot \rceil$ [Autom. wyłączanie] > [Szybki start (tryb gotowości)].
	- Standardowe ustawienie 5 minut dla funkcji [Autom. wyłączanie] nie działa, jeżeli kamera jest w trybie oczekiwania.
- Zmiana położenia przełącznika trybu, gdy kamera jest w trybie oczekiwania spowoduje ponowne włączenie kamery w wybranym trybie pracy.

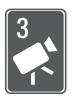

## Wideo

Niniejszy rozdział zawiera opis funkcji związanych z odtwarzaniem filmów, funkcji zaawansowanych stosowanych przy nagrywaniu oraz informacje na temat listy odtwarzania oraz obsługi scen. Informacje dotyczące podstawowych funkcji związanych z nagrywaniem filmów znajdują się w rozdziale Tryb Dualne ujęcie  $(D_4 40)$ .

## Podstawowe funkcje odtwarzania

 $\mathbf{F}$ 

## Odtwarzanie wideo

Tryby pracy:

1 Nacisnąć przycisk  $\sqrt{m}$ 

Przełączanie pomiędzy trybem nagrywania i odtwarzania jest możliwe również poprzez naciśnięcie i przytrzymanie dłużej niż 2 sekundy przycisku ( $\sqrt{5}$ ) znajdującego się na pilocie bezprzewodowym.

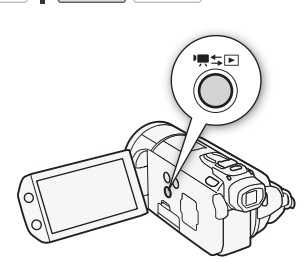

顺

2 Otworzyć ekran indeksu [Oryginał], jeżeli nie jest wyświetlany.

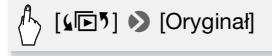

#### 3 Odszukać scenę do odtworzenia.

Przesunięcie dźwigni zoomu w kierunku symbolu W powoduje wyświetlenie na ekranie 15 miniatur scen, a w kierunku symbolu T - wyświetlenie 6 miniatur scen.

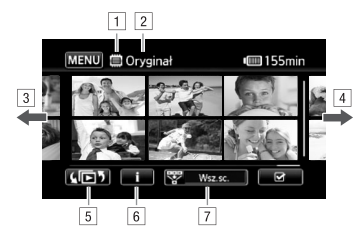

- $\Box$  Trwa odczyt z pamięci.
- B Nazwa wyświetlanego ekranu indeksu.
- [3] Przesunąć palcem po ekranie w lewo, aby przejść do następnej strony indeksu\*.
- D Przesunąć palcem po ekranie w prawo, aby przejść do poprzedniej strony indeksu\*.
- E Wybrać inny ekran indeksu, aby odczytać inny typ treści lub zawartość innej pamięci ( $\Box$  51).
- $\boxed{6}$  Oś czasowa wybranej sceny ( $\boxed{1}$  88) oraz informacie o nagraniu.
- G Wybór kryterium selekcji scen wyświetlanych na ekranie indeksu  $(D 54)$ .
- \* Podczas przemieszczania się pomiędzy stronami indeksu u dołu ekranu będzie wyświetlany na kilka sekund pasek przewijania. W przypadku dużej liczby scen w indeksie wygodniejsze może być przesuwanie palcem wzdłuż paska przewijania.

#### 4 Dotknąć wybranej sceny w celu jej odtworzenia.

- Odtwarzanie zostanie rozpoczęte od wybranej sceny i będzie kontynuowane, aż do końca ostatniej sceny na ekranie indeksu.
- Dotknąć ekranu w trakcie odtwarzania, aby wyświetlić przyciski sterowania odtwarzaniem.

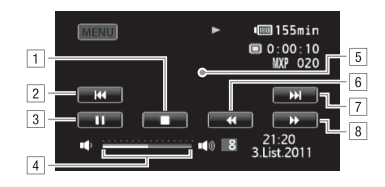

- A Zakończenie odtwarzania.
- <sup>2</sup> Przeskok do początku sceny. Podwójne dotknięcie przycisku powoduje przeskok do poprzedniej sceny.
- 3 Wstrzymanie odtwarzania.
- <sup>4</sup> W celu regulacji głośności należy przesunąć palcem wzdłuż paska głośności w lewo lub prawo.
- E Dotknięcie dowolnego miejsca na ekranie poza przyciskami sterowania odtwarzaniem powoduje ich ukrycie.
- F Szybkie odtwarzanie do tyłu\*.
- [7] Przeskok do nastepnej sceny.
- B Szybkie odtwarzanie do przodu\*.
- \* Kolejne dotknięcia przycisku powodują zwiększanie szybkości odtwarzania do około 5x → 15x → 60x większej niż normalna szybkość. Dotknięcie dowolnego miejsca ekranu w trakcie szybkiego odtwarzania powoduje powrót do normalnej szybkości odtwarzania.

#### **Przy wstrzymaniu odtwarzania:**

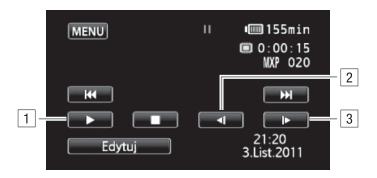

- A Wznowienie odtwarzania.
- <sup>2</sup> Zwolnione odtwarzanie do tyłu\*.
- 3 Zwolnione odtwarzanie do przodu\*.
- \* Kolejne dotknięcia przycisku powodują zwiększanie szybkości do poziomu 1/8 → 1/4 normalnej szybkości. Dotknięcie dowolnego miejsca ekranu w trakcie zwolnionego odtwarzania powoduje powrót do wstrzymania odtwarzania.

## **D** WAŻNE

- Jeśli wskaźnik ACCESS świeci się lub miga, należy zastosować się do poniższych instrukcji bezpieczeństwa. W przeciwnym razie może dojść do całkowitej utraty danych.
	- Nie należy otwierać pokrywy podwójnego gniazda karty pamięci.
	- Nie odłączać źródła zasilania ani nie wyłączać kamery.
	- Nie zmieniać trybu pracy kamery.
- Odtworzenie z użyciem tej kamery filmów nagranych na karcie pamięci za pomocą innego urządzenia może nie być możliwe.

## UWAGI

- W zależności od warunków nagrywania, może wystąpić krótkie zatrzymanie obrazu lub dźwięku pomiędzy scenami.
- W przypadku szybkiego lub zwolnionego odtwarzania mogą występować pewne anomalie (bloki, paski itd.) na odtwarzanym obrazie.
- Na ekranie wyświetlana jest przybliżona szybkość.
- Wolne odtwarzanie do tyłu wygląda tak samo, jak ciągłe odtwarzanie poklatkowe do tyłu.

### <span id="page-50-0"></span>Pojawi się ekran wyboru indeksu: Wybieranie materiałów do odtworzenia

Ekran wyboru indeksu umożliwia wybór materiału do odtworzenia (na przykład oryginalnych scen, list odtwarzania lub zdjęć). Zakładki umożliwiają wybór pamięci, z której będą odtwarzane nagrania.

Tryby pracy:

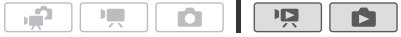

### Dotknąć przycisku [间] na ekranie indeksu.

Przy oglądaniu pojedynczego zdjęcia należy dotknąć ekranu w celu wyświetlenia przycisków sterowania, a następnie dotknąć przycisku [ $\Box$ ], aby wyświetlić ekran indeksu [Zdjęcia].

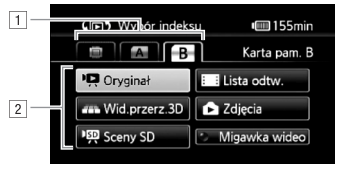

- 1 Dotknąć zakładki wybranej pamięci: pamięć wbudowana, karta pamięci  $\blacksquare$  lub karta pamięci  $\blacksquare$ .
- <sup>2</sup> Dotknąć odpowiedniego przycisku, aby wybrąć materiał do odtworzenia.

### Opcje

**[Oryginał]** Oryginalne filmy w takiej postaci, jak zostały nagrane.

**[Lista odtw.]** Sceny, które zostały dodane do listy odtwarzania ( $\Box$ 95) i mogły zostać ułożone w wybranej kolejności.

**[Wid.przerz.3D]** Patrz punkt poniżej (**0 53**).

**[Zdjęcia]** Wyświetlenie ekranu indeksu zdjęć.

**[Sceny SD]** (tylko po wybraniu karty pamięci) Sceny, które zostały przekonwertowane do standardowej rozdzielczości w celu umieszczenia ich na stronach internetowych  $(D)$  [137\)](#page-136-0) lub nagrania standardowych dysków DVD ( $\Box$  [133\).](#page-132-0) Dotknać opcji [Sceny SD], a następnie odpowiednio opcji [Na WWW (MPEG-2)] lub [Do DVD (SD-VIDEO)].

**[Migawka wideo]** Wyświetlenie tylko scen migawek wideo. Dotknąć najpierw tego przycisku, a następnie odpowiednio przycisku [Oryginał] lub [Lista odtw.].

## $\mathbf i$ ) UWAGI

• Dla scen przekonwertowanych do standardowej rozdzielczości nie są dostępne tryby odtwarzania szybkiego i wolnego. Sceny znajdujące się na ekranach indeksów [Sceny SD] można odtwarzać tylko z normalną szybkością.

<span id="page-52-0"></span>Widok przestrzenny to umożliwia prezentację miniatur nagrań wideo (oryginalnych scen) w trójwymiarowym ułożeniu, w kolejności zgodnej z data nagrania.

#### Na dowolnym ekranie indeksu dotknąć przycisku [ $\sqrt{5}$ ]  $\rightarrow$ [Wid.przerz.3D].

Przy oglądaniu pojedynczego zdjęcia należy dotknąć ekranu w celu wyświetlenia przycisków sterowania, a następnie dotknąć przycisku [ $\blacksquare$ ], aby wyświetlić ekran indeksu [Zdjęcia].

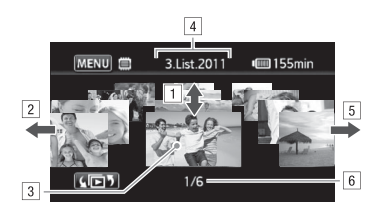

- A Przesuwać palcem w górę lub w dół ekranu, aby przewijać sceny nagrane w wyświetlanym dniu.
- <sup>2</sup> Przesuwać palcem w lewo, aby przejść do następnej daty z nagraniami.
- <sup>3</sup> Dotknąć sceny wyświetlanej z przodu w celu jej odtworzenia.
- 4 Aktualnie wybrana data nagrywania.
- E Przesuwać palcem w prawo, aby przejść do poprzedniej daty z nagraniami.
- 6 Bieżąca scena / całkowita liczba scen nagranych w wybranym dniu.

### <span id="page-53-0"></span>Selekcja scen pokazywanych na ekranie indeksu

Na ekranie indeksu [Oryginał] możliwe jest selekcjonowanie scen i pokazywanie tylko scen nagranych w określonym dniu lub tylko nagrań zawierających twarze osób.

Tryby pracy:

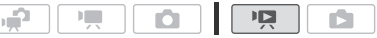

Pokazywanie tylko scen zawierających twarze osób

Wybranie tej opcji powoduje selekcję scen pokazywanych na ekranie indeksu [Oryginał] tak, aby pozostały tylko sceny nagrane z użyciem funkcji wykrywania twarzy  $\left(\Box\right) 65$ ) i w których zostały wykryte twarze osób.

1 Otworzyć ekran indeksu [Oryginał], jeżeli nie jest wyświetlany.

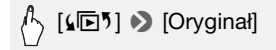

2 Wybrać sceny do wyświetlenia.

$$
\bigwedge^{n} \; [\stackrel{\text{def}}{P} \; Wszystkie \; \text{sceny}] \; \stackrel{\text{def}}{P} \; [\stackrel{\text{def}}{E}] \; \text{Sceny} \; \text{z twarzami}]
$$

• Opcia [ $\ddot{\omega}$ ] Twarzel zostanie wyświetlona w miejscu opcji [Wszystkie sceny]. Aby ponownie pokazać wszystkie sceny, należy dotknąć opcji [婴 [y] Twarze], a następnie opcji [Wszystkie sceny].

### <span id="page-53-1"></span>Pokazywanie tylko scen nagranych w określonym dniu

Wybranie tej opcji powoduje selekcję scen pokazywanych na ekranie indeksu [Oryginał] lub [Migawka wideo] → [Oryginał] tak, aby pozostały tylko sceny, które zostały nagrane w wybranym dniu.

1 Otworzyć ekran indeksu [Oryginał] lub [Migawka wideo] → [Oryginał].

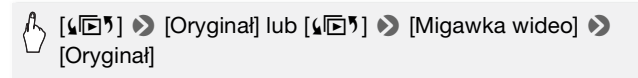

#### 2 Otworzyć ekran kalendarza.

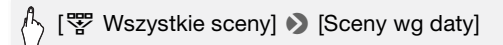

- Daty zawierające sceny (co oznacza, że w tym dniu nagrywane były filmy) są pokazywane czarną czcionką na srebrnym tle. Daty nie zawierające scen są wyszarzone.
- Dotknąć strzałki  $\Box$  lub  $\Box$ , aby przejść do poprzedniego / następnego miesiąca kalendarzowego, który zawiera nagrania.

#### 3 Dotknąć wybranej daty.

Wybrana data pojawi się w miejscu opcji [Wszystkie sceny]. Aby ponownie wyświetlić wszystkie sceny, należy dotknąć opcji [<a>[<a>[</a> (data wyświetlana na ekranie)], a następnie opcji [Wszystkie sceny].

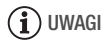

• Ustawienie  $\Box$  • [Początek tygodnia] umożliwia wybranie dnia, od którego będzie rozpoczynał się tydzień pokazywany na ekranie kalendarza.

### Usuwanie scen

Niepotrzebne sceny można w dowolnej chwili usunąć. Usunięcie scen powoduje również zwolnienie miejsca w pamięci. Patrz również punkt Usuwanie scen z listy odtwarzania ( $\Box$  [96\).](#page-95-0)

Tryby pracy:

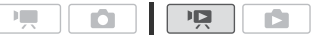

- 1 Otworzyć ekran indeksu zawierający sceny do usunięcia.
	- Ekran indeksu [Oryginał] lub [Migawka wideo] → [Oryginał]: Aby usunąć wszystkie sceny nagrane w określonym dniu, należy ograniczyć pokazywane sceny do scen nagranych tego dnia  $(D2 54)$ .
- 2 Dotknąć opcji [Ø], aby otworzyć ekran wyboru scen.

### 3 Dotknąć poszczególnych scen do usunięcia.

- Na wybranych scenach pojawi się symbol zaznaczenia  $\checkmark$ . Dotknąć ponownie wybranej sceny, aby usunąć symbol zaznaczenia.
- Aby wybrać wszystkie sceny jednocześnie: dotknąć ikony [Wyb. Wszyst.] zamiast dotykać poszczególnych scen. (Wcześniej usunąć wszystkie symbole zaznaczenia ze scen wybieranych pojedynczo.)

### 4 Usunąć sceny.

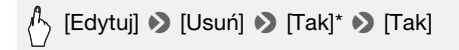

\* Dotknięcie przycisku [Zatrzymaj] powoduje przerwanie trwającej operacji usuwania. Część scen mogła już zostać usunięta.

## **O** WAŻNE

- Podczas usuwania nagrań należy zachować ostrożność. Usuniętych scen nie można odzyskać.
- Przed usunięciem ważnych scen należy wykonywać ich kopie zapasowe  $($  $\Box$  129 $)$ .
- Jeżeli wskaźnik ACCESS świeci się lub miga, należy zastosować się do poniższych zaleceń bezpieczeństwa (podczas usuwania scen).
	- Nie należy otwierać pokrywy podwójnego gniazda karty pamięci.
	- Nie odłączać źródła zasilania ani nie wyłączać kamery.
	- Nie zmieniać trybu pracy kamery.

## $\mathbf{\hat{i}}$ ) UWAGI

- Usunięcie sceny z ekranu indeksu [Oryginał] powoduje również usunięcie tej sceny z listy odtwarzania.
- Aby usunąć wszystkie filmy i udostępnić ponownie całą pojemność pamięci do nagrywania, można również zainiciować pamięć ( $\cap$  [38\).](#page-37-0)

### <span id="page-56-0"></span>Nagrywanie filmów wideo w trybie recznym M

Ustawienie przełącznika trybu w położeniu M (Tryb ręczny) zapewnia pełny dostęp do wszystkich menu oraz umożliwia ręczną zmianę wartości ekspozycji, ostrości, balansu bieli i wielu innych ustawień kamery stosownie do własnych preferencji. Jednakże nawet w trybie **DE dostepne sa opcie automatycznego doboru ustawień. Na** przykład w postaci programów nagrywania scen specjalnych  $(\Box 59)$  $(\Box 59)$ .

Tryby pracy:

- ΝШ
- 1 Ustawić przełącznik trybu w położeniu M.
- 2 Włączyć kamerę.

Domyślnie filmy zapisywane są w pamięci wbudowanej. Można zmienić rodzaj pamięci używanej do nagrywania filmów (CQ [36\).](#page-35-0)

3 Nacisnąć przycisk START/STOP, aby rozpocząć nagrywanie.

Nacisnąć przycisk [START/STOP] ponownie, aby wstrzymać nagrywanie.

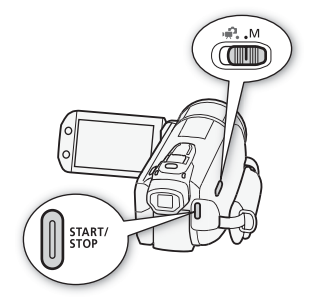

## WAŻNE

- Jeśli wskaźnik ACCESS świeci się lub miga, należy zastosować się do poniższych instrukcji bezpieczeństwa. Ich nieprzestrzeganie może spowodować trwałą utratę danych lub uszkodzenie pamięci.
	- Nie należy otwierać pokrywy podwójnego gniazda karty pamięci.
	- Nie odłączać źródła zasilania ani nie wyłączać kamery.
	- Nie zmieniać trybu pracy kamery.
- Należy pamiętać o regularnym zapisywaniu nagrań ( $\Box$ 127), zwłaszcza ważnych. Firma Canon nie ponosi odpowiedzialności za utratę lub uszkodzenie danych.

## UWAGI

• Działanie funkcji zoomu, szybkiego startu, automatycznego wyłączania itp. jest jednakowe w trybie  $\boxed{1}$  i w trybie  $\boxed{1}$ . Wiecej informacji na ten temat znajduje się w rozdziale Tryb Dualne ujęcie ( $\Box$  [40\).](#page-39-0)

### Wybór jakości nagrania wideo (trybu nagrywania)

Kamera oferuje 5 tryby nagrywania. Zmiana trybu nagrywania spowoduje zmianę czasu nagrywania dostępnego w pamięci. Tryby MXP i FXP oferują lepszą jakość obrazu. Natomiast tryb LP zapewnia dłuższy czas nagrywania. W poniższej tabeli podano orientacyjne czasy nagrywania.

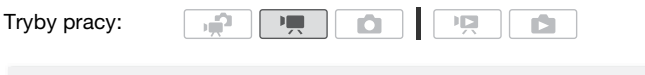

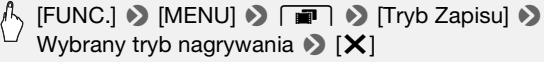

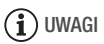

- Kamera koduje dane wideo ze zmienną przepustowością (VBR), co oznacza, że rzeczywisty czas nagrań może różnić się w zależności od zawartości scen.
- Kamera zachowuje ostatnio używane ustawienie, nawet jeśli zostanie wybrany tryb  $\mathbb{R}$ .

#### Orientacyjne czasy nagrywania \* \* Wartość domyślna

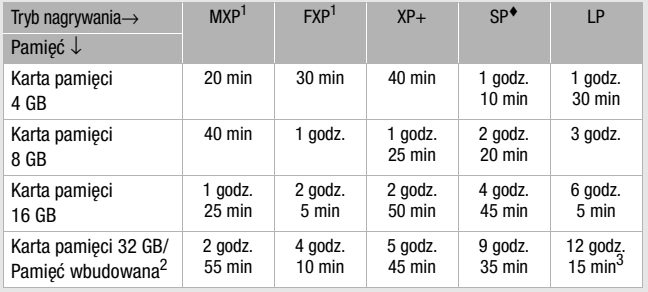

Nagrywanie w rozdzielczości 1920 x 1080. Filmy nagrane przy użyciu innych<br>trybów nagrywania mają rozdzielczość 1440 x 1080.

 $2$  W momencie zakupu w pamięci wbudowanej kamery zapisanych jest około<br>75 MB plików muzycznych.

<sup>3</sup> Pojedyncza scena może być nagrywana bez przerwy przez 12 godzin; w tym momencie kamera wstrzyma pracę na około 3 sekundy, a następnie wznowi nagrywanie.

### <span id="page-58-0"></span>Programy nagrywania scen specjalnych

Nagrywanie w bardzo jasnym ośrodku narciarskim lub uchwycenie pełni barw zachodu słońca lub sztucznych ogni jest tak proste, jak wybranie programu nagrywania sceny specjalnej.

#### Tryby pracy:

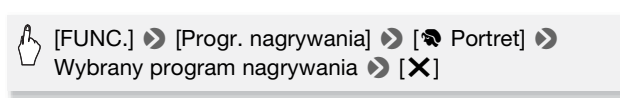

#### **Opcje** ustawienie domyślne)

**[<sup>\*</sup>** Portret]<sup>•</sup> Po wybraniu tei opcii bedzie stosowana niska wartość przysłony, co pozwala uzyskać dobrą ostrość filmowanego obiektu przy jednoczesnym rozmazaniu tła.

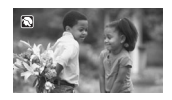

**[ < Sport]** Ta opcja służy do nagrywania scen o charakterze sportowym, takich jak gra w tenisa lub golf.

**[-2<sup>]</sup> Scena nocna]** Ta opcja służy do nagrywania scen nocnych przy zredukowanym poziomie szumów obrazu.

**[**I **Śnieg]** Ta opcja służy do nagrywania scen w ośnieżonych, jasnych miejscach; zapewnia dobre doświetlenie filmowanego obiektu.

**[59 Plaża]** Ta opcja służy do nagrywania scen na słonecznej plaży; zapewnia dobre doświetlenie filmowanego obiektu.

**[**K **Zachód słońca]** Ta opcja służy do nagrywania zachodów słońca w żywych kolorach.

- **[**p **Słabe oświetlenie]** Ta opcja służy do nagrywania scen przy słabym oświetleniu.
- **[**L **Oświetl. punktowe]** Ta opcja służy do nagrywania scen oświetlonych światłem reflektorów.
- **[**  $\frac{M}{N}$  **<b>Fajerwerki]** Ta opcja służy do nagrywania pokazów sztucznych ogni.

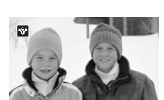

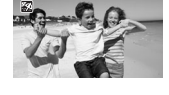

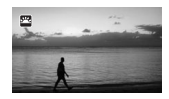

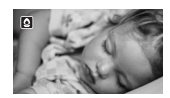

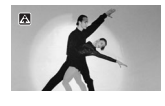

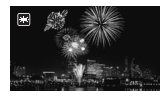

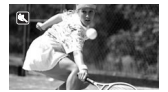

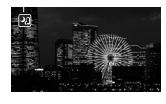

## $\mathbf{\hat{i}}$  ) uwagi

- [< Portret]/[< Sport]/[ \\frac{\stat{\stat}{\stat}{\stat} Podczas odtwarzania może wydawać się, że obraz nie jest płynny.
- [<sup>\*</sup> Portret]: Efekt rozmazania tła zwiększa się w miarę powiększania  $(T)$ .
- [\* $\mathbf{B}^*$  Śnieg]/[ $\mathbb{Z}$  Plaża]: Obiekt może być prześwietlony w pochmurne dni lub w zacienionych miejscach. Należy sprawdzić obraz na ekranie.
- [O Słabe oświetlenie]:
	- Poruszające się obiekty mogą zostawiać za sobą powidok.
	- Jakość obrazu może być słabsza niż w innych trybach.
	- Na ekranie mogą pojawiać się białe punkty.
	- Autofokus może pracować gorzej niż w innych trybach. W takim przypadku należy stosować ostrzenie ręcznie.
- [※ Fajerwerki]:
	- Aby uniknąć rozmazania obrazu (spowodowanego poruszeniem kamery) zalecane jest użycie statywu.
	- W trybie  $\Box$  stosowane są dłuższe czasy naświetlania, co powoduje większe prawdopodobieństwo powstania rozmazanego obrazu. Zwiększyć stabilność kamery, na przykład przez zamocowanie jej na statywie.

## Tryb filmowy: nadaje nagraniom wygląd filmu kinowego

Dzięki programowi nagrywania [E] Tryb filmowy] nagrania uzyskają wygląd filmu kinowego. Nagrywanie z prędkością 25 klatek/sekundę w trybie progresywnym [DEE] PF25] pozwala na zwiększenie efektu uzyskanego przy użyciu trybu filmowego 25p.

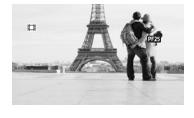

Tryby pracy:

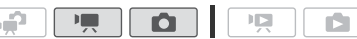

### Ustawienie programu nagrywania [E Tryb filmowy]

 $\blacksquare$ 

م.

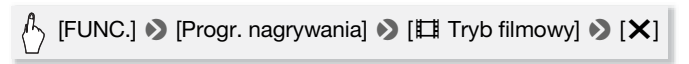

Tryby pracy:

#### Zmiana częstotliwości ramki

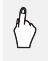

[FUNC.] **>** [MENU] **>** [apr > [Częstotliwość ramki] >  $[$  **D B**  $[$  PF25]  $\blacklozenge$   $[X]$ 

### <span id="page-61-0"></span>Zaawansowana stabilizacja obrazu

Stabilizator obrazu redukuje efekt rozmazania (spowodowany poruszeniem kamery), pozwalając na uzyskanie ostrych i stabilnych ujęć. Włączyć tryb stabilizacji obrazu stosownie do występujących warunków nagrywania.

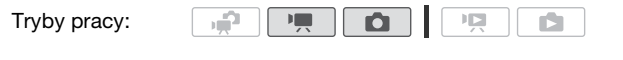

[FUNC.] 8 [Stabilizator obrazu] 8 Wybrany tryb stabilizacii obrazu > [X]

**Opcie**  $\left(\bigstar\right)$ ustawienie domyślne w trybie  $\left(\bigstar\right)$ 

- **[CP Dynamiczny]<sup>\*</sup>** (tylko w trybie  $\boxed{P}$ ) Ta opcja kompensuje mocniejsze wstrząsy, takie jak drgania wywołane nagrywaniem podczas chodzenia; jest bardziej skuteczna w połączeniu z krótkimi ogniskowymi.
- **[**Q **Standardowy], [**Q **Włącz]** Ta opcja kompensuje słabsze wstrząsy, takie jak drgania występujące podczas nagrywania w pozycji nieruchomej; świetnie nadaje się do uzyskiwania naturalnie wyglądających nagrań. Należy stosować to ustawienie przy nagrywaniu filmów z użyciem opcjonalnego konwertera szerokokątnego lub telekonwertera.
- **[**j **Wyłącz]** Należy stosować tę opcję, gdy kamera jest zamontowana na statywie.

### Wspomaganie stabilizacii obrazu (Powered IS)

Podczas nagrywania filmów dostępna jest funkcja wspomagania stabilizacji obrazu (Powered IS) pozwalająca uzyskać jeszcze lepszą ostrość ujęcia. Funkcja wspomagania stabilizacji jest najbardziej skuteczna przy nagrywaniu w pozycji nieruchomej i wykonywaniu zbliżeń odległych obiektów w okolicach maksymalnego zoomu. Przytrzymywanie lewą ręką panelu LCD dodatkowo wpływa na zwiększenie stabilności ujęcia.

Nacisnąć i przytrzymać przycisk POWERED IS dopóki funkcia wzmocnienia stabilizacji obrazu ma być włączona.

- Przy właczonej funkcji wzmocnienia stabilizacji pojawia się symbol C<sup>p</sup> w żółtym kolorze.
- Sposób działania przycisku [POWERED IS] (włączanie przy przytrzymaniu lub przełączanie) zmienia się ustawieniem **[PERELA]** [Przycisk POWERED IS].

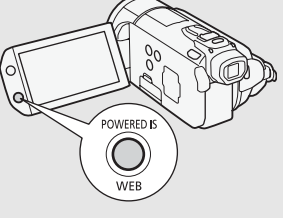

## **i** UWAGI

- Stabilizator obrazu może nie być w stanie w pełni kompensować zbyt mocnych wstrząsów, którym poddawana jest kamera.
- Funkcja wspomagania stabilizacji obrazu nie jest dostępna w trybie  $\Box$
- Przy zmianach ujęcia, gdy wykonywane są ruchy kamerą na boki lub w górę i dół, zalecane jest ustawienie dla stabilizacji obrazu opcji [C<sub>B</sub> Dynamiczny] lub opcji [CD Standardowy].

### <span id="page-63-0"></span>Buforowanie

Kamera rozpoczyna nagrywanie na 3 sekundy przed naciśnięciem przycisku START/STOP, co daje pewność, że wszystkie niepowtarzalne ujęcia zostaną zarejestrowane. Funkcja ta jest szczególnie przydatna, gdy trudno przewidzieć moment, w którym należy rozpocząć nagrywanie.

Tryby pracy:

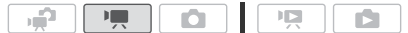

1 Włączyć funkcję buforowania.

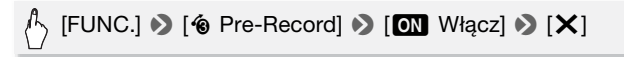

- Pojawi się symbol 6.
- Aby wyłączyć buforowanie, powtórzyć powyższą procedurę, wybierając opcję [OFF Wyłącz].
- 2 Nacisnąć przycisk START/STOP.

Scena nagrana w pamięci będzie się rozpoczynała o 3 sekundy wcześniej niż naciśnieto przycisk START/STOP.

## $\mathbf{\hat{i}}$ ) UWAGI

- Włączenie funkcji buforowania nie jest sygnalizowane żadnym dodatkowym sygnałem dźwiękowym.
- Kamera nie zarejestruje pełnych 3 sekund przed momentem naciśnięcia przycisku START/STOP, jeżeli przycisk ten naciśnieto przed upływem 3 sekund od momentu włączenia funkcji buforowania lub zakończenia nagrywania poprzedniej sceny.
- Funkcia buforowania jest wyłączana w następujących sytuacjach.
	- Po upływie 5 minut od ostatniego użycia kamery
	- Po naciśnięciu przycisku  $\sqrt{N+1}$  lub przycisku  $\sqrt{N}$  v. SNAP.
	- Zmiana położenia przełącznika trybu.
	- Zmiana trybu pracy kamery.
	- Włączyć tryb oczekiwania.
	- Po zmianie jakichkolwiek ustawień w menu konfiguracji lub zmianie następujących ustawień na panelu FUNC.: [Progr. nagrywania], [Balans bieli], [Limit AGC], [Efekty cyfr.] lub [Stabilizator obrazu].

### <span id="page-64-1"></span><span id="page-64-0"></span>Wykrywanie twarzy

Kamera automatycznie wykrywa twarze i używa tych informacji do wyboru optymalnych ustawień, dzięki czemu możliwe jest uzyskanie pięknych filmów i zdjęć.

Tryby pracy:

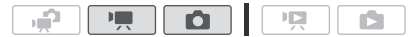

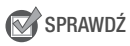

• Wybrać program nagrywania inny niż  $[~\mathcal{A}]$  Scena nocna],

[O Słabe oświetlenie] lub [米 Faierwerki].

Domyślnie funkcja wykrywania twarzy jest włączona. Jeżeli funkcja była wyłączona, wykonać poniższą procedurę, aby ją włączyć.

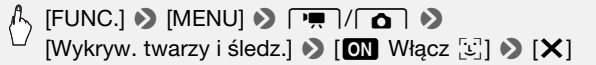

### Wybieranie głównego obiektu sceny

Jeżeli na obrazie występuje większa liczba osób, kamera automatycznie wybierze jedną z nich, czyniąc z niej główny obiekt sceny. Główny obiekt sceny jest oznaczany białą ramką funkcji wykrywania twarzy i dla tej osoby kamera wybierze optymalne ustawienia. Pozostałe twarze będą otoczone szarymi ramkami.

Dotknąć innej twarzy na ekranie, aby dla tej osoby wybrać optymalne ustawienia kamery.

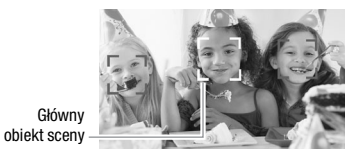

## $(i)$  UWAGI

- Kamera może pomyłkowo użyć funkcji wykrywania w stosunku do obiektów nieożywionych. W takiej sytuacji należy wyłączyć funkcję wykrywania twarzy.
- Czasami mogą wystąpić przypadki niedokładnego wykrywania twarzy. Typowe przykłady takich sytuacji:
	- Twarze są zbyt małe, duże, ciemne lub jasne w stosunku do całego kadru.
	- Twarze są ustawione bokiem, pod kątem lub są częściowo zasłonięte.
- Funkcja wykrywania twarzy nie może być używana przy czasach naświetlania dłuższych niż 1/25 lub przy włączonym zoomie cyfrowym większym niż 40x (ciemnoniebieski obszar na pasku powiększenia).
- Po włączeniu funkcji wykrywania twarzy maksymalna dostępna wartość czasu naświetlania to 1/25.

### <span id="page-65-0"></span>Śledzenie obiektu

Podczas nagrywania osób funkcja wykrywania twarzy (0 [65\)](#page-64-1) będzie śledziła główny obiekt sceny i utrzymywała optymalne ustawienia. Również przy nagrywaniu innych ruchomych obiektów, takich jak zwierzęta domowe, ruchome pojazdy lub osoby nieustawione bezpośrednio twarzą do kamery możliwe jest użycie funkcji śledzenia obiektu, aby uzyskać przez cały czas prawidłową ostrość obiektu.

Tryby pracy:

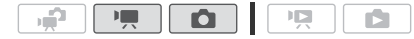

- 1 Upewnić się, że funkcja wykrywania twarzy jest włączona  $(\Box \ 65)$ .
- 2 Skierować kamerę na ruchomy obiekt i dotknąć obiektu wyświetlonego na ekranie.
	- Wokół obiektu wyświetli się biała, podwójna ramka, która będzie śledzić obiekt w trakcie jego ruchu.
	- Dotknąć opcji [Anuluj  $\begin{bmatrix} 1 & 0 \\ 0 & u \end{bmatrix}$ ], aby usunąć ramkę i wyłączyć funkcję śledzenia.

## UWAGI

- Czasami funkcja śledzenia obiektu może nie działać poprawnie. Typowe przykłady takich sytuacji:
	- Obiekty są zbyt małe lub zbyt duże w stosunku do całego kadru.
	- Obiekty zbyt słabo odróżniają się od tła.
	- Obiekty nie mają wystarczającego kontrastu.
	- Obiekty szybko się poruszają.
	- Nagrywanie odbywa się wewnątrz pomieszczeń o słabym oświetleniu.

### <span id="page-66-0"></span>Migawka wideo

Funkcja ta umożliwia nagrywanie serii krótkich scen lub przechwytywanie krótkich scen z filmów, które już nagrano. Odtwarzanie nagranych migawek wideo z ulubioną muzyką ( $\Box$  9[0](#page-89-0)) pozwala na tworzenie własnych teledysków. Dołączenie do nagranych scen podkładu muzycznego nada im zupełnie nową jakość.

#### Nagrywanie migawek wideo

Tryby pracy:

 $\blacksquare$ 顺

- 1 Nacisnąć przycisk VIDEO SNAP.
	- Na ekranie pojawia się niebieskie obramowanie.
	- Nacisnąć ponownie przycisk [VIDEO SNAP], aby powrócić do normalnego trybu nagrywania wideo.

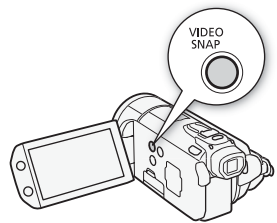

- 2 Nacisnąć przycisk START/STOP.
	- Domyślnie, kamera rozpoczyna nagrywanie ujęcia trwającego około 4 sekundy (niebieskie obramowanie stanowi wizualny wskaźnik postępu), a następnie automatycznie powraca do trybu wstrzymania nagrywania. Czas **B** [Długość migawki wideo]. trwania migawek wideo można zmieniać za pomocą ustawienia
	- Po zakończeniu nagrywania ekran kamery na chwilę gaśnie, podobnie jak w przypadku zwolnienia migawki aparatu.
	- Migawki wideo na ekranach indeksów są oznaczone symbolem  $\mathbb{Z}$ .

## i) UWAGI

• Zmiana trybu pracy kamery powoduje wyłączenie trybu nagrywania migawek wideo.

## Efekty cyfrowe

Tryby pracy:

## $[FUNCTION.]$   $[ **Example** ]$  Efekty cyfr.]  $[ **Example** ]$  Wybrany efekt\*  $[ **Example** ]$

O

ID.

 $\blacksquare$ 

\* Istnieje możliwość podglądu efektu cyfrowego na ekranie.

م.

• Ikona wybranego efektu cyfrowego będzie wyświetlana na zielono. Efekt jest stosowany natychmiast po wybraniu.

### Rozjaśnianie/ściemnianie

Nacisnąć przycisk START/STOP w trybie wstrzymania nagrywania (M), aby rozpocząć nagrywanie z efektem rozjaśnienia przy rozpoczęciu sceny. Nacisnąć przycisk START/STOP w trakcie nagrywania ( $\bullet$ ), aby zakończyć scenę z efektem ściemnienia i wstrzymać nagrywanie.

#### Opcje (\* ustawienie domyślne)

- **[羅 Wyłacz]<sup>•</sup>** Wybrać te opcie, jeśli efekty cyfrowe nie mają być używane.
- **[**2 **Czarno-biały]**\* Ta opcja służy do nagrywania filmów i zdjęć w czerni i bieli.

**[** $\overline{3}$ **] <b>Sepia]**\* Ta opcia służy do nagrywania filmów i zdieć w odcieniach sepii w celu nadania im wyglądu starych fotografii.

**[**0 **Rozjaśn/ściem/Jeden raz], [**6 **Rozjaśn/ściem/Zawsze], [12 Szczelina/Jeden raz], [2<sup>2</sup> Szczelina/Zawsze]** Wybrać jedną z opcji rozpoczynania lub kończenia sceny. Możliwy jest wybór [START/STOP] w celu rozpoczęcia lub zakończenia sceny. użycia efektu tylko raz lub przy każdym naciśnięciu przycisku

Tylko te efekty cyfrowe są dostępne w trybie  $\Box$ .

## UWAGI

- Po zastosowaniu zanikania wygaszany jest nie tylko obraz, lecz także dźwięk. Po zastosowaniu efektu dźwięk jest rejestrowany normalnie.
- Efekty rozpoczynania/kończenia scen nie są dostępne przy nagrywaniu migawek wideo oraz przy włączonej funkcji buforowania.

## Ręczne ustawianie czasu naświetlania lub wartości przysłony

Program [P Programowana AE] jest domyślnym programem nagrywania z automatyczną ekspozycją (AE), który pozwala na zmianę ustawień, takich jak balans bieli lub efekty obrazowe. Wybranie jednego z innych programów nagrywania AE umożliwia zmianę czasu naświetlania lub wartości przysłony.

Tryby pracy:

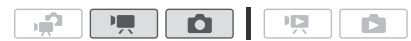

 $\binom{1}{2}$  [FUNC.] **D** [Progr. nagrywania] **D** [Tv Preselekcja czasu] lub [Av Preselekcja przysł.] > Przesuwać palcem w prawo lub lewo wzdłuż suwaka, aby wybrać odpowiedni czas naświetlania (TV) lub wartość przysłony (AV)  $\triangleright$  [X]

#### **Opcie** ustawienie domyślne)

- **[P Programowana AE]** Wybranie tej opcji powoduje, że kamera automatycznie dobiera wartość przysłony i czas naświetlania, aby uzyskać najbardziej optymalną ekspozycję dla filmowanego obiektu.
- **[TV Preselekcia czasu]** Wybrać czas naświetlania. Kamera automatycznie ustawia odpowiednią wartość przysłony.
- **[AV Preselekcia przysł.]** Wybrać wartość przysłony. Kamera automatycznie ustawia odpowiednią długość czasu naświetlania.

## UWAGI

- [Tv Preselekcia czasul:
	- Należy pamiętać, że na ekranie wyświetlany jest jedynie mianownik ułamka  $-$  **TV** 250] oznacza czas naświetlania o wartości 1/250 sekundy itp.
	- Przy nagrywaniu w ciemnych miejscach stosowanie dłuższych czasów naświetlania pozwala na uzyskanie jaśniejszego obrazu. Jednak kosztem jakość obrazu będzie niższa, a autofokus może nie działać poprawnie.
	- Podczas nagrywania z zastosowaniem krótszego czasu naświetlania obraz może migotać.
- [Av Preselekcja przysłony]: Dostepny zakres wartości bedzie zależał od początkowych ustawień zoomu.
- Jeżeli przy ustawianiu wartości przysłony lub czasu naświetlania wyświetlana na ekranie liczba miga, oznacza to, że wybrana wartość przysłony lub czasu naświetlania nie jest odpowiednia do bieżących warunków. W takim przypadku należy wybrać inną wartość.
- Po włączeniu blokady ekspozycji nie jest możliwa zmiana wartości przysłony ani czasu naświetlania. Ustawić wartość przysłony lub czasu naświetlania przed ręczną regulacją ekspozycji.
- Ta funkcja może zostać przydzielona także do przycisku definiowalnego/tarczy ( $\Box$  86).

#### Wskazówki dotyczące ustawiania czasu naświetlania i wartości przysłony

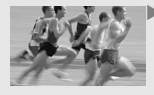

 $Tryb \fbox{ } \Box$ 

XPrzy dłuższym czasie naświetlania uzyskuje się dla ruchomych obiektów rozmazanie konturów, nadając obrazowi większego dynamizmu.

Przy krótszych czasach naświetlania uzyskuje się efekt "zatrzymania w kadrze", co pozwala na uzyskanie pięknych ujęć ruchomych obiektów.

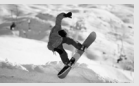

1/2 1/3 1/6 1/12 1/25 1/50 1/120 1/250 1/500 1/1000 1/2000 Tryb  $\blacktriangleleft \Box$ Nagrywanie przy słabym oświetleniu Szybko poruszające się

Większość typowych warunków

Sporty halowe lub pociągu

Sporty na otwartej przestrzeni w słoneczne dni

obiekty lub filmowanie z jadącego samochodu

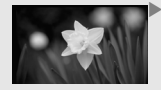

Przy małych wartościach przysłony tylko filmowany obiekt jest ostry, tło obiektu będzie lekko rozmyte. Świetnie nadają się do portretowania lub wyodrębniania pojedynczych obiektów na tle otoczenia.

Przy dużych wartościach przysłony każdy fragment obrazu jest wyraźnie ostry. Świetnie nadają się do wykonywania ujęć pejzaży i budynków.

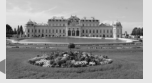

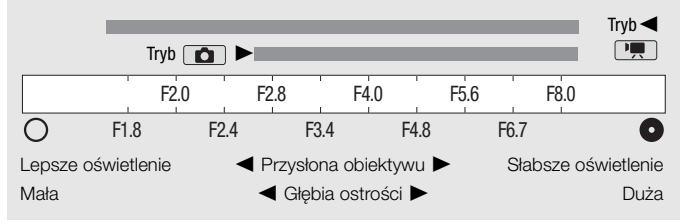

### Ręczna regulacja ekspozycji

W niektórych przypadkach obiekty oświetlone z tyłu mogą być zbyt ciemne (niedoświetlone), a obiekty w bardzo silnym świetle mogą być zbyt jasne (prześwietlone). Aby to skorygować, można ręcznie wyregulować ekspozycję lub użyć funkcji Touch AE, która automatycznie dobierze optymalną ekspozycję dla wybranego obiektu. Funkcja ta jest użyteczna, gdy jasność nagrywanego obiektu jest wyraźnie większa lub mniejsza od jasności całego obrazu.

Tryby pracy:

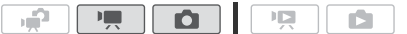

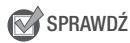

- Wybrać program nagrywania inny niż [米 Fajerwerki].
- 1 Otworzyć ekran ustawiania ekspozycji.

## $\langle \cdot \rangle$  [FUNC.]  $\triangleright$   $\blacksquare$  Ekspozycja]

### 2 Dotknąć obiektu, który znajduje się wewnątrz ramki  $\mathbb Z$ .

- Symbol funkcji Touch AE  $(Y<sub>x</sub>)$  bedzie migał podczas automatycznego ustawiania ekspozycji dla wybranego fragmentu obrazu. W razie potrzeby możliwa jest dalsza, ręczna regulacja ekspozycji. W zależności od filmowanego obiektu można zastosować ustawienie [Podświetlenia], tak jak opisano to poniżej.
- $\bullet$  Dotknięcie symbolu  $[M]$  pozwala na ręczną regulację ekspozycji bez włączania funkcji Touch AE.
- Na ekranie pojawi się pokrętło ręcznego ustawiania ekspozycji, a wartość regulacji zostanie ustawiona na ±0.
- $\bullet$  Dotknąć ponownie symbolu  $[M]$ , aby powrócić do trybu automatycznego ustawiania ekspozycji.
- 3 Przesuwać palcem po pokrętle w górę lub w dół, aby ustawić wartość parametru ekspozycji.

Zakres regulacji może być różny, w zależności od początkowej jasności obiektu i niektóre wartości mogą być wyszarzone.

4 Dotknać symbolu  $[X]$ , aby zablokować ustawienia ekspozycii z wybraną wartością.

Przy zablokowanych ustawieniach ekspozycji na ekranie pojawia się symbol **2** oraz wybrana wartość ustawienia ekspozycji.

### Aby regulować ustawienia funkcji Touch AE dla podświetleń (AE podświetleń)

Przy filmowaniu niektórych obiektów, takich jak chmury lub białe przedmioty, łatwo jest o prześwietlenie. Sprawia ono, że na nagraniu pojawiają się one jako jasne obszary pozbawione szczegółów. Używając ustawienia [Podświetlenia], można wskazać najjaśniejsze miejsce w  $\mathbb Z$  kadrze, dzięki czemu kamera będzie mogła wykonać automatyczne korekcje pozwalające na uniknięcie prześwietlenia. Jeśli wybrany zostanie ciemny obszar lub jeśli podświetlenia będą za jasne, odpowiednie ustawienie ekspozycji może być niemożliwe.

Po kroku 1 opisanym powyżej:

## $\langle \cdot \rangle$  [Y]  $\triangleright$  [Podświetlenia]\*  $\triangleright$  [ $\bigtriangleright$ ]

\* Dotknąć opcji [Normalna], aby przywrócić normalne ustawienia opcji Touch AE.

## 1) UWAGI

- Ta funkcja może zostać przydzielona także do przycisku definiowalnego/tarczy  $(1)$  [86\).](#page-85-0)
- W przypadku zmiany programu nagrywania po zablokowaniu ustawień ekspozycji kamera powróci do trybu automatycznych ustawień ekspozycji.
- Przy nagrywaniu obiektów z silnym podświetleniem z tyłu kamera włącza automatyczną korektę tylnego oświetlenia. Funkcję PUI (Autokorekta tylnego ośw.]. automatycznej podświetlenia można wyłączyć za pomocą ustawienia

### Używanie wzoru zebry

Wzór zebry pozwala na zidentyfikowanie obszarów podatnych na prześwietlenie, co umożliwia odpowiednią korekcję ekspozycji. Kamera dysponuje dwoma poziomami wzoru zebry: Po wybraniu ustawienia [@100%] zostaną wskazane tylko obszary, które utracą szczegóły w podświetlonych obszarach. Po wybraniu ustawienia [770 70%] zostaną wskazane także obszary podatne na utratę szczegółów.

### [FUNC.] ♦ [⊠ Ekspozycja] ♦ [170%] lub [100%]  $\bullet$   $[\triangle] \bullet$   $[\mathbb{Z} \mathbb{Z} \mathbb$

\* Dotknąć ponownie, aby wyłączyć wzór zebry.

• Wzór zebry pojawi się w prześwietlonych częściach zdjęcia.
# **i** UWAGI

• Użycie wzoru zebry nie wpłynie na nagrania.

## <span id="page-72-1"></span>Limit automatycznej kontroli wzmocnienia (AGC)

Przy nagrywaniu w ciemniejszych miejscach kamera automatycznie zwiększa poziom wzmocnienia w celu uzyskania jaśniejszego obrazu. Jednakże wyższe wartości wzmocnienia mogą powodować występowanie na obrazie wideo zauważalnych szumów. Opcja limit AGC umożliwia ograniczenie poziomu szumów obrazu poprzez ustawienie maksymalnej dopuszczalnej wartości wzmocnienia. Przy mniejszych wartościach ustawianych w opcji limit AGC uzyskiwany obraz będzie ciemniejszy, lecz z mniejszą ilością szumów.

Tryby pracy:

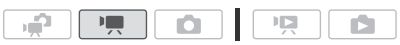

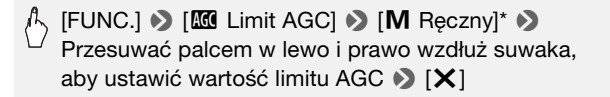

- \* Dotknąć opcji [A Auto], aby usunąć limit dla automatycznej kontroli wzmocnienia.
- Wybrana wartość limitu AGC pojawia się na ekranie.

# UWAGI

• Ta funkcja może zostać przydzielona także do przycisku definiowalnego/tarczy  $($  [86\).](#page-85-0)

## <span id="page-72-2"></span><span id="page-72-0"></span>Ręczne ustawianie ostrości

Autofokus może nie pracować poprawnie w przypadku poniższych obiektów. Ostrość należy wówczas ustawić ręcznie.

- Odbijające powierzchnie
- Obiekty o niskim kontraście lub Obiekty znajdujące się za bez linii pionowych
- Szybko poruszające się obiekty
	- pokrytymi wodą szybami
	- Sceny nocne

Tryby pracy:

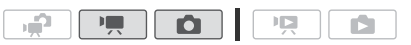

**N** SPRAWDŹ

- Przed rozpoczęciem procedury należy dostosować wartość zoomu.
- 1 Otworzyć ekran ręcznego ustawiania ostrości.

# $\langle \uparrow \rangle$  [FUNC.]  $\triangleright$  [ $\odot$  Ostrość]

### 2 Dotknąć obiektu, który znajduje się wewnątrz ramki  $\odot$ .

- Symbol funkcji Touch AF  $(Y, \cdot)$  bedzie migał podczas automatycznego ustawiania odległości ogniskowania. W razie potrzeby możliwe jest dalsze, ręczne ustawianie ostrości.
- Dotknięcie symbolu [MF] pozwala na ręczne ustawienie ostrości bez właczania funkcji Touch AF.
- Wyświetlone zostaną ręczne sterowniki ostrości i aktualny dystans ostrości (tylko w celach informacyjnych).
- Dotknąć ponownie symbolu [MF], aby powrócić do automatycznego ustawiania ostrości.
- 3 Dotknąć i przytrzymać palcem symbol [ $\triangle$ ] lub [ $\triangle$ ], aby dostosować ostrość.
	- Funkcja uwydatnienia  $(\Box$  [75\)](#page-74-0) zwiększa precyzję ręcznego dostosowywania ostrości.
	- Środek ekranu zostanie powiększony, aby ułatwić ustawienie prawidłowej ostrości. Funkcję tę można wyłączyć za pomocą ustawienia  $\Box$  • Mspomaganie ostrościi.
	- Wartość odległości ogniskowania będzie się zmieniała podczas ustawiania ostrości. Przy pomocy ustawienia  $\boxed{\blacktriangleright}$ [Jednostki odległości] można zmienić jednostki, w których wyświetlana jest odległość.
	- Przy ustawianiu ostrości bardzo oddalonych obiektów, takich jak góry czy sztuczne ognie, dotknąć i przytrzymąć palcem symbol [ $\triangle$ ], aż dla odległości ogniskowania wyświetli się wartość  $\infty$ .
- 4 Dotknąć symbolu [X], aby zablokować ustawienie ostrości z wybraną odległością.

Podczas ręcznego ustawiania ostrości na ekranie pojawi się symbol [MF].

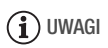

- Jeżeli opcjonalny konwerter szerokokątny lub telekonwerter są podłączone do kamery, wyświetlana odległość ogniskowania będzie nieprawidłowa.
- Ta funkcja może zostać przydzielona także do przycisku definiowalnego/tarczy ( $\Box$  86).

#### <span id="page-74-0"></span>Używanie funkcji uwydatnienia

Funkcja uwydatnienia pomaga we właściwym doborze ręcznych ustawień ostrości. Jeśli jest ona aktywna, kontury obiektów znajdujących się w obszarze ostrości zostaną wyróżnione i podkreślone kolorem. Przy pracy w trybie czarno-białym zwiększony kontrast dodatkowo ułatwia stwierdzenie, czy dany obiekt znajduje się w obszarze ostrości.

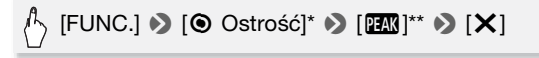

\* Dotknąć opcji [5], aby wybrać ustawienia uwydatniania, tak jak opisano poniżej.

- \*\*Dotknąć ponownie, aby wyłączyć opcję uwydatniania.
- Kontury obiektów znajdujących się w obszarze ostrości wyróżnione zostaną kolorem.

#### Aby przejść w tryb czarno-biały w trakcie używania funkcji uwydatniania

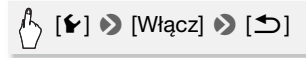

#### Aby wybrać kolor konturów uwydatniania

$$
\langle f \rangle \ \ [\textbf{\texttt{f}} \textbf{\texttt{e}}] \ \textbf{\texttt{b}} \ \ [\text{Czerwony}], \ [\text{Niebieski}] \ \text{lub} \ [\textbf{\texttt{Zólty}}] \ \textbf{\texttt{b}} \ [\textbf{\texttt{f}} \textbf{\texttt{c}}] \ ]
$$

# UWAGI

• Użycie funkcji uwydatniania nie wpłynie na nagrania.

# Balans bieli

Funkcja balansu bieli ułatwia dokładne odtworzenie kolorów w różnych warunkach oświetleniowych, dzięki czemu białe obiekty zostaną poprawnie odwzorowane na nagraniu.

Tryby pracy:

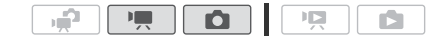

# *Ŝ* SPRAWDŹ

• Należy wybrać program nagrywania inny niż program nagrywania Sceny specjalne.

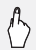

[FUNC.]  $\triangleright$  [WB Balans bieli]  $\triangleright$  Wybrana opcja\*  $\triangleright$  [X]

\* Przy wyborze opcji  $[s_n]$  Wł. bal.bieli] należy przed dotknięciem symbolu  $[\times]$ ustawić własny balans bieli w sposób opisany poniżej.

### Ustawianie własnego balansu bieli

#### Skierować kamerę na biały obiekt, tak aby obiekt wypełnił cały ekran, a następnie dotknąć opcji [Nast. b.bieli].

Po zakończeniu ustawiania symbol sz przestanie migać i zniknie z ekranu. Ustawiony własny balans bieli zostanie zapamiętany nawet po wyłączeniu i ponownym włączeniu kamery.

#### Opcje (\* ustawienie domyślne)

- **[**Y **Auto]** Wybranie tej opcji powoduje, że kamera automatycznie dobiera balans bieli, aby uzyskać naturalnie wyglądające kolory.
- **[ Słoneczny dzień]** Ta opcja służy do nagrywania scen na otwartej przestrzeni w czasie słonecznego dnia.
- **[**b **Miejsca w cieniu]** Ta opcja służy do nagrywania scen w zacienionych miejscach.
- **[2 Pochmurny dzień]** Ta opcja służy do nagrywania scen w pochmurne dni.
- **I<sup>st</sup> Świetlówki]** Ta opcia służy do nagrywania scen w miejscach oświetlonych światłem jarzeniowym białym o barwie ciepłej, zimnej lub światłem zbliżonym do białego (3-pasmowe).
- **F<sup>\*</sup> Świetlówki H1** Ta opcja służy do nagrywania scen w miejscach oświetlonych światłem jarzeniowym dziennym lub zbliżonym do dziennego (3-pasmowe).
- **[**  $\frac{1}{2}$  **<b>Żarówki]** Ta opcia służy do nagrywania scen w miejscach oświetlonych przez żarówki lub świetlówki dające światło zbliżone do żarówkowego (3-pasmowe).

**[** $\epsilon$  **Wł. bal.bieli]** Ta opcja służy do ustawienia własnego balansu bieli, aby obiekty o barwie białej pozostały niezmienione w kolorowym oświetleniu.

# UWAGI

#### • Podczas ustawiania własnego balansu bieli:

- Wybrać dla opcji  $\Box$  > [Zoom cyfrowy] ustawienie [DH Wyłącz].
- Wyzerować ustawienie balansu bieli przy zmianie miejsca nagrywania lub zmianie warunków oświetleniowych bądź innych.
- W zależności od źródła światła symbol sa może stale migać. Uzyskany efekt bedzie jednak nadal lepszy niż przy ustawieniu [W Auto].
- Własny balans bieli może zapewnić lepsze efekty w poniższych przypadkach:
	- Zmieniające się warunki oświetleniowe
	- Zbliżenia
	- Obiekty o jednolitym zabarwieniu (niebo, morze lub las)
	- Przy oświetleniu rtęciowym i niektórych typach oświetlenia fluorescencyjnego
- W zależności od rodzaju światła jarzeniowego uzyskanie optymalnego balansu kolorów przy użyciu opcji [ : Świetlówki] lub [ : Świetlówki H] może się nie powieść. Jeśli kolory wyglądają nienaturalnie, należy wybrać opcje [*W* Auto] lub [s Wł. bal.bieli].

# Cyfrowy telekonwerter

Dzięki cyfrowemu telekonwerterowi możliwe jest cyfrowe zwiększenie ogniskowej kamery o współczynnik 1,7x i zapis powiększonego obrazu w rozdzielczości Full HD.

 $\mathbf{H}$ 

Tryby pracy:

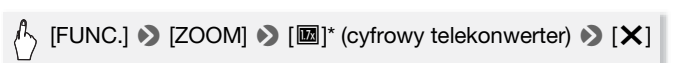

\* Dotknąć ponownie, aby wyłączyć cyfrowy telekonwerter.

ъĖР.

• Centrum ekranu zostanie powiększone o współczynnik ok. 1,7x.

# $\mathbf{\hat{i}}$ ) UWAGI

- Podłączenie opcjonalnego telekonwertera TL-H58 i użycie go w połączeniu z tą funkcją pozwoli uzyskać zwiększony efekt.
- W trakcie nagrywania nie można włączać cyfrowego telekonwertera.
- Podczas działania cyfrowego telekonwertera równoczesny zapis zdjęć w rozmiarze [LW 3264x1840] nie jest możliwy.

# Efekty obrazowe

Efekty obrazowe umożliwiają zmianę nasycenia kolorów oraz kontrastu w celu uzyskania filmów i zdjęć ze specjalnymi efektami kolorystycznymi.

Tryby pracy:

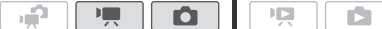

# **W** SPRAWDŹ

• Należy wybrać program nagrywania inny niż program nagrywania Sceny specialne.

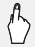

 $[FUNCTION.]$   $\bigcirc$   $[MENT]$   $\bigcirc$   $[*/]$   $\bigcirc$   $\bigcirc$ [Efekty obrazowe]  $\bullet$  Wybrana opcja\*  $\bullet$  [ $\times$ ]

\* Przy wyborze opcji  $g \in E$ fekt użytkownika] należy przed dotknieciem symbolu [X] ustawić własny efekt obrazowy w sposób opisany poniżej.

### Ustawianie efektu obrazowego użytkownika

- 1 Poprzez dotykanie symboli  $[+1]$ ,  $[-1]$  lub  $[0]$  ustawić Wybrany poziom opcji [Nasycenie].
- 2 Poprzez dotykanie symbolu [<br />1 lub [ $\blacktriangleright$ ] wybrać parametr [Ostrość], [Kontrast] lub [Jasność] i ustawić jego wartość w ten sam sposób, jak w punkcie powyżej.

Opcje (\* ustawienie domyślne)

- **[<**GFF Wvłacz]<sup>•</sup> Ta opcia służy do nagrywania bez żadnych dodatkowych efektów.
- **[** $\hat{B}_V$  **Barwy żywe]** Ta opcja służy do zwiększenia kontrastu i nasycenia kolorów podczas nagrywania.
- **[**W **Barwy naturalne]** Ta opcja służy do zmniejszenia kontrastu i nasycenia kolorów podczas nagrywania.
- **[**X **Miękkie rysowanie]** Ta opcja służy do nagrywania obiektów z lekkim rozmyciem krawędzi.
- **[** $\hat{\mathcal{B}}_D$  **Miekki obraz skóry]** Ta opcja powoduje, że kamera rejestruje obraz z mniejszą ilością szczegółów, co nadaje skórze lepszy wygląd. Aby uzyskać najlepszy efekt, należy skorzystać z tego ustawienia podczas nagrywania osoby w zbliżeniu. Należy pamiętać o tym, że obszary o kolorze zbliżonym do skóry może cechować utrata szczegółowości.
- **[**Z **Efekt użytkownika]** Ta opcja umożliwia ustawienie własnych parametrów nasycenia, jasności, kontrastu i ostrości obrazu.

[Nasycenie]: (-1) Mniejsze, (+1) Większe. [Ostrość]: (-1) Mniejsza, (+1) Większa. [Kontrast]: (-1) Mniejsza, (+1) Większa. [Jasność]: (-1) Mniejsza, (+1) Większa.

## Minilampa wideo

Podczas nagrywania filmów lub fotografowania w zaciemnionych pomieszczeniach można włączyć minilampę wideo.

#### Tryby pracy:

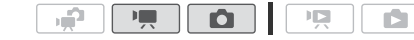

 $[$  FUNC.]  $\odot$   $[$   $\ast$  Oświetl.wideo]  $\odot$   $[$   $\odot$  Włącz]  $\odot$   $[$   $\times$   $]$ 

- Minilampa wideo otwiera się i włącza, a na ekranie wyświetlony zostaje symbol  $\clubsuit$ .
- Aby wyłączyć minilampę wideo, powtórzyć powyższą procedurę, wybierając opcję [OF Wyłącz]. Następnie należy lampę delikatnie nacisnąć w celu zamknięcia.

# **i** UWAGI

• Używanie minilampy wideo razem z opcjonalnym obiektywem szerokokątnym lub telekonwerterem nie jest zalecane. Na obrazie może pojawić się rzucany przez te akcesoria cień.

#### Używanie zewnętrznych lamp oświetleniowych

Jeżeli wymagane jest oświetlenie mocniejsze niż to uzyskiwane z użyciem wbudowanej minilampy wideo, można użyć opcjonalnej lampy wideo VL-5 lub błyskowej lampy wideo VFL-2.

#### Zamocować opcjonalną lampę wideo w gnieździe Mini advanced shoe.

- Patrz punkt Używanie gniazda Mini advanced shoe (CQ [83\).](#page-82-0)
- Symbol " $\blacktriangleright$ " pojawi się po włączeniu opcjonalnej lampy wideo (opcja ON lub AUTO). Szczegółowe informacje o używaniu opcjonalnej lampy wideo można znaleźć w dołaczonej do niej instrukcji obsługi.

# $\mathbf{\hat{i}}$ ) UWAGI

• W przypadku zamocowania opcjonalnej lampy wideo w gnieździe Mini advanced shoe wbudowana minilampa wideo będzie nieaktywna. W celu użycia wbudowanej minilampy wideo opcjonalną lampę wideo należy wyłączyć.

## Samowyzwalacz

Tryby pracy:

## [FUNC.] **9** [MENU] **9** [ **n** | 9 [Samowyzwalacz] 9  $\lbrack$  **ON** Włącz  $\circlearrowright$   $\rbrack$   $\triangleright$   $\lbrack \times \rbrack$

O

**DE** 

 $\blacksquare$ 

• Pojawi się symbol  $\ddot{\mathcal{O}}$ .

م.

• Aby wyłączyć samowyzwalacz, powtórzyć powyższą procedurę, wybierając opcję [**OF** Wyłącz].

#### Tryb  $\boxed{P}$ : W trybie wstrzymania nagrywania nacisnąć przycisk START/STOP.

Kamera rozpoczyna nagrywanie po zakończeniu 10-sekundowego odliczania\*. Licznik jest wyświetlany na ekranie.

#### Tryb  $\Box$ : Nacisnąć przycisk  $\Box$ PHOTO najpierw do połowy, aby włączyć autofokus, a następnie do oporu.

Kamera zarejestruje zdjęcie po zakończeniu 10-sekundowego odliczania\*. Licznik jest wyświetlany na ekranie.

2 sekundy w przypadku korzystania z pilota bezprzewodowego.

# 1<sup>1</sup>

- Po rozpoczęciu odliczania samowyzwalacz można wyłączyć za pomocą jednej z poniższych metod.
	- Nacisnąć do końca przycisk **START/STOP** (przy nagrywaniu filmów) lub przycisk PHOTO (przy robieniu zdjęć).
	- Wyłączenie kamery.
	- Zmienić tryb pracy kamery.
	- Włączyć tryb oczekiwania.

## <span id="page-79-0"></span>Poziom rejestrowanego dźwięku

Możliwa jest regulacja poziomu dźwięku rejestrowanego za pomocą wbudowanego lub zewnętrznego mikrofonu. W czasie nagrywania można wyświetlić wskaźnik poziomu dźwięku.

Tryby pracy:

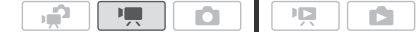

1 Otworzyć ekran ręcznej regulacji poziomu rejestrowanego dźwieku.

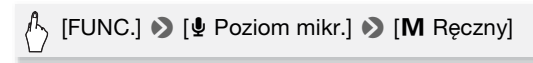

- Na ekranie pojawią się wskaźnik poziomu dźwięku i bieżący poziom rejestrowanego dźwięku.
- Dotknąć opcji [A Auto], aby powrócić do automatycznego ustawiania poziomu nagrywanego dźwięku przez kamerę.

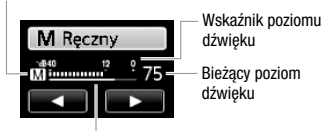

Ręczna regulacja poziomu dźwięku

Pasek regulacji poziomu dźwięku

2 W razie potrzeby dotknąć i przytrzymać palcem symbol [<] lub [A], aby wyregulować poziom nagrywanego dźwięku.

Zalecane jest ustawienie poziomu głośności, przy którym wychylający się w prawo wskaźnik poziomu głośności będzie tylko sporadycznie osiągał wartość -12 dB (żółty obszar).

3 Dotknąć symbolu  $[X]$ , aby zablokować poziom nagrywanego dźwięku z ustawioną wartością.

#### Wyświetlanie wskaźnika poziomu dźwięku

Zazwyczaj wskaźnik poziomu dźwięku jest wyświetlany tylko po włączeniu ręcznej regulacji poziomu dźwięku. Może on być także wyświetlany podczas automatycznej regulacji poziomu dźwięku.

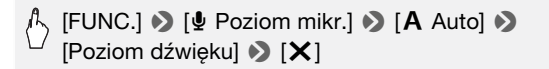

# UWAGI

- Gdy wskaźnik poziomu dźwięku osiągnie czerwony punkt (wartość 0 dB) nagrany dźwięk może być zniekształcony.
- Jeśli poziom dźwięku jest zbyt wysoki i sygnał ulega zniekształceniu, należy właczyć tłumik mikrofonu używając ustawienia 79 [Tłumik mikrofonu] (lub [Surround Mic Tłumik], jeśli podłączony jest opcjonalny stereofoniczny mikrofon surround SM-V1).
- Zalecane jest używanie słuchawek do sprawdzania ustawień podczas regulacji poziomu dźwięku w czasie nagrywania lub po włączeniu tłumika mikrofonu.
- Ta funkcja może zostać przydzielona także do przycisku definiowalnego/tarczy  $($ <del>m</del> 86).

## Używanie słuchawek

Użytkownik może używać słuchawek podczas odtwarzania lub w celu sprawdzenia poziomu dźwięku podczas nagrywania. Słuchawki podłącza się do gniazda AV OUT/ $\Omega$ , które służy jako gniazdo słuchawkowe oraz jako wyjście audio/wideo. Przed podłączeniem słuchawek należy wykonać poniższą procedurę w celu zmiany funkcji gniazda z wyjścia AV na wyjście X (słuchawki).

Tryby pracy:  $\qquad \qquad$ 

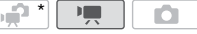

口

\* Słuchawek można używać również w trybie  $\sqrt{2}$ , lecz wtedy nie będzie możliwa zmiana funkcji gniazda. Zmianę tę można przeprowadzić wcześniej w jednym z pozostałych trybów pracy.

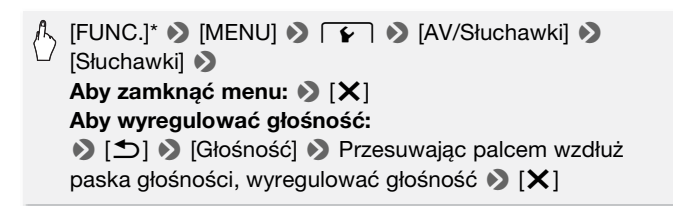

\* Tylko przy wykonywaniu czynności w trybie  $\boxed{\phantom{a}}$ .

• Pojawi się symbol  $\Omega$ .

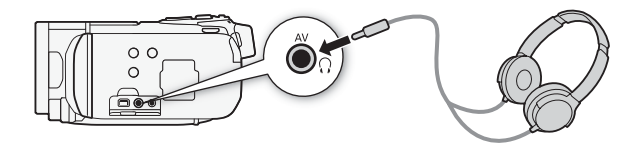

#### Regulacja głośności podczas odtwarzania

W trybie  $\overline{p}$  oraz **podczas** automatycznego wyświetlania regulację głośności dźwięku w słuchawkach wykonuje się tak samo, jak dla głośnika  $(\Box 49)$  $(\Box 49)$ .

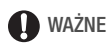

- Podczas korzystania ze słuchawek należy zmniejszyć głośność do odpowiedniego poziomu.
- Nie podłączać słuchawek do gniazda AV OUT/ $\Omega$ , jeżeli na ekranie nie pojawi się ikona  $\Omega$ . W takich przypadkach poziom głośności może stanowić zagrożenie dla słuchu.

# UWAGI

- Używać dostępnych w obrocie handlowym słuchawek ze złączem minijack ∅ 3,5 mm i przewodem nie dłuższym niż 3 m.
- Nawet przy wybraniu dla opcji IAV/Słuchawkil ustawienia  $\Omega$  Słuchawkil w trybie odtwarzania po wyłączeniu kamery funkcja gniazda AV OUT/ $\Omega$ zostanie automatycznie zmieniona na wyjście AV.

## <span id="page-82-1"></span><span id="page-82-0"></span>Używanie gniazda Mini Advanced Shoe

Przy pomocy gniazda mini advanced shoe można podłączać do kamery różne akcesoria opcjonalne pozwalające rozszerzyć jej funkcje. Więcej informacji na temat opcjonalnych akcesoriów, których można używać z kamerą, znajduje się w punkcie Akcesoria ( $\Box$  [189\).](#page-188-0) Szczegółowe informacje dotyczące sposobu mocowania i obsługi akcesoriów można znaleźć w dołączonych do nich instrukcjach obsługi.

- 1 Zdjąć osłonę gniazda mini advanced shoe, przesuwając ją w kierunku oznaczonym strzałką.
- 2 Zamocować opcjonalny mikrofon w gnieździe mini advanced shoe. Po umieszczeniu w gnieździe mini advanced shoe kompatybilnego z nim wyposażenia na ekranie pojawi sie symbol ....

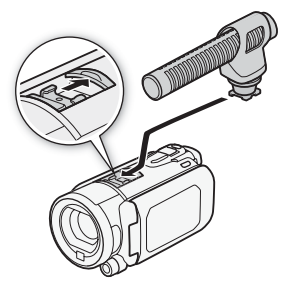

Przykład: Podłączanie opcjonalnego, stereofonicznego mikrofonu kierunkowego DM-100.

# UWAGI

• Akcesoriów kompatybilnych z gniazdem Advanced Accessory Shoe nie można podłączać do tej kamery. Używać jedynie akcesoriów oznaczonych niniejszym logo, aby mieć pewność, że są one kompatybilne z gniazdem Mini advanced shoe.

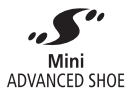

# Używanie mikrofonu zewnętrznego

Podczas nagrywania w bardzo cichych warunkach wbudowany mikrofon może zarejestrować dźwięki emitowane przez wewnętrzne mechanizmy kamery. W takim przypadku zaleca się używanie zewnętrznego mikrofonu.

Stosowanie stereofonicznego mikrofonu surround SM-V1 lub stereofonicznego mikrofonu kierunkowego DM-100

Zastosowanie mikrofonu SM-V1 pozwala na uzyskanie nagrań z przestrzennym dźwiękiem w systemie 5.1 surround. Mikrofon DM-100 umożliwia dokładne zarejestrowanie dźwięku pochodzącego bezpośrednio z kierunku nagrywania.

Tryby pracy:

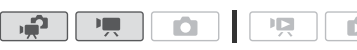

Zamocować opcjonalny stereofoniczny mikrofon surround SM-V1 lub stereofoniczny mikrofon kierunkowy DM-100 w gnieździe Mini advanced shoe.

Patrz punkt Używanie gniazda Mini advanced shoe  $($   $\Box$  [83\).](#page-82-0) Wyświetlona zostanie ikona " $\mathcal{S}$ ". Szczegółowe informacje o używaniu opcjonalnego mikrofonu zewnętrznego można znaleźć w dołączonej do niej instrukcji obsługi.

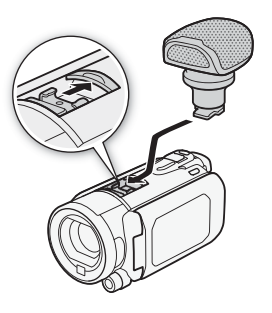

### Używanie innych mikrofonów

Możliwe jest używanie również innych, dostępnych na rynku mikrofonów. Mikrofon zewnętrzny należy podłączyć do gniazda MIC. W sprzedaży dostępne są mikrofony pojemnościowe z własnym zasilaniem i kablem do 3 m. Można podłączyć dowolny mikrofon z wtyczką ∅ 3,5 mm, jednak poziom rejestrowanego dźwięku może być różny.

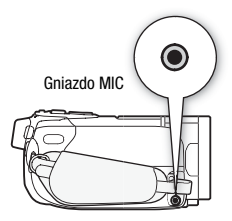

# (i) uwagi

- **Odtwarzanie nagrań wykonanych z opcjonalnym stereofonicznym mikrofonem surround SM-V1:** Istnieje możliwość odtwarzania nagrań na telewizorach HDTV obsługujących system dźwięku 5.1, połączonych z kamerą przy użyciu kabla HDMI. Wyjściowy sygnał dźwiękowy z gniazda AV OUT/ $\Omega$  (oraz wyjścia na słuchawki) będzie konwertowany do dwukanałowego dźwięku stereofonicznego. Głośnik wbudowany w kamerze jest monofoniczny.
- Przy podłączeniu do kamery zewnętrznego mikrofonu opcja  $\overline{P}$ [Filtr wiatru] zostanie automatycznie zmieniona na ustawienie  $[$  OFF Wyłącz  $\mathbb{R}[\mathbf{\&}]$ .
- Przy używaniu opcjonalnego stereofonicznego mikrofonu surround SM-V1 należy zmienić charakterystykę kierunkowości mikrofonu przy pomocy opcji **79 | Surround Mic Kierunk.**].
- Jeśli poziom dźwięku jest zbyt wysoki i sygnał ulega zniekształceniom, należy dostosować poziom ręcznie ( $\Box$  [80\)](#page-79-0) lub włączyć tłumik mikrofonu przy użyciu ustawienia 79 [Tłumik mikrofonu] (lub [Surround Mic Tłumik], podłączony jest opcjonalny stereofoniczny mikrofon surround SM-V1).

## <span id="page-85-0"></span>Używanie przycisku definiowalnego i pokrętła

Do przycisku CUSTOM i tarczy można przydzielić jedna z pięciu często używanych funkcji. Możliwa jest wtedy regulacja wybranej funkcji przy użyciu przycisku custom i tarczy, bez potrzeby wchodzenia do menu.

#### Aby wybrać funkcję przycisku definiowalnego przy użyciu menu

Tryby pracy:

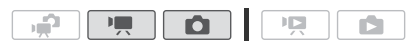

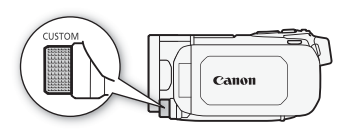

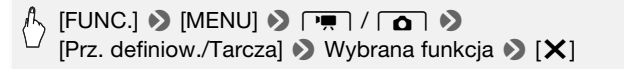

#### Aby wybrać funkcję przycisku definiowalnego

- 1 Nacisnąć i przytrzymać symbol CUSTOM przez ok. 2 sekundy. Ikony funkcji, które mogą zostać przydzielone wyświetlone zostaną w rzędzie.
- 2 Przekręcić pokrętło, aby wybrać preferowaną funkcję i nacisnąć przycisk CUSTOM.

ustawienie domyślne)

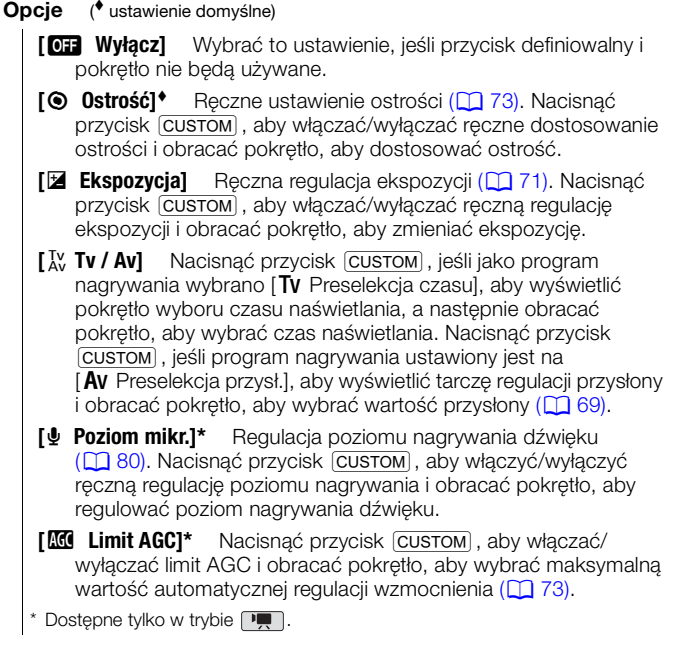

### Używanie pilota zdalnego sterowania zoomem

Podłączenie opcjonalnego pilota zdalnego sterowania zoomem ZR-2000 lub ZR-1000 pozwala na użycie niektórych funkcji podczas oglądania obrazu na zewnętrznym monitorze bez dotykania kamery. Jest to szczególnie przydatne, gdy kamera jest zamontowana na statywie, a chce zachować maksymalną stabilność ujęcia.

Tryby pracy:

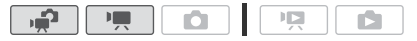

#### Podłączyć opcjonalnego pilota zdalnego sterowania zoomem ZR-2000 lub ZR-1000 do gniazda REMOTE w kamerze.

Więcej informacji na temat używania pilota zdalnego sterowania zoomem można znaleźć w instrukcji obsługi pilota ZR-2000 lub ZR-1000.

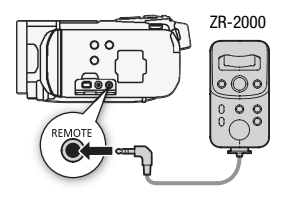

#### Funkcje dostępne na pilocie zdalnego sterowania zoomem

Pilot zdalnego sterowania ZR-2000 lub ZR-1000 udostępnia następujące funkcje: włączanie/wyłączanie zasilania, rozpoczynanie/ zatrzymywanie nagrywania, dostosowywanie zoomu, regulacja ostrości oraz wyświetlanie informacji ekranowych na zewnętrznym monitorze.

Tylko pilot ZR-2000: przełączanie między autofokusem i ręcznym ustawianiem ostrości, Push AF\*, wspomaganie ostrości (przycisk MAGNIFYING) i wzmacnianie (przycisk PEAKING).

\* Funkcja Push AF umożliwia tymczasowe włączenie funkcji autofokusa w trybie ręcznego ustawiania ostrości.

# UWAGI

• W trybie  $\sqrt{2}$  dostępne są tylko funkcje włączania/wyłączania kamery, rozpoczynania/zatrzymywania nagrania oraz dostosowywania zoomu.

### Wybieranie momentu rozpoczęcia odtwarzania

W przypadku bardzo długich scen może zajść potrzeba rozpoczęcia odtwarzania sceny od określonego momentu. Przy pomocy osi czasowej można podzielić scenę na fragmenty o jednakowym czasie trwania, który wynosi od 6 sekund do 6 minut. W przypadku filmów nagranych z użyciem funkcji wykrywania twarzy  $($  $\Box$  [65\)](#page-64-0) sceny można podzielić na segmenty na podstawie zarejestrowanych przez kamerę zmian głównego obiektu.

Tryby pracy:

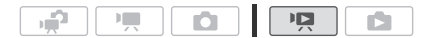

- 1 Otworzyć ekran indeksu [Oryginał] lub [Lista odtw.].
- **88**  Wideo

#### 2 Otworzyć ekran sceny [Oś czasowa].

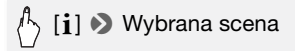

Pojawi się ekran [Oś czasowa]. Duża miniatura zawierać będzie pierwszą klatkę sceny. Poniżej, na osi czasowej wyświetlone będą klatki wybranej sceny pojawiające się w ustalonych odstępach czasu.

3 Dotknąć wybranej klatki na pasku osi czasowej, aby rozpocząć odtwarzanie sceny od tego miejsca.

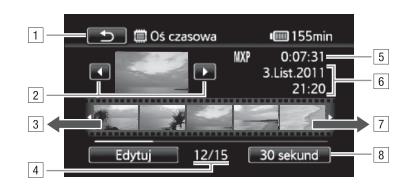

- 11 Dotknąć dwa razy ekranu, aby powrócić do ekranu indeksu.
- 2 Poprzednia/następna scena.
- <sup>3</sup> Przesunąć palcem w lewo po linijce, aby wyświetlić nastepne 5 klatek.
- <sup>4</sup> Bieżąca scena / całkowita liczba scen.
- E Tryb nagrywania i długość sceny.
- F Data i godzina nagrania.
- G Przesunąć palcem w prawo, aby wyświetlić poprzednie 5 klatek.
- B Bieżący, wybrany odstęp czasowy pomiędzy klatkami  $(lub$  opcja  $[\mathbf{x}]$  Twarze]).

#### Zmienianie odstępu między klatkami

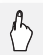

 $\setminus$  [6 sekund]  $\triangleright$  Wybrany odstęp czasowy  $\triangleright$  [ $\triangle$ ]

#### Pokazywanie zmian głównego obiektu sceny

# $[6$  sekund]  $[6]$   $[6]$  Twarze]  $[6]$

• Na suwaku osi czasowej pokazywane są klatki ze sceny w momencie wykrycia przez kamerę zmiany głównego obiektu.

# $\mathbf i$ ) UWAGI

• Dla jednej sceny na ekranie [Oś czasowa] może być wyświetlonych maksymalnie do 100 zmian głównego obiektu w przypadku wybrania opcji [[c] Twarze].

## <span id="page-89-0"></span>Odtwarzanie scen z podkładem muzycznym

Nagrane migawki wideo oraz sceny z list odtwarzania oraz automatycznego wyświetlania mogą być odtwarzane z własnym podkładem muzycznym (zamiast oryginalnego dźwięku nagrania). Możliwe jest użycie jako podkładu muzycznego jednego z dostarczonych plików muzycznych lub podłączenie zewnętrznego odtwarzacza audio z własną, ulubioną muzyką.

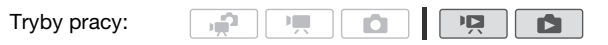

Używanie do podkładu muzycznego dostarczonych plików muzycznych

Na dysku CD z materiałami dodatkowymi znajdują się 3 pliki muzyczne, które mogą być użyte jako podkład muzyczny.Pliki muzyczne są również fabrycznie zapisane w pamięci wbudowanej.

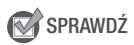

- Aby odtworzyć sceny lub włączyć funkcję wyświetlania zdjęć zapisanych na karcie pamięci w formie pokazu slajdów, należy wcześniej przesłać pliki muzyczne z dysku CD z materiałami dodatkowymi na kartę pamięci. Patrz punkt UWAGI (CD [93\).](#page-92-0)
- 1 Otworzyć ekran indeksu [Lista odtw.], [Migawka Wideo] → [Oryginał]/[Lista odtw.] lub [Zdjęcia].

2 Otworzyć ekran wyboru pliku muzycznego.

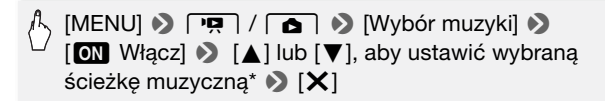

\* Dotknąć opcji [OH Wyłącz], aby odtwarzać sceny z oryginalnie nagranym dźwiękiem lub włączyć pokaz slajdów bez podkładu muzycznego.

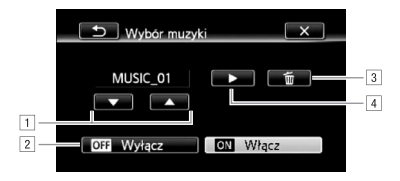

- A Wybrać ścieżkę muzyczną.
- <sup>2</sup> Odtworzyć z oryginalnym dźwiękiem (bez podkładu muzycznego).
- 3 Usunąć wybraną ścieżkę muzyczną.
- 4 Odsłuchać wybraną ścieżkę muzyczną. Dotknąć ponownie przycisku (B), aby zatrzymać odtwarzanie.
- 3 Po powrocie do ekranu indeksu dotknąć sceny, aby włączyć odtwarzanie z wybraną ścieżką muzyczną.

W trybie  $\Box$  dotknąć zdjęcia, aby przejść do widoku pojedynczego zdjęcia i dalej do procedury włączania pokazu slajdów  $\Box$  [113\).](#page-112-0)

#### Aby usunąć ścieżkę muzyczną

Na ekranie wyboru ścieżki muzycznej dotknąć symbolu [▲] lub [▼], aby wybrać ścieżkę do usunięcia.

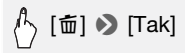

### Używanie zewnętrznego odtwarzacza audio do dodawania podkładu muzycznego

Po podłączeniu zewnętrznego odtwarzacza można wykorzystać jako podkład muzyczny własną, ulubioną muzykę.

# **W** SPRAWDŹ

- Do tego celu potrzebny będzie przewód audio (sprzedawany oddzielnie) z przynajmniej jednym wtykiem mini-stereo (w celu podłączenia do gniazda MIC na kamerze); drugi wtyk przewodu musi pasować do gniazda w użytym odtwarzaczu zewnętrznym).
- 1 Otworzyć ekran indeksu [Lista odtw.], [Migawka Wideo]  $\rightarrow$ [Oryginał]/[Lista odtw.] lub [Zdjęcia].
- 2 Włączyć odbiór sygnału z zewnątrz.

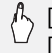

### $[$ MENU]  $\bigcirc$   $\overline{R}$  /  $\overline{R}$  /  $\overline{\Omega}$   $\bigcirc$ [Zewnętrzne wejście dźw.] > [M Włącz *1*90]

3 Podłączyć zewnętrzny odtwarzacz do gniazda MIC kamery.

#### 4 W razie potrzeby ustawić wybrany poziom dźwięku.

- Włączyć odtwarzanie muzyki na zewnętrznym odtwarzaczu i wyregulować jej głośność odpowiednio do wskazań wyświetlanych na ekranie. Jeżeli sygnał audio znajduje się we właściwym zakresie, należy zatrzymać odtwarzanie muzyki i dotknać symbolu  $\mathsf{X}$ l na kamerze.
- Dotknąć opcji [Łącze do zewn.odtw.], aby połączyć odtwarzanie nagrania wideo z początkiem/końcem muzyki z zewnętrznego odtwarzacza.

#### Odtwarzanie nagrania wideo/pokazu slajdów połączonego z zewnętrznym dźwiękiem

- 5 Włączyć odtwarzanie muzyki na zewnętrznym odtwarzaczu.
	- Odtwarzanie rozpocznie się od pierwszej sceny lub zdjęcia na ekranie indeksu.
	- Po wyłączeniu zewnętrznego dźwięku odtwarzanie nagrania wideo zostanie wstrzymane. Po ponownym włączeniu dźwięku odtwarzanie nagrania wideo zostanie automatycznie wznowione.
	- Podczas pokazu slajdów połączonego z zewnętrznym dźwiękiem zdjęcia będą wyświetlane aż do zatrzymania muzyki. Po wyłączeniu zewnętrznego dźwięku pokaz slajdów zostanie również wstrzymany.

#### Odtwarzanie nagrania wideo niepołączonego z zewnętrznym dźwiękiem

5 Po powrocie do ekranu indeksu dotknąć sceny, aby rozpocząć odtwarzanie nagrania wideo.

W trybie  $\Box$  dotknąć zdjęcia, aby przejść do widoku pojedynczego zdięcia i dalej do procedury włączania pokazu slajdów  $(0)$  [113\).](#page-112-1)

#### 6 Włączyć odtwarzanie muzyki na zewnętrznym odtwarzaczu.

# **O** WAŻNE

• W przypadku używania w tworzonych nagraniach utworów muzycznych objętych prawem autorskim, należy pamiętać, że utwory te nie mogą być używane bez zgody właściciela praw autorskich, z wyjątkiem przypadków dozwolonych według obowiązującego prawa, na przykład użytku własnego. Z plików muzycznych należy korzystać zgodnie z przepisami obowiązującego prawa.

# **i** UWAGI

- <span id="page-92-0"></span>• Do listy odtwarzania można także dodawać wyłącznie migawki wideo i ustawiać je w dowolnej kolejności.
- Inicjowanie karty pamięci powoduje trwałe usunięcie wszystkich plików muzycznych przesłanych na kartę z dostarczonego dysku CD z materiałami dodatkowymi. (Pliki muzyczne zainstalowane fabrycznie w pamięci wbudowanej zostaną odzyskane po zainicjowaniu pamięci). Aby przesłać pliki muzyczne z dostarczonego dysku CD z materiałami dodatkowymi na zainicjowaną kartę pamięci:
	- Komputery z systemem operacyjnym Windows: Należy użyć dołączonego oprogramowania firmy PIXELA. Szczegółowe informacje można znaleźć w Podręczniku użytkownika (plik PDF) dotyczącym dostarczonego oprogramowania firmy PIXELA.
	- Komputery z systemem operacyjnym Mac OS: Należy użyć opcji wyszukiwania (Finder), aby przesłać pliki muzyczne z folderu [MUSIC] na dostarczonym dysku CD z materiałami dodatkowymi na kartę pamięci. Informacje na temat struktury folderów na karcie pamięci można znaleźć w rozdziale Pliki muzyczne ( $\Box$  [199\).](#page-198-0)
- Pliki muzyczne przewidziane do odtworzenia jako podkład muzyczny należy przesłać do karty pamięci, w której zapisane są nagrania.
- **Informacje o odtwarzaniu plików w połączeniu z zewnętrznym odtwarzaczem:** 
	- Niekiedy odtwarzanie nagrań wideo może nie być poprawnie połączone z zewnętrznym odtwarzaczem. Na przykład, gdy głośność zewnętrznego odtwarzacza jest zbyt niska lub gdy sygnał dźwiękowy zawiera dużo szumów itp.

- Jeżeli przy podłączeniu gniazda MIC z wyjściem dźwiękowym na zewnętrznym odtwarzaczu nie jest możliwe uzyskanie właściwej mocy sygnału, kamera automatycznie zmniejsza głośność zewnętrznego odtwarzacza, gdy sygnał dźwiękowy jest zbyt głośny.

## Informacje wyświetlane na ekranie i kod danych

د

Istnieje możliwość włączenia lub wyłączenia wyświetlania większości informacii na ekranie.

Tryby pracy:

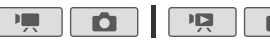

Kolejne naciśnięcia przycisku **DISP.** spowodują włączenie i wyłączenie wyświetlania informacji na ekranie w następującej sekwencji:

Tryb  $\boxed{\blacksquare}$ ,  $\boxed{\blacksquare}$ :

- Wszystkie informacje wyświetlone
- Większość informacji nie wyświetlona\*

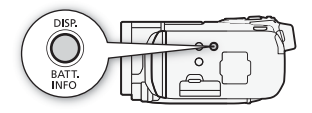

Tryb  $\boxed{PR}$ <sup>\*\*</sup>:

- Wszystkie informacje wyświetlone
- Tylko kod danych
- Wszystkie dane wyłączone

Tryb  $\boxed{\bullet}$  \*\*:

- Wszystkie informacje wyświetlone
- Tylko data i czas nagrania
- Wszystkie dane wyłączone
- \* Naciśnięcie przycisku **DISP.** powoduje wyłączenie większości ikon i informacji pokazywanych automatycznie, oprócz informacji ekranowych, które zostały włączone ręcznie (na przykład znaczników ekranowych lub wskaźnika poziomu głośności ).
- \*\*Dotknąć ekranu, aby wyświetlić przyciski sterowania odtwarzaniem.

### Informacje o kodzie danych

Dla każdej sceny lub zdjęcia zapisywany jest w pamięci kamery kod danych (data i czas zapisu, informacje o ustawieniach kamery itp.). W trybie  $\Box$  informacje te są wyświetlane na panelu informacyjnym Exif, podczas gdy na ekranie wyświetlane są przyciski sterowania odtwarzaniem; w trybie **ng** możliwe jest wybranie informacji wyświetlanych na ekranie przy pomocy ustawienia  $\overline{P}$ [Kod danych].

# Lista odtwarzania i obsługa scen

### Edytowanie listy odtwarzania: Dodawanie, usuwanie, przesuwanie i odtwarzanie

Lista odtwarzania pozwala odtwarzać wybrane sceny w porządku określonym przez użytkownika. Sceny umieszczone na liście odtwarzania mogą być odtwarzane z podkładem muzycznym skomponowanym z własnej, ulubionej muzyki (00 [90\).](#page-89-0)

Tryby pracy:

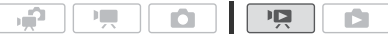

Dodawanie scen do listy odtwarzania

1 Otworzyć ekran indeksu [Oryginał] lub [Migawka wideo] → [Oryginał].

Aby dodać do listy odtwarzania wszystkie sceny nagrane w określonym dniu, należy wybrać kilka scen według daty ( $\Box$  [54\).](#page-53-0)

- 2 Dotknąć opcji [Ø], aby otworzyć ekran wyboru scen.
- 3 Dotknąć scen, które mają zostać dodane do listy odtwarzania.
	- Na wybranych scenach pojawi się symbol zaznaczenia  $\checkmark$ . Dotknąć ponownie wybranej sceny, aby usunąć symbol zaznaczenia.
	- Aby wybrać wszystkie sceny jednocześnie: dotknąć ikony [Wyb. Wszyst.] zamiast dotykać poszczególnych scen. (Wcześniej usunąć wszystkie symbole zaznaczenia ze scen wybieranych pojedynczo.)
- 4 Dodawanie scen do listy odtwarzania.

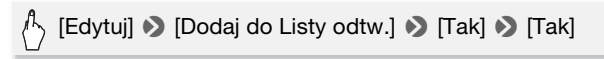

• Sceny są dodawane do listy odtwarzania w tej samej pamięci, w której zostały zapisane.

# UWAGI

- Przenoszenie lub usuwanie scen na liście odtwarzania nie wpływa na oryginalne nagrania.
- Do listy odtwarzania nie można dodać scen edytowanych za pomocą dostarczonego oprogramowania VideoBrowser, a następnie przesłanych ponownie do kamery.

• Możliwe jest kopiowanie scen z pamięci wbudowanej lub z karty pamięci  $\blacksquare$  do karty pamięci  $\blacksquare$  ( $\square$  [127\)](#page-126-0) w celu umieszczenia na liście odtwarzania tej karty pamięci także scen zapisanych oryginalnie w innych pamięciach.

#### Usuwanie scen z listy odtwarzania

Usuwanie scen z listy odtwarzania nie ma wpływu na oryginalne nagrania.

1 Otworzyć ekran indeksu [Lista odtw.].

Aby otworzyć listę odtwarzania scen migawek wideo, należy dotknąć symbolu [ $\sqrt{5}$ ] > [Migawka wideo] > [Lista odtw.].

- 2 Aby usunąć pojedynczą scenę, dotknąć symbolu [j], a następnie scenę do usunięcia.
	- Pojawi się ekran [Oś czasowa].
	- Ten krok nie jest konieczny przy usuwaniu całej listy odtwarzania.
- 3 Usunąć część scen z listy odtwarzania.

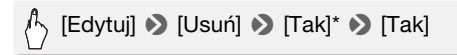

\* W przypadku wybrania opcji usunięcia wszystkich scen z listy odtwarzania dotknąć opcji [Zatrzymaj], aby przerwać trwającą operację usuwania. Część scen zostanie już jednak usunięta.

Zmiana kolejności scen na liście odtwarzania

Sceny można przenosić w obrębie listy odtwarzania, aby odtwarzać je w wybranej kolejności.

- 1 Otworzyć ekran indeksu [Lista odtw.]. Aby otworzyć listę odtwarzania scen migawek wideo, należy dotknąć symbolu [ $\sqrt{5}$ ] > [Migawka wideo] > [Lista odtw.].
- 2 Dotknąć symbolu  $[i]$ , a następnie dotknąć sceny do przesunięcia. Pojawi się ekran [Oś czasowa].
- 3 Przesunąć scenę.

[Edytuj] 8 [Przenieś] 8 Dotknąć pustego okienka na ekranie, aby wybrać położenie • [Wykonaj] • [Tak]

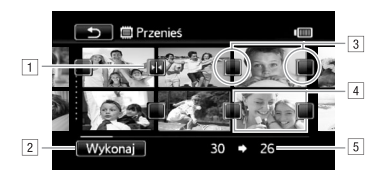

- 1 Ikona położenia docelowego.
- 2 Przesunąć scenę w miejsce wskazywane przez ikonę położenia docelowego.
- 3 Dotknąć pustego okienka, aby wybrać je jako położenie docelowe.
- <sup>4</sup> Scena wybrana do usuniecia.
- E Oryginalne położenie sceny oraz bieżące, wybrane położenie docelowe.

## <span id="page-96-0"></span>Przechwytywanie zdjęć i scen migawek wideo z filmu

Istnieje możliwość przechwycenia scen migawek wideo, pojedynczych zdjęć lub serii zdjęć z wcześniej zarejestrowanej sceny. Na przykład w celu wydrukowania zdjęć z filmu wideo nagranego na przyjęciu lub stworzenia krótkiego filmiku złożonego z migawek wideo pokazujących najważniejsze nagrane momenty.

Tryby pracy:

دي.

Przechwytywanie sceny migawki wideo

- 1 Otworzyć ekran indeksu, który zawiera scenę do przechwycenia jako migawka wideo.
- 2 Odtworzyć wybraną scenę.
- 3 Nacisnąć przycisk START/STOP), aby przechwycić scenę migawki wideo.

Kamera rozpoczyna przechwytywanie migawki wideo przez około 4 sekundy (niebieskie obramowanie stanowi wizualny wskaźnik postępu), a następnie powraca do trybu wstrzymania odtwarzania. Czas trwania migawek wideo można zmieniać za pomocą ustawienia **B** Długość migawki wideo].

4 Dotknąć symbolu [B], aby powrócić do ekranu indeksu.

# UWAGI

- Migawkę wideo można przechwycić jedynie w czasie odtwarzania. W trybie wstrzymania odtwarzania nie jest to możliwe.
- Przechwycona migawka wideo jest zapisywana w pamięci, która zawiera scenę źródłową.
- Migawek wideo nie można przechwytywać z następujących rodzajów scen:
	- Sceny krótsze niż 1 sekunda
	- Sceny edytowane za pomocą dostarczonego oprogramowania VideoBrowser, a następnie przesłane ponownie do kamery.
- Gdy scena źródłowa sama jest migawką wideo, przechwycenie migawki wideo może się nie powieść w zależności od długości sceny źródłowej oraz bieżącej, wybranej długości scen migawek wideo.
- Jeśli od punktu, w którym rozpoczęto przechwytywanie migawki wideo do końca danej sceny pozostała mniej niż 1 sekunda, przechwytywanie rozpocznie się od początku następnej sceny.
- Podczas odtwarzania migawek wideo przechwyconych z nagranego wcześniej filmu mogą pojawić się pewne anomalie obrazu/dźwięku. Występują one w miejscach, gdzie rozpoczęto odtwarzanie kolejnej sceny filmu.

### Przechwytywanie zdjęć

Można przechwycić jedno zdjęcie lub serię zdjęć. Przechwycone zdjęcia będą zapisywane w rozdzielczości [MW 1920x1080] i nie można tego zmienić. można jednak ustawić jakość takich zdjęć. Należy zapoznać się z punktem WAŻNE (0 [99\)](#page-98-0) przed użyciem karty Eye-Fi.

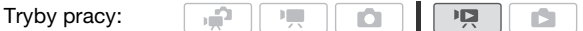

#### Wybieranie ustawień przechwytywania zdjęć

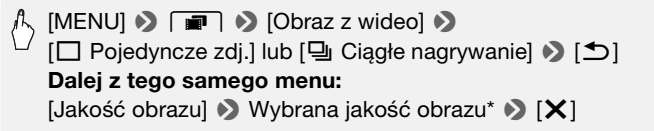

\* Liczba wyświetlona w prawym narożniku oznacza orientacyjną liczbę zdjęć, które można zapisać przy bieżących ustawieniach rozdzielczości/jakości.

#### Przechwytywanie zdjęć

- 1 Odtworzyć scenę, z której ma być przechwycone zdjęcie.
- 2 Wstrzymać odtwarzanie w momencie, który ma być przechwycony.
- 3 Nacisnąć przycisk PHOTO do oporu. Aby przechwycić serię zdjęć, należy przytrzymać naciśnięty przycisk PHOTO. Scena bedzie odtwarzana klatka po klatce, a każda klatka zostanie przechwycona jako pojedyncze zdjęcie.
- 4 Dotknąć symbolu [B], aby powrócić do ekranu indeksu.

# **O** WAŻNE

<span id="page-98-0"></span>• Przy zapisywaniu zdjęć na karcie Eye-Fi w gnieździe B zostaną one automatycznie przesłane, o ile kamera będzie znajdować się w zasięgu skonfigurowanej sieci. Należy zawsze sprawdzić, czy używanie kart Eye-Fi jest dopuszczalne w danym kraju/regionie. Patrz również punkt Korzystanie z karty Eye-Fi  $(\Box$  [141\).](#page-140-0)

# $\bf \widehat{i}$ ) UWAGI

- Kod danych zdjęć będzie odzwierciedlał datę i czas nagrania oryginalnej sceny.
- Zdjęcia przechwycone ze scen zawierających szybko poruszające się obiekty mogą być rozmyte.
- Zdjęcia będą zapisywane w pamięci wybranej do zapisywania zdjęć.
- $\Box$  Ciagle nagrywanie]:
	- Jednorazowo można przechwycić do 100 zdjęć.
	- Przechwytywanie sekwencji zdjęć zostanie przerwane po osiągnięciu końca sceny (odtwarzanie zostanie wstrzymane na początku kolejnej sceny).
	- Zdjęcia będą przechwytywane co 1/25 sekundy.

## Dzielenie scen

Funkcja dzielenia scen (dostępna tylko dla scen oryginalnych) umożliwia wydzielanie najlepszych części nagrań i usuwanie pozostałych.

Tryby pracy:

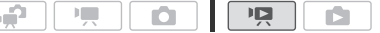

- 1 Otworzyć ekran indeksu [Oryginał].
- 2 Wybrać scenę do podzielenia i dotknąć jej, aby rozpocząć odtwarzanie.
- 3 Zatrzymać odtwarzanie w momencie, w którym scena ma być podzielona.
- 4 Otworzyć ekran dzielenia sceny.

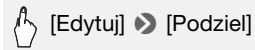

- 5 W razie potrzeby ustawić dokładny moment sceny.
	- Przy wstrzymaniu odtwarzania: Dotknać symbolu [ $\blacktriangleright$ ], aby odtworzyć scenę. Dotknąć symbolu [<II] lub [II>], aby przejść do poprzedniej/następnej klatki.
	- Podczas odtwarzania: Dotknąć symbolu [II], aby wstrzymać odtwarzanie. Dotknąć symbolu [< 1 lub [ $\blacktriangleright$ ], aby włączyć szybkie odtwarzanie do tyłu/do przodu.
- 6 Podzielić scenę.

[ $\bigcirc$  Podziel]  $\bigcirc$  [Tak]

• Fragment nagrania od miejsca podziału do końca sceny będzie widoczny na ekranie indeksu jako nowa scena.

# $\mathbf{\hat{i}}$ ) UWAGI

- Przy przesuwaniu do przodu/do tyłu klatek podczas dzielenia scen odstęp czasowy pomiędzy klatkami wynosi około 0,5 sekundy.
- Jeżeli sceny nie można podzielić w momencie, w którym wstrzymano odtwarzanie, wówczas należy przewinąć nagranie do następnej/ poprzedniej klatki, a następnie podzielić scenę.
- Podczas odtwarzania podzielonej sceny, w punkcie dzielenia sceny mogą wystąpić zauważalne anomalie obrazu/dźwięku.
- Poniższe sceny nie mogą zostać podzielone:
	- Migawki wideo oraz inne sceny, które są zbyt krótkie (trwające krócej niż 3 sekundy).
	- Sceny edytowane za pomocą dostarczonego oprogramowania VideoBrowser, a następnie przesłane ponownie do pamięci.
- Sceny nie mogą zostać podzielone w punkcie znajdującym się 1 sekundę od początku lub końca sceny.

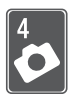

# Zdjęcia

Niniejszy rozdział zawiera informacje na temat fotografowania (zaawansowanych funkcji fotografowania), przeglądania oraz drukowania zdjęć. Informacje dotyczące podstawowych funkcji związanych z wykonywaniem zdjęć znajdują się w rozdziale Tryb Dualne ujęcie  $(D \mid 40)$ .

# Podstawowe funkcje odtwarzania

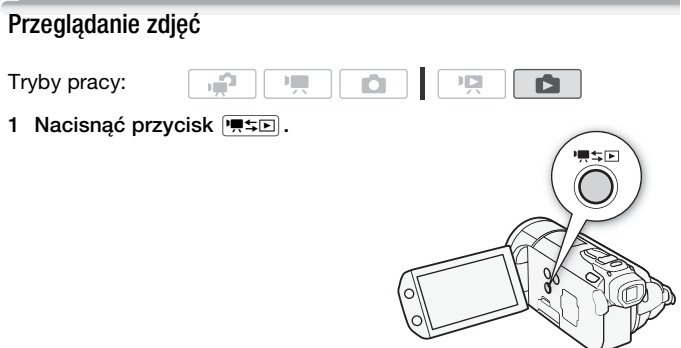

2 Otworzyć ekran indeksu [Zdjęcia], jeżeli nie jest wyświetlany.

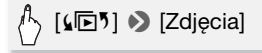

#### 3 Odszukać zdjęcie do odtworzenia.

Przesunięcie dźwigni zoomu w kierunku symbolu  $W$  powoduje wyświetlenie na ekranie 15 miniatur zdjęć, a w kierunku symbolu P wyświetlenie 6 miniatur zdjęć.

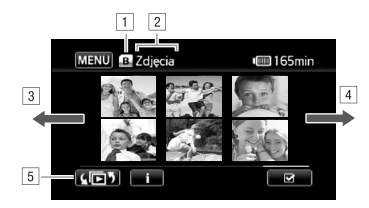

- $\boxed{1}$  Trwa odczyt z pamięci.
- 2 Nazwa wyświetlanego ekranu indeksu.
- <sup>3</sup> Przesunąć palcem po ekranie w lewo, aby przejść do następnej strony indeksu.
- <sup>4</sup> Przesunąć palcem po ekranie w prawo, aby przejść do poprzedniej strony indeksu.
- E Wybrać inny ekran indeksu, aby odczytać inny typ treści lub zawartość innej pamięci ( $\Box$  [51\).](#page-50-0)

### 4 Dotknąć zdjęcia do wyświetlenia.

- Zdjęcie zostanie wyświetlone w widoku pojedynczego zdjęcia.
- Przeciągnąć palcem w lewo/prawo, aby kolejno przeglądać pojedyncze zdjęcia.

### Powrót do ekranu indeksu z widoku pojedynczego zdjęcia

- 1 Dotknąć ekranu, aby wyświetlić przyciski sterowania odtwarzaniem.
- 2 Dotknąć symbolu [D].

### Funkcja Skok zdjęć

Przy dużej liczbie nagranych zdjęć można użyć paska przewijania w celu łatwiejszego przechodzenia pomiędzy nimi.

- 1 Dotknąć ekranu, aby wyświetlić przyciski sterowania odtwarzaniem.
- 2 Za pomocą paska przewijania przeskakiwać pomiędzy zdjęciami.

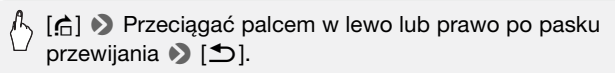

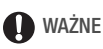

- Jeśli wskaźnik ACCESS świeci się lub miga, należy zastosować się do poniższych instrukcji bezpieczeństwa. W przeciwnym razie może dojść do całkowitej utraty danych.
	- Nie należy otwierać pokrywy podwójnego gniazda karty pamięci.
	- Nie odłączać źródła zasilania ani nie wyłączać kamery.
	- Nie zmieniać trybu pracy kamery.
- Nastepujące pliki obrazów mogą nie być wyświetlane poprawnie.
	- Obrazy zapisane za pomocą innego urządzenia.
	- Obrazy edytowane przy wykorzystaniu komputera lub z niego pobrane.

 $\mathbb{I}$ 

- Obrazy, których nazwy uległy zmianie.

### Usuwanie obrazów

Dowolne zdjęcie można w dowolnej chwili usunąć.

Tryby pracy:

Usuwanie pojedynczego zdjęcia

- 1 W widoku pojedynczego zdjęcia wybrać zdjęcie do usunięcia.
- 2 Dotknąć ekranu, aby wyświetlić przyciski sterowania odtwarzaniem.
- 3 Usunąć zdjęcie.

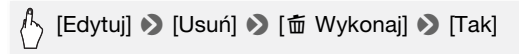

4 Przesuwać palcem w lewo/prawo, aby wybrać kolejne zdjęcie do usunięcia lub dotknąć symbolu  $[X]$ .

Usuwanie obrazów z ekranu indeksu

1 Otworzyć ekran indeksu [Zdjęcia].

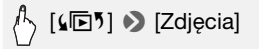

2 Dotknąć opcji [Ø], aby otworzyć ekran selekcji zdjęć.

#### 3 Dotknąć poszczególnych zdjęć do usunięcia.

- Na wybranych zdjęciach pojawi się symbol zaznaczenia  $\checkmark$ . Dotknąć ponownie wybranego zdjęcia, aby usunąć symbol zaznaczenia.
- W celu szybkiego wybrania zdjęć: dotknąć ikony [Wyb. Wszyst.] zamiast dotykać poszczególnych zdjęć. (Usunąć wcześniej symbole zaznaczenia ze zdjęć wybieranych indywidualnie.)

#### 4 Usunąć zdjęcia.

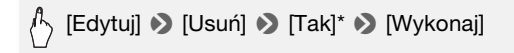

\* Dotknięcie przycisku [Zatrzymaj] powoduje przerwanie trwającej operacji usuwania. Część obrazów zostanie jednak usunięta.

# **O** WAŻNE

- Należy zachować ostrożność podczas usuwania obrazów. Usunięte obrazy nie będą mogły być odzyskane.
- Nie można usunąć obrazów chronionych.

# Funkcje dodatkowe

# Wykonywanie zdjęć w trybie recznym M

#### Tryby pracy:

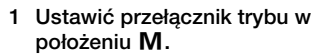

#### 2 Włączyć kamerę.

- Domyślnie zdjęcia zapisywane są w pamięci wbudowanej. Można zmienić rodzaj pamięci używanej do rejestrowania zdjęć (C [36\).](#page-35-0)
- Przed użyciem karty Eye-Fi należy zapoznać się z punktem WAŻNE.
- 3 Dotknąć symbolu [ $\Box$ ], aby przełączyć się w tryb **nie** .

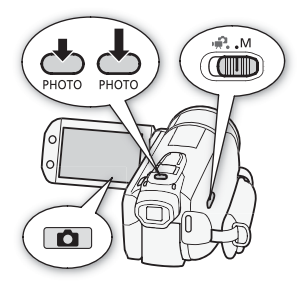

#### 4 Nacisnąć do połowy przycisk PHOTO.

Po automatycznym ustawieniu ostrości wskaźnik  $\odot$  zmieni kolor na zielony, a na ekranie pojawi się jedna lub więcej ramek AF.

#### 5 Nacisnąć do końca przycisk PHOTO.

Podczas zapisywania zdjęcia wskaźnik ACCESS będzie migał.

# **O**WAŻNE

- Jeśli wskaźnik ACCESS świeci się lub miga, należy zastosować się do poniższych instrukcji bezpieczeństwa. W przeciwnym razie może dojść do całkowitej utraty danych.
	- Nie należy otwierać pokrywy podwójnego gniazda karty pamięci.
	- Nie odłączać źródła zasilania ani nie wyłączać kamery.
	- Nie zmieniać trybu pracy kamery.
- Przy zapisywaniu zdieć na karcie Eye-Fi w gnieździe **B**, beda one automatycznie przesyłane, o ile kamera będzie znajdować się w zasięgu skonfigurowanej sieci. Należy zawsze sprawdzić, czy używanie kart Eye-Fi jest dopuszczalne w danym kraju/regionie. Patrz również punkt Korzystanie z karty Eye-Fi ( $\Box$  [141\).](#page-140-0)

# $\mathbf{1}$  IIWAGI

- Jeśli ostrości nie można ustawić automatycznie, wówczas ikona  $\odot$ zmieni kolor na żółty. Dostosować ostrość recznie ( $\Box$  [73\).](#page-72-2)
- Jeśli obiekt jest zbyt jasny, na ekranie zacznie migać komunikat [Prześw.]. W tym przypadku należy skorzystać z opcjonalnego filtra 58 mm ND4-L lub ND8-L.

### Usuwanie zdjęcia bezpośrednio po zapisaniu

Wykonane zdjęcie można usunąć tuż po zrobieniu podczas jego oglądania. Czas wyświetlenia, w którym możliwe jest usunięcie zdjęcia ustawia się za pomocą opcji **188 kwietlenie obrazu**].

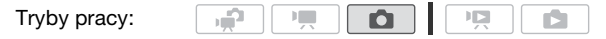

Podczas wyświetlania zdjęcia bezpośrednio po jego zapisaniu:

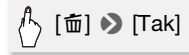

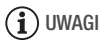

• Naciśnięcie przycisku *DISP.* w czasie wyświetlania obrazu, zdięcie pozostanie wyświetlane na ekranie. Nacisnąć przycisk PHOTOL do połowy, aby powrócić do normalnego trybu fotografowania.

### Wybór rozdzielczości i jakości obrazu

Zdjęcia są zapisywane w formacie JPG. Aby uzyskać lepszą jakość zdjęcia, należy wybrać większy rozmiar obrazu. W przypadku zdjęć w formacie 16:9 należy wybrać opcje [LW 3264x1840].

Tryby pracy:

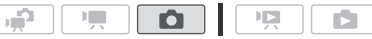

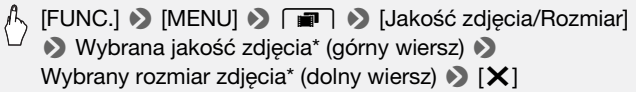

\* Liczba wyświetlona w prawym narożniku oznacza orientacyjną liczbę zdjęć, które można zapisać przy bieżących ustawieniach rozdzielczości/jakości.

### Opcje

Na kartach pamięci o dużej pojemności, zwykle używanych do zapisywania filmów wideo, można zapisać bardzo dużą liczbę zdjęć. Orientacyjna liczba zdjęć, które można zapisać na karcie pamięci o pojemności 1 GB jest podana w tabeli poniżej.

### Przybliżona liczba zdjęć dostępnych na karcie pamięci o **pojemności 1 GB Wartość domyślna**

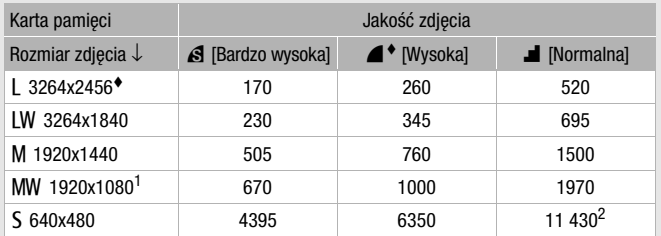

<sup>1</sup> Ten rozmiar dostępny jest tylko do równoczesnego nagrywania w trybie  $\overline{P}$ 

<sup>2</sup> Przybliżona rzeczywista liczba zdjęć, które można zapisać na karcie pamięci (maksymalna liczba pozostałych zdjęć wyświetlana na ekranie to 9999).

# (i) UWAGI

- Rzeczywista liczba zdjęć, jakie można zapisać będzie różna w zależności od obiektu i warunków fotografowania.
- Kamera zachowuje ostatnio używane ustawienie, nawet jeśli zostanie wybrany tryb  $\mathbb{R}$ .
- Poniższe wskazówki ułatwiają wybór rozmiaru wydruku podczas drukowania zdjęć.
	- L 3264x2456: Drukowanie zdjęć w formacie nie większym niż A3  $(29.7 \times 42 \text{ cm})$ .
	- M 1920x1440: Drukowanie zdjęć w formacie nie większym niż L ( $9 \times 13$  cm) lub format pocztówkowy ( $10 \times 14.8$  cm).
	- S 640x480: Przesyłanie zdjęć w postaci załączników do wiadomości e-mail lub publikowanie na stronach internetowych.
	- LW 3264x1840, MW 1920x1080: Drukowanie zdjęć w formacie 16:9. (Wymagany jest szeroki papier fotograficzny).

# Lampa błyskowa

Użytkownik może użyć lampy błyskowej do robienia zdjęć w ciemnych miejscach.

Tryby pracy:

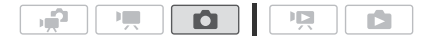

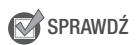

- Wybrać program nagrywania inny niż [ $\frac{M}{N}$  Fajerwerki].
- 1 Wybrać tryb pracy lampy błyskowej.

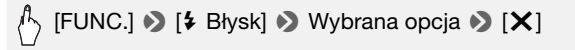

- Pojawia się ikona wybranego trybu pracy lampy błyskowej.
- 2 Nacisnąć przycisk **PHOTO, najpierw do połowy, aby włączyć** autofokus, a następnie do końca, aby zrobić zdjęcie. W zależności od wybranego ustawienia i warunków fotografowania lampa otworzy się i wyzwoli błysk. Po użyciu lampy błyskowej należy nacisnąć ją delikatnie w celu zamknięcia.

#### Opcje (\* ustawienie domyślne)

- **[<sup>** $\frac{1}{2}$  **Auto]<sup>\*</sup>** Błysk lampy jest wyzwalany automatycznie w</sup> zależności od jasności obiektu.
- **[**  $\odot$  **Reduk.ef.cz.oczu]** Błysk lampy jest wyzwalany automatycznie w zależności od jasności obiektu. Lampka pomocnicza włącza się, aby zredukować efekt czerwonych oczu.
- **[\$ Włącz błysk]** Błysk lampy jest wyzwalany zawsze.
- **[**W **Wył.błysk]** Błysk lampy nie jest wyzwalany.

Używanie lampy wideo VFL-2

Aby używać opcjonalnej lampy wideo VFL-2 jako zewnętrznej lampy błyskowej, należy ustawić jej przełącznik POWER w położeniu  $\blacksquare$  ON. Procedura konfiguracji ustawień zewnętrznej lampy błyskowej jest taka sama jak wbudowanej lampy błyskowej.

#### Zamocować opcjonalną lampę wideo VFL-2 w gnieździe mini advanced shoe.

Patrz punkt Używanie gniazda Mini advanced shoe ( $\Box$  [83\).](#page-82-1)

**108**  Zdjęcia
Ikona " $\blacktriangleright$ " pojawia się po włączeniu lampy wideo ( $\boldsymbol{\Theta}$  ON). Więcej informacji na temat używania lampy wideo można znaleźć w instrukcji obsługi lampy VFL-2.

## **i** UWAGI

- Błysk lampy nie zostanie wyzwolony w następujących przypadkach:
	- Po wybraniu dla trybu pracy lampy błyskowej ustawienia [ $\frac{1}{2}$  Auto] lub [V Reduk.ef.cz.oczu] i ręcznej regulacji ekspozycji.
	- Podczas zapisu sekwencji automatycznego bracketingu ekspozycji.
	- Po wybraniu dla trybu pracy lampy błyskowej ustawienia [ $\frac{1}{2}$ ] Auto] lub  $\circledR$  Reduk.ef.cz.oczul i wybraniu programu nagrywania [ $\bigcup$  Scena nocnal.
	- Podczas używania opcjonalnej lampy wideo.
- **Informacie o lampce pomocniczej AF:** Gdy przycisk **[PHOTO**] zostanie naciśnięty do połowy minilampa wideo może się otworzyć, a lampa pomocnicza może włączyć się na krótko w celu umożliwienia kamerze dokładniejszego ustawienia ostrości (lampka pomocnicza AF).
	- Możliwe jest również wybranie dla opcji  $\Box$  1 [Lampka AF] ustawienia [OH Wyłącz], aby lampka pomocnicza nie włączała się.
	- Kamera może nie być w stanie ustawić ostrości, nawet jeśli lampka pomocnicza AF jest włączona.
- Praktyczny zasięg lampy błyskowej wynosi od 1 do 2 m. Praktyczny zasięg z dołączoną lampą VFL-2 to ok. 1 do 4 m. W obu przypadkach faktyczny zasięg zależy od warunków nagrywania.
- Zasięg lampy błyskowej zmniejsza się w trybie fotografowania seriami.
- Aby funkcja redukcji efektu czerwonych oczu działała efektywnie, obiekt musi patrzeć na lampkę pomocniczą. Stopień redukcji zależy od odległości i od fotografowanej osoby.
- Nie można wybrać trybu lampy błyskowej, jeśli ekspozycja jest zablokowana.
- Zaleca się nie używać lampy błyskowej, jeśli do kamery podłączono opcjonalny konwerter szerokokątny lub telekonwerter. Na obrazie może pojawić się rzucany przez te akcesoria cień.

#### <span id="page-108-0"></span>Tryb wyzwalania: Opcja fotografowania seriami i bracketingu ekspozycji

Zapisanie serii obrazów poruszającego się obiektu lub zarejestrowanie tego samego tematu przy 3 poziomach ekspozycji, co umożliwia wybranie najlepszego zdjęcia.

Tryby pracy:

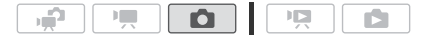

SPRAWDŹ

• Wybrać program nagrywania inny niż [<del>漢</del> Fajerwerki].

# [FUNC.] **8** [Tryb wyzwalania] 8 Wybrana opcja 8 [X]

Opcje ( ustawienie domyślne)

**[**A **Pojedyncze]** Zapisywanie pojedynczego zdjęcia.

**[<sup>2</sup>b Sekwencia AEB]** Zapisywanie trzech zdjęć z użyciem trzech różnych ustawień ekspozycji (ciemne, normalne, jasne w krokach co 1/2 EV), co pozwala wybrać najlepszy obraz.

#### **[**B **Serie], [**C **Serie szybkie]**

Po naciśnieciu i przytrzymaniu przycisku **PHOTO** zapisana zostanie seria maksymalnie 60 zdjęć. Do wyboru są dwie prędkości fotografowania seriami: standardowa (około 2,5 zdjęcia/sekundę) oraz wysoka (około 4,1 zdjęcia/sekundę).

#### Fotografowanie seriami/Szybkie fotografowanie seriami

- 1 Nacisnąć przycisk **PHOTO** do połowy, aby włączyć autofokus.
- 2 Nacisnąć przycisk PHOTO do końca i przytrzymać.

#### Automatyczny bracketing ekspozycji

Nacisnąć przycisk [PHOTO], najpierw do połowy, aby włączyć autofokus, a następnie do końca, aby zrobić 3 zdjęcia.

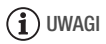

- Prędkości zapisu zdjęć seryjnych są orientacyjne i mogą się różnić w zależności od fotografowanych obiektów oraz warunków, w jakich są wykonywane zdjęcia.
- Jeśli używana jest lampa błyskowa, prędkość zapisu zdjęć seryjnych zmniejszy się do ok. 1,7 zdjęcia/sekundę. Prędkość zapisu zmniejszy się także, jeśli używane są długie czasy naświetlania (1/25 lub dłuższe).

#### Wykonywanie zdjęć podczas nagrywania filmów (zapis równoczesny)

Użytkownik może robić zdjęcia nawet, jeśli kamera działa w trybie **. Co więcej, użytkownik może wykonać zdjęcie także w trakcie** nagrywania wideo. Zdjęcia zapisane za pomocą funkcji równoczesnego zapisu będą miały format filmowy (16:9). Należy zapoznać się z punktem WAŻNE (C [111\)](#page-110-0) przed użyciem karty Eye-Fi.

Tryby pracy:

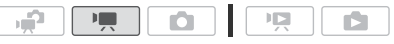

[FUNC.] > [MENU] > [nation] > [Równoczesny zapis] > Wybrana jakość zdjęcia\* (górny wiersz)\*\* 8 Wybrany rozmiar zdjęcia\* (dolny wiersz)  $\bullet$  [ $\times$ ]

\* Liczba wyświetlona w prawym narożniku oznacza orientacyjną liczbę zdjęć, które można zapisać przy bieżących ustawieniach rozdzielczości/jakości. \*\*Dotknąć symbolu [**Gii**], jeżeli równoczesny zapis nie ma być używany.

Tryby pracy:

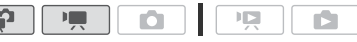

Podczas nagrywania lub w trybie wstrzymania nagrywania należy nacisnąć przycisk PHOTO, aby nagrać zdjęcie.

W trybie  $\sqrt{q}$  rozmiar/jakość zdieć wykonanych w trakcie nagrywania wideo (równoczesny zapis) będą określone przez ustawienie wybrane przy pomocy tej procedury. Rozmiar/jakość zdjęć wykonanych w trybie wstrzymania nagrywania zależeć będą od ustawień rozmiaru zdjęć wprowadzonych w trybie  $\boxed{\bullet}$  ( $\boxed{\square}$  [106\).](#page-105-0)

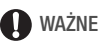

<span id="page-110-0"></span>• Przy zapisywaniu zdjęć na karcie Eye-Fi w gnieździe **B**, będą one automatycznie przesyłane, o ile kamera będzie znajdować się w zasięgu skonfigurowanej sieci. Należy zawsze sprawdzić, czy używanie kart Eye-Fi jest dopuszczalne w danym kraju/regionie. Patrz również punkt Korzystanie z karty Eye-Fi ( $\cap$  [141\).](#page-140-0)

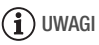

- Jakość zdjęć będzie wyższa, jeśli zostaną one zapisane w trybie  $\Box$ lub  $\sqrt{2}$ , gdy nagrywanie jest wstrzymane.
- Zdjęcia będą zapisywane w pamięci wybranej do zapisywania zdjęć.
- Funkcja równoczesnego zapisu zdjęć nie jest dostępna, jeśli aktywowano cyfrowy zoom lub jeden z cyfrowych efektów.
- Podczas działania cyfrowego telekonwertera ( $\Box$  [77\)](#page-76-0) równoczesny zapis zdjęć w rozmiarze [LW 3264x1840] nie jest możliwy.
- Jeśli w trakcie nagrywania wideo zapisywane będą zdjęcia w rozmiarze [K 3264x1840], może nastąpić krótkotrwała przerwa w odtwarzaniu w momencie, w którym naciśnieto przycisk PHOTO.

#### <span id="page-111-0"></span>Tryb pomiaru światła

Kamera mierzy światło odbite od obiektu w celu dobrania optymalnych wartości ekspozycji. W zależności od obiektu, użytkownik może zmienić sposób pomiaru i oceny światła.

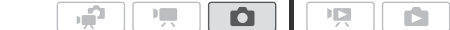

## SPRAWDŹ Tryby pracy:

• Należy wybrać program nagrywania inny niż program nagrywania Sceny specialne.

# [FUNC.]  $\triangleright$  [Tryb pom. świat.]  $\triangleright$  Wybrana opcja  $\triangleright$  [X]

#### Opcje (\* ustawienie domyślne)

- **[© Wielosegmentowy]** Odpowiedni dla standardowych warunków fotografowania, w tym scen podświetlonych od tyłu. Kamera dzieli obraz na kilka obszarów i mierzy światło w każdym z nich, aby dobrać optymalną ekspozycję dla obiektu.
- **[**S **Central.waż.uśred.]** Uśrednia pomiar światła z całego kadru, dając większą wagę obiektowi w centrum.
- **[C<sup>2</sup>] Punktowy]** Mierzy tylko światło w punktowej ramce AE. To ustawienie pozwala dobrać ekspozycję do obiektu w centrum ekranu.

#### Automatyczne wyświetlanie

Użytkownik może uruchomić automatyczne wyświetlanie wszystkich obrazów, a nawet dołączyć do niego muzykę.

Tryby pracy:

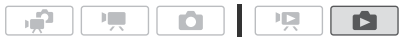

- 1 Otworzyć ekran indeksu [Zdjęcia].
- 2 Wybrać podkład muzyczny, który zostanie użyty przy automatycznym wyświetlaniu obrazów  $($  $\Box$  [90\).](#page-89-0)

#### Pokaz slajdów z ustawionym podkładem muzycznym

3 Dotknąć ekranu w celu wyświetlenia przycisków sterowania odtwarzaniem, a następnie dotknąć symbolu [ $\blacktriangleright$ ], aby włączyć automatyczne wyświetlanie z wybranym podkładem muzycznym.

#### Pokaz slajdów bez zewnętrznego odtwarzacza audio

- 3 Dotknąć ekranu w celu wyświetlenia przycisków sterowania odtwarzaniem, a następnie dotknąć symbolu [ $\blacktriangleright$ ], aby włączyć pokaz slajdów.
- 4 Włączyć odtwarzanie muzyki na zewnętrznym odtwarzaczu.
	- W celu dostosowania głośności należy przesunąć palcem wzdłuż paska głośności w lewo lub prawo.
	- Dotknać symbolu [II], aby zatrzymać pokaz slajdów. W razie potrzeby można ukryć przyciski sterowania odtwarzaniem.

#### Zmiana efektów przejścia podczas pokazu slajdów

[MENU] **8 6** | 8 [Zmiana automat.wyświetl.] [Wyłącz], [Przechodzenie] lub [Obraz slajdów]  $\blacktriangleright$  [ $\blacktriangleright$ ]

#### Powiększanie obrazów podczas odtwarzania

W widoku pojedynczego zdjęcia obrazy mogą być powiększone do 5 razy. Jeżeli zdjęcia nie można powiększyć, zostanie wyświetlona ikona *‰* 

Tryby pracy:

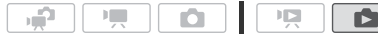

#### 1 Przesunąć dźwignię zoomu w kierunku symbolu T.

• Zdjęcie zostanie dwukrotnie powiększone. Pojawi się także ramka wskazująca pozycję powiększonego obszaru.

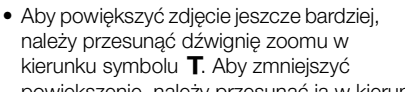

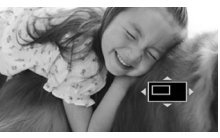

powiększenie, należy przesunąć ją w kierunku symbolu W.

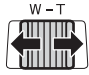

2 Przeciągnąć palcem po zdjęciu w kierunku miejsca, które ma zostać powiększone.

Aby anulować powiększenie, należy przesuwać dźwignię zoomu w kierunku symbolu  $W$  do chwili zniknięcia ramki.

### Obracanie zdjęć

Zdjęcia można obrócić o 90 stopni w celu zmiany ich orientacji.

Tryby pracy:

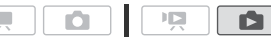

- 
- 1 W widoku pojedynczego zdjęcia wybrać zdjęcie do obrócenia.
- 2 Dotknąć ekranu, aby wyświetlić przyciski sterowania odtwarzaniem.
- 3 Obrócić zdjęcie.

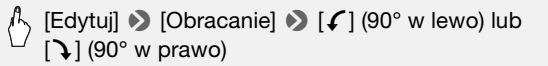

- 4 Przesuwać palcem w lewo/prawo, aby wybrać kolejne zdjęcie do obrócenia lub dotknąć symbolu  $[X]$ .
- **114**  Zdjęcia

#### Wyświetlanie histogramu

W widoku pojedynczego zdjęcia możliwe jest wyświetlenie histogramu oraz ikon wszystkich funkcji używanych w czasie zapisywania (panel informacyjny Exif). Histogram zostanie wyświetlony także bezpośrednio po wykonaniu zdjęcia.

Może on służyć do oceny poprawności ustawień ekspozycji dla wybranego zdjęcia.

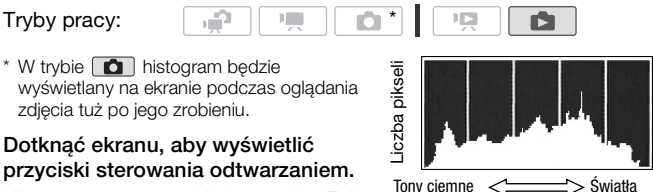

#### Dotknąć ekranu, aby wyświetlić przyciski sterowania odtwarzaniem.

Histogram praz panel informacyjny Exif są również wyświetlane. Nacisnąć

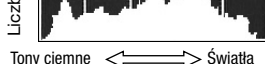

przycisk **DISP.**, aby wyłączyć histogram i panel informacyjny Exif.

Obszar po jego prawej stronie przedstawia światła, a po lewej cienie. Zdjęcie, którego histogram jest przesunięty w prawo jest stosunkowo jasny; natomiast zdjęcie, którego histogram jest przesunięty w lewo jest stosunkowo ciemny.

#### Ochrona zdjęć przed usunięciem

Możliwe jest włączenie ochrony zdjęcia przed przypadkowym usunięciem.

Tryby pracy:

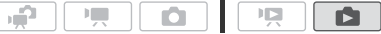

Ochrona pojedynczych zdjęć

- 1 W widoku pojedynczego zdjęcia wybrać zdjęcie do ochrony.
- 2 Dotknąć ekranu, aby wyświetlić przyciski sterowania odtwarzaniem.

3 Włączyć ochronę zdjęcia.

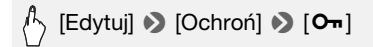

- Pojawia się symbol  $\blacksquare$ , oznaczający włączoną ochronę zdjęcia przed usunięciem. Dotknąć ponownie symbolu [O<sub>T</sub>], aby usunąć ochronę.
- 4 Przesuwać palcem w lewo/prawo, aby wybrać kolejne zdjęcie, które ma być chronione przed usunięciem lub dotknąć symbolu  $[X]$ .

Włączanie ochrony zdjęć z ekranu indeksu

- 1 Otworzyć ekran indeksu [Zdjęcia].
- 2 Dotknąć opcji [Ø], aby otworzyć ekran selekcji zdjęć.
- 3 Dotknąć poszczególnych zdjęć, których ochrona być włączona.
	- Na wybranych zdjęciach pojawi się symbol zaznaczenia  $\checkmark$ . Dotknąć ponownie wybranego zdjęcia, aby usunąć symbol zaznaczenia.
	- W celu szybkiego wybrania zdjęć: dotknąć ikony [Wyb. Wszyst.] zamiast dotykać poszczególnych zdjęć. (Usunąć wcześniej symbole zaznaczenia ze zdjęć wybieranych indywidualnie.)
- 4 Włączyć ochronę zdjęć.

### [Edytuj] **>** [Ochroń] > [Ochroń]\* > [Wykonaj]

\* Dotknąć opcji [Usuń ochronę], aby usunąć ochronę dla wybranych zdjęć.

### WAŻNE

• Inicjowanie pamięci usunie wszystkie nagrania, w tym chronione zdjęcia.

#### Dostępne są również następujące funkcje...

Następujących funkcji kamery można użyć podczas nagrywania filmów lub wykonywania zdjęć. Sposób ich użycia i skonfigurowania został już szczegółowo opisany, dlatego zamiast opisów umieszczono jedynie odnośniki do odpowiednich stron w rozdziale "Wideo".

- $\bullet$  Zoom ( $\Box$  [44\)](#page-43-0)
- $\bullet$  Szybki start ( $\Box$  [45\)](#page-44-0)
- Programy nagrywania  $(D 59, 61, 69)$  $(D 59, 61, 69)$  $(D 59, 61, 69)$  $(D 59, 61, 69)$  $(D 59, 61, 69)$
- Wykrywanie twarzy  $(D 65)$  $(D 65)$
- $\bullet$  Śledzenie obiektu ( $\Box$  [66\)](#page-65-0)
- Efekty cyfrowe  $(D 68)$  $(D 68)$
- $\bullet$  Reczna regulacja ekspozycji ( $\Box$  71)
- Ręczne ustawianie ostrości ( $\Box$  73)
- $\bullet$  Balans bieli ( $\Box$  76)
- Efekty obrazowe  $(D 78)$
- Minilampa wideo  $(D \rceil 79)$
- Samowyzwalacz  $($ <del> $\Box$ </del> 80)

### Drukowanie zdjęć (drukowanie bezpośrednie)

Kamerę można podłączyć do drukarki obsługującej technologię PictBridge. Istnieje możliwość uprzedniego zaznaczenia zdjęć, które mają zostać wydrukowane oraz dodania wybranej liczby kopii do listy drukowania  $($  [120\).](#page-119-0)

**Drukarki firmy Canon:** urządzenia SELPHY z serii CP, DS i ES oraz drukarki atramentowe oznaczone logo PictBridge.

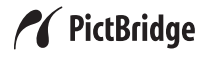

Tryby pracy:

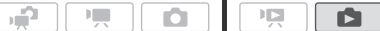

Podłączanie kamery do drukarki

- 1 W widoku pojedynczego zdjęcia wybrać zdjęcie do wydrukowania.
- 2 Włączyć drukarkę.
- 3 Połączyć kamerę z drukarką za pomocą załączonego kabla USB.
	- Połączenie  $\boxed{4}$ . Patrz Schematy połączeń ( $\boxed{1}$  [125\).](#page-124-0)
	- Pojawi się ikona  $\leftarrow$ . która zmieni się w  $\Lambda$ .

## **O** WAŻNE

- Jeżeli ikona  $\leftrightarrow$  nadal miga (przez ponad 1 minutę) lub jeśli ikona  $\prime\prime$ nie pojawia się, kamera nie jest prawidłowo połączona do drukarki. W takim przypadku należy odłączyć kabel USB oraz wyłączyć kamerę i drukarkę. Odczekać chwilę, a następnie ponownie je włączyć, uruchomić kamerę w trybie **in podłączyć ją do drukarki.**
- Drukarka podłączona podczas następujących operacji nie zostanie rozpoznana przez kamerę.
	- Usuwanie wszystkich zdjęć
	- Usuwanie wszystkich elementów z listy drukowania

# $\bf (i)$  UWAGI

- $\bullet$   $\mathbb H$  Jeśli zdjecia nie można wydrukować, zostanie wyświetlona ikona.
- Zaleca się zasilanie kamery za pomocą kompaktowego zasilacza sieciowego.
- Więcej informacji można znaleźć w instrukcji obsługi drukarki.
- **118**  Zdjęcia

• Przy połączeniu kamery z drukarką kompatybilną z technologią PictBridge, aby zapewnić najwyższą wydajność urządzenia, należy przechowywać w pamięci mniej niż 100 zdjęć.

#### Drukowanie pojedynczego zdjęcia

Jeżeli kamera jest prawidłowo połączona z drukarką oraz zdjęcie, które ma zostać wydrukowane, jest wyświetlane w trybie widoku pojedynczego zdjęcia:

# $\mathcal{S}$  [凸]  $\bullet$  [Tak]

- Rozpocznie się drukowanie. Po zakończeniu drukowania zdjęcia kamera powróci do widoku pojedynczego zdjęcia.
- Dotknąć opcji [Zatrzymaj] > [Tak], aby przerwać trwającą operację drukowania.
- Przeciagnąć palcem w lewo/prawo, aby wybrać kolejne zdjecie do drukowania.

#### Zmiana formatu papieru

 $[MENT] \rightarrow \Box$   $\Box$  [Nast. papieru]  $\Diamond$ Wybrany format papieru  $\blacktriangleright$  [X]

# (i) UWAGI

• Opcje ustawień drukowania i ustawienie formatu papieru dla opcji [Domyślne] mogą różnić się w zależności od modelu drukarki. Więcej informacji można znaleźć w instrukcji obsługi drukarki.

#### Po zakończeniu drukowania

Odłączyć kabel USB od kamery oraz drukarki i wyłączyć kamerę.

#### Błędy wydruku

Jeśli podczas drukowania wystąpi błąd, na ekranie kamery zostanie wyświetlony komunikat o błędzie, np. [Brak papieru]. Problem należy rozwiązać, korzystając z listy komunikatów o błędach (0 [180\)](#page-179-0) oraz instrukcji obsługi drukarki.

• **Drukarki firmy Canon obsługujące technologię PictBridge:** Jeżeli po rozwiązaniu problemu drukowanie nie rozpocznie się automatycznie, należy dotknąć opcji [Kontynuuj], aby ponownie rozpocząć drukowanie. Jeżeli wspomniana opcja jest niedostępna, należy dotknąć opcji [Zatrzymaj], a następnie rozpocząć drukowanie od początku.

• **Inne drukarki oraz przypadki, gdy problem z drukarką firmy Canon nie zostanie rozwiązany:** Jeśli drukowanie nie jest automatycznie wznawiane, należy odłączyć kabel USB oraz wyłączyć kamerę. Po chwili należy włączyć kamerę i ponownie podłączyć kabel USB.

#### <span id="page-119-0"></span>Lista drukowania

Istnieje możliwość uprzedniego zaznaczenia zdjęć, które mają zostać wydrukowane ze zdjęć zapisanych na karcie pamięci oraz dodania wybranej liczby kopii do listy drukowania. Listy drukowania można później w łatwy sposób drukować po umieszczeniu karty pamięci w gnieździe kart pamięci SD drukarki kompatybilnej z technologią DPOF lub w samoobsługowych urządzeniach do drukowania zdjęć. Lista drukowania może zawierać maksymalnie 998 zdjęć.

Tryby pracy:

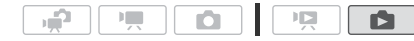

Dodawanie pojedynczych zdjęć do listy drukowania

1 W widoku pojedynczego zdjęcia wybrać zdjęcie, które ma zostać dodane do listy drukowania.

Upewnić się, że przeglądane zdjęcia są zapisane na karcie pamięci. (Obok numeru zdiecia znajduje się ikona  $\overline{A}$  lub  $\overline{B}$ ).

- 2 Dotknąć ekranu, aby wyświetlić przyciski sterowania odtwarzaniem.
- 3 Zaznaczyć zdjęcie, które ma zostać dodane do listy drukowania.

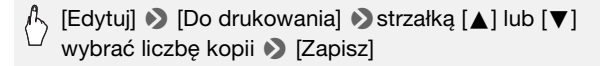

- Całkowita liczba kopii dla listy drukowania w technologii DPOF pojawia się obok ikony  $\mathbb Q$ .
- Aby anulować listę drukowania, należy ustawić liczbę kopii równą 0.
- 4 Przeciagnać palcem w lewo/prawo, aby wybrać kolejne zdjęcie, które ma zostać dodane do listy drukowania lub dotknąć symbolu  $[X]$ .

Ustawianie listy drukowania na ekranie indeksu

1 Otworzyć ekran indeksu [Zdjęcia].

Upewnić się, że wybrana została zakładka  $\boxed{A}$  lub  $\boxed{B}$  (karta pamięci  $\boxed{A}$  $lub$   $B$ ).

- 2 Dotknąć opcji [Ø], aby otworzyć ekran selekcji zdjęć.
- 3 Dotknąć poszczególnych zdjęć, które mają zostać dodane do listy drukowania.
	- $\bullet$  Na wybranych zdjęciach pojawi się symbol zaznaczenia  $\checkmark$ . Dotknąć ponownie wybranego zdjęcia, aby usunąć symbol zaznaczenia.
	- W celu szybkiego wybrania zdjęć: dotknąć ikony [Wyb. Wszyst.] zamiast dotykać poszczególnych zdjęć. (Usunąć wcześniej symbole zaznaczenia ze zdjęć wybieranych indywidualnie.)
- 4 Dodać zdjęcia do list drukowania.

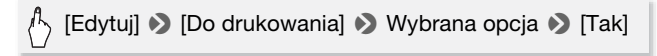

#### Opcje

**[Po jednej kopii]** Tworzenie listy drukowania z 1 kopią dla każdego wybranego zdjęcia.

**[Usuń listę do drukowania]** Usuwanie wszystkich list drukowania z wybranymi zdjęciami.

## $\mathbf i$ ) UWAGI

• Aby dodać do listy drukowania zdjęcia znajdujące się w pamięci wbudowanej, należy je wcześniej przesłać na kartę pamięci **B**.

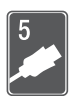

# Połączenia zewnętrzne

Ten rozdział zawiera objaśnienie sposoby podłączenia kamery do urządzeń zewnętrznych, takich jak telewizor, magnetowid lub komputer.

# Gniazda kamery

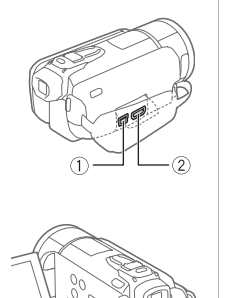

4

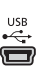

#### 1Gniazdo USB Dostęp: Otworzyć boczną pokrywę gniazd.

### HDMI OUT

#### 2Gniazdo HDMI OUT\*

Dostęp: Otworzyć boczną pokrywę gniazd. Gniazdo HDMI OUT pozwala za pomocą pojedynczego kabla nawiązać wysokiej jakości połączenie cyfrowe, obejmujące zarówno sygnał audio, jak i wideo.

#### 3Gniazdo COMPONENT OUT\*

Dostęp: Otworzyć panel LCD oraz pokrywę gniazda. Gniazdo komponentowe wideo obsługuje jedynie sygnał wideo. W przypadku złącza  $\boxed{2}$  należy pamiętać o sygnale audio, który przesyłany jest za pośrednictwem gniazda AV OUT/ $\Omega$ .

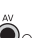

#### 4Gniazdo AV OUT/

Dostęp: Otworzyć panel LCD i pokrywę gniazda. Po podłączeniu stereofonicznego kabla wideo STV-250N do kamery jej wbudowany głośnik jest wyciszany. Ustawić poziom głośności na podłączonym telewizorze.

\* Podczas podłączania przewodu do kamery należy upewnić się, że trójkątne oznaczenie na wtyczce przewodu jest widoczne od góry.

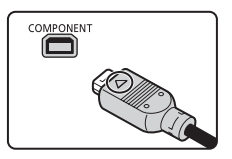

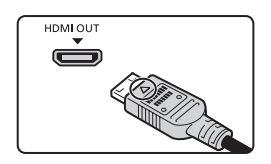

#### <span id="page-122-0"></span>Schematy połączeń

Na poniższych schematach połączeń po lewej stronie umieszczono gniazda kamery, a po prawej przykładowe gniazda podłączonego urządzenia.

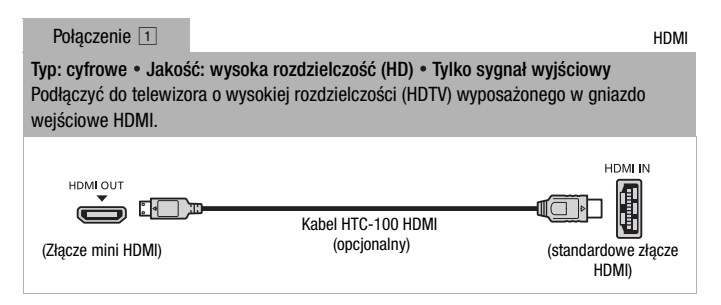

#### Informacje o połączeniu HDMITM

Połączenie HDMI (High-Definition Multimedia Interface) (11) stanowi wygodne, w pełni cyfrowe połączenie wykorzystujące jeden kabel do przesyłania zarówno sygnału wideo, jak i audio. Podłączenie kamery do telewizora HDTV wyposażonego w gniazdo HDMI pozwala uzyskać najwyższą jakość obrazu i dźwięku.

- Gniazdo HDMI OUT kamery jest tylko gniazdem wyjściowym. Nie podłączać go do gniazda wyjściowego HDMI urządzenia zewnętrznego, ponieważ może to spowodować uszkodzenie kamery.
- Po podłaczeniu kamery do telewizora HDTV za pomoca połączenia  $\P$ wyjściowy sygnał wideo nie będzie przekazywany do pozostałych gniazd.
- Producent nie gwarantuje prawidłowego działania w przypadku podłączenia kamery do monitora za pomocą złącza DVI.
- W zależności od rodzaju telewizora HDTV, prawidłowe odtwarzanie własnych nagrań wideo przy użyciu połączenia  $\boxed{1}$  może nie być możliwe. Należy wykorzystać jedno z pozostałych połączeń.

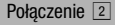

Typ: analogowe Jakość: wysoka rozdzielczość (HD) Tylko sygnał wyjściowy Podłączyć do telewizora o wysokiej rozdzielczości (HDTV) wyposażonego w komponentowe wejścia wideo. Zmienić w kamerze następujące ustawienia:

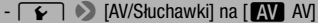

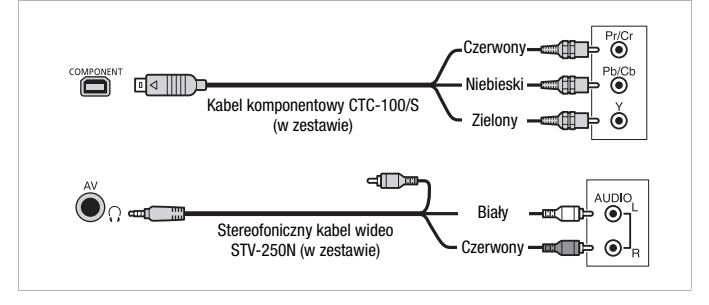

<span id="page-123-0"></span>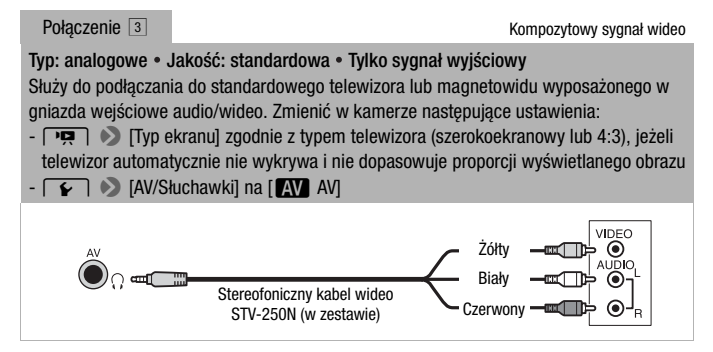

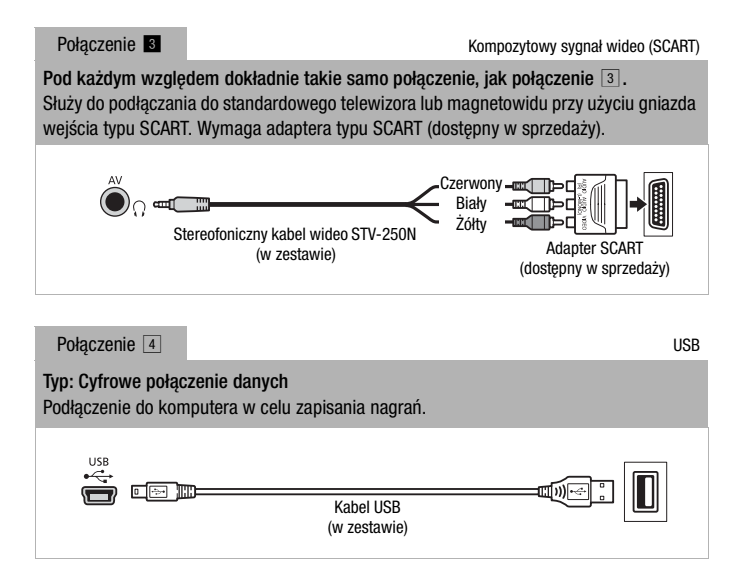

# <span id="page-124-1"></span><span id="page-124-0"></span>UWAGI

- W następujących przypadkach najpierw podłączyć kamerę do sieci elektrycznej za pomocą kompaktowego zasilacza sieciowego, a następnie podłączyć ją do komputera za pomocą dostarczonego kabla USB:
	- Zapisywanie w pamięci kamery scen nagranych za pomocą kamery, które zapisano wcześniej na komputerze.
	- Kopiowanie plików muzycznych z dostarczonego dysku CD z materiałami dodatkowymi w celu użycia ich jako podkładu muzycznego.

#### Odtwarzanie na ekranie telewizora

Kamerę można podłączyć do telewizora, aby oglądać filmy z rodziną i przyjaciółmi. Najlepszą jakość odtwarzania uzyskuje się na telewizorze HDTV, stosując jedno z połączeń o wysokiej rozdzielczości.

Tryby pracy:

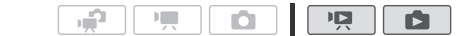

- 1 Wyłączyć kamerę i telewizor.
- 2 Podłączyć kamerę do telewizora.

W rozdziale Schematy połączeń (CD [123\)](#page-122-0) należy odnaleźć połączenie najlepiej dopasowane do posiadanego telewizora.

3 Włączyć telewizor, do którego została podłączona kamera. W telewizorze należy wybrać jako wejście wideo to samo gniazdo, do którego jest podłączona kamera. Więcej informacji znajduje się w instrukcji obsługi telewizora.

4 Włączyć kamerę i wybrać tryb  $\boxed{12}$  lub  $\boxed{1}$ . Włączyć odtwarzanie filmów lub zdjęć.

# UWAGI

- Aby poprawnie odtwarzać filmy nagrane w standardzie x.v.Colour ( $\Box$  [153\)](#page-152-0) na kompatybilnym telewizorze HDTV, konieczna może być konfiguracja ustawień podłączonego telewizora HDTV. Szczegółowe informacje można znaleźć w instrukcji obsługi telewizora.
- Zaleca się zasilanie kamery za pomocą kompaktowego zasilacza sieciowego.
- Połączenie <sup>3</sup> lub **8** : Podczas odtwarzania filmów o proporcjach obrazu 16:9 na standardowym telewizorze o proporcjach 4:3 telewizor automatycznie przełączy się do trybu szerokoekranowego, jeżeli jest kompatybilny z systemem WSS. W innym przypadku należy zmienić proporcje obrazu ręcznie.

## Zapisywanie i udostępnianie nagrań

#### Kopiowanie nagrań na kartę pamięci

Nagrania można kopiować tylko w jedną stronę: z pamięci wbudowanej lub karty pamięci **X** na kartę pamięci **B**. Sceny i zdjęcia zostaną skopiowane z wybranego ekranu indeksu do odpowiedniego ekranu indeksu na karcie pamięci.

Przed rozpoczęciem używania karty Eye-Fi należy zapoznać się z rozdziałem WAŻNE (Q [129\).](#page-128-0)

### **SPRAWDŹ**

• Przed rozpoczęciem kopiowania należy upewnić się, że karta pamięci jest włożona do gniazda kart pamięci  $\blacksquare$ .

#### Kopiowanie scen

Tryby pracy:

1 Otworzyć ekran indeksu zawierający sceny wybrane do kopiowania.

I.

٠P

• Wybrać zakładke ( $\dddot{=}$ ), aby skopiować sceny z pamięci wbudowanej. lub zakładke  $\overline{A}$ , aby skopiować sceny z karty pamięci  $\overline{M}$ .

iÒ.

• [Oryginał] lub [Migawka wideo] → Ekran indeksu [Oryginał]: Aby skopiować wszystkie sceny nagrane danego dnia, należy ograniczyć pokazywane sceny do wybranej daty  $(D 54)$ .

#### 2 Dotknąć opcji [Ø], aby otworzyć ekran wyboru scen.

W przypadku kopiowania scen z ekranu indeksu [Lista odtw.] (włącznie z listą odtwarzania migawek wideo) nie można wybrać poszczególnych scen; zamiast tego skopiowana zostanie cała lista odtwarzania. Przejść bezpośrednio do kroku 4.

#### 3 Dotknąć poszczególnych scen, które mają zostać skopiowane.

- Na wybranych scenach pojawi się symbol zaznaczenia  $\checkmark$ . Dotknąć ponownie wybranej sceny, aby usunąć symbol zaznaczenia.
- Aby wybrać wszystkie sceny jednocześnie: dotknąć ikony [Wyb. Wszyst.] zamiast dotykać poszczególnych scen. (Wcześniej usunąć wszystkie symbole zaznaczenia ze scen wybieranych pojedynczo.)

#### 4 Skopiować sceny.

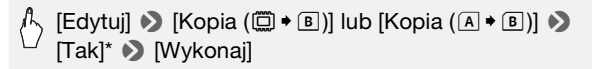

\* Aby przerwać trwającą operację, należy dotknąć ikony [Zatrzymaj].

Kopiowanie pojedynczego zdjęcia

Tryby pracy:

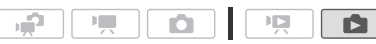

- 1 W widoku pojedynczego zdjęcia wybrać zdjęcie do skopiowania. Należy sprawdzić, czy wyświetlane zdjęcia są zapisane w pamięci wbudowanej lub na karcie pamięci  $\blacksquare$ . (Ikona  $\blacksquare$  lub  $\blacksquare$  wyświetla się obok numeru zdjęcia).
- 2 Dotknąć ekranu, aby wyświetlić przyciski sterowania odtwarzaniem.
- 3 Skopiować zdjęcie.

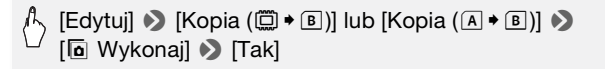

4 Przeciągnąć palcem w lewo/prawo, aby wybrać następne zdjęcie do skopiowania lub dotknąć ikony  $[X]$ .

Kopiowanie obrazów z ekranu indeksu

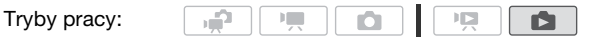

- 1 Otworzyć ekran indeksu [Zdjęcia]. Wybrać zakładkę  $\Box$ , aby skopiować zdjęcia z pamięci wbudowanej, lub zakładkę A, aby skopiować zdjęcia z karty pamięci A.
- 2 Dotknać ikony [[v], aby otworzyć ekran wyboru zdjeć.
- 3 Dotknąć poszczególnych zdjęć, które mają zostać skopiowane.
	- Na wybranych zdjęciach pojawi się symbol zaznaczenia  $\checkmark$ . Dotknąć ponownie wybranego zdjęcia, aby usunąć symbol zaznaczenia.
	- W celu szybkiego wybrania zdjęć: dotknąć ikony [Wyb. Wszyst.] zamiast dotykać poszczególnych zdjęć. (Usunąć wcześniej symbole zaznaczenia ze zdjęć wybieranych indywidualnie.)

#### 4 Skopiować zdjęcia.

#### [Edytuj] • [Kopia (□ • B)] lub [Kopia (A • B)] • 2 [Tak]\* 8 [Wykonaj]

\* Dotknięcie przycisku [Zatrzymaj] powoduje przerwanie trwającej operacji usuwania.

### **O**WAŻNE

- <span id="page-128-0"></span>• Jeśli wskaźnik ACCESS świeci się lub miga, należy zastosować się do poniższych instrukcji bezpieczeństwa. W przeciwnym razie może dojść do całkowitej utraty danych.
	- Nie należy otwierać pokrywy podwójnego gniazda karty pamięci.
	- Nie odłączać źródła zasilania ani nie wyłączać kamery.
	- Nie zmieniać trybu pracy kamery.
- Podczas kopiowania zdjęć na kartę Eye-Fi znajdującą się w gnieździe kart pamięci B, zdjęcia będą przesyłane automatycznie, gdy użytkownik znajdzie się w zasięgu skonfigurowanej sieci. Należy zawsze sprawdzić, czy używanie kart Eye-Fi jest dopuszczalne w danym kraju/regionie. Patrz również punkt Korzystanie z karty Eye-Fi ( $\Box$  [141\).](#page-140-1)

## $\bf i)$  UWAGI

- W poniższych przypadkach skopiowanie nagrań na kartę pamięci nie będzie możliwe:
	- Jeżeli podwójne gniazdo kart pamięci jest otwarte.
	- Jeżeli przełącznik LOCK karty pamięci **B** jest ustawiony w położeniu uniemożliwiającym zapis.
	- Jeżeli w gnieździe kart pamięci nie ma karty pamięci  $\mathbf B$ .
- Scen edytowanych za pomocą dostarczonego oprogramowania VideoBrowser, a następnie przesłanych ponownie do kamery nie można skopiować na kartę pamięci.
- Jeżeli na karcie pamięci **B** nie ma wystarczającej ilości wolnego miejsca, kamera skopiuje maksymalną możliwą liczbę zdjęć, a następnie zatrzyma operację.

#### Zapisywanie nagrań na komputerze

Filmy nagrane tą kamerą są zapisywane w pamięci wbudowanej lub na kartach pamięci. Z uwagi na ograniczoną ilość miejsca w pamięci należy okresowo zapisywać nagrania na komputerze.

Przed przystąpieniem do tworzenia dysków zawierających nagrania zapisane na karcie pamięci SDXC przeczytać dokładnie informacje zawarte w punkcie Karty pamieci SDXC ( $\Box$  [34\)](#page-33-0).

#### Zapisywanie filmów (tylko na komputerze z systemem Windows)

Przy użyciu dostarczonego oprogramowania Transfer Utility lub VideoBrowser można zapisać nagrane sceny na komputerze. Ponadto dostarczone oprogramowanie VideoBrowser zawiera również wiele opcji umożliwiających uporządkowanie biblioteki filmów, edycji filmów, tworzenia płyt itp.

#### **Instalacja**

Przed pierwszym podłączeniem kamery do komputera należy zainstalować oprogramowanie. Aby zainstalować dołączone oprogramowanie firmy PIXELA, należy podstępować zgodnie z informacjami i instrukcjami w Podręczniku instalacji (dołączona ulotka) i Podręczniku użytkownika (plik PDF) dotyczących oprogramowania.

#### **Podłączanie kamery do komputera**

1 Podłączyć kamerę do sieci zasilającej przy użyciu kompaktowego zasilacza sieciowego.

Jeśli kamera zasilana wyłącznie z akumulatora zostanie podłączona do komputera, uprzednio zapisanych plików wideo nie będzie można przenieść z powrotem do kamery. Nie będzie można również przenieść plików muzycznych z dysku CD z materiałami dodatkowymi na kartę pamięci w kamerze.

- 2 Otworzyć ekran indeksu zawierający sceny do zapisania.
- 3 Podłączyć kamerę do komputera za pomocą dostarczonego kabla USB.

Połączenie 4. Szczegółowe informacje znajdują się w rozdziale Schematy połączeń (CQ [125\).](#page-124-1)

- 4 Komputer: W zależności od oprogramowania wybranego do zainstalowania, oprogramowanie Transfer Utility lub VideoBrowser uruchomi się automatycznie.
	- **Transfer Utility:** Kliknąć przycisk [Video file import] (Import pliku wideo), aby rozpocząć przesyłanie plików. Aby uzyskać szczegółowe informacje dotyczące używania oprogramowania, kliknąć przycisk [Help] (Pomoc) w celu otworzenia podręcznika użytkownika (plik PDF).

• **VideoBrowser:** Kliknąć przycisk w panelu menu, aby rozpocząć przesyłanie plików. Aby uzyskać szczegółowe informacje dotyczące używania oprogramowania, kliknąć przycisk  $\mathbb{R}^2$  w celu otworzenia podręcznika użytkownika (plik PDF).

#### Zapisywanie zdjęć (na komputerze z systemem Windows/Mac OS)

Dzieki dostarczonemu oprogramowaniu Photo Application użytkownik ma możliwość zapisywania zdjęć na komputerze, jak również ich łatwego organizowania i edycji.

#### **Instalacja**

Przed pierwszym podłączeniem kamery do komputera należy zainstalować oprogramowanie. Szczegółowe informacje można także znaleźć w odpowiednich punktach dokumentu ,Photo Application' Instrukcia obsługi (PHOTO blik PDF) w folderze [MANUALS\_POLISH] na dostarczonym dysku CD z materiałami dodatkowymi.

Zainstalować dostarczone oprogramowanie Photo Application, postępując zgodnie z zaleceniami w instrukcji obsługi.

PHOTO Należy zapoznać się z rozdziałem Instalowanie programu Photo Application.

#### Pierwsze podłączenie do komputera z systemem operacyjnym **Windows**

Tylko komputery z systemem operacyjnym Windows: Przy pierwszym podłączeniu kamery do komputera należy dodatkowo ustawić opcję automatycznego uruchamiania programu CameraWindow. PHOTO Należy zapoznać się z rozdziałem Uruchamianie programu CameraWindow.

#### **Używanie oprogramowania**

- 1 Podłączyć kamerę do sieci zasilającej przy użyciu kompaktowego zasilacza sieciowego.
- 2 Ustawić kamerę w trybie pracy **(b)**, w widoku pojedynczego zdjęcia.
- 3 Podłączyć kamerę do komputera za pomocą dostarczonego kabla USB.

Połączenie 4. Patrz Schematy połączeń (0 [125\).](#page-124-1)

4 Zapisać zdjęcia na komputerze. **PHOTO** Należy zapoznać się z rozdziałem Pobieranie zdjęć na komputer.

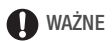

- **Jeżeli kamera jest podłączona do komputera:**
	- Nie wolno otwierać pokrywy podwójnego gniazda kart pamięci ani wyjmować kart pamięci.
	- Nie wolno otwierać, zmieniać lub usuwać żadnych folderów ani plików znajdujących się w pamięci kamery bezpośrednio z komputera, ponieważ takie działanie może spowodować nieodwracalną utratę danych. Do zapisywania plików na komputerze i przywracania ich w kamerze należy zawsze używać dostarczonego oprogramowania firmy PIXELA.
- Prawidłowy przebieg operacji zależy od oprogramowania i danych technicznych/ustawień komputera.
- Korzystanie z plików graficznych na komputerze możliwe jest dopiero po ich skopiowaniu. Należy korzystać z kopii plików, zachowując jednocześnie oryginały.
- Jeśli wskaźnik ACCESS świeci się lub miga, należy zastosować się do poniższych instrukcji bezpieczeństwa. W przeciwnym razie może dojść do całkowitej utraty danych.
	- Nie należy otwierać pokrywy podwójnego gniazda karty pamięci.
	- Nie odłączać kabla USB.
	- Nie wyłączać kamery lub komputera.
	- Nie zmieniać trybu pracy kamery.
- W przypadku przywracania do kamery plików wideo zapisanych poprzednio na komputerze nie wolno odłączać kabla USB, ani wyłączać kamery i komputera. Może to uniemożliwić odtwarzanie scen za pomocą kamery.

## **i**) UWAGI

- Szczegółowe informacje można odnaleźć również w instrukcji obsługi komputera.
- **Komputery wyposażone w system operacyjny Windows 7, Windows Vista,**  Windows XP i Mac OS X: Kamera obsługuje standard Picture Transfer Protocol (PTP) pozwalający na łatwe przesyłanie zdjęć (tylko format JPEG) po podłączeniu kamery do komputera za pomocą dostarczonego kabla USB, bez konieczności instalowania dostarczonego oprogramowania Photo Application.
- Podłaczanie do komputera kamery pracującej w trybie **podraczanie spowoduje** automatyczne generowanie miniatur zapisanych scen. Aby zapisać zdjęcia na komputerze, należy dotknąć ikony [Pomiń], aby zatrzymać proces i użyć funkcji komputera Bezpieczne usuwanie sprzętu (Windows) lub funkcji Odłącz (Mac OS), aby zakończyć połączenie z kamerą. Odłączyć kabel USB, wybrać tryb **inkla** i ponownie nawiązać połączenie.

#### Zapisywanie filmów na płytach o standardowej rozdzielczości (DVD)

Można przeprowadzić konwersję do standardowej rozdzielczości w kamerze, a następnie użyć dostarczonego oprogramowania VideoBrowser do zapisania przekonwertowanych scen i nagrania ich na dyski DVD za pomocą komputera. Nadają się one doskonale do przekazywania nagranych filmów wideo rodzinie i znajomym, ponieważ w przeciwieństwie do dysków AVCHD lub Blu-ray, dyski DVD o standardowej rozdzielczości mogą być odtwarzane za pomocą większości odtwarzaczy i komputerowych napędów DVD.

#### **Instalacja**

Przed pierwszym podłączeniem kamery do komputera należy zainstalować oprogramowanie. Aby zainstalować dołączone oprogramowanie firmy PIXELA, należy podstępować zgodnie z informacjami i instrukcjami w Podręczniku instalacji (dołączona ulotka) i Podręczniku użytkownika (plik PDF) dotyczących oprogramowania.

Konwertowanie scen do standardowej rozdzielczości (SD)

- 1 Podłączyć kamerę do sieci zasilającej przy użyciu kompaktowego zasilacza sieciowego.
- 2 Należy upewnić się, że na karcie pamięci umieszczonej w gnieździe **B** znajduje się wystarczająca ilość wolnego miejsca.
- 3 Otworzyć ekran indeksu [Oryginał], [Lista odtw.] lub [Migawka wideo] → [Oryginał]/[Lista odtw.].
	- Wybrać zakładkę  $\Box$ , aby przekonwertować sceny z pamięci wbudowanej, lub zakładkę [A], aby przekonwertować sceny z karty pamieci **M**.
	- [Oryginał] lub [Migawka wideo] → Ekran indeksu [Oryginał]: Aby przekonwertować wszystkie sceny nagrane danego dnia, należy ograniczyć pokazywane sceny do wybranej daty (0 [54\).](#page-53-0)

#### 4 Dotknąć opcji [Ø], aby otworzyć ekran wyboru scen.

W przypadku konwertowania scen z ekranu indeksu [Lista odtw.] (włącznie z listą odtwarzania migawek wideo), nie można wybrać poszczególnych scen; zamiast tego przekonwertowana zostanie cała lista odtwarzania. Przejść bezpośrednio do kroku 6.

- 5 Dotknąć poszczególnych scen, które mają zostać przekonwertowane.
	- $\bullet$  Na wybranych scenach pojawi się symbol zaznaczenia  $\checkmark$ . Dotknąć ponownie wybranej sceny, aby usunąć symbol zaznaczenia.
- Aby wybrać wszystkie sceny jednocześnie: dotknąć ikony [Wyb. Wszyst.] zamiast dotykać poszczególnych scen. (Wcześniej usunąć wszystkie symbole zaznaczenia ze scen wybieranych pojedynczo.)
- 6 Dotknąć opcji [Edytuj] **8** [Przekszt.HD > SD (Ø DVD)], aby wyświetlić ekran konwersii HD+SD.
	- Jeżeli wyświetli się informacja o ochronie praw autorskich, należy dokładnie się z nią zapoznać i dotknąć ikony [Tak], jeżeli użytkownik zgadza się na zawarte w niej postanowienia.
	- Dotknąć ikony [5], aby zmienić ustawienia konwersji zgodnie z poniższymi wskazówkami.

#### 7 Dotknąć ikony [Tak] > [Wykonaj].

Dotknąć ikony [■], aby przerwać trwającą operację.

#### Wstawianie daty i godziny nagrywania

Data i godzina nagrywania są zawsze wyświetlane na przekonwertowanej scenie.

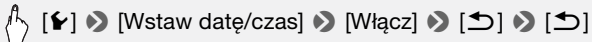

#### Wybieranie ilości danych

Wybór większej ilości danych skutkuje lepszą jakością konwertowanych scen nagrania wideo.

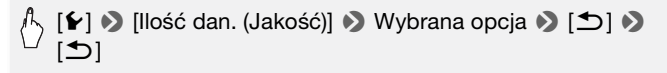

# 1) UWAGI

- **W przypadku konwertowania scen na ekranie indeksu [Lista odtw.] lub [Migawka wideo]** → **[Oryginał]/[Lista odtw.]:**
	- Sceny są konwertowane z zastosowaniem wybranego podkładu muzycznego ( $\Box$  [90\)](#page-89-0) zamiast oryginalnego dźwięku.
- **W przypadku konwertowania scen na ekranie indeksu [Lista odtw.]:**
	- Wszystkie sceny są łączone w jedną, przekonwertowaną scenę.
	- Jeżeli konwertowana scena jest zbyt duża, zostanie podzielona na sceny o rozmiarze nieprzekraczającym 2 GB.
	- Lista odtwarzania nie może zostać przekonwertowana, jeżeli jej całkowity czas odtwarzania przekracza 2 godziny i 30 minut.

• Czas wymagany do przekonwertowania scen jest w przybliżeniu równy całkowitemu czasowi odtwarzania scen poddawanych konwersji. W większości przypadków jest to procedura szybsza niż konwertowanie scen za pomocą komputera, zaleca się więc konwertowanie scen w kamerze.

#### Podłączanie do komputera i tworzenie płyt DVD

- 1 Podłączyć kamerę do sieci zasilającej przy użyciu kompaktowego zasilacza sieciowego.
- 2 Otworzyć ekran indeksu [Do nagr. DVD] na karcie pamieci **B**.

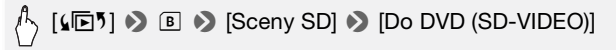

- 3 Podłączyć kamerę do komputera za pomocą dostarczonego kabla USB.
	- Połączenie <sup>4</sup>. Szczegółowe informacie znajdują się w rozdziale Schematy połączeń (<u>0 125</u>).
	- Oprogramowanie VideoBrowser uruchomi się automatycznie. Kliknąć przycisk w panelu menu, aby rozpocząć tworzenie płyt DVD. Aby uzyskać szczegółowe informacje dotyczące używania oprogramowania, kliknąć przycisk 2 w celu otworzenia podręcznika użytkownika (plik PDF).

## **WAŻNE**

- Jeżeli kamera jest podłączona do komputera, nie należy otwierać pokrywy podwójnego gniazda kart pamięci ani wyjmować karty pamięci.
- Jeśli wskaźnik ACCESS świeci się lub miga, należy zastosować się do poniższych instrukcji bezpieczeństwa. W przeciwnym razie może dojść do całkowitej utraty danych.
	- Nie należy otwierać pokrywy podwójnego gniazda karty pamięci.
	- Nie odłączać kabla USB.
	- Nie odłączać kompaktowego zasilacza sieciowego, nie wyłączać kamery ani komputera.

#### Kopiowanie nagrań do zewnętrznej nagrywarki wideo

#### W wysokiej rozdzielczości (HD)

Podłączenie kamery do cyfrowej nagrywarki wideo kompatybilnej ze standardem AVCHD pozwoli utworzyć doskonałej jakości kopie filmów w wysokiej rozdzielczości (HD). Jeżeli zewnętrzna cyfrowa nagrywarka

wideo wyposażona jest w gniazdo kart pamięci SD, można skorzystać z karty pamięci w celu skopiowania filmów bez podłączania kamery. Ze względu na różnice w szczegółach występujące w zależności od stosowanego urządzenia, należy zapoznać się z instrukcją obsługi cyfrowej nagrywarki wideo.

#### W standardowej rozdzielczości (SD)

Kopiowanie nagrań jest możliwe po podłączeniu kamery do magnetowidu lub cyfrowej nagrywarki wideo posiadającej analogowe wejścia audio/wideo. Wyjściowy sygnał wideo będzie miał standardową rozdzielczość (SD), mimo że oryginalne sceny są nagrane w wysokiej rozdzielczości (HD).

Tryby pracy:

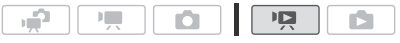

Podłączanie

Podłączyć kamerę do magnetowidu za pomocą połączenia  $\boxed{3}$  lub  $\boxed{3}$ . Szczegółowe informacie znajdują się w rozdziale Schematy połączeń  $(D \cap 124)$ .

Nagrywanie

- 1 Urządzenie zewnętrzne: Załadować pustą kasetę lub płytę i ustawić w urządzeniu tryb wstrzymania nagrywania.
- 2 Włączyć kamerę i wybrać tryb .

Sprawdzić czy dla opcji  $\boxed{\blacktriangleright}$  AV/Słuchawki] wybrano ustawienie  $[M M]$ 

- 3 Kamera: Odszukać scenę do skopiowania i ustawić tryb wstrzymania odtwarzania tuż przed początkiem sceny.
- 4 Kamera: Włączyć ponownie odtwarzanie.

Dane wyświetlane na ekranie są domyślnie wbudowane w wyjściowy sygnał wideo. Można zmienić wyświetlane dane, naciskając wielokrotnie przycisk  $\boxed{\text{DISP}}$  ( $\boxed{\square}$  [94\).](#page-93-0)

- 5 Urządzenie zewnętrzne: Włączyć nagrywanie w momencie pojawienia się sceny do skopiowania. Po jej zakończeniu zatrzymać nagrywanie.
- 6 Kamera: Zatrzymać odtwarzanie.

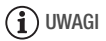

- Zaleca się zasilanie kamery za pomocą kompaktowego zasilacza sieciowego.
- **136**  Połączenia zewnętrzne

#### Przesyłanie filmów na strony WWW

Sceny wideo zarejestrowane w wysokiej rozdzielczości można skonwertować na filmy w standardowej rozdzielczości w kamerze, a następnie udostępnić je przy użyciu dostarczonego oprogramowania firmy PIXELA na ulubionej stronie internetowej.

W przypadku korzystania z karty Eye-Fi, po przekonwertowaniu nagrań wideo do standardowej rozdzielczości (SD) można przesyłać filmy bezprzewodowo, bezpośrednio z kamery. Najnowsze informacje dotyczące kompatybilnych stron WWW znajdują się na stronie producenta kart Eye-Fi.

#### **Instalacja**

Przed pierwszym podłączeniem kamery do komputera należy zainstalować oprogramowanie. Aby zainstalować dołączone oprogramowanie firmy PIXELA, należy podstępować zgodnie z informacjami i instrukcjami w Podręczniku instalacji (dołączona ulotka) i Podręczniku użytkownika (plik PDF) dotyczących oprogramowania.

Ō

Tryby pracy:

<span id="page-136-0"></span>Konwertowanie scen do standardowej rozdzielczości (SD)

م.

- 1 Podłączyć kamerę do sieci zasilającej przy użyciu kompaktowego zasilacza sieciowego.
- 2 Należy upewnić się, że na karcie pamięci umieszczonej w gnieździe **B** znajduje się wystarczająca ilość wolnego miejsca.
- 3 Otworzyć ekran indeksu [Oryginał], [Lista odtw.] lub [Migawka wideo]  $\rightarrow$  [Oryginał]/[Lista odtw.].
	- Wybrać zakładkę (C), aby przekonwertować sceny z pamieci wbudowanej, lub zakładke [A], aby przekonwertować sceny z karty pamięci **N**.
	- [Oryginał] lub [Migawka wideo] → Ekran indeksu [Oryginał]: Aby przekonwertować wszystkie sceny nagrane danego dnia, należy ograniczyć pokazywane sceny do wybranej daty (0 [54\).](#page-53-0)

#### 4 Dotknąć opcji [Ø], aby otworzyć ekran wyboru scen.

W przypadku konwertowania scen z ekranu indeksu [Lista odtw.] (włącznie z listą odtwarzania migawek wideo), nie można wybrać poszczególnych scen; zamiast tego przekonwertowana zostanie cała lista odtwarzania. Przejść bezpośrednio do kroku 6.

- 5 Dotknąć poszczególnych scen, które mają zostać przekonwertowane.
	- Na wybranych scenach pojawi się symbol zaznaczenia  $\checkmark$ . Dotknąć ponownie wybranej sceny, aby usunąć symbol zaznaczenia.
	- Aby wybrać wszystkie sceny jednocześnie: dotknąć ikony [Wyb. Wszyst.] zamiast dotykać poszczególnych scen. (Wcześniej usunąć wszystkie symbole zaznaczenia ze scen wybieranych pojedynczo.)

#### 6 Nacisnąć przycisk WEB i dotknąć ikony [Tak].

- Jeżeli pojawi się informacja o ochronie praw autorskich, należy dokładnie się z nią zapoznać i dotknąć ikony [Tak], jeżeli użytkownik zgadza się na zawarte w niej postanowienia.
	- **POWERED IS WFI**
- Przed dotknięciem ikony [Tak] można dotknąć ikony [5], aby zmienić ustawienia konwersii zgodnie z poniższymi wskazówkami.
- Dotknąć ikony [B], aby przerwać trwającą operację.
- 7 Po zakończeniu konwersji wyświetli się ekran potwierdzenia.

Należy podłaczyć kamere do komputera na tym etapie ( $\Box$  [139\),](#page-138-0) aby kontynuować przesyłanie przekonwertowanych filmów wideo na strony WWW lub dotknąć ikony [Zakończ bez podłączania], aby połączyć się z komputerem w późniejszym czasie.

#### Wstawianie daty i godziny nagrywania

Data i godzina nagrywania są zawsze wyświetlane na przekonwertowanej scenie.

# $[\triangleright]$   $\diamond$  [Wstaw datę/czas]  $\diamond$  [Włącz]  $\diamond$  [ $\triangle$ ]  $\diamond$  [ $\triangle$ ]

#### Wybieranie ilości danych

Wybór większej ilości danych skutkuje lepszą jakością konwertowanych scen nagrania wideo, natomiast mniejsza ilość danych przekłada się na mniejszy rozmiar plików i szybsze przesyłanie.

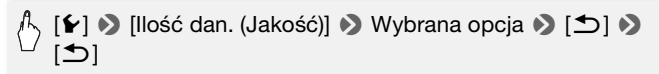

#### Konwertowanie części sceny

Zamiast kroków 4 i 5 opisanych powyżej należy dotknąć sceny, która ma zostać przekonwertowana i rozpocząć jej odtwarzanie. Wstrzymać odtwarzanie w momencie, w którym ma rozpocząć się konwersja i kontynuować od kroku 6.

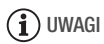

- **W przypadku konwertowania scen na ekranie indeksu [Lista odtw.] lub [Migawka wideo]** → **[Oryginał]/[Lista odtw.]:**
	- Sceny są konwertowane z zastosowaniem wybranego podkładu muzycznego ( $\Box$  [90\)](#page-89-0) zamiast oryginalnego dźwięku.
- **W przypadku konwertowania scen na ekranie indeksu [Lista odtw.]:**
	- Wszystkie sceny są łączone w jedną, przekonwertowaną scenę.
	- Jeżeli konwertowana scena jest zbyt duża, zostanie podzielona na sceny o rozmiarze nieprzekraczającym 10 minut.
	- W przypadku konwertowania jedynie części sceny, maksymalna długość konwertowanej sceny wynosi 10 minut, licząc od rozpoczęcia operacji (wstrzymanie odtwarzania).
	- Lista odtwarzania nie może zostać przekonwertowana, jeżeli jej całkowity czas odtwarzania przekracza 2 godziny i 30 minut.
- Czas wymagany do przekonwertowania scen jest w przybliżeniu równy całkowitemu czasowi odtwarzania scen poddawanych konwersji. W większości przypadków jest to procedura szybsza niż konwertowanie scen za pomocą komputera, zaleca się więc konwertowanie scen w kamerze.

#### <span id="page-138-0"></span>Podłączanie do komputera i przesyłanie nagrań wideo

Jeżeli kamera została podłączona do komputera bezpośrednio po przeprowadzeniu konwersji opisanej w poprzednim rozdziale, należy rozpocząć procedurę od kroku 3 zgodnie z poniższymi wskazówkami. W pozostałych przypadkach należy rozpocząć procedurę od początku.

- 1 Podłączyć kamerę do sieci zasilającej przy użyciu kompaktowego zasilacza sieciowego.
- 2 Otworzyć ekran indeksu [Na stronę WWW] na karcie pamięci **B**.

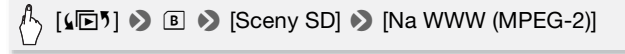

3 Podłączyć kamerę do komputera za pomocą dostarczonego kabla USB.

Połączenie 4. Szczegółowe informacje znajdują się w rozdziale Schematy połączeń ( $\overline{1}$  [125\).](#page-124-1)

- 4 Komputer: W zależności od oprogramowania wybranego do zainstalowania, oprogramowanie Transfer Utility lub VideoBrowser uruchomi się automatycznie.
	- Transfer Utility: Kliknąć przycisk [Web upload] w celu przesłania filmów SD na stronę internetową. Aby uzyskać szczegółowe informacje dotyczące używania oprogramowania, kliknąć przycisk [Help] (Pomoc) w celu otworzenia podręcznika użytkownika (plik PDF).
	- VideoBrowser: Kliknąć przycisk  $\left[\begin{smallmatrix} \infty & \infty \\ \infty & \infty \end{smallmatrix}\right]$  w panelu menu w celu przesłania filmów SD na stronę internetową. Aby uzyskać szczegółowe informacje dotyczące używania oprogramowania, kliknąć przycisk  $\mathbb{R}^2$  w celu otworzenia podręcznika użytkownika (plik PDF).

### **O** WAŻNE

- Jeżeli kamera jest podłączona do komputera, nie należy otwierać pokrywy podwójnego gniazda kart pamięci ani wyjmować karty pamięci.
- Jeśli wskaźnik ACCESS świeci się lub miga, należy zastosować się do poniższych instrukcji bezpieczeństwa. W przeciwnym razie może dojść do całkowitej utraty danych.
	- Nie należy otwierać pokrywy podwójnego gniazda karty pamięci.
	- Nie odłączać kabla USB.
	- Nie odłączać kompaktowego zasilacza sieciowego, nie wyłączać kamery ani komputera.

#### Bezprzewodowe przesyłanie nagrań wideo

W przypadku korzystania z karty Eye-Fi można automatycznie przesyłać filmy z ekranu indeksu [Na stronę WWW] na ulubioną stronę WWW. Niezbędne będzie wówczas wcześniejsze zainstalowanie oprogramowania dostarczonego z kartą Eye-Fi oraz przeprowadzenie konfiguracji wszystkich wymaganych ustawień. Szczegółowe informacje znajdują się w instrukcji obsługi karty Eye-Fi. Należy zapoznać się z punktem WAŻNE ( $\Box$  [141\)](#page-140-1) przed użyciem karty Eye-Fi.

#### 1 Włożyć karte Eye-Fi do gniazda kart pamięci **El** i upewnić się, że na karcie jest wystarczająca ilość wolnego miejsca.

#### 2 Przeprowadzić konwersję wybranych filmów (0 [137\).](#page-136-0)

- Po zakończeniu konwersji dotknąć ikony [Zakończ bez podłączania].
- Jeżeli użytkownik znajduje się w zasięgu skonfigurowanej sieci, przesyłanie na strony WWW rozpocznie się automatycznie.
- Ikona karty Eye-Fi wskazuje stan połączenia:
- 拿 (szara) Brak połączenia
- 《 (biała, migająca) Łączenie; 《 (biała, świeci nieprzerwanie) Przesyłanie bezprzewodowe w trybie oczekiwania
- $\hat{\mathcal{F}}$  (animacia) Przesyłanie bezprzewodowe w toku
- 命 Dla opcji [Komunikacja Eye-Fi] wybrano ustawienie [OH Wyłącz]
- $\hat{\mathcal{R}}$  Przesyłanie bezprzewodowe przerwane przez kamerę ( $\Box$  [171\)](#page-170-0)
- @ Błąd odczytu karty Eye-Fi (0 [169\)](#page-168-0)

# **O**WAŻNE

#### <span id="page-140-1"></span><span id="page-140-0"></span>Korzystanie z karty Eye-Fi

- W przypadku tego produktu nie jest gwarantowana obsługa funkcji kart Eye-Fi (w tym komunikacji bezprzewodowej). W przypadku problemów z kartą Eye-Fi należy zwrócić się o pomoc do jej producenta. Należy również pamiętać, że w wielu krajach i regionach korzystanie z kart Eye-Fi wymaga uzyskania zezwolenia. Bez niego użytkowanie takich kart jest zabronione. Jeśli nie ma pewności, czy karta została zatwierdzona do użytku na danym obszarze, należy zapytać o to jej producenta.
- Nie wolno używać karty Eye-Fi w samolotach oraz innych miejscach, w których komunikacja bezprzewodowa jest zabroniona. Należy wcześniej wyjąć kartę Eye-Fi z kamery.

# $\mathbf{\hat{i}}$  ) UWAGI

- W zależności od ilości przesyłanych danych oraz warunków połączenia bezprzewodowego z siecią WWW, przesyłanie plików wideo może zająć więcej czasu. Jeżeli połączenie bezprzewodowe jest zbyt słabe, przesyłanie bezprzewodowe może zakończyć się niepowodzeniem, a pliki wideo zostaną zarejestrowane jako nieprawidłowo przesłane.
- **Energooszczędność:**
	- Połączenie bezprzewodowe powoduje szybsze wyczerpywanie się akumulatora. Zaleca się zasilanie kamery za pomocą kompaktowego zasilacza sieciowego.
	- Podczas bezprzewodowego przesyłania plików funkcja automatycznego wyłączenia zasilania jest nieaktywna.
- Podczas nagrywania dźwięku za pomocą mikrofonu zewnętrznego zakłócenia spowodowane połączeniem bezprzewodowym mogą zostać zarejestrowane razem z dźwiękiem w postaci szumu. Zaleca się wyłączenie połączenia bezprzewodowego podczas nagrywania.

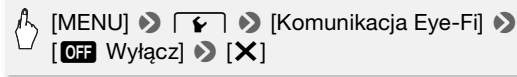

- Jeżeli przełącznik LOCK karty Eye-Fi ustawiono tak, aby uniemożliwić zapis, włączenie lub wyłączenie połączenia bezprzewodowego nie będzie możliwe, a ikona stanu zmieni się na  $\hat{\mathcal{R}}$ . Przed skorzystaniem z funkcji połączenia bezprzewodowego należy upewnić się, że przełącznik karty Eye-Fi nie jest ustawiony w położeniu LOCK.
- Podczas korzystania z karty Eye-Fi wskaźnik ACCESS może migać od czasu do czasu.
- Bezprzewodowe przesyłanie plików jest niemożliwe, jeżeli karta Eye-Fi została włożona do gniazda kart pamięci A (ikona Eye-Fi nie wyświetla się na ekranie). Należy upewnić się, że karta Eye-Fi znajduje się w gnieździe kart pamięci B.

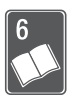

# Informacje dodatkowe

Rozdział ten zawiera wskazówki dotyczące rozwiązywania problemów, komunikaty ekranowe, porady dotyczące użytkowania i konserwacji oraz inne informacje.

### Dodatek: Listy opcji menu

Niedostępne opcje menu są nieaktywne (szare). Szczegółowe informacje dotyczące wyboru opcji można znaleźć w podpunkcie Używanie menu ( $\Box$  [29\).](#page-28-0) Szczegółowe informacie na temat poszczególnych funkcji można znaleźć na stronach informacyjnych. Działanie opcji menu nieopisanych na stronach informacyjnych objaśniono poniżej tabel. Podkreślone opcje menu oznaczają wartości domyślne.

#### Panel FUNC.

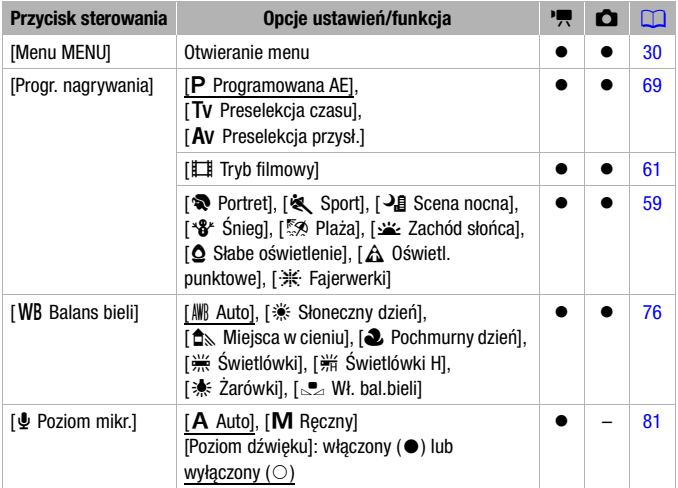

#### Panel FUNC. - Tryby nagrywania

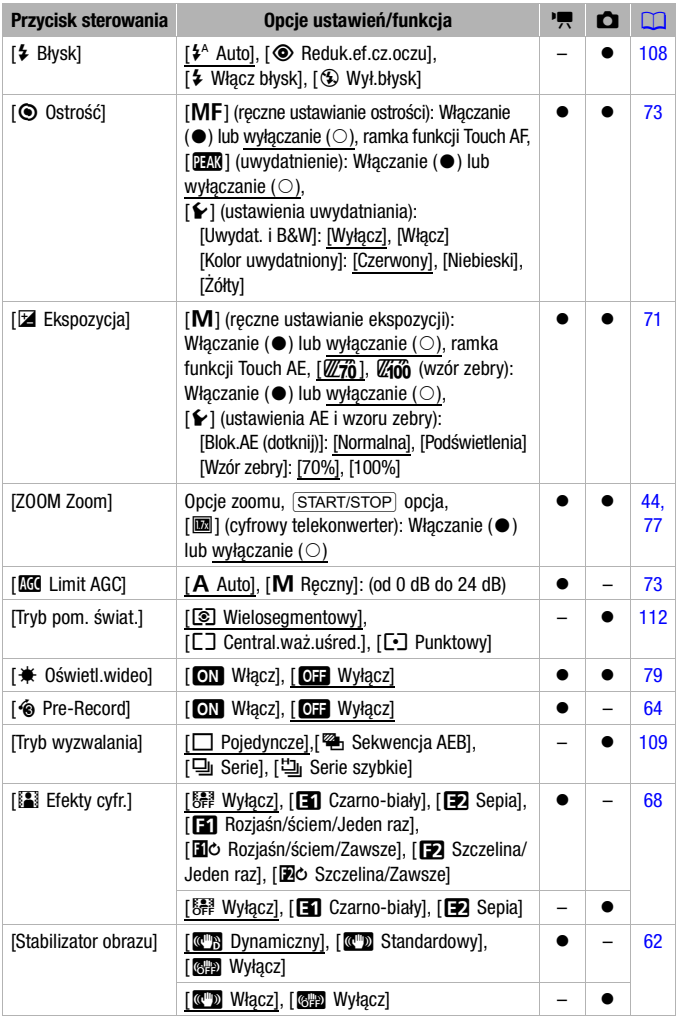
1: Oryginalne sceny

**s:** : Sceny z listy odtwarzania (zawierają wyłącznie listę odtwarzania migawek wideo)

**ZE:** Oryginalne migawki wideo

噢: Sceny SD na karcie pamięci B

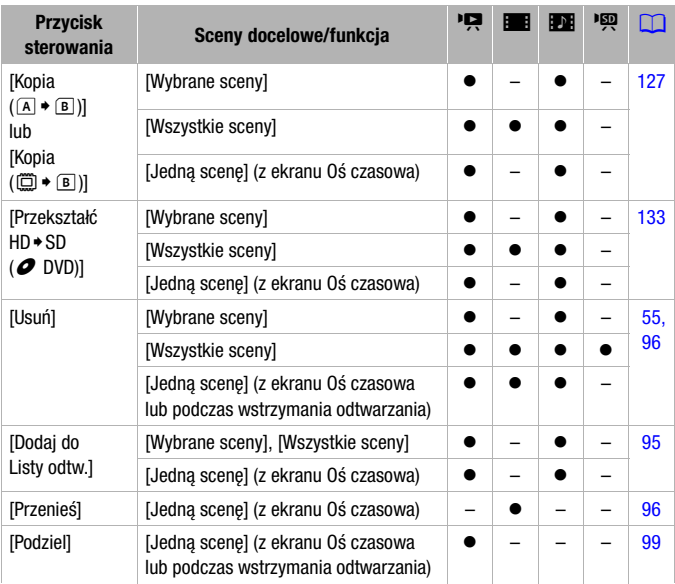

# <span id="page-145-0"></span>Panel [Edytuj] - tryb **6**

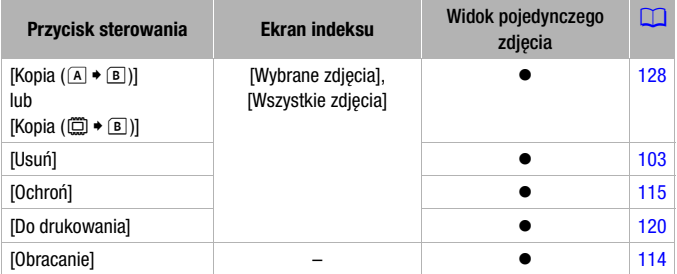

# <span id="page-146-0"></span>Menu ustawień

# 7 / **6 Konfiguracja kamery**

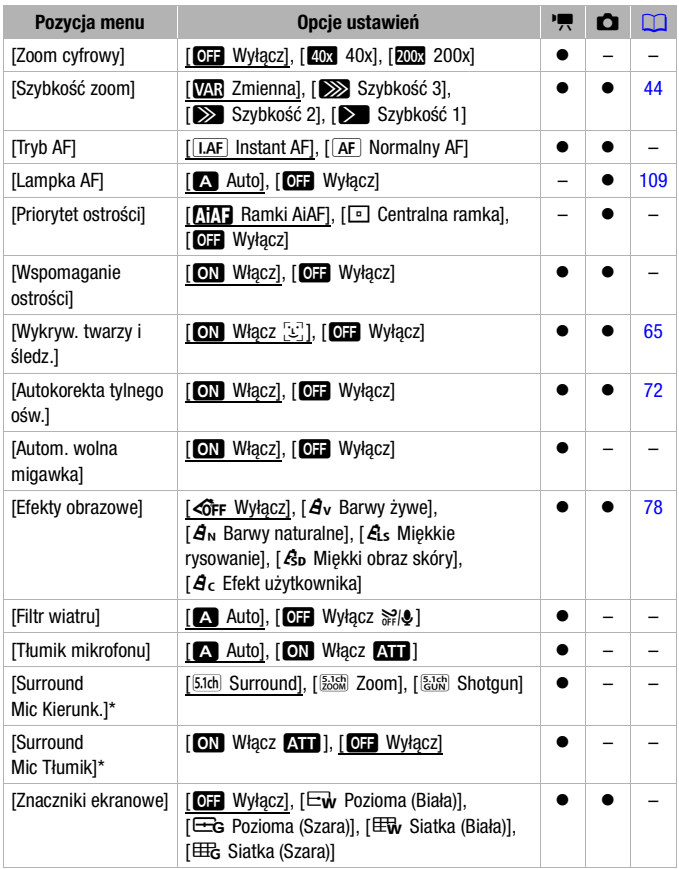

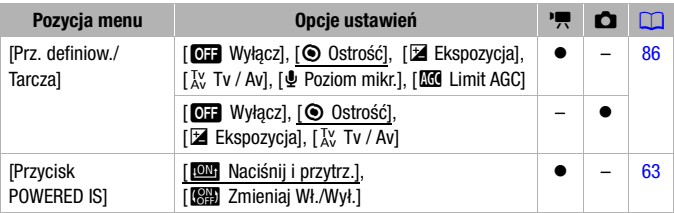

\* Ta opcja jest dostępna, jeśli do kamery podłączony jest opcjonalny mikrofon surround SM-V1, a oprogramowanie wbudowane kamery zostało zaktualizowane za pomocą karty pamięci dostarczanej wraz z mikrofonem SM-V1.

# <span id="page-147-1"></span>[Zoom cyfrowy]: Określa

działanie zoomu cyfrowego. Kolor wskaźnika wskazuje rodzaj zoomu.

• Jeśli opcja ta jest włączona, kamera automatycznie przełączy się na zoom cyfrowy przy powiększeniu powyżej zakresu zoomu optycznego.

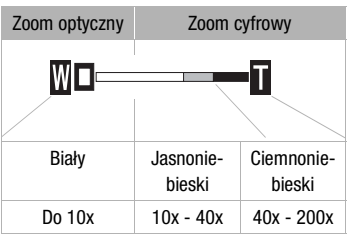

• Jeśli używany jest zoom cyfrowy, obraz jest przetwarzany cyfrowo, więc rozdzielczość będzie się zmniejszać w zależności od tego, jak wysoki jest stopień powiększenia.

<span id="page-147-0"></span>**[Tryb AF]:** Określa, jak szybko bedzie działać autofokus.

- $\bullet$  Jeśli wybrano opcie  $[**IAF**]$  Instant AFI, autofokus szybko ustawia ostrość nowych obiektów. Jest to wygodne podczas zmiany ostrości z bliskiego obiektu na obiekt znajdujący się daleko w tle lub gdy nagrywane są obiekty poruszające się.
- Jeżeli opcjonalny konwerter szerokokątny lub telekonwerter są podłączone do kamery, mogą one częściowo zasłaniać czujnik funkcji Instant AF. Dla trybu AF należy wybrać ustawienie [AF] Normalny AFI.

<span id="page-148-1"></span>**[Priorytet ostrości]:** Po włączeniu priorytetu ostrości, kamera zapisuje zdjęcie tylko po automatycznej korekcji ostrości. Użytkownik może również wybrać ramki AF, które mają być używane.

[UM] Ramki AiAF]: Automatycznie wybierana jest jedna lub kilka ramek AF, na które ustawiana jest ostrość.

[ $\Box$ ] Centralna ramka]: W tym trybie ostrość jest ustawiana dla pojedynczej ramki AF wyświetlonej w centrum ekranu.

[**OF** Wyłącz]: Ramka AF nie jest wyświetlana, a obraz jest zapisywany natychmiast po naciśnięciu przycisku PHOTO.

- W trybie nagrywania [米 Fajerwerki], priorytet ostrości jest automatycznie ustawiony na  $[0]$  Wyłącz].
- Jeśli aktywowano także priorytet ostrości i funkcję wykrywania twarzy ( $\Box$  [65\)](#page-64-0) kamera ustawi ostrość na twarzy głównego obiektu (biała ramka funkcji wykrywania twarzy), gdy zostanie ona wykryta.

[Wspomaganie ostrości]: Gdy wspomaganie ostrości jest włączone, obraz w centrum ekranu jest powiększany, aby pomóc użytkownikowi recznie ustawić ostrość (CQ [73\).](#page-72-0)

• Używanie wspomagania ostrości nie ma wpływu na nagrania. Funkcja zostanie wyłączona automatycznie po czterech sekundach lub po rozpoczęciu nagrywania.

<span id="page-148-2"></span>**[Autom. wolna migawka]:** Kamera automatycznie korzysta z długiego czasu naświetlania, aby uzyskać jaśniejszy obraz w miejscach niedostatecznie oświetlonych.

- Maksymalny czas naświetlania: 1/25; 1/12, jeśli wybrano tryb  $[$  $B$   $B$  $F25]$ .
- Automatyczną wolną migawkę można aktywować tylko wtedy, gdy program nagrywania ustawiony jest na [P Programowana AE], ale ustawienie nie zmieni się, nawet jeśli użytkownik przestawi kamerę w tryb  $\Box$ .
- Jeśli pojawia się powidok, ustawienie wolnej migawki należy zmienić na [OF Wyłacz].
- Jeśli wyświetla się ikona () (ostrzeżenie o długim czasie naświetlania), zaleca się ustabilizowanie kamery, na przykład przez zamocowanie jej na statywie.

<span id="page-148-0"></span>[Filtr wiatru]: Kamera automatycznie redukuje dźwięk wiatru w tle podczas nagrywania poza pomieszczeniami zamkniętymi.

• Wraz z szumem wiatru, tłumione są niektóre dźwięki niskiej częstotliwości. Podczas nagrywania w środowisku bez wiatru lub aby zarejestrować dźwięki o niskiej częstotliwości, zaleca się ustawienie funkcji wyciszania wiatru na wartość  $[OPT$  Wyłącz  $\frac{2}{n}$ .

<span id="page-149-0"></span>[Tłumik mikrofonu]: Pomaga zapobiegać zakłóceniom dźwięku.

[O Auto]: W razie potrzeby kamera automatycznie uruchomi tłumik mikrofonu, w celu uzyskania optymalnego poziomu rejestrowania dźwięku, tak aby nie występowały zakłócenia wysokich poziomów dźwięku.

[ON Włącz **An**]: tłumik mikrofonu może być aktywowany w każdym czasie, aby zapewnić wierniejsze odtworzenie dynamiki dźwięku. Ikona **ATT** wyświetli się na ekranie.

• Ta opcja menu nie jest dostępna, jeżeli do kamery podłączono opcjonalny mikrofon surround SM-V1. W takim przypadku należy aktywować tłumik mikrofonu, korzystając z ustawienia [Surround Mic Tłumik].

[Surround Mic Kierunk.]: Ustawienie trybu kierunkowego opcjonalnego mikrofonu surround SM-V1.

[5.1th] Surround]: Nagrywa 5.1-kanałowy dźwięk przestrzenny.

[ $\frac{[5,16]}{2000}$ ]: Nagrywa dźwięk 5.1-kanałowy. Dodatkowo dźwięk jest powiązany z pozycją zoomu. Im większy będzie obiekt na ekranie, tym głośniejszy będzie dźwięk.

[ $\frac{275}{600}$  Shotgun]: Nagrywa dźwięk monofoniczny za pomocą ustawienia o większej czułości w wybranym kierunku, szczególnie wrażliwego na dźwięk dobiegający z przodu kamery/mikrofonu.

<span id="page-149-1"></span>[Surround Mic Tłumik]: Pomaga zapobiegać zakłóceniom dźwięku dzięki wysokim poziomom rejestrowanego dźwięku, jeżeli do kamery jest podłączony opcjonalny mikrofon surround SM-V1. Jeśli wybrano ustawienie [**A]** Włącz **A]**, na ekranie zostanie wyświetlona ikona **A]**.

<span id="page-149-2"></span>**IZnaczniki ekranowe]:** Użytkownik może wybrać siatke lub linie pozioma w środku ekranu. Znaczniki ułatwiają właściwe kadrowanie obiektu (w pionie lub w poziomie).

• Używanie znaczników ekranowych nie ma wpływu na nagrania.

[Przycisk POWERED IS]: Określa tryb pracy przycisku POWERED IS. [**W**] Naciśnij i przytrz.]: Wspomaganie stabilizacji obrazu jest włączone, gdy przycisk jest przytrzymywany w pozycji wciśniętej.

[**WH**] Zmieniaj Wł./Wył.]: Każdorazowe naciśnięcie przycisku spowoduje włączenie albo wyłączenie funkcji wspomagania stabilizacji obrazu.

# **Film Konfiguracja nagrywania i połączeń**

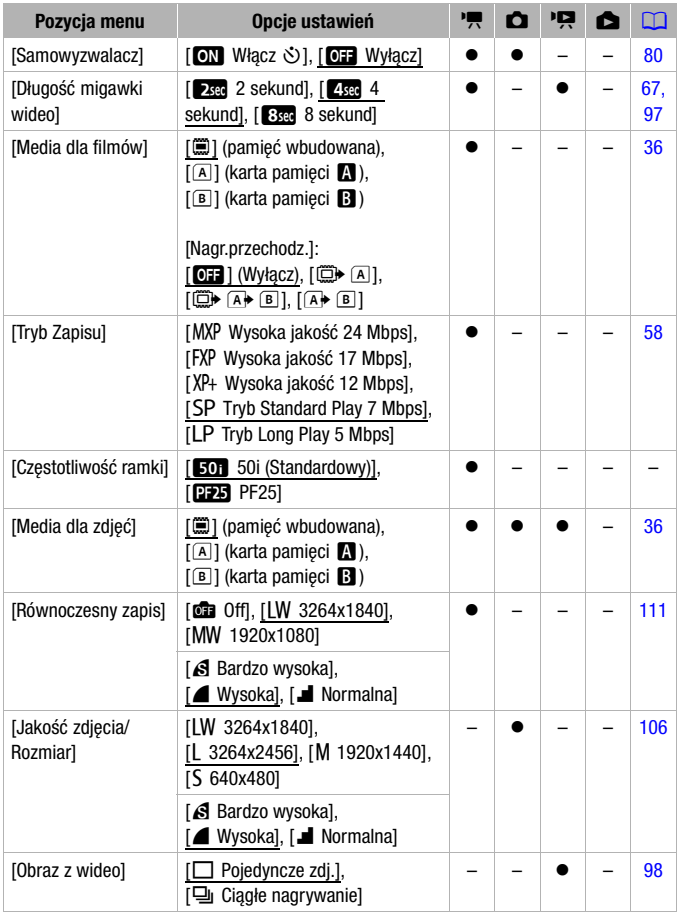

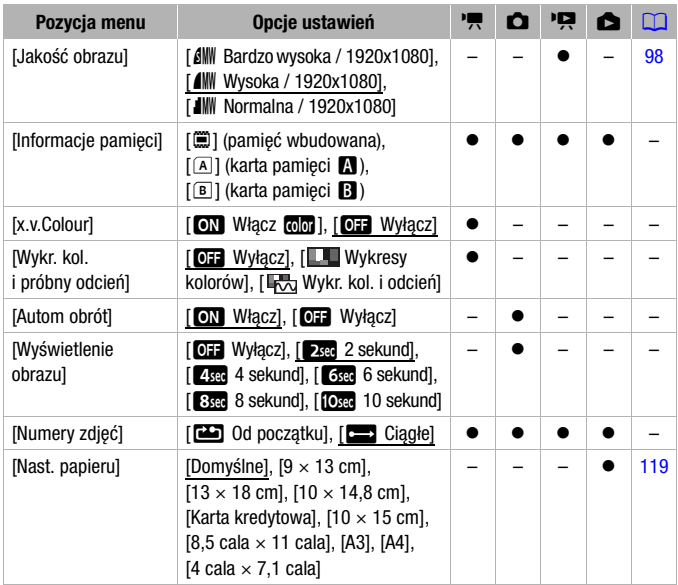

**[Czestotliwość ramki]:** Wybór czestotliwości ramki, jaka będzie używana podczas nagrywania.

[DEE] PF25]: 25 klatek na sekundę, skanowanie progresywne. Użycie tej częstotliwości ramki nada nagraniom wygląd filmu kinowego. Po połączeniu funkcji z programem nagrywania  $[III]$  Tryb filmowy] ( $[1]$  [61\),](#page-60-0) efekt ten zostanie wzmocniony.

**[Informacje pamięci]:** Wyświetla ekran, na którym można sprawdzić, jak duża część pamięci wbudowanej lub karty pamięci jest aktualnie zajęta (łączny czas nagrań | i łączna liczba zdjęć  $\Box$ ) oraz ile miejsca do zapisu jeszcze pozostało.

- Szacunkowe liczby dotyczące pozostałego czasu nagrań filmów i pozostałej liczby zdjęć są przybliżone oraz podawane w oparciu o tryb nagrywania i bieżące ustawienia jakości/rozmiaru zdjęcia.
- Na ekranie informacji karty pamięci można także sprawdzić klasę szybkości karty.

• Wartość [Całk. pojem.] wyświetlana dla pamięci wbudowanej oznacza dostępną przestrzeń użytkową. Może ona być nieco mniejsza niż nominalna pojemność pamięci określona w danych technicznych.

<span id="page-152-0"></span>**[x.v.Colour]:** Używa przestrzeni kolorów z rozszerzona gamą w celu osiągnięcia głębszych, bardziej naturalnych kolorów.

• Funkcji tej należy używać tylko wtedy, gdy użytkownik zamierza odtwarzać nagrania na telewizorze HDTV obsługującym standard x.v.Colour podłączonym do kamery przy użyciu kabla HDMI. Jeśli nagrania w standardzie x.v.Colour będą odtwarzane na niekompatybilnym telewizorze, kolory mogą być odwzorowane nieprawidłowo.

**[Wykr. kol. i próbny odcień]:** Należy wykorzystać wykresy kolorów do kalibracji kolorów na zewnętrznym telewizorze lub monitorze. [Wykresy kolorów]: wyświetla standardowy wzór wykresu kolorów SMPTE.

[Wykr. kol. i odcień]: oprócz wzoru wykresu kolorów emitowany jest również sygnał 1 kHZ, -12 dB.

• Podłączyć kamerę do telewizora lub monitora i wyświetlić wykres kolorów (oraz odtworzyć sygnał, jeśli to konieczne). Sprawdzić kolory oraz poziomy rejestrowanego dźwięku na zewnętrznym monitorze i dostosować ustawienia, jeżeli to konieczne.

**[Autom obrót]:** Zdjecia wykonane w orientacji portretowej (przez obrócenia kamery na bok), zostaną automatycznie obrócone i wyświetlone prawidłowo podczas odtwarzania.

[Wyświetlenie obrazu]: Pozwala ustawić czas wyświetlenia zdjęcia po jego wykonaniu.

• Czas wyświetlania można ustawić tylko wtedy, gdy jako tryb wyzwalania wybrano ustawienie [D Pojedyncze].

<span id="page-152-1"></span>**[Numery zdieć]:** Umożliwia wybranie metody numerowania zdieć na nowej karcie pamięci. Zdjęciom są automatycznie przyporządkowywane kolejne numery od 0101 do 9900. Zdjęcia są przechowywane w folderach zawierających do 100 zdjęć. Foldery są numerowane od 101 do 998. [co] Od początku]: Po każdym włożeniu nowej karty pamięci, obrazy będą ponownie numerowane od wartości 101-0101. [com] Ciągłe]: Numeracja zdjęć jest kontynuowana, zaczynając od numeru ostatniego zdjęcia zapisanego przez kamerę.

- Jeśli załadowana karta pamięci zawiera już zdjęcie z większym numerem, nowemu zdjęciu zostanie przypisany numer o 1 wyższy.
- Zalecane jest użycie opcji [**b Ciagłe**].

• Numer zdjęcia określa nazwę i lokalizację pliku na karcie pamięci. Na przykład plik obrazu o numerze 101-0107 nosi nazwę "IMG 0107.JPG" i jest przechowywany w folderze "DCIM\101CANON".

 $\sqrt{g}$  /  $\sqrt{g}$  Konfiguracia odtwarzania

| Pozycja menu                       | Opcje ustawień                                                                                                    | Ę           | m   |
|------------------------------------|----------------------------------------------------------------------------------------------------|-------------|-----|
| [Wybór muzyki]                     | [OFF Wyłącz], [ON Włącz]<br>W ustawieniu [ON Włącz] - lista utworów<br>muzycznych                                                                             | $\bullet^1$ | 90  |
| <b>Zewnetrzne</b><br>wejście dźw.] | $[$ <b>OH</b> Wyłącz], $[$ <b>ON</b> Włącz $J\Theta$ ]<br>W ustawieniu [ON Włącz] -<br>[Łącze do zewn.odtw.]: Włączanie (●)<br>lub wyłaczanie $($ $\circ$ $)$ |             | 92  |
| [Kod danych]                       | [ <b>iii</b> Data], [⊙ Czas], [iiio Data i czas],<br><b>P</b> Dane kameryl                                                                                    |             |     |
| [Zmiana<br>automat.wyświetl.]      | [OH Wyłącz], [ www. Przechodzenie],<br>Obraz slajdów]                                                                                                    |             | 113 |
| $[Type ekranu]^2]$                 | [43] TV normalny], [169] TV panorama]                                                                                                    |             |     |

<sup>1</sup> Opcja dostępna wyłącznie z menu [Lista odtw.] lub [Migawka wideo] → Ekran

<sup>2</sup> Opcia niedostepna, jeśli kamera jest podłączona do telewizora HDTV przy użyciu kabla HDMI.

<span id="page-153-0"></span>**[Kod danych]:** Wyświetla date i/lub czas zarejestrowania sceny. [ $\Box$ ] Dane kamery]: Wyświetla wartość przysłony (liczbe f) i czas naświetlania wybrane podczas nagrywania sceny.

**[Typ ekranu]:** Aby wyświetlać obraz w pełnych rozmiarach i we właściwych proporcjach, po podłączeniu kamery do telewizora za pomocą dołączonego stereofonicznego przewodu wideo STV-250N należy wybrać ustawienia telewizora.

**[ERT** TV normalny]: Telewizor z proporciami ekranu 4:3.

[GT] TV panoramal: Telewizor z proporciami ekranu 16:9.

• Gdy typ ekranu jest ustawiony na [**FR**] TV normalnyl, nagranego w formacie 16:9, obraz nie będzie wyświetlany na całym ekranie.

# **6** Konfiguracja systemu

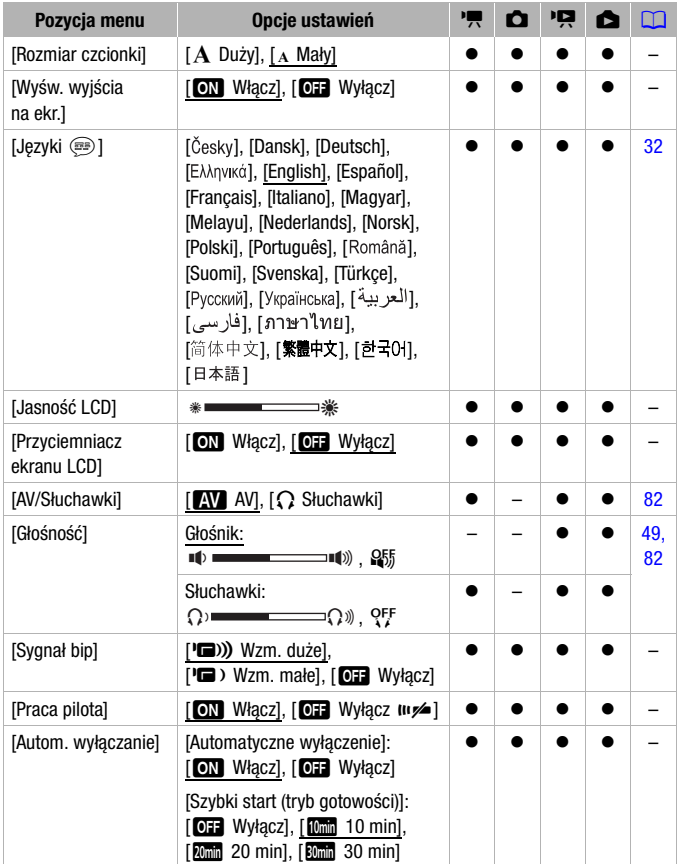

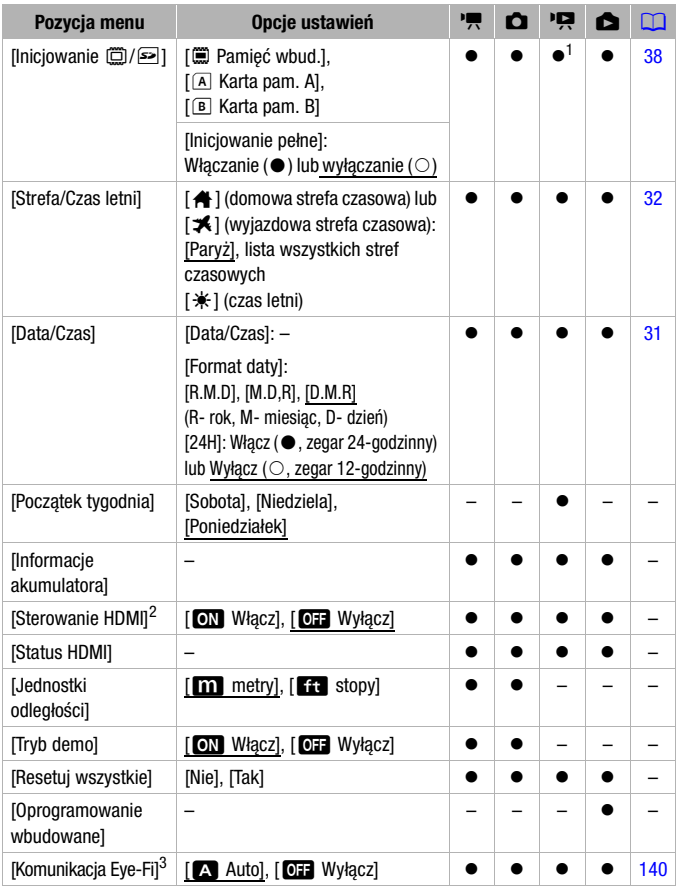

1 Opcja niedostępna z ekranu indeksu [Lista odtw.].<br><sup>2</sup> Opcja niedostępna, jeśli kamera jest podłączona do telewizora HDTV przy użyciu kabla<br>HDMI.

 $\frac{3}{3}$  Opcja dostępna tylko po włożeniu karty Eye-Fi do gniazda kart pamięci  $\blacksquare$ .

**[Rozmiar czcionki]:** Zmienia rozmiar czcionki menu i innych ekranów.

• Gdy rozmiar czcionki ustawiony jest na [A Duży], niektóre informacje mogą wyświetlać się w skróconej formie (tylko ikony itd.). Niektóre ekrany będą wyświetlane przy użyciu małej czcionki niezależnie od ustawień.

# [Wyśw. wyjścia na ekr.]

• Gdy opcja ta ustawiona jest na [M] Włącz], informacje pokazywane na wyświetlaczu kamery będą wyświetlane także na ekranie podłączonego telewizora lub monitora.

[Jasność LCD]: Służy do regulacji jasności ekranu LCD.

• Zmiana jasności ekranu LCD nie ma wpływu na jasność nagrań, jasność wizjera ani na jasność obrazu odtwarzanego na telewizorze.

**[Przyciemniacz ekranu LCD]:** Jeśli wybrano ustawienie [**M]** Włącz], ekran LCD zostanie przyciemniony. Opcja ta przydatna jest wtedy, gdy kamera używana jest w miejscach, gdzie podświetlenie ekranu LCD mogłoby przeszkadzać innym. Aby przywrócić pierwotne ustawienie jasności ekranu LCD, przycisk **DISP, należy przytrzymać wciśniety przez około** 2 sekundy.

- Przyciemnienie ekranu LCD nie wpływa na jasność nagrań ani jasność obrazu odtwarzanego przez telewizor.
- Po wybraniu opcji  $\overline{0}$  $\overline{3}$  Wyłącz $\overline{1}$ , jasność ekranu LCD powróci do poziomu używanego przed włączeniem przyciemniacza

**[Sygnał bip]:** Niektórym operaciom (włączenie kamery, odliczanie samowyzwalacza itd.) towarzyszy dźwięk.

<span id="page-156-0"></span>[Praca pilota]: Pozwala na obsługiwanie kamery za pomocą pilota bezprzewodowego.

**[Autom. wyłaczanie]:** Steruje ustawieniami automatycznego wyłączania kamery.

[Automatyczne wyłączenie]: W celu zmniejszenie zużycia energii podczas zasilania z akumulatora, kamera automatycznie wyłącza się, jeśli przez 5 minut nie zostanie wykonane żadne działanie.

- Około 30 sekund przed wyłączeniem kamery wyświetlany jest komunikat [Automatyczne wyłączenie].
- W trybie czuwania kamera wyłącza się po czasie określonym w ustawieniu [Szybki start (tryb gotowości)].

[Szybki start (tryb gotowości)]: Ustawienie tej opcji decyduje o tym, czy funkcja szybkiego startu ( $\Box$  [45\)](#page-44-0) uaktywni się po zamknięciu panelu LCD w trybie nagrywania. Określa także czas, po którym kamera zakończy tryb gotowości i wyłączy się automatycznie.

• Opcję Szybki start można ustawić na wartość [**CH** Wyłącz], np. jeśli kamera jest ustawiona w stałym położeniu, a film wideo ma być nagrywany przy zamkniętym panelu LCD, w celu zaoszczędzenia energii z akumulatorów.

[Początek tygodnia]: Wybór dnia, od którego rozpoczyna się tydzień na ekranie kalendarza  $(\cap$  [54\).](#page-53-0)

[Informacje akumulatora]: Wyświetla ekran z informacją o stanie naładowania akumulatora (wartość procentowa) i pozostałym czasie nagrań (tryb  $\boxed{1}$ ,  $\boxed{0}$ ) lub czasie odtwarzania (tryb  $\boxed{1}$ ,  $\boxed{1}$ ).

**[Sterowanie HDMI]:** Aktywuje funkcję HDMI-CEC (Consumer Electronics Control). Po podłączeniu, przy użyciu kabla HDMI, kamery do telewizora HDTV obsługującego standard HDMI-CEC użytkownik może sterować funkcjami odtwarzania kamery za pomocą pilota telewizora.

- Jeśli funkcja ta ustawiona jest na [ON] Włącz], gdy kamera podłączona jest do kompatybilnego telewizora HDTV przy użyciu kabla HDMI, wejście wideo telewizora zostanie automatycznie przełączone na sygnał wideo przesyłany z kamery. Użytkownik może wtedy używać przycisków góra/dół/lewo/prawo oraz OK lub SET na pilocie telewizora, aby odtwarzać nagrania.
- W zależności od telewizora, w celu aktywacji funkcji HDMI-CEC mogą być konieczne dodatkowe ustawienia. Szczegółowe informacje można znaleźć w instrukcji obsługi telewizora.
- Prawidłowe działanie funkcji HDMI-CEC nie może być zagwarantowane nawet, jeśli kamera jest podłączona do kompatybilnego telewizora. Jeśli korzystanie z pilota telewizora jest niemożliwe, dla opcji [Sterowanie HDMI] należy wybrać ustawienie [OF Wyłącz] i obsługiwać kamerę bezpośrednio lub za pomocą jej pilota bezprzewodowego.
- Pilot telewizora może być używany tylko do odtwarzania filmów lub zdjęć (tylko tryb **).** Iub **(b)**. Jeśli kamera jest podłączona do telewizora w trybie  $\Box$  lub  $\Box$ , w zależności od użytego telewizora, wyłączenie go spowoduje wyłączenie kamery, nawet jeśli jest ona w trakcie nagrywania.
- Jednoczesne podłączanie więcej niż 3 urządzeń zgodnych ze standardem HDMI-CEC nie jest zalecane.

**[Status HDMI]:** Wyświetla ekran z informacją o standardzie sygnału wyjściowego z gniazda HDMI OUT.

**[Jednostki odległości]:** Wybór jednostki informującej o odległości podczas ręcznego ustawiania ostrości.

**[Tryb demo]:** Tryb demonstracyjny prezentuje główne funkcje kamery. Jest uruchamiany automatycznie, jeśli kamera jest zasilana za pomocą kompaktowego zasilacza sieciowego i pozostanie włączona bez włożonej karty pamięci przez czas dłuższy niż 5 minut.

• Aby wyłączyć uruchomiony tryb demonstracyjny, należy nacisnąć dowolny przycisk lub wyłączyć kamerę.

[Resetuj wszystkie]: Umożliwia zresetowanie wszystkich ustawień kamery do wartości domyślnych.

**[Oprogramowanie wbudowane]:** Umożliwia wyświetlenie bieżącej wersji oprogramowania wbudowanego kamery. Ta opcja jest zazwyczaj nieaktywna.

# Dodatek: Ikony i informacje wyświetlane na ekranie

 **Nagrywanie filmów (w trybie Dualne ujęcie)**

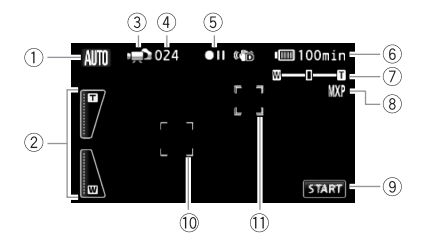

- $1$  Tryb inteligentny AUTO ( $\Box$  [41\)](#page-40-0)
- 2 Ekranowe sterowanie zoomem  $(D 44)$  $(D 44)$
- $\circled{3}$  Tryb pracy ( $\circled{1}$  [27\)](#page-26-0)
- 4 W trybie wstrzymania nagrywania: całkowita liczba scen
- $6$  Praca pamięci ( $\Box$  [164\)](#page-163-0)
- 6 Pozostały czas pracy akumulatora(CO [164\)](#page-163-1)
- $(7)$  Zoom  $(D)$  [44\)](#page-43-0)
- $\circledR$  Tryb zapisu ( $\Box$  [58\)](#page-57-0)
- 9 Przycisk sterowania: uruchomienie/ zatrzymanie nagrania wideo
- 10 Ramka wykrywania twarzy (0 [65\)](#page-64-0)
- <sup>1</sup> Ramka "Dotknij i śledź" (0 [66\)](#page-65-0)

#### **1997 Nagrywanie filmów (w trybie ręcznym M)**

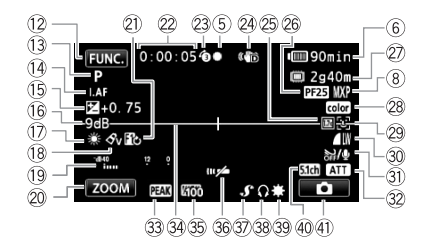

- As Przycisk sterowania: otwieranie panelu FUNC.  $(29)$
- $\circledR$  Program nagrywania ( $\circledR$  59, [61,](#page-60-0) [69\)](#page-68-0)
- $(A)$  LAF Instant AF  $($  [148\),](#page-147-0) MF Ręczne ustawienie ostrości  $(D \rceil 73)$  $(D \rceil 73)$
- Ag Ręczne ustawienie ekspozycji  $(D2 71)$  $(D2 71)$
- Ah Limit AGC (automatycznego podbicia)  $($  [73\)](#page-72-1)
- 17 Balans bieli (0 [76\)](#page-75-0)
- <sup>(18)</sup> Efekt obrazowy (<sup>11</sup>) [78\)](#page-77-0)
- 19 Wskaźnik poziomu dźwięku (CO [80\)](#page-79-1)
- <sup>20</sup> Przycisk sterowania: ostatnia użyta funkcja (w tym przypadku [ZOOM])
- 21) Efekt cyfrowy (0 [68\)](#page-67-0)
- 22 Przy nagrywaniu/odtwarzaniu: licznik scen (godziny : minuty : sekundy)
- <sup>23</sup> Pre-record ( $\Box$  [64\)](#page-63-0)
- 24 Stabilizator obrazu (CQ [62\)](#page-61-0)
- 26 Cyfrowy telekonwerter (M [77\)](#page-76-0)
- <sup>26</sup> Tryb progresywny PF25  $(D 61, 164)$  $(D 61, 164)$  $(D 61, 164)$
- 27 Dostępny czas nagrywania  $\boxed{A}$ ,  $\boxed{B}$  Na karcie pamięci  $\boxed{A}$  lub  $\boxed{B}$ **[11**] W pamięci wbudowanej **ED**, A→ Nagrywanie przechodzące  $(D \mid 37)$  $(D \mid 37)$
- 28 x.v.Colour (22 [153\)](#page-152-0)
- 29 Wykrywanie twarzy (2 [65\)](#page-64-0)
- **30 Jakość/rozmiar zdiecia** (równoczesne nagrywanie)  $($  $\Box$  [111\)](#page-110-0)
- **31)** Filtr wiatru wyłączony (2 [149\)](#page-148-0)
- 32 Tłumik mikrofonu (CQ [150\),](#page-149-0) tłumik mikrofonu surround  $(D \mid 150)$  $(D \mid 150)$
- **33 Uwydatnianie (0 [75\)](#page-74-0)**
- **@ Znacznik poziomy (0 [150\)](#page-149-2)**
- **35 Wzór zebry (0 [72\)](#page-71-1)**
- **<sup>36</sup>** Czujnik pilota wyłączony (Q [157\)](#page-156-0)
- $\circledR$  Gniazdo Mini advanced shoe  $(D 83)$  $(D 83)$
- **B** Wyjście słuchawkowe ( $\Box$  [82\)](#page-81-0)
- **39 Minilampa wideo (0 [79\)](#page-78-0)**
- 40 Tryb kierunkowy mikrofonu SM-V1  $(D 84)$  $(D 84)$
- Fa Przycisk sterowania: przejście do rejestrowania zdjęć  $($ 105)

# *C* Rejestrowanie zdjęć (w trybie ręcznym M)

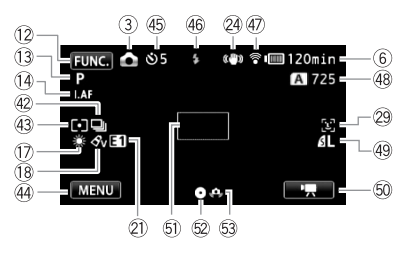

- 42 Tryb wyzwalania (CQ [109\)](#page-108-1)
- 43 Tryb pomiaru światła (Q [112\)](#page-111-0)
- 44 Przycisk sterowania: ostatnia użyta funkcja (w tym przypadku ([MENU])
- 45 Samowyzwalacz (CD [80\)](#page-79-0)
- 46 Lampa błyskowa (**0 108**)
- 47 Komunikacja bezprzewodowa Eye-Fi $($ 140)
- **48 Liczba dostępnych zdjęć** 
	- A, B Na karcie pamięci A lub B
	- W pamięci wbudowanej
- 49 Jakość/rozmiar zdjęć (Q [106\)](#page-105-0)
- Gq Przycisk sterowania: przejście do nagrywania filmów  $(D 57)$  $(D 57)$
- **6** Ramka AF ( $\Box$  [149\)](#page-148-1)
- Gs Blokada ostrości i ekspozycji  $(D 40, 105)$  $(D 40, 105)$  $(D 40, 105)$  $(D 40, 105)$
- 63 Ostrzeżenie o długim czasie naświetlania (CQ [149\)](#page-148-2)

#### **Przeglądanie filmów (w trakcie odtwarzania)**

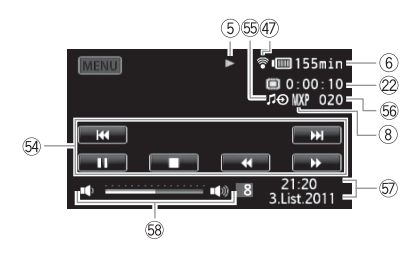

- 64 Przyciski sterowania odtwarzaniem  $(D 47)$  $(D 47)$
- Gg Zewnętrzne wejście dźwięku  $(D 92)$  $(D 92)$
- **66 Numer sceny**
- $\circledR$  Kod danych ( $\Box$  [94,](#page-93-0) [154\)](#page-153-0)
- 68 Głośność (CD [47\)](#page-46-0)
- **162**  Informacje dodatkowe

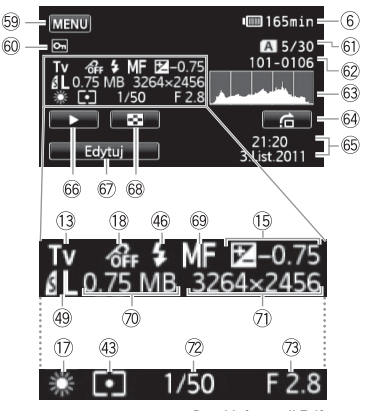

Panel informacji Exif

- **69 Przycisk sterowania: otwieranie** menu konfiguracji ( $\Box$  [147\)](#page-146-0)
- 60 Symbol ochrony zdjęcia ( $\Box$  [115\)](#page-114-0)
- **61 Bieżące zdjęcie/łączna liczba zdjęć**
- <sup>2</sup> Numer zdjęcia (**0 153**)
- $\circledS$  Histogram ( $\Box$  [115\)](#page-114-1)
- 64 Przycisk sterowania: skok zdjęć  $(D)$  [102\)](#page-101-0)
- 66 Data i czas zapisu
- 66 Przycisk sterowania: pokaz slajdów  $(D 113)$  $(D 113)$
- 67 Przycisk sterowania: otwieranie panelu Edytuj (CQ [146\)](#page-145-0)
- 68 Przycisk sterowania: przejście do ekranu indeksu [Zdjęcia] (0 [101\)](#page-100-0)
- 69 Reczne ustawienie ostrości (0 [73\)](#page-72-0)
- $@$  Wielkość pliku
- <sup>106</sup> Rozmiar zdjęcia ( $\Box$  [106\)](#page-105-0)
- <sup>(2)</sup> Czas naświetlania (0 [69\)](#page-68-0)
- <sup>(3)</sup> Wartość przysłony (CO [69\)](#page-68-0)

# <span id="page-163-0"></span>5 Obsługa pamięci

 $\bullet$  Zapis,  $\bullet$  II Wstrzymanie zapisu,  $\bullet$  Odtwarzanie, II Wstrzymanie odtwarzania,

 $\blacktriangleright$  Szybkie odtwarzanie,  $\blacktriangleleft$  Szybkie odtwarzanie wstecz,

I► Wolne odtwarzanie, <I Wolne odtwarzanie wstecz, III Klatka do przodu, **II** Klatka wstecz.

# <span id="page-163-1"></span>6 Pozostały czas pracy akumulatora

• Ikona przedstawia szacunkową ocenę stanu naładowania akumulatora w postaci wartości

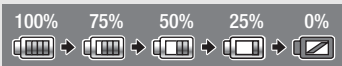

procentowej w stosunku do pełnego naładowania akumulatora. Pozostały czas nagrywania/odtwarzania dla akumulatora jest wyświetlany w minutach obok ikony.

- Jeżeli ikona  $\sqrt{ }$ iest wyświetlana na czerwono, należy wymienić aktualnie używany akumulator na akumulator w pełni naładowany.
- W przypadku podłączenia nienaładowanego akumulatora zasilanie może zostać odcięte bez wyświetlania ikony  $\sqrt{\alpha}$ .
- W zależności od warunków użytkowania kamery i akumulatora, rzeczywisty stan naładowania akumulatora może nie być wskazywany dokładnie.
- Jeśli kamera jest wyłączona, aby wyświetlić stan naładowania akumulatora, należy nacisnąć przycisk **BATT.INFO.** Inteligentny system monitorowania akumulatora będzie wyświetlał stan naładowania akumulatora (jako wartość procentową) oraz pozostały czas nagrywania (w minutach) przez 5 sekund. W przypadku całkowitego wyczerpania akumulatora informacja o stanie jego naładowania może nie zostać wyświetlona.

# <span id="page-163-2"></span> $@$  PF25 Tryb progresywny

Wybór trybu progresywnego PF25 ( $\cap$  [61\)](#page-60-0) nada nagraniom kinowy wygląd. Połączenie tego trybu z programem nagrywania [F Tryb filmowy] dodatkowo zwiększy uzyskany efekt.

# $\widehat{z}$  Pozostały czas nagrywania

Jeżeli w pamięci nie ma więcej wolnego miejsca, ikona [mak.] (pamięć wbudowana) lub  $\lceil \overline{A} \rceil$  Zak.] (karta pamięci  $\blacksquare$ ) lub  $\lceil \overline{B} \rceil$  Zak.] (karta pamięci  $\blacksquare$ ) wyświetli się w kolorze czerwonym, a nagrywanie zostanie zatrzymane.

# **48 Liczba dostępnych zdjęć**

 $\mathbb{Z}/\mathbb{Z}$  w kolorze czerwonym: brak karty pamięci w odpowiednim gnieździe kart pamięci.

 $\overline{A}$  /  $\overline{B}$  w kolorze zielonym: pozostało 6 lub więcej zdjęć  $\rightarrow$  w kolorze żółtym: pozostało od 1 do 5 zdjęć → w kolorze czerwonym: brak miejsca na zapisanie kolejnych zdjęć.

- Podczas przeglądania zdjęć ikona ta jest zawsze wyświetlana na zielono.
- W zależności od warunków nagrywania, dostępna liczba zdjęć może nie zmniejszyć się nawet po zapisaniu zdjęcia lub może zmniejszyć się o 2.

# Rozwiązywanie problemów

W tabeli tej opisano rozwiązania problemów, które najczęściej występują w czasie pracy z kamerą. Często nieprawidłowe działanie kamery można łatwo naprawić - prosimy przeczytać informacje w ramce "NAJPIERW SPRAWDŹ" przed zapoznaniem się bardziej szczegółowymi opisami problemów i rozwiązań. Jeśli problem się powtarza, należy skontaktować się ze sprzedawcą lub Centrum Serwisowym firmy Canon.

# NAJPIERW SPRAWDŹ

# **Zasilanie**

• Czy akumulator jest naładowany? Czy kompaktowy zasilacz sieciowy jest poprawnie podłączony do kamery?  $($ 

# **Nagrywanie**

• Czy kamera jest właczona i pracuje w trybie nagrywania?  $[$  $[$  $]$  [40,](#page-39-0) [57](#page-56-0), [105\)](#page-104-0) Jeśli wybrano zapis na karcie pamięci, czy jest ona prawidłowo włożona do kamery? (CQ [35\)](#page-34-0)

# **Odtwarzanie**

• Czy kamera jest włączona i pracuje w trybie odtwarzania? ( $\Box$  47, [101\)](#page-100-0) Jeśli wybrano odtwarzanie nagrań z karty pamięci, czy jest ona prawidłowo włożona do kamery? (0 [35\)](#page-34-0) Czy na karcie znajdują się jakieś nagrania?

# **Inne**

• Czy z wnętrza kamery słychać grzechotanie? Wewnętrzne mocowanie obiektywu może się poruszać, gdy kamera jest wyłączona lub pracuje w trybie odtwarzania. Jest to normalne.

# **Zasilanie**

# Nie można włączyć kamery lub kamera wyłącza się sama.

- Akumulator jest wyczerpany. Wymienić lub naładować akumulator.
- Wyjąć akumulator i włożyć go z powrotem w prawidłowy sposób.

# Nie można naładować akumulatora.

- Upewnić się, że kamera jest wyłączona, aby mogło się rozpocząć ładowanie.
- Temperatura akumulatora wykracza poza zakres, w którym możliwe jest ładowanie. Jeśli temperatura akumulatora wynosi poniżej 0°C, ogrzać go przed rozpoczęciem ładowania. jeżeli temperatura akumulatora wynosi powyżej 40°C, należy odczekać, aż akumulator ostygnie.
- Temperatura ładowanego akumulatora powinna mieścić się w zakresie od 0°C do 40°C.
- Akumulator jest uszkodzony. Wymienić akumulator.
- Brak komunikacji pomiędzy kamerą a podłączonym akumulatorem. Takich akumulatorów nie można ładować przy pomocy tej kamery.

#### Kompaktowy zasilacz sieciowy emituje dźwięki w czasie pracy.

- Jeżeli kompaktowy zasilacz sieciowy jest podłączony do gniazda zasilającego, może emitować słabo słyszalne dźwięki. Jest to normalne.

#### Akumulator rozładowuje się bardzo szybko nawet w normalnych temperaturach.

- Akumulator prawdopodobnie osiągnął poziom zużycia uniemożliwiający dalszą eksploatację. Zakupić nowy akumulator.

# **Nagrywanie**

Po naciśnieciu przycisku **START/STOP** nagrywanie nie rozpoczyna się.

- Nagrywanie jest niemożliwe, jeżeli kamera zapisuje wcześniejsze nagrania w pamięci (gdy wskaźnik ACCESS świeci się lub miga). Odczekać, aż kamera zakończy zapisywanie.
- Pamięć jest pełna lub zawiera już maksymalną liczbę scen (3999 scen). Usunąć niektóre nagrania ( $\Box$  55, 1[0](#page-54-0)3) lub zainicjować pamięć ( $\Box$  [38\),](#page-37-0) aby zwolnić miejsce.

#### Moment naciśniecia przycisku  $\overline{\text{START/STOP}}$  nie odpowiada początkowi lub końcowi nagrania.

- Między naciśnięciem przycisku START/STOP a rzeczywistym rozpoczęciem/zakończeniem nagrywania mija krótka chwila. Jest to normalne.

#### Kamera nie może ustawić ostrości.

- Automatyka ostrości nie działa w przypadku filmowanego obiektu. Ręcznie ustawić ostrość  $(123)$
- Obiektyw lub czujnik funkcji Instant AF są zabrudzone. Wyczyścić obiektyw lub czujnik miękką ściereczką do czyszczenia elementów optycznych ( $\Box$  [187\).](#page-186-0) Obiektywu nie wolno czyścić chusteczkami papierowymi.

#### Gdy obiekt szybko przesuwa się w poprzek kadru tuż przed obiektywem, obraz będzie nieco zakrzywiony.

- To zjawisko typowe dla matryc CMOS. Gdy filmowany obiekt porusza się bardzo szybko, obraz może wydawać się nieco zakrzywiony. Jest to normalne.

#### Zmiana trybu pracy między nagrywaniem ( $\bullet$ )/wstrzymaniem nagrywania ( $\bullet$ II)/ odtwarzaniem ( $\blacktriangleright$ ) trwa dłużej niż zwykle.

- Jeżeli pamięć zawiera dużą liczbę scen, niektóre operacje zajmują więcej czasu niż zwykle. Należy zapisać nagrania ( $\Box$  [129\)](#page-128-0) i zainicjować pamięć ( $\Box$  [38\).](#page-37-0)

#### Filmy lub zdjęcia nie mogą być nagrane prawidłowo.

- Sytuacja taka może wystąpić, gdy filmy i zdjęcia są sukcesywnie nagrywane/usuwane przez dłuższy okres. Należy zapisać nagrania ( $\Box$  [129\)](#page-128-0) i zainicjować pamięć ( $\Box$  [38\).](#page-37-0)

#### Nie można zapisać zdjęcia w trybie  $\boxed{\mathbb{R}}$ .

- W tym trybie nie można robić zdjeć, jeśli opcja  $\Box$  **B** [Równoczesny zapis] jest ustawiona na [Wyłącz] ( $\Box$  [111\)](#page-110-0) lub jeśli jest włączony zoom cyfrowy ( $\Box$  [148\)](#page-147-1) albo efekt cyfrowy ( $\Box$  [68\).](#page-67-0) Ponadto podczas działania cyfrowego telekonwertera ( $\Box$  [77\)](#page-76-0) równoczesny zapis zdjęć w rozmiarze [LW 3264x1840] nie jest możliwy.

Kamera nagrzewa się po dłuższym okresie używania.

- Kamera może się nagrzewać, jeżeli jest używana ciągle przez długi okres czasu; Jest to normalne. Jeśli kamera nadmiernie się nagrzewa lub nagrzewa się po krótkim użyciu, może to świadczyć o usterce. Skontaktować się z Centrum Serwisowym firmy Canon.

# **Odtwarzanie**

#### Nie można dodać scen do listy odtwarzania.

- Lista może zawierać maksymalnie 999 scen. Jeśli w skład listy odtwarzania wchodzą sceny nagrane w trybie MXP lub FXP, maksymalna liczna scen na liście odtwarzania może wynosić mniej niż 999.
- Nie można dodać do listy odtwarzania scen nagranych lub wyedytowanych przy użyciu innego urządzenia.
- Pamięć jest zapełniona. Usunąć niektóre nagrania ( $\Box$  55, 1[0](#page-54-0)3) lub zainicjować pamięć  $($  $\cap$  $\cap$  $38)$ , aby zwolnić miejsce.

#### Nie można przenieść scen na liście odtwarzania.

- Pamieć iest zapełniona. Usunąć niektóre nagrania ( $\Box$  55, 1[0](#page-54-0)3) lub zainicjować pamieć  $(D_3 38)$ , aby zwolnić miejsce.

#### Nie można usunąć sceny.

- Usunięcie scen nagranych lub edytowanych przy użyciu innego urządzenia może nie być możliwe.

#### Usuwanie scen trwa dłużej niż zwykle.

- Jeżeli pamięć zawiera dużą liczbę scen, niektóre operacje zajmują więcej czasu niż zwykle. Należy zapisać nagrania ( $\Box$ 129) i zainiciować pamieć ( $\Box$ 38).

#### Nie można usunąć zdjęcia.

- Zdiecie jest zabezpieczone przed usunieciem. Usunąć zabezpieczenie ( $\Box$ ) [115\).](#page-114-0)

# Nie można przechwycić migawki wideo z filmu.

- Nie można przechwytywać migawek wideo ze scen nagranych lub edytowanych przy użyciu innego urządzenia.
- Pamięć jest zapełniona. Usunąć niektóre nagrania ( $\Box$  55, 1[0](#page-54-0)3) lub zainicjować pamięć ( $\Box$  [38\),](#page-37-0) aby zwolnić miejsce.

#### Podczas odtwarzania scen/pokazu slajdów z muzyką w tle ścieżka muzyczna nie jest odtwarzana poprawnie.

- Taka sytuacja może mieć miejsce, jeśli pliki muzyczne zostaną skopiowane z dostarczonego dysku CD z materiałami dodatkowymi do pamięci po wielokrotnym nagrywaniu i usuwaniu scen (pofragmentowana pamięć). Należy zapisać nagrania ( $\Box$ 129) i zainiciować pamięć ( $\Box$  [38\).](#page-37-0) Następnie skopiować pliki muzyczne z dostarczonego dysku CD z materiałami dodatkowymi i dopiero wtedy przesłać do pamięci nagrania wykonane kamerą i zapisane wcześniej na komputerze.
- W przypadku przerwania połączenia w czasie kopiowania plików muzycznych z dysku CD z materiałami dodatkowymi poprawne odtwarzanie tych plików nie będzie możliwe. Usunąć pliki muzyczne i ponownie je przenieść.

- Szybkość transmisji stosowanej karty pamięci jest za niska. Należy używać zalecanej karty pamięci  $(D \ 33)$ .

Podczas odtwarzania scen/pokazu slajdów powiązanych z zewnętrznym dźwiękiem, odtwarzanie wideo nie jest prawidłowo powiązane z odtwarzaczem zewnętrznym.

- Głośność odtwarzacza zewnętrznego może być za niska. Zwiększyć głośność odtwarzacza zewnętrznego.

## Nie można podzielić scen

- Nie można dzielić scen nagranych lub edytowanych przy użyciu innego urządzenia.
- Pamięć jest zapełniona. Usunąć niektóre nagrania ( $\Box$  55, 1[0](#page-54-0)3) lub zainicjować pamięć  $(D \cap 38)$  $(D \cap 38)$ , aby zwolnić miejsce.

# Nie można skopiować scen/zdjęć

- Kopiowanie scen/zdjęć nagranych lub edytowanych przy użyciu innego urządzenia może nie być możliwe.

#### Nie można zaznaczyć pojedynczych scen/zdjęć na ekranie indeksu za pomocą symbolu  $z$ aznaczenia  $\checkmark$

- Nie można pojedynczo zaznaczyć więcej niż 100 scen/zdjęć. Zmniejszyć liczbę wybranych scen/zdjęć lub użyć opcji [Wyb. Wszyst.].

# **Wskaźniki i elementy wyświetlane na ekranie**

## Symbol  $\mathbb{Z}$  wyświetla się na czerwono.

- Akumulator rozładował się. Wymienić lub naładować akumulator.

# Na ekranie wyświetli się ikona  $\sqrt{2}$ .

- Brak komunikacji pomiędzy kamerą a załączonym akumulatorem, skutkujący niemożnością wyświetlenia stanu naładowania akumulatora.

## Ikona  $\overline{A}$  /  $\overline{B}$  podświetlona na czerwono.

- Wystąpił błąd karty pamięci. Wyłączyć kamerę. Wyjąć i ponownie włożyć kartę pamięci. Inicjować kartę pamięci, jeśli na ekranie nie pojawią standardowe informacje.
- Karta pamięci jest pełna. Wymienić kartę pamięci lub usunąć niektóre nagrania ( $\Box$  55, 1[0](#page-54-0)3), aby zwolnić miejsce na karcie.

# Ikona  $\frac{1}{2}$  miga na czerwono na ekranie.

- Kamera jest uszkodzona. Skontaktować się z Centrum Serwisowym firmy Canon.

# Wskaźnik ACCESS nie wyłącza się nawet po zatrzymaniu nagrywania.

- Scena jest zapisywana w pamięci. Jest to normalne.

# Czerwony wskaźnik ON/OFF (CHG) miga bardzo szybko ( $\frac{1}{(1-\frac{1}{2}-\frac{1}{2}-\frac{1}{2}-\frac{1}{2})}$ co 0,5 sekundy).

- Ładowanie zatrzymało się, ponieważ kompaktowy zasilacz sieciowy lub akumulator są wadliwe. Skontaktować się z Centrum Serwisowym firmy Canon.

Czerwony wskaźnik ON/OFF (CHG) miga bardzo powoli ( $\frac{1}{2}$  co 2 sekundy).

- Temperatura akumulatora wykracza poza zakres, w którym możliwe jest ładowanie. Jeśli temperatura akumulatora wynosi poniżej 0°C, ogrzać go przed rozpoczęciem ładowania. jeżeli temperatura akumulatora wynosi powyżej 40°C, należy odczekać, aż akumulator ostygnie.
- Temperatura ładowanego akumulatora powinna mieścić się w zakresie od 0°C do 40°C.
- Akumulator jest uszkodzony. Użyć innego akumulatora.

#### Symbol  $\widehat{\mathcal{D}}$  wyświetla się na ekranie.

- Przełącznik LOCK na karcie Eye-Fi ustawiono w położeniu ochrony przed zapisem. Zmienić położenie przełącznika LOCK.
- Wystąpił błąd podczas próby odczytu danych kontrolnych z karty Eye-Fi. Wyłączyć i włączyć kamerę. Jeśli ikona pojawia się często, może to oznaczać problem z kartą Eye-Fi. Skontaktować się z działem obsługi klienta producenta karty.

# **Obraz i dźwięk**

#### Obraz jest zbyt ciemny.

- Ekran LCD został przyciemniony. Aby przywrócić pierwotne ustawienie jasności ekranu LCD, należy przytrzymać przez 2 sekundy naciśnięty przycisk [DISP].

#### Ekran włącza się i wyłącza.

- Akumulator jest wyczerpany. Wymienić lub naładować akumulator.
- Wyjąć akumulator i włożyć go z powrotem w prawidłowy sposób.

#### Na ekranie pojawiają się nieprawidłowe znaki, a kamera nie funkcionuje prawidłowo.

- Odłączyć źródło zasilania, a po chwili podłączyć je ponownie. Jeśli problem powtarza się, użyć opcji menu  $\Box$  Besetuj wszystkie], aby zresetować ustawienia kamery do wartości domyślnych.

#### Na ekranie LCD kamery pojawiają się zakłócenia obrazu.

- Należy trzymać kamerę z dala od urządzeń emitujących silne pola elektromagnetyczne (telewizorów plazmowych, telefonów komórkowych itp.).

#### Na ekranie pokazują się poziome pasy.

- To zjawisko typowe dla matryc CMOS, pojawiające się podczas nagrywania w świetle niektórych typów lamp fluorescencyjnych, rtęciowych lub sodowych. Aby zminimalizować skutki tego zjawiska, należy wybrać dla programu nagrywania opcję [Programowana AE] lub [Preselekcja czasu]  $($   $\Box$  [69\).](#page-68-0) Jest to normalne.

#### W wizjerze nie pojawia się obraz.

- Wyciągnąć wizier do momentu kliknięcią, aby go aktywować ( $\cap$  [25\).](#page-24-0)

#### Obraz w wizjerze jest nieostry.

- Wyregulować wizier za pomocą dźwigni regulacji dioptrycznej  $(\cap$  [25\).](#page-24-0)

#### Wraz z nagranym dźwiękiem zarejestrowane zostały zakłócenia

- Podczas rejestrowania dźwięku za pomocą mikrofonu zewnętrznego istnieje ryzyko przechwycenia sygnału łączności bezprzewodowej i zarejestrowania go w postaci zakłóceń. Podczas nagrywania zalecane jest wyłączenie łączności bezprzewodowej ( $\Box$  [141\).](#page-140-0)

#### Dźwięk jest zniekształcony lub zbyt cichy.

- Podczas nagrywania w bardzo głośnych miejscach (takich jak pokaz sztucznych ogni lub koncert), dźwięk może być zniekształcony lub nagrany z głośnością odbiegającą od rzeczywistej. Aktywować tłumik mikrofonu ( $\Box$  [150\)](#page-149-0) lub recznie wyregulować poziom rejestrowanego dźwięku  $(7780)$ .

#### Obraz jest wyświetlany prawidłowo, ale głośnik nie emituje dźwięku.

- Wyłączono dźwięk w głośniku. Dostosować głośność.
- Jeśli do kamery podłączono stereofoniczny kabel wideo STV-250N, należy go odłączyć.
- Funkcie gniazda AV ustawiono na wyjście słuchawkowe. Ustawić opcje  $\Box$ [AV/Słuchawki] na [AV].

# **Karta pamięci i akcesoria**

#### Nie można włożyć karty pamięci.

- Kartę pamięci ustawiono złą stroną. Obrócić kartę pamięci i ponownie wsunąć ją do gniazda.

#### Na karcie pamięci nie można zapisać danych.

- Karta pamięci jest pełna. Usunąć niektóre nagrania ( $\Box$  55, 1[0](#page-54-0)3), aby zwolnić miejsce, lub wymienić kartę pamięci.
- Zainiciować kartę pamięci ( $\Box$  [38\),](#page-37-0) jeśli używana jest w kamerze po raz pierwszy.
- Przełącznik LOCK na karcie pamięci ustawiono w położeniu ochrony przed zapisem. Zmienić położenie przełącznika LOCK.
- Aby nagrywać filmy na karcie pamięci, niezbędna jest kompatybilna karta pamięci ( $\Box$ 33).
- Liczba folderów i plików osiągnęła maksymalną wartość. Dla opcji  $\mathbb{R}$   $\rightarrow$  [Numery zdjęć] wybrać ustawienie [Od początku] i włożyć nową kartę pamięci.

#### Pilot bezprzewodowy nie działa.

- Dla opcii  $\Box$ ) [Praca pilota] wybrać ustawienie [Włącz].
- Wymienić baterię w pilocie bezprzewodowym.

Nie można wysłać plików bezprzewodowo za pomocą karty Eye-Fi.

- Karta Eye-Fi mogła zostać włożona do gniazda kart pamięci A. Włożyć kartę do gniazda kart  $panieci$   $R$ .
- Dla opcji  $\lceil \cdot \rceil$  > [Komunikacja Eye-Fi] wybrano ustawienie [Wyłącz] (na ekranie wyświetla się symbol  $\widehat{\mathbb{R}}$ ). Ustawić opcię na wartość [Auto].
- Jeśli siła połączenia bezprzewodowego jest niewystarczająca, pomocne może być otwarcie panelu LCD.
- Jeśli podczas przesyłania plików zaistnieją określone okoliczności, np. kamera zbytnio się nagrzeje albo siła połączenia bezprzewodowego spadnie do niewystarczającego poziomu, kamera może przerwać transmisie bezprzewodowa (na ekranie wyświetli się symbol  $\widehat{\mathcal{R}}$ ). Wyłączyć kamerę i poczekać, aż ostygnie, albo przenieść w miejsce, gdzie występuje silniejszy sygnał bezprzewodowy.
- Skontaktować się z działem obsługi klienta producenta karty.

## Nie pojawia się ikona stanu połączenia bezprzewodowego

- Karta Eye-Fi mogła zostać włożona do gniazda kart pamięci **X.** Włożyć kartę do gniazda kart pamięci **B**.

# **Podłączanie zewnętrznych urządzeń**

Na ekranie telewizora pojawiają się zakłócenia obrazu.

- Jeśli kamera jest używana w pomieszczeniu, w którym znajduje się telewizor, umieścić kompaktowy zasilacz sieciowy z dala od kabli zasilających i antenowych telewizora.

Odtwarzanie przebiega prawidłowo w kamerze, ale obraz nie pojawia się na ekranie telewizora.

- Źródło sygnału wideo ustawione w telewizorze jest inne niż gniazdo wideo, z którym połączono kamerę. Wybrać poprawne źródło sygnału wideo.

Telewizor nie odtwarza dźwięku.

- Podczas podłączania kamery do telewizora HDTV przy użyciu kabla komponentowego CTC-100/S należy się upewnić, że złącza audio są również podłączone za pomocą białej i czerwonej wtyczki stereofonicznego kabla wideo STV-250N.

Kamera jest podłączona przy użyciu opcjonalnego kabla HTC-100 HDMI, ale telewizor HDTV nie odtwarza obrazu ani dźwięku.

- Odłączyć kabel HTC-100 HDMI, a następnie przywrócić połączenie lub wyłączyć i włączyć kamerę.

Kamera jest podłączona przy użyciu opcjonalnego kabla HTC-100 HDMI, ale funkcja HDMI-CEC nie działa (nie można sterować odtwarzaniem za pomocą pilota telewizora).

- Odłączyć kabel HTC-100 HDMI, a następnie wyłączyć kamerę i telewizor. Po chwili włączyć je ponownie i przywrócić połączenie.
- $\rightarrow$  Dla opcji [Sterowanie HDMI] wybrano ustawienie [Wyłącz]. Wybrać ustawienie [Włącz].
- Funkcja HDMI-CEC nie jest włączona w podłączonym telewizorze. Aktywować tę funkcję w telewizorze.
- Nawet w przypadku telewizorów z obsługą funkcji HDMI-CEC zakres dostępnych funkcji jest uzależniony od typu telewizora. Więcej informacji znajduje się w instrukcji obsługi telewizora.

#### Komputer nie rozpoznaje kamery, mimo że została ona podłączona prawidłowo.

- Odłączyć kabel USB i wyłączyć kamerę. Po chwili włączyć kamerę i ponownie nawiązać połączenie.
- Podłączyć kamerę do innego portu USB komputera.
- Kamera nie będzie prawidłowo rozpoznawana, jeśli kabel USB został podłączony do komputera w czasie, kiedy kamera kasowała wszystkie zdjęcia. Odłączyć kabel USB i ponownie podłączyć po zakończeniu operacji.

#### Drukarka nie działa, nawet jeśli została poprawnie połączona z kamerą.

- Odłączyć kabel USB i wyłączyć drukarkę. Po chwili włączyć kamerę i ponownie nawiązać połączenie.
- Nie można nawiązać połączenia z drukarką kompatybilną z technologią PictBridge, jeśli w pamięci zapisano więcej niż 2500 zdjęć.

## Po podłączeniu kamery do drukarki, na ekranie wyświetla się komunikat [Wykonuje operacje]

- Odłączyć kabel USB i po chwili przywrócić połączenie.

#### Zdjęcia nie są prawidłowo drukowane

- Poprawny wydruk obrazów przy użyciu drukarki obsługującej technologię PictBridge może nie być możliwy w przypadku obrazów, których nazwy zmieniono lub które zapisano, utworzono, edytowano lub zmodyfikowano za pomocą innego urządzenia.

#### Nie można zapisać zdjęć na komputerze użytkownika

- Jeśli pamięć zawiera zbyt dużo zdjęć (Windows – ponad 2500 zdjęć, Macintosh – ponad 1000 zdjęć), przeniesienie zdjęć na komputer może być niemożliwe. W przypadku zdjęć zapisanych na karcie pamięci należy użyć czytnika kart. Aby przesłać zdjęcia zapisane w pamięci wbudowanej, należy najpierw skopiować je na karte pamieci ( $\Box$  [127\).](#page-126-1)

# Lista komunikatów (w porządku alfabetycznym)

Poniżej listy komunikatów kamery znajduje się lista komunikatów związanych z drukowaniem  $(21180)$ .

Aby nagrać wideo na tej karcie pamięci, zaleca się użycie tylko trybów nagrywania XP+/SP/LP

- Prawidłowe nagrywanie filmów na tej karcie pamięci jest niemożliwe, jeżeli jako tryb nagrywania wybrano opcie MXP lub FXP  $($  $\cap$  [58\).](#page-57-0)

Aby użyć funkcji kom.bezprzewod., włóż kartę Eye-Fi do wejścia B.

- Karta Eye-Fi mogła zostać włożona do gniazda kart pamięci X. Włożyć kartę do gniazda kart pamięci  $\blacksquare$ .

#### Aby użyć tej funkcji, zmień tryb kamery z  $\mathbf{r}$  na M

- Naciśnięto przycisk, którego nie można używać trybie  $\sqrt{a}$ . Ustawić przełącznik trybów na wartość M. aby właczyć elastyczny tryb nagrywania.

#### Błąd nazwy pliku

- Liczba folderów i plików osiągnęła maksymalną wartość. Dla opcji  $\Box$  **188 [Numery zdieć]** wybrać ustawienie  $[0]$ d początku] i usunąć wszystkie zdięcia z karty pamięci ( $[1]$  [103\)](#page-102-0) lub zainicjować kartę pamięci  $($  <math display="inline">\Box</math> [38\).](#page-37-0)

#### Błąd pamięci wbudowanej

- Nie można odczytać pamięci wbudowanej. Skontaktować się z Centrum Serwisowym firmy Canon.

Błąd zapisu na karcie pamięci. Dane można odzyskać, jeżeli nie wyjmowano karty pamięci. Próbować odzyskać dane?

- Ten komunikat wyświetli się, gdy kamera zostanie ponownie włączona po przypadkowym przerwaniu zasilania podczas zapisu na karcie pamięci. Wybrać opcję [Tak], aby spróbować odzyskać nagrania. Jeśli karta pamięci była wyjęta z kamery i używana z innym urządzeniem po przerwaniu zasilania, zaleca się wybranie opcji [Nie].

#### Brak dostępu do pamięci wbudowanej

- Wystąpił problem związany z pamięcią wbudowaną. Skontaktować się z Centrum Serwisowym firmy Canon.

#### Brak karty pamięci

- Włożyć zgodną kartę pamięci do kamery  $\left(\Box\right)$  [35\).](#page-34-0)

#### Brak komunikacji z akumulatorem. Czy nadal używać tego akumulatora?

- Podłączono akumulator inny niż zalecany przez firmę Canon do użytku z kamerą.
- Jeśli używany jest akumulator zalecany przez firmę Canon, mogła wystąpić usterka kamery lub akumulatora. Skontaktować się z Centrum Serwisowym firmy Canon.

## Brak scen

- Wybrana pamięć nie zawiera żadnych scen. Należy rozpocząć nagrywanie filmów wideo  $(D2 40)$ .

- Po wybraniu ustawienia [Sceny z twarzami] podczas filtrowania listy scen na ekranie indeksu: Nie ma żadnych scen zawierających twarze lub nie zarejestrowano żadnych scen z użyciem funkcji wykrywania twarzy.

#### Brak zdjęć

- Brak obrazów do odtwarzania. Należy rozpocząć robienie zdieć ( $\Box$  4[0](#page-39-0), [57\).](#page-56-0)

# Całkowity czas odtwarzania zbyt długi

- Konwersja listy odtwarzania jest niemożliwa, jeśli łączny czas odtwarzania przekracza 2 godziny i 30 minut. Zmniejszyć liczbę scen na liście odtwarzania.

# Ekran LCD został przyciemniony

- Aby przywrócić pierwotne ustawienie jasności ekranu LCD, należy przytrzymać przez 2 sekundy naciśnięty przycisk [DISP].

# Inicjuj tylko używając kamery

- Wystąpił problem z systemem plików, który uniemożliwia dostęp do wybranej pamięci. Zainiciować karte pamieci za pomoca kamery  $(\Box 38)$ .

# Kamera działa w trybie fotografowania

- Naciśnieto przycisk  $START/STOP$  podczas zapisywania zdieć (tryb  $\Box$ ). Ustawić kamere w trybie  $\Box \Box$  lub  $\Box$  aby nagrywać filmy.

# Karta jest chroniona przed zapisem

- Przełącznik LOCK na karcie pamięci ustawiono w położeniu ochrony przed zapisem. Zmienić położenie przełącznika LOCK.

# Karta pamięci Nie można rozpoznać danych

- Karta pamięci zawiera sceny nagrane w innym systemie telewizyjnym (NTSC). Odtwarzać nagrania z karty pamięci w urządzeniu, za pomocą którego zostały wykonane.

# Karta pamięci Osiągnięto maksymalną liczbę scen

- Karta pamięci zawiera maksymalną liczbę scen (3999 scen). Zapisanie kolejnych nie jest już możliwe. Usunąć część scen (00 [55\),](#page-54-0) aby zwolnić miejsce.

# Karta pamięci jest używana. Nie wyjmuj karty pamięci.

- Otwarto pokrywę gniazda kart pamięci podczas używania karty przez kamerę lub kamera próbowała uzyskać dostęp do karty pamięci po otwarciu pokrywy gniazda kart pamięci. Nie wyjmować karty pamięci do czasu zniknięcia poniższej wiadomości.

# Karta pamięci pełna

- Karta pamięci jest pełna. Usunąć niektóre nagrania ( $\Box$  55, 1[0](#page-54-0)3), aby zwolnić miejsce, lub wymienić kartę pamięci.

# Konieczne odzyskanie plików z karty pamięci. Zmień pozycję przełącznika LOCK na karcie pamięci.

- Ten komunikat pojawia przy kolejnym włączeniu kamery, jeśli podczas zapisu na kartę wystąpiła przypadkowa przerwa w zasilaniu kamery, po czym zmieniono położenie przełącznika LOCK, aby zapobiec usunięciu danych. Zmienić położenie przełącznika LOCK.

#### Lista odtwarzania jest pełna. Nie można dzielić sceny.

- Scen nie można dzielić, jeśli lista odtwarzania zawiera już 999 scen. Usunąć część scen z listy odtwarzania  $($   $\cap$  [96\).](#page-95-0)

#### Nagrywanie filmów na tej karcie może być niemożliwe

- Nagrywanie filmów na karcie bez oznaczenia klasy szybkości może nie być możliwe. Wymienić kartę pamięci na kartę o klasie szybkości 2, 4, 6 lub 10.

#### Nie można było usunąć niektórych scen

- Przy użyciu tej kamery nie można usunąć filmów chronionych/edytowanych za pomocą innego urządzenia.

#### Nie można dodać sceny do Listy odtwarzania

- Nie można dodać jednej lub większej liczby scen do listy odtwarzania. Lista może zawierać maksymalnie 999 scen. Jeśli w skład listy odtwarzania wchodzą sceny nagrane w trybie MXP lub FXP, maksymalna liczna scen na liście odtwarzania może wynosić mniej niż 999. Usunąć część scen z listy odtwarzania ( $\Box$  [96\).](#page-95-0)

#### Nie można dzielić sceny. Inicjuj tylko za pomocą kamery.

- Sceny nie można podzielić, ponieważ wewnętrzny dziennik zarządzania danymi scen kamery iest pełny. Należy zapisać nagrania ( $\Box$  [127\)](#page-126-2) i zainiciować pamieć ( $\Box$  [38\).](#page-37-0) Zapisać kopie zapasowe plików i spróbować podzielić scenę jeszcze raz.

#### Nie można edytować

- Nie można przesunąć sceny w liście odtwarzania. Usunąć część scen z listy odtwarzania  $($   $\cap$  [96\).](#page-95-0)

#### Nie można kopiować

- Całkowity rozmiar scen wybranych do kopiowania przekracza ilość wolnego miejsca dostępnego na karcie pamięci  $\blacksquare$ . Usunąć część nagrań z karty pamięci ( $\square$  55, 1[0](#page-54-0)3) lub zmniejszyć liczbe scen do kopiowania.
- Karta pamięci B zawiera już maksymalną liczbę scen (3999 scen). Usunąć część scen  $(D 55)$ , aby zwolnić miejsce.

#### Nie można nagrać filmów do pamięci wbudowanej Inicjuj tylko używając kamery

- Pamięć wbudowaną kamery inicjowano przy użyciu komputera. Zainicjować pamięć wbudowaną za pomocą kamery  $(\Box$  [38\)](#page-37-0).

#### Nie można nagrywać filmów na tej karcie pamięci

- Filmów nie można nagrywać na karcie pamięci o pojemności 64 MB lub mniejszej. Należy używać zalecanej karty pamięci (CO [33\).](#page-32-0)

#### Nie można nagrywać filmów na tej karcie pamięci Inicjuj tylko używając kamery

- Kartę pamięci włożoną do kamery inicjowano przy użyciu komputera. Zainicjować kartę pamięci za pomocą kamery  $(\Box$  [38\)](#page-37-0).

#### Nie można odtworzyć

- Wystąpił problem związany z pamięcią. Jeśli ten komunikat wyświetla się często bez widocznego powodu, skontaktować się z Centrum Serwisowym firmy Canon.

## Nie można odtworzyć Brak dostępu do pamięci wbudowanej

- Wystąpił problem związany z pamięcią wbudowaną. Należy zapisać nagrania  $\Gamma$  [129\)](#page-128-0) i zainiciować pamięć wbudowaną za pomocą opcji [Iniciowanie pełne]  $(0)$  $(0)$  $(0)$  38). Jeśli problem się powtarza, skontaktować się z Centrum Serwisowym firmy Canon.

## Nie można odtworzyć Sprawdź kartę pamięci

- Wystąpił problem związany z kartą pamięci. Należy zapisać nagrania ( $\Box$ 129) i zainicjować kartę pamięci za pomocą opcji [Inicjowanie pełne] ( $\Box$  [38\).](#page-37-0) Jeśli problem powtarza się, użyć innej karty pamięci.

#### Nie można odtworzyć filmów z pamięci wbudowanej Inicjuj tylko używając kamery

- Pamięć wbudowaną kamery inicjowano przy użyciu komputera. Zainicjować pamięć wbudowana za pomoca kamery  $(\Box$  [38\)](#page-37-0).

#### Nie można odtworzyć filmów z tej karty pamięci

- Nie można odtwarzać filmów z karty pamięci o pojemności 64 MB lub mniejszej. Należy używać zalecanej karty pamięci ( $\Box$  [33\).](#page-32-0)

#### Nie można odtworzyć filmów z tej karty pamięci Inicjuj tylko używając kamery

- Kartę pamięci włożoną do kamery inicjowano przy użyciu komputera. Zainicjować kartę pamięci za pomocą kamery  $(\Box 38)$  $(\Box 38)$ .

#### Nie można odzyskać danych

- Nie można odzyskać uszkodzonego pliku. Należy zapisać nagrania ( $\Box$  [129\)](#page-128-0) i zainiciować pamięć za pomocą opcji [Iniciowanie pełne]  $( \cap 38)$ .

#### Nie można przekształcić

- Nie można używać karty pamięci. Sprawdzić kartę pamięci i upewnić się, że jest prawidłowo włożona.
- Do kamery włożono kartę MultiMediaCard (MMC). Należy używać zalecanej karty pamięci  $(D \cap 33)$  $(D \cap 33)$ .
- Podczas tworzenia nazwy pliku wystapił bład. Opcie  $\Box$  DINumery zdięći ustawić na wartość [Od początku] i zainiciować kartę pamięci lub usunąć wszystkie zdięcia ( $\Box$  [103\)](#page-102-0) i sceny z ekranów indeksów [Na stronę WWW] oraz [Do nagr. DVD] (0 [55\).](#page-54-0)

#### Nie można rozpoznać danych

- Do kamery przeniesiono dane nagrane w innym systemie telewizyjnym (NTSC). Odtwarzać nagrania w urządzeniu, za pomocą którego zostały wykonane.

#### Nie można usunać niektórych zdieć O-

- Nie można usunąć obrazów chronionych ( $O<sub>m</sub>$ ). Usunąć zabezpieczenie ( $\Box$ ). [115\).](#page-114-0)

#### Nie można zapisać

- Nie można przechwytywać migawek wideo ze scen nagranych lub edytowanych przy użyciu innego urządzenia.
- Wystąpił problem związany z pamięcią. Jeśli ten komunikat wyświetla się często bez widocznego powodu, skontaktować się z Centrum Serwisowym firmy Canon.

Nie można zapisać Brak dostępu do pamięci wbudowanej

- Wystąpił problem związany z pamięcią wbudowaną. Należy zapisać nagrania ( $\Box$  [129\)](#page-128-0) i zainiciować pamięć wbudowaną za pomocą opcji [Iniciowanie pełne]  $(0)$  [38\).](#page-37-0) Jeśli problem się powtarza, skontaktować się z Centrum Serwisowym firmy Canon.

## Nie można zapisać Sprawdź kartę pamięci

- Wystąpił problem związany z kartą pamięci. Należy zapisać nagrania ( $\Box$  [129\)](#page-128-0) i zainicjować kartę pamięci za pomocą opcji [Iniciowanie pełne] ( $\Box$  [38\).](#page-37-0) Jeśli problem powtarza się, użyć innej karty pamięci.

Nie odłączaj kabla USB lub źródła zasilania przed programowym zakończeniem połączenia Nie można przegrać danych. Aby nagrać dane na kamerę podłącz zasilacz, następnie rozłącz i połącz ponownie kamerę z komputerem.

- Kamery nie można używać, jeśli jest połączona z komputerem z użyciem dostarczonego kabla USB i nie jest zasilana za pomocą kompaktowego zasilacza sieciowego. Dodatkowo nie można przenieść z powrotem do kamery scen nagranych kamerą i zapisanych w komputerze. Nie można także skopiować plików muzycznych z dostarczonego dysku CD z materiałami dodatkowymi. Aby uniknąć uszkodzenia danych w pamięci, przed ponownym użyciem kamery należy użyć funkcji bezpiecznego usuwania sprzętu w celu zakończenia połączenia, a następnie odłączyć kabel USB.
- Aby przenieść z powrotem do kamery sceny nagrane kamerą i zapisane w komputerze oraz skopiować pliki muzyczne z dostarczonego dysku CD z materiałami dodatkowymi, należy przywrócić połączenie w sposób opisany poniżej. Użyć funkcji bezpiecznego usuwania sprzętu, aby zakończyć połączenie, następnie odłączyć kabel USB, podłączyć kamerę do sieci elektrycznej za pomocą zasilacza i dopiero wtedy podłączyć ją ponownie do komputera.

Nie odłączaj kabla USB lub źródła zasilania przed programowym zakończeniem połączenia Podłącz kompakt. zasilacz sieciowy

- Jeśli kamera pracuje w trybie i jest podłączona do komputera za pomocą załączonego kabla USB, nie można jej używać. Odłączenie kabla USB lub źródła zasilania podczas pojawienia się tej wiadomości może skutkować trwałą utratą nagrań zapisanych w kamerze. Przed przystąpieniem do korzystania z kamery należy użyć opcji bezpiecznego usuwania sprzętu, aby zakończyć połączenie i odłączyć kabel USB.
- Aby przenieść z powrotem do kamery sceny nagrane kamerą i zapisane w komputerze oraz skopiować pliki muzyczne z dostarczonego dysku CD z materiałami dodatkowymi, należy podłączyć kamerę do sieci elektrycznej za pomocą zasilacza i dopiero wtedy podłączyć ją do komputera za pomocą dołączonego kabla USB.

Niektóre sceny zostały nagrane przy użyciu innego urządzenia i nie mogą być skopiowane.

- Scen nagranych inną kamerą nie można skopiować na kartę pamięci  $\blacksquare$ .

Niektórych scen nie można dodać do listy odtwarzania.

- Nie można dodać do listy odtwarzania scen nagranych przy użyciu innego urządzenia.
- Lista może zawierać maksymalnie 999 scen. Jeśli w skład listy odtwarzania wchodzą sceny nagrane w trybie MXP lub FXP, maksymalna liczna scen na liście odtwarzania może wynosić mniej niż 999. Usunąć część scen z listy odtwarzania ( $\Box$ 96).

#### Nierozpoznawalny obraz

- Wyświetlenie zdjęć wykonanych za pomocą innych urządzeń lub obrazów utworzonych albo edytowanych na komputerze może nie być możliwe.

#### Osiągnięto maksymalną liczbę scen

- Osiągnięto maksymalną liczbę scen (3999 scen). Usunąć część scen  $(\Box \overline{\Box} 55)$ , aby zwolnić miejsce.
- Lista może zawierać maksymalnie 999 scen.

#### Otwarta pokrywa karty pamięci

- Po włożeniu karty pamięci zamknąć pokrywę gniazda kart pamięci ( $\Box$  [35\).](#page-34-0)

#### Pamięć wbudowana pełna

- Pamięć wbudowana jest pełna (na ekranie wyświetla się komunikat [f Zak.]). Usunąć część nagrań ( $\Box$  55, 1[0](#page-54-0)3), aby zwolnić miejsce. Należy zapisać nagrania ( $\Box$  [129\)](#page-128-0) i zainiciować pamięć wbudowaną  $(\Box$  [38\).](#page-37-0)

## Przepełnienie bufora. Nagrywanie zostało zatrzymane.

- Szybkość transferu danych była zbyt wysoka dla używanej karty pamięci i nagrywanie zostało zatrzymane. Wymienić kartę pamięci na kartę o klasie szybkości 2, 4, 6 lub 10.

# Regularnie wykonuj zapasowe kopie nagrań

- Wiadomość ta może się pojawić po włączeniu kamery. W przypadku awarii nagrania mogą zostać utracone, dlatego należy regularnie wykonywać kopie zapasowe.

#### Scena nagrana innym urządzeniem. Nie można dzielić sceny.

- Scen nagranych za pomocą innego urządzenia nie można dzielić za pomocą tej kamery.

#### Sprawdź kartę pamięci

- Nie można używać karty pamięci. Sprawdzić kartę pamięci i upewnić się, że jest prawidłowo włożona.
- Wystąpił błąd karty pamięci. Kamera nie może zapisać lub odtworzyć obrazu. Należy wyjąć i ponownie włożyć kartę pamięci lub użyć innej karty pamięci.
- Do kamery włożono kartę MultiMediaCard (MMC). Należy używać zalecanej karty pamięci  $(D \cap 33)$ .
- Jeżeli po zniknięciu tego komunikatu, ikona  $\overline{A}$  /  $\overline{B}$  podświetli się na czerwono, należy wykonać następujące czynności: Wyłączyć kamerę, a następnie wyjąć i ponownie włożyć kartę pamięci. Jeżeli podświetlenie ikony  $\boxed{A}$  /  $\boxed{B}$  powróci do koloru zielonego, można wznowić nagrywanie/odtwarzanie. Jeśli problem się powtarza, należy zapisać nagrania  $(D \cap 129)$  i zainiciować karte pamieci ( $D \cap 38$ ).

#### Ta karta pamięci zawiera sceny. Usuń wszystkie sceny, by użyć nagrania przechodz.

- W razie potrzeby zapisać filmy  $\Box$  [129\)](#page-128-0) i usunąć wszystkie filmy z karty pamięci ( $\Box$  [55\).](#page-54-0)

#### Ta scena została nagrana przy użyciu innego urządzenia i nie może być skopiowana.

- Scen nagranych inna kamera nie można skopiować na karte pamięci  $\blacksquare$ .

Ta scena została nagrana przy użyciu innego urządzenia i nie może zostać dodana do listy odtwarzania.

- Scen nagranych inną kamerą nie można dodać do listy odtwarzania.

#### Teraz nie można przejść w tryb wyczekiwania

- Kamera nie może przejść do trybu czuwania, jeżeli stan naładowania akumulatora jest zbyt niski. Naładować lub wymienić akumulator  $\left(\Box\right)$  [19\).](#page-18-0)

#### To zdiecie  $O_{\text{m}}$  nie może być usuniete

- Nie można usunąć obrazów chronionych ( $\mathbf{O}_{\mathbf{T}}$ ). Usunąć zabezpieczenie ( $\Box$  [115\).](#page-114-0)

#### W tej scenie nie wykryto twarzy

- Kamera nie wykryła twarzy w wyświetlanej scenie. Upewnić się, że funkcja wykrywania twarzy jest włączona  $\left(\Box\right) 65$ ) podczas nagrywania filmów.

#### Wybierz numer pożądanej sceny

- Pewna liczba scen ma tę samą datę nagrania, ale różne informacje sterujące pliku. Taka sytuacia może wystapić np. jeśli użytkownik poddał zdjęcia edycji, a następnie z powrotem zapisał je w kamerze. Wybrać numer, aby wyświetlić odpowiadającą mu grupę scen.

#### Wykonuje zadanie. Nie odłączaj zasilania.

- Kamera aktualizuje pamięć. Zaczekać, aż operacja dobiegnie końca. Nie odłączać kompaktowego zasilacza sieciowego ani akumulatora.

#### Wymień akumulator

- Akumulator rozładował się. Wymienić lub naładować akumulator.

#### Za mało miejsca

- Usunąć część nagrań z karty pamięci ( $\Box$  55, 1[0](#page-54-0)3) lub wybrać ustawienie [3 Mbps] w celu konwersji do standardu SD.

#### Zbyt wiele zdjęć. Odłącz kabel USB.

- Odłączyć kabel USB. Użyć czytnika kart pamięci lub zmniejszyć liczbę zdjęć na karcie pamięci do liczby mniejszej niż 2500 zdjęć (w przypadku drukarek i komputerów z systemem Windows) lub 1000 zdjęć (w przypadku komputerów Macintosh).
- Jeżeli na ekranie komputera wyświetliło się okno dialogowe, należy je zamknąć. Odłączyć kabel USB i po chwili przywrócić połączenie.

#### <span id="page-179-0"></span>Błąd drukarki

- Wystąpiła usterka, która może wymagać naprawy. (Drukarki atramentowe firmy Canon: zielony wskaźnik zasilania drukarki i pomarańczowy wskaźnik błędu migają na przemian.)
- Odłączyć kabel USB i wyłączyć drukarkę. Odłączyć drukarkę od źródła zasilania i skontaktować się najbliższym centrum obsługi klienta lub centrum serwisowym.

#### Błąd drukowania

- Drukarka nie obsługuje rozmiaru papieru wybranego w ustawieniu [Nast. papieru]. Ustawić opcję [Nast. papieru] na wartość [Domyślne] albo na rozmiar papieru obsługiwany przez używaną drukarkę.
- Anulować drukowanie, odłączyć kabel USB i wyłączyć drukarkę. Odczekać chwilę, a następnie ponownie włączyć drukarkę i podłączyć kabel USB. Sprawdzić stan drukarki.

#### Błąd dźwigni papieru

- Wystąpił błąd związany z podajnikiem papieru. Ustawić przełącznik wyboru papieru w odpowiedniej pozycji.

#### Błąd papieru

- Wystąpił problem związany z papierem. Papier został niepoprawnie załadowany lub ma niewłaściwy rozmiar.
- Jeśli taca wyjściowa papieru jest zamknięta, otworzyć ją, aby rozpocząć drukowanie.

## Błąd pliku

- Drukowane zdjęcia zapisano za pomocą innego urządzenia, zapisano z inną kompresją lub edytowano za pomocą komputera.

#### Błąd sprzętu

- Anulować drukowanie. Wyłączyć drukarkę, a następnie włączyć ją ponownie.
- Sprawdzić stan drukarki.
- Wystąpił błąd dotyczący pojemnika z tuszem. Wymienić pojemnik z tuszem.

#### Błąd transferu danych

- Anulować drukowanie, odłączyć kabel USB i wyłączyć drukarkę. Odczekać chwilę, a następnie ponownie włączyć drukarkę i podłączyć kabel USB.
- Podjęto próbę drukowania z karty pamięci zawierającej dużą liczbę zdjęć. Zmniejszyć liczbę zapisanych na karcie zdjęć.

#### Błąd tuszu

- Nie można poprawnie wykryć poziomu tuszu lub w pojemniku brakuje tuszu. Wymienić pojemnik z tuszem.

#### Blokada papieru

- Podczas drukowania zaciął się papier. Wybrać opcję [Zatrzymaj], aby anulować drukowanie. Po usunięciu papieru załadować papier ponownie i ponowić drukowanie.
#### Brak głowicy druku

- W drukarce nie zainstalowano głowicy drukującej lub głowica jest wadliwa.

#### Brak papieru

- Niepoprawnie załadowany papier lub brak papieru.

#### Brak tuszu

- Nie zainstalowano pojemnika z tuszem lub jest on pusty. Wymienić pojemnik z tuszem.

#### Drukarka zajęta

- Drukarka pracuje. Sprawdzić stan drukarki.

#### Niski poziom tuszu

- Niski poziom tuszu w pojemniku. Wybrać opcję [Kontynuuj], aby ponownie rozpocząć drukowanie.

#### Otwarta pokrywa drukarki

- Zamknąć dokładnie pokrywę drukarki.

#### Pochłaniacz tuszu pełny

- Wybrać opcję [Kontynuuj], aby wznowić drukowanie. Skontaktować się z Centrum Serwisowym firmy Canon (patrz lista dołączona do drukarki), aby wymienić pochłaniacz tuszu.

# $\mathbf{\hat{i}}$  ) uwagi

**Informacje o drukarkach atramentowych/SELPHY DS firmy Canon**: Jeśli wskaźnik błędów drukarki miga lub jeśli w panelu sterowania drukarki wyświetlił się komunikat błędu, zapoznać się z instrukcją obsługi drukarki.

• Jeżeli nie można rozwiązać problemu po zapoznaniu się z listą problemów oraz instrukcją obsługi drukarki, należy skontaktować się z najbliższym Centrum Serwisowym firmy Canon (patrz lista dołączona do drukarki).

# Zasady używani<mark>a</mark>

## Kamera

Aby zapewnić maksymalną wydajność urządzenia, należy stosować się do poniższych wskazówek.

- Zaleca się regularne zapisywanie nagrań. Regularnie wykonywać kopie zapasowe nagrań na odpowiednim urządzeniu zewnętrznym, takim jak komputer lub cyfrowa nagrywarka wideo  $(D \mid 127)$ . Pozwoli to uchronić ważne nagrania w wypadku uszkodzenia danych oraz zwolnić miejsce w pamięci. Firma Canon nie ponosi odpowiedzialności za utratę danych.
- Nie należy przenosić kamery, trzymając ją za panel LCD lub wizjer. Zachować ostrożność podczas zamykania panelu LCD. Podczas używania paska na nadgarstek nie kołysać kamerą, aby uniknąć przypadkowego uderzenia o inne przedmioty.
- Zachować ostrożność podczas obsługi ekranu dotykowego. Nie naciskać z nadmierną siłą ani nie obsługiwać ekranu dotykowego za pomocą długopisu lub innych narzędzi o twardym czubku. Może to spowodować uszkodzenie powierzchni ekranu dotykowego lub warstwy wrażliwej na dotyk znajdującej się pod nim.
- Nie przyklejać na ekran dotykowy dodatkowej folii ochronnej. Działanie ekranu dotykowego opiera się na wykrywaniu nacisku. Po nałożeniu dodatkowej warstwy ochronnej prawidłowa praca może być niemożliwa.
- Kamery nie należy przechowywać w miejscach o wysokiej temperaturze (np. wnętrze samochodu wystawionego na bezpośrednie działanie promieni słonecznych) lub wysokiej wilgotności.
- Kamery nie należy używać w pobliżu źródeł silnego pola elektromagnetycznego, np. nad telewizorami, w pobliżu telewizorów plazmowych lub telefonów przenośnych.
- Nie wolno kierować obiektywu lub wizjera w stronę źródeł silnego światła. Nie należy pozostawiać włączonej kamery skierowanej na jasny obiekt.
- Kamery nie należy używać w zapylonych miejscach. Kamera nie jest wodoodporna - nie należy narażać jej na kontakt z wodą i błotem. Jeśli jedna z tych substancji dostanie się do wnętrza urządzenia, może dojść do uszkodzenia kamery i/lub obiektywu.
- Nie należy dotykać rozgrzanych elementów osprzętu oświetleniowego.
- Nie należy próbować samodzielnie rozmontowywać kamery. Jeśli kamera działa wadliwie, należy skontaktować się z wykwalifikowanym pracownikiem serwisu.
- <span id="page-182-0"></span>• Podczas używania kamery należy zachować ostrożność. Nie należy narażać kamery na wstrząsy i silne uderzenia, gdyż może to spowodować uszkodzenie urządzenia.
- Mocując kamerę na statywie należy się upewnić, że śruba mocująca statywu jest krótsza niż 5,5 mm. Używanie statywów innego typu może spowodować uszkodzenie kamery.

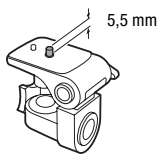

• Przy rejestrowaniu filmów należy starać się uzyskać spokojny, stabilny obraz. Nadmierne ruchy

kamerą podczas nagrywania oraz częste użycie szybkiego zoomu i panoramowania mogą dawać trzęsący się obraz. W skrajnych przypadkach jego odtwarzanie może spowodować nudności. W przypadku takiej reakcji należy natychmiast zatrzymać odtwarzanie i odpocząć przez chwilę.

#### Dłuższe przechowywanie

Jeśli kamera nie będzie używana przez dłuższy okres czasu, należy przechowywać ją w czystym miejscu o niskiej wilgotności i temperaturze nie wyższej niż 30°C.

## Akumulator

## NIEBEZPIECZEŃSTWO!

#### Podczas używania akumulatora należy zachować ostrożność.

- Akumulator należy trzymać z dala od ognia (akumulator może wybuchnąć).
- Nie należy wystawiać akumulatora na działanie temperatur wyższych niż 60°C. Nie należy pozostawiać akumulatora w pobliżu grzejników lub wewnątrz rozgrzanego słońcem samochodu.
- Nie należy rozmontowywać ani modyfikować akumulatora.
- Nie należy narażać akumulatora na wstrząsy i uderzenia.
- Nie należy zanurzać akumulatora w wodzie.
- Zabrudzone styki mogą uniemożliwić poprawne połączenie akumulatora z kamerą. Styki należy czyścić miękką szmatką.

## Dłuższe przechowywanie

• Akumulatory należy przechowywać w suchym miejscu, w temperaturze poniżej 30°C.

- <span id="page-183-0"></span>• Aby zwiększyć żywotność akumulatora, należy go całkowicie rozładować.
- Należy co najmniej raz w roku całkowicie rozładować i naładować posiadane akumulatory.

### Pozostały czas pracy akumulatora

Jeżeli wyświetlany pozostały czas pracy akumulatora jest nieprawidłowy, należy w pełni naładować akumulator. Nieprawidłowe wyświetlanie czasu może dalej występować, jeśli naładowany akumulator był ciągle używany w wysokich temperaturach lub nie był używany przez dłuższy okres czasu. Dodatkowo wyświetlanie prawidłowego czasu zależy również od wieku akumulatora. Czas wyświetlany na ekranie kamery należy traktować jako wartość przybliżoną.

## Informacje dotyczące akumulatorów niebędących produktami firmy Canon

- Ze względów bezpieczeństwa akumulatory, które nie zostały wyprodukowane przez firmę Canon nie będą ładowane, nawet po podłączeniu ich do kamery lub opcjonalnej ładowarki CG-800E.
- Zaleca się używanie oryginalnych akumulatorów firmy Canon oznaczonych logo Intelligent System.

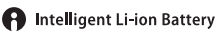

• W przypadku podłączenia do kamery akumulatora niewyprodukowanego przez firmę Canon, na ekranie wyświetli się ikona  $\square$ , a pozostały czas pracy akumulatora nie będzie wyświetlany.

## Karta pamięci

- Zaleca się przesyłanie danych z karty pamięci do komputera celem wykonania kopii zapasowych. Dane mogą ulec uszkodzeniu lub usunięciu w wyniku wadliwego działania karty lub wpływu elektryczności statycznej. Firma Canon nie ponosi odpowiedzialności za utratę lub uszkodzenie danych.
- Styki kart pamięci należy chronić przed kurzem i zabrudzeniami.
- Kart pamięci nie należy używać w pobliżu silnych pól elektromagnetycznych.
- Kart pamięci nie należy przechowywać w miejscach o wysokiej temperaturze i wilgotności.
- Kart pamięci nie należy demontować, zginać, upuszczać, zanurzać w wodzie ani narażać ich na uderzenia.
- Karty pamięci należy wkładać do kamery odpowiednią stroną. Wpychanie karty do gniazda na siłę, jeśli jest ona ustawiona nieodpowiednią stroną może uszkodzić kartę lub kamerę.
- <span id="page-184-0"></span>• Na kartach pamięci nie należy umieszczać etykiet ani naklejek.
- Karty pamięci Secure Digital (SD) posiadają fizyczne zabezpieczenie przed zapisem, które pozwala uniknąć przypadkowego usunięcia danych z karty. Aby zabezpieczyć kartę, należy ustawić przełącznik w położeniu LOCK.

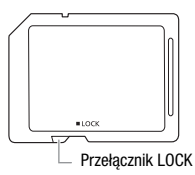

### Wbudowana ładowalna bateria litowa

W kamerze znajduje się wbudowana ładowalna bateria litowa służąca do podtrzymywania daty/godziny i innych ustawień. Bateria ta ładuje się podczas używania kamery, jednak jeśli kamera nie będzie używana przez około 3 miesiące, nastąpi całkowite rozładowanie baterii. **Ładowanie wbudowanej baterii litowej:** Podłączyć do kamery zasilacz podłączony do sieci zasilającej i pozostawić na około 24 godziny. W tym czasie nie należy włączać kamery.

### Litowa bateria pastylkowa

#### UWAGA!

- Bateria wykorzystywana w tym urządzeniu może stanowić zagrożenie pożarowe lub chemiczne w przypadku niewłaściwej eksploatacji.
- Baterii nie wolno demontować, modyfikować, zanurzać w wodzie, podgrzewać do temperatury powyżej 100°C ani wrzucać do ognia.
- Wymieniać na baterię CR2025 produkcji firmy Panasonic, Hitachi Maxell, Sony, FDK lub na baterię Duracell2025. Stosowanie innych baterii może grozić pożarem lub wybuchem.
- Nie należy wkładać baterii do jamy ustnej. W przypadku połknięcia, należy niezwłocznie zasięgnąć porady lekarza. Obudowa baterii może ulec rozszczelnieniu, a znajdujące się w niej substancje mogą spowodować obrażenia wewnętrzne.
- Przechowywać baterię z dala od dzieci.
- Baterii nie wolno ładować, zwierać lub wkładać z nieprawidłową polaryzacją.
- Wykorzystaną baterię należy zwrócić dostawcy w celu bezpiecznej utvlizacii.
- Nie wolno podnosić baterii za pomocą pincety lub innych metalowych narzędzi, ze względu na ryzyko zwarcia.
- Wytrzeć baterię czystą, suchą szmatką, aby zapewnić prawidłowe przewodzenie.

## **Utylizacja**

W czasie usuwania filmów lub inicjowania pamięci następuje jedynie modyfikacja tabeli alokacji plików, natomiast zapisane dane nie są fizycznie usuwane. Utylizując kamerę lub kartę pamięci należy podjąć odpowiednie środki ostrożności, aby zapobiec ujawnieniu prywatnych danych, na przykład poprzez fizyczne zniszczenie nośnika informacji. W przypadku użyczenia kamery lub karty pamięci innej osobie należy zainicjować pamięć wbudowaną lub kartę pamięci za pomocą opcji [Inicjowanie pełne]  $\left(\Box\right)$  [38\).](#page-37-0) Dla większej pewności należy zapełnić pamięć nieważnymi nagraniami, a następnie inicjować ją ponownie tą samą metodą. Dzięki temu odzyskanie pierwotnych nagrań będzie o wiele trudniejsze.

### <span id="page-186-0"></span>**Czyszczenie**

#### Obudowa kamery

• Obudowę kamery należy czyścić za pomocą miękkiej, suchej szmatki. Nie wolno używać ściereczek nasączonych detergentami ani rozpuszczalników.

### Obiektyw, wizjer i czujnik funkcji Instant AF

- Autofokus może nie działać prawidłowo w przypadku zabrudzenia obiektywu lub czujnika funkcji Instant AF.
- Drobinki kurzu i brudu należy usunąć za pomocą pędzelka z dmuchawką.
- Obiektyw lub wizjer należy delikatnie przetrzeć czystą, miękką ściereczką do czyszczenia elementów optycznych. Nie wolno używać papierowych chusteczek.

### Ekran dotykowy LCD

- Ekran dotykowy LCD należy czyścić za pomocą czystej, miękkiej ściereczki do czyszczenia elementów optycznych.
- Przy nagłych zmianach temperatury na ekranie LCD może skondensować się para wodna. Należy ją zetrzeć za pomocą suchej, miękkiej szmatki.

## Kondensacia pary wodnei

Przy nagłych zmianach temperatury na wewnętrznych powierzchniach kamery może skondensować się para wodna (krople wody). Po wystąpieniu kondensacji należy wyłączyć kamerę. W przeciwnym wypadku może dojść do uszkodzenia kamery.

#### Kondensacja pary wodnej może wystąpić w następujących przypadkach:

- Po przeniesieniu kamery z zimnego miejsca do ciepłego pomieszczenia
- Po pozostawieniu kamery w wilgotnym pomieszczeniu
- Po nagłym wzroście temperatury w chłodnym pomieszczenia

#### <span id="page-187-0"></span>Zapobieganie kondensacji pary wodnej

- Należy unikać wystawiania kamery na nagłe i duże zmiany temperatury.
- Odłączyć akumulator i wyjąć kartę pamięci. Następnie umieścić kamerę w hermetycznej plastikowej torbie i pozostawić w niej do momentu, gdy kamera dostosuje się do zmian temperatury otoczenia.

#### Po wykryciu kondensacji

Kamera wyłącza się automatycznie.

Dokładny czas wymagany do odparowania kropel wody może różnić się w zależności od miejsca i pogody. Zwykle przed ponownym uruchomieniem kamery należy odczekać 2 godziny.

# Używanie kamery za granicą

## Źródła zasilania

Kompaktowego zasilacza sieciowego można używać do zasilania kamery i ładowania akumulatora w krajach, w których obowiązuje napięcie sieciowe w zakresie 100–240 V AC, 50/60 Hz. Aby uzyskać informacje dotyczące używania wtyczek rozgałęźnych używanych w innych krajach, należy skontaktować się z Centrum Serwisowym firmy Canon.

#### Odtwarzanie na ekranie telewizora

Nagrania można odtwarzać tylko na telewizorach obsługujących system PAL. System PAL (lub kompatybilny system SECAM) jest stosowany w następujących regionach/krajach:

Europa: Cała Europa i Rosja. Ameryki: Tylko Argentyna, Brazylia, Urugwaj i terytoria francuskie (Gujana Francuska, Gwadelupa, Martynika itd.). Azja: Większość krajów azjatyckich (z wyjątkiem Japonii, Filipin, Korei Południowej, Tajwanu i Myanmaru). Afryka: Wszystkie kraje i wyspy afrykańskie. Australia/Oceania: Australia, Nowa Zelandia, Papua Nowa Gwinea, większość wysp Pacyfiku (z wyjątkiem Mikronezji, Samoa, Tonga i terytoriów USA, takich jak Guam i Samoa Amerykańskie).

# Informacje ogólne Akcesoria  **(Dostępność rożni się w zależności od regionu)**

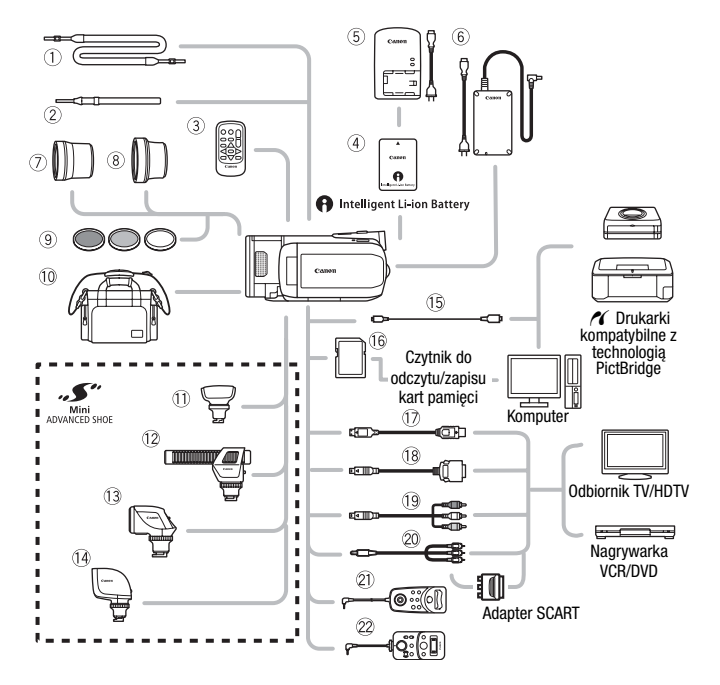

Akcesoria opcjonalne niewymienione poniżej opisano szczegółowo w dalszej części instrukcji.

- 
- 
- 3 Pilot bezprzewodowy WL-D89
- $6$  Kompaktowy zasilacz sieciowy CA-570  $\qquad$  Pilot zdalnego sterowania zoomem
- Ag Kabel USB IFC-300PCU/S\* ZR-1000
- 
- <sup>3</sup> Kabel terminalowy DTC-100 D ZR-2000
- $\circledR$  Pasek na ramię SS-600/SS-650  $\circledR$  Kabel komponentowy CTC-100<br> $\circledR$  Pasek na nadgarstek WS-20  $\circledR$  Kabel komponentowy CTC-100 Kabel komponentowy CTC-100/S\*<br>
250 Stereofoniczny przewód wideo STV-250N
	-
	-
- **66 Karta pamięci Starta pamięci Starta Pilot zdalnego sterowania zoomem**
- \* Dostarczany w zestawie z kamerą. Niedostępny jako akcesorium opcjonalne.

# $\mathbf{\hat{i}}$  ) UWAGI

• Akcesoriów, które są kompatybilne z gniazdem Advanced Accessory Shoe, nie można podłączyć do kamery. Używać jedynie akcesoriów oznaczonych logo Mini ADVANCED SHOE, aby mieć pewność, że są one kompatybilne z gniazdem Mini advanced shoe.

# Opcjonalne akcesoria

Zaleca się stosowanie oryginalnych akcesoriów firmy Canon. Aby osiągnąć maksymalną wydajność urządzenia, należy używać oryginalnych akcesoriów firmy Canon. Firma Canon nie będzie odpowiedzialna za jakiekolwiek uszkodzenia urządzenia i/lub wypadki, takie jak pożar itd., spowodowane awarią nieoryginalnych akcesoriów Canon (np. wyciek i/lub wybuch akumulatora). Należy zauważyć, że gwarancja nie obejmuje napraw wynikłych na skutek awarii nieoryginalnych akcesoriów Canon. W takim przypadku można zgłosić zapotrzebowanie naprawy, będzie ona jednak odpłatna.

### 4 Akumulatory

Jeśli wymagane są dodatkowe akumulatory, można wybrać jeden z następujących modeli: BP-808, BP-809(B)\*, BP-809(S)\*, BP-819 lub BP-827.

\* Należy zauważyć, że kształt/kolor tego akumulatora nie jest dopasowany do obudowy kamery.

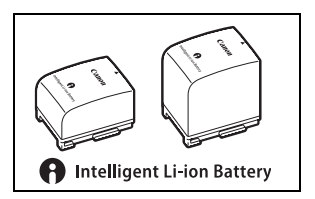

Podczas korzystania z akumulatora opatrzonego znakiem Intelligent System, kamera komunikuje się z akumulatorem i wyświetla pozostały czas pracy (z dokładnością do 1 minuty). Takie akumulatory można ładować korzystając z kamer i ładowarek kompatybilnych z technologią Intelligent System.

## 5 Ładowarka CG-800E

Ładowarka ta służy do ładowania akumulatorów.

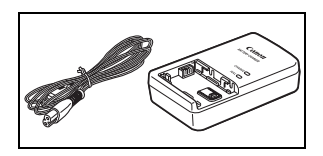

#### Czasy ładowania, nagrywania i odtwarzania

Czasy ładowania podane w poniższej tabeli są orientacyjne i mogą różnić się w zależności od warunków oraz początkowego ładunku akumulatora.

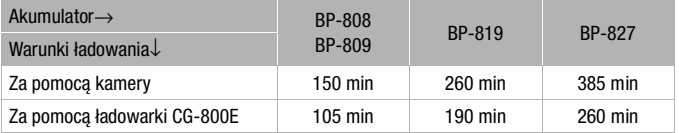

Czasy nagrywania i odtwarzania podane w poniższej tabeli są orientacyjne i w rzeczywistości mogą być inne, zależnie od wybranego trybu nagrywania oraz warunków ładowania, nagrywania i odtwarzania. Efektywny czas pracy akumulatora może ulec skróceniu przy nagrywaniu w niskiej temperaturze, używaniu jaśniejszych ustawień ekranu itd.

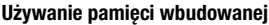

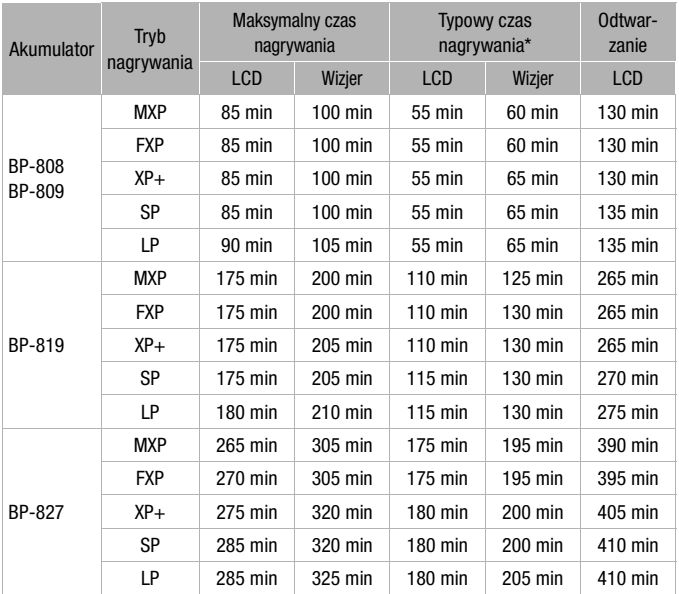

\* Orientacyjne czasy nagrywania z uwzględnieniem powtarzanych czynności, takich jak uruchamianie/zatrzymywanie nagrywania, używanie funkcji zoomu oraz włączanie/wyłączanie kamery.

#### **Używanie kart pamięci**

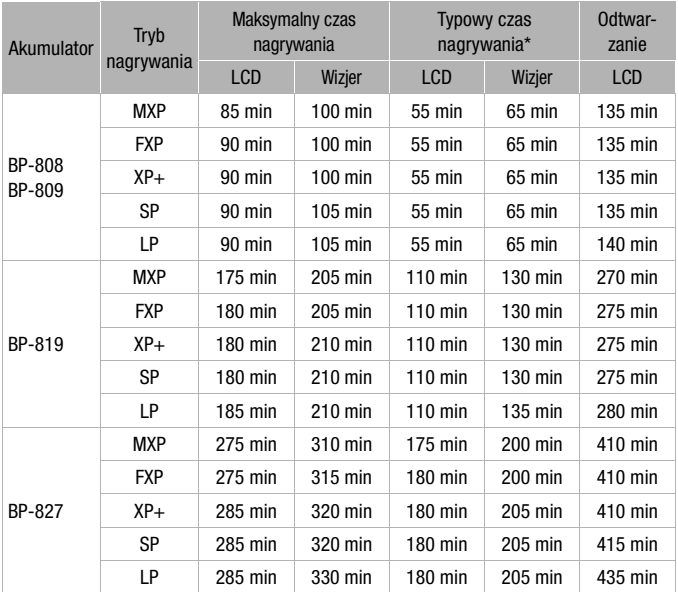

\* Orientacyjne czasy nagrywania z uwzględnieniem powtarzanych czynności, takich jak uruchamianie/zatrzymywanie nagrywania, używanie funkcji zoomu oraz włączanie/wyłączanie kamery.

## 7 Telekonwerter TL-H58

Ten telekonwerter powoduje zwiększenie długości ogniskowej obiektywu kamery o współczynnik 1,5x.

- Po zamontowaniu telekonwertera stabilizator obrazu jest mniej efektywny.
- Minimalna odległość ogniskowania po zamontowaniu telekonwertera TL-H58 wynosi 2,3 m.
- Cień telekonwertera może pojawić się na zdjęciach wykonanych z użyciem lampy błyskowej.

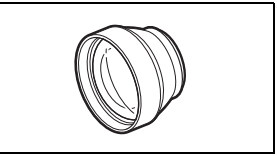

## 8 Konwerter szerokokątny WD-H58

Ten konwerter szerokokątny powoduje skrócenie długości ogniskowej o współczynnik 0,7x, pozwalając na uzyskanie szerokiej perspektywy przy zdjęciach wykonywanych wewnątrz pomieszczeń lub widokach panoramicznych.

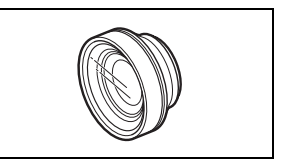

• Cień konwertera szerokokątnego może pojawić się na zdjęciach wykonanych z użyciem lampy błyskowej

#### 9 Filtr ochronny 58 mm, filtr 58 mm ND4-L, filtr 58 mm ND8-L

Filtr neutralny (przyciemniający) i filtr MC umożliwiają filmowanie w niekorzystnych warunkach oświetleniowych.

#### Aq Torba podróżna SC-2000

Poręczna torba na kamerę z wyściełanymi komorami, oferującymi mnóstwo miejsca na kamerę i akcesoria.

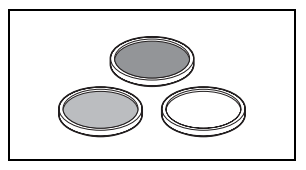

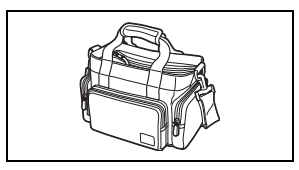

#### 11 Mikrofon surround SM-V1

5.1-kanałowy dźwięk wzbogaci filmy o dodatkowe wrażenia. Dźwięk surround można powiązać z pozycją zoomu. Urządzenia można również używać jako ściśle kierunkowego mikrofonu typu "shotgun" (mono).

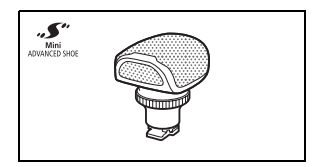

czułości jest mocowany w kamerze przy użyciu gniazda mini advanced shoe. Urządzenie może pracować jako mikrofon kierunkowy (mono) lub mikrofon stereofoniczny.

12 Stereofoniczny mikrofon kierunkowy DM-100

#### 13 Lampa wideo VL-5

Ta lampa wideo umożliwia uzyskanie jasnych, kolorowych nagrań nawet w ciemnych miejscach. Lampę mocuje się w gnieździe mini advanced shoe kamery bez konieczności podłączania dodatkowych przewodów.

#### (4) Błyskowa lampa wideo VFL-2

Ta błyskowa lampa wideo umożliwia nagrywanie zdjęć i filmów nocą i w ciemnych miejscach. Lampę mocuje się w gnieździe mini advanced shoe kamery bez konieczności podłączania dodatkowych przewodów.

#### $@7$  Kabel HDMI HTC-100

Kabel ten służy do podłączenia kamery do zewnętrznego urządzenia poprzez złącze cyfrowe, co zapewnia odtwarzanie nagrań z zachowaniem najwyższej jakości. Kabel umożliwia przesyłanie zarówno sygnału wideo, jak i audio.

Symbolem tym oznaczone są oryginalne akcesoria wideo firmy Canon. Ze sprzetem wideo firmy Canon należy używać akcesoriów firmy Canon lub produktów noszących ten znak.

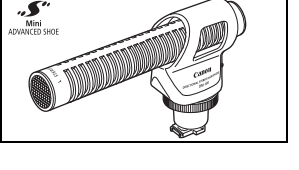

 $\sum_{\substack{\text{Mini} \ \text{Min}}$ 

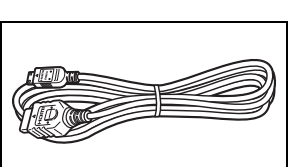

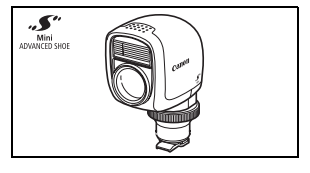

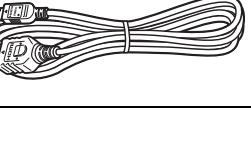

**CANO** 

# Dane techniczne

## LEGRIA HF S30

— Podano wartości przybliżone.

#### System

- System nagrywania
	- Filmy: AVCHD Kompresja wideo: MPEG-4 AVC/H.264;
		- Kompresja audio: Dolby Digital, 2 kanały; Dolby Digital, kanały 5.1\* \* Wyłącznie przy zastosowaniu opcjonalnego mikrofonu surround SM-V1.
	- Zdjęcia: DCF (Design rule for Camera File system), kompatybilny ze standardem Exif\* wer. 2.2 i DPOF\*\* Kompresja obrazu: JPEG (jakość bardzo wysoka, wysoka, normalna)
		- \* Kamera obsługuje standard Exif 2.2 (nazywany także "Exif Print"). Standard Exif Print usprawnia komunikację między kamerami cyfrowymi a drukarkami. Po połączeniu z drukarką kompatybilną ze standardem Exif Print dane o parametrach zdjęć zapisane przez kamerę są przetwarzane i optymalizowane, dzięki czemu można uzyskać wydruki o bardzo wysokiej jakości.
		- \*\* Tylko zdjęcia zapisane na karcie pamięci.
- System telewizyjny

1080/50i\*

- \* Filmy nagrywane w trybie [PF25] są konwertowane i zapisywane w pamięci w formacie 50i.
- Nośnik
	- Pamięć wbudowana: 32 GB
	- Karta pamięci SD, SDHC (SD High Capacity) lub SDXC (SD eXtended Capacity) (nie jest częścią zestawu)

#### • Maksymalny czas nagrywania

Pamięć wbudowana 32 GB:

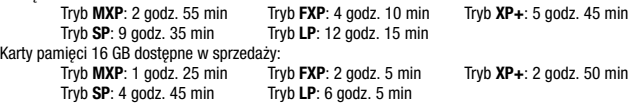

#### • Matryca światłoczuła

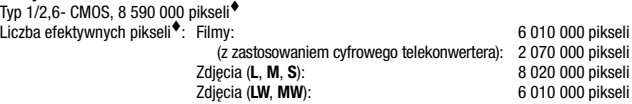

- Ekran dotykowy LCD: 8,8 cm (3,5 cala), szeroki, kolor TFT, 922 000 punktów $\bullet$ , obsługa dotykowa
- Wizjer: 0,69 cm (0,27 cala), szeroki, kolor TFT, 123 000 punktów
- Mikrofon: stereofoniczny, elektretowy, kondensatorowy

• Obiektyw

f=6,4-64 mm, F/1,8-3,0, zoom optyczny 10x, przysłona tęczówkowa równorzędna 35 mm $\bullet$ : Filmy:  $\bullet$  43.5–435 mm

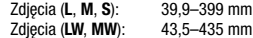

- Konstrukcja obiektywu: 11 elementów w 9 grupach (2 elementy asferyczne)
- System AF

Autofokus (TTL + zewnętrzny czujnik odległości przy ustawieniu [Instant AF]) lub ręczne ustawianie ostrości

- Średnica filtra: 58 mm
- Minimalna odległość ogniskowania 1 m; 1 cm z konwerterem szerokokątnym
- Balans bieli Automatyczne ustawianie balansu bieli, ustawianie ręczne lub predefiniowane: Słoneczny dzień, Miejsca w cieniu, Pochmurny dzień, Żarówki, Świetlówki, Świetlówki H
- Oświetlenie minimalne

0,3 luksa program nagrywania ([Słabe oświetlenie], czas naświetlania 1/2) 3,5 luksa program nagrywania ([Programowana AE], czas naświetlania 1/25, automatyczna wolna migawka [Włącz])

- Oświetlenie zalecane: Więcej niż 100 luksów
- Stabilizacia obrazu: Optyczny stabilizator obrazu typu shift
- Rozmiar nagrań wideo Tryb **MXP, FXP**: 1920 × 1080 pikseli; tryb **XP+, SP, LP**: 1440 × 1080 pikseli
- Rozmiar obrazów Tryb : **LW** 3264 x 1840, **L** 3264 x 2456, **M** 1920 x 1440, **S** 640 x 480 pikseli Zapis równoczesny: **LW** 3264 x 1840, **MW** 1920 x 1080 pikseli Tworzenie zdjęć z filmu wideo: **MW** 1920 x 1080 pikseli

#### Gniazda

• Gniazdo AV OUT/ $\Omega$ 

Złącze minijack ∅ 3,5 mm; tylko sygnał wyjściowy (gniazdo służy również do wysyłania sygnału stereo do słuchawek)

Wideo: 1 Vp-p/75 Ω niezbalansowane

Audio: –10 dBV (obciążenie 47 kΩ) / 3 kΩ lub mniej

- Gniazdo USB: mini-B, USB 2.0 (Hi-Speed USB)
- Gniazdo COMPONENT OUT (niestandardowe gniazdo mini-D) Luminancja (Υ): 1 Vp-p / 75 Ω; Chrominancja (P<sub>B</sub>/P<sub>B</sub> (C<sub>B</sub>/C<sub>B</sub>)): ±350 mV / 75 Ω Kompatybilny ze standardem 1080i (D3); tylko sygnał wyjściowy
- Gniazdo HDMI OUT

Złącze mini HDMI; tylko sygnał wyjściowy; zgodność ze standardami HDMI-CEC i x.v.Colour

• Gniazdo MIC

Gniazdo minijack ∅ 3,5 mm, stereofoniczne  $-57$  dBV (z mikrofonem o rezystancii 600 Ω) / 5 kΩ lub więcei • Gniazdo REMOTE Gniazdo minijack, ∅ 2,5 mm, stereofoniczne

#### Zasilanie/Inne

- Zasilanie (nominalne) 7,4 V DC (akumulator), 8,4 V DC (kompaktowy zasilacz sieciowy)
- Pobór mocy 3,9 W (tryb SP, AF włączony, normalna jasność LCD) 3,4 W (tryb SP, AF włączony, wizjer)
- Temperatura pracy: 0–40°C
- Wymiary<sup>\*</sup> [szer. x wys. x qł.] (bez paska narecznego)  $75 \times 74 \times 148$  mm
- Waga<sup>•</sup> (tylko korpus kamery) 470 g

#### Kompaktowy zasilacz sieciowy CA-570

- Zasilanie: 100–240 V AC, 50/60 Hz
- Napięcie wyjściowe / pobór prądu: 8,4 V DC; 1,5 A / 29 VA (100 V)–39 VA (240 V)
- Temperatura pracy: 0–40°C
- Wymiary<sup>\*</sup>:  $52 \times 29 \times 90$  mm
- $\bullet$  Waga $\bullet$ : 135 g

#### Akumulator BP-808

- Typ akumulatora Akumulator litowo-jonowy, kompatybilny z technologią Intelligent System
- Napięcie znamionowe: 7,4 V DC
- Temperatura pracy: 0–40°C
- Pojemność: 890 mAh (typowa); 6,3 Wh / 850 mAh (minimalna)
- Wymiary<sup>\*</sup>: 30.7  $\times$  23.3  $\times$  40.2 mm
- Waga $\bullet$ : 46 g

Waga i wymiary są przybliżone. Z zastrzeżeniem błędów i opuszczeń. Dane w niniejszej instrukcji zweryfikowano w styczniu 2010 r. Dane te mogą ulec zmianie bez uprzedzenia.

#### Pliki muzyczne

Aby pliki muzyczne były kompatybilne z kamerą, powinny spełniać poniższe wymagania techniczne. Kodowanie: liniowy dźwięk PCM Próbkowanie: 48 kHz, 16 bitów, 2 kanały Minimalna długość: 1 sekunda Rozszerzenie pliku: WAV

Pliki muzyczne są zapisywane w pamięci z zachowaniem pokazanej poniżej struktury folderów.

W pamięci wbudowanej:

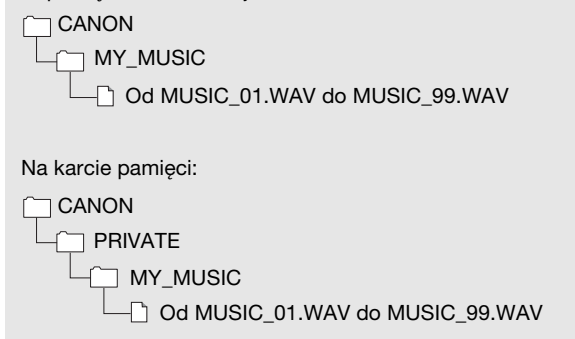

# Indeks

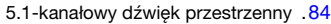

## A

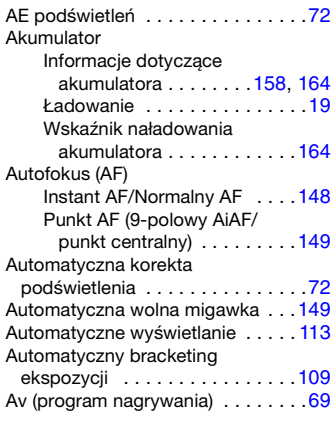

## B

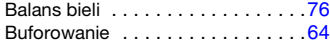

# C

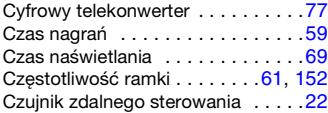

## D

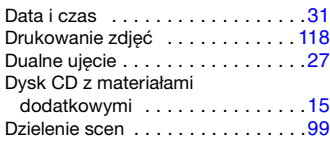

## $4 E$

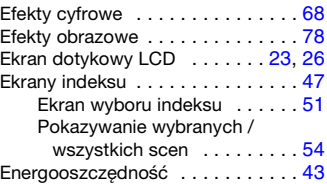

### F

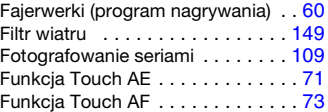

## G

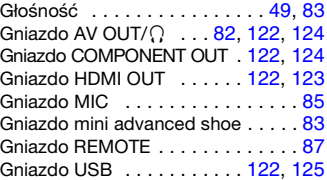

## H

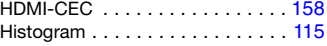

# I

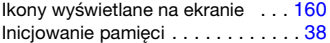

# J

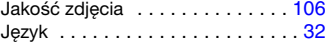

# K

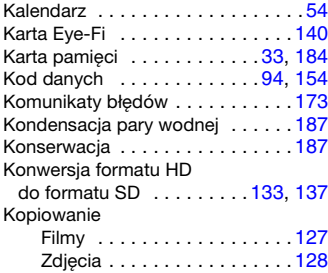

# L

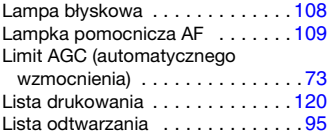

# M

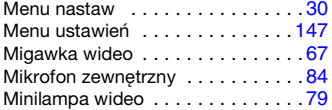

# $\sum_{N \in \mathbb{Z}}$

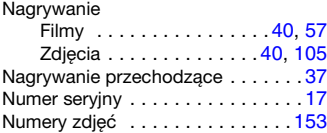

## O

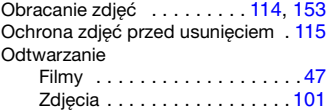

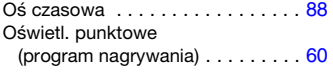

### P

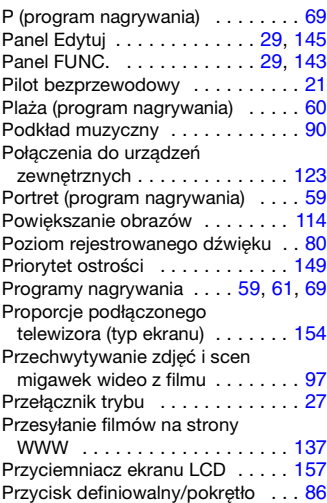

## R

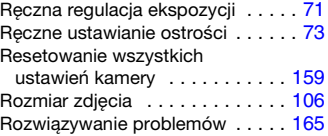

## S

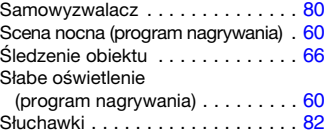

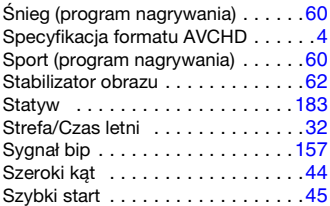

# T

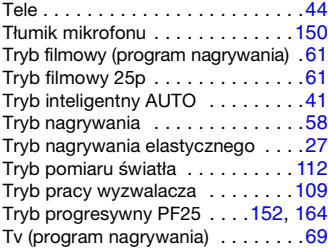

# U

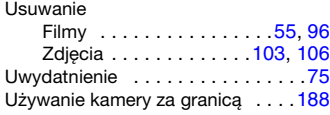

#### W

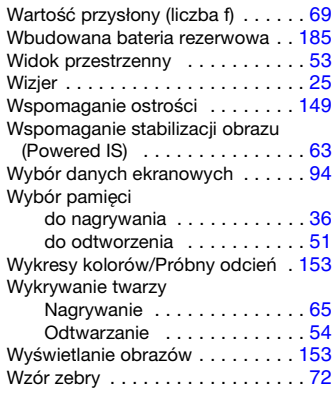

#### Z

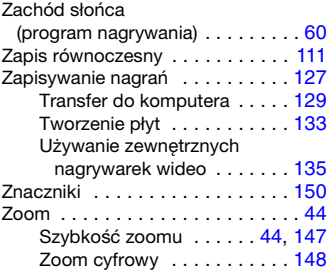

# Canon

#### CANON EUROPA N.V.

P.O. Box 2262, 1180 EG Amstelveen, The Netherlands

#### CANON POLSKA Sp. Z o.o.

02-127 Warszawa, Ul. Moldawska 9 www.canon.pl

Samodzielna pomoc przez internet: www.support.canon-europe.com

Infolinia i Helpdesk: +48 22 583 4307 (opłata według taryfy operatora świadczącego usługę)

Aby uzyskać pomoc dotyczącą załączonego oprogramowania PIXELA, należy zadzwonić pod numer działu obsługi klienta firmy PIXELA (wskazany na tylnej okładce podręcznika instalacji oprogramowania PIXELA).